**IBM® WebSphere® Commerce for Windows NT and Windows 2000**

TBM

# インストール・ガイド

 $(DB2^{\circledcirc}$  ユニバーサル・データベースを使用)

バージョン *5.4* 

**IBM® WebSphere® Commerce for Windows NT and Windows 2000**

TBM

# インストール・ガイド

 $(DB2^{\circledcirc}$  ユニバーサル・データベースを使用)

バージョン *5.4* 

#### ご注意し

本書および本書で紹介する製品をご使用になる前に、195ページの『特記事項』に記載されている情報をお読み ください。

本書の内容は、新版で特に指定のない限り、IBM® WebSphere Commerce Business Edition for Windows NT® and Windows<sup>®</sup> 2000 バージョン 5.4 以降のすべてのリリースおよびモディフィケーションに適用されます。 製品のレベル にあった版を使用していることをご確認ください。

本書の内容は、新版で特に指定のない限り、IBM WebSphere Commerce Professional Edition for Windows NT and Windows 2000 バージョン 5.4 以降のすべてのリリースおよびモディフィケーションに適用されます。 製品のレベル にあった版を使用していることをご確認ください。

本マニュアルに関するご意見やご感想は、次の URL からお送りください。今後の参考にさせていただきます。

http://www.ibm.com/jp/manuals/main/mail.html

なお、日本 IBM 発行のマニュアルはインターネット経由でもご購入いただけます。詳しくは http://www.ibm.com/jp/manuals/ の「ご注文について」をご覧ください。

(URL は、変更になる場合があります)

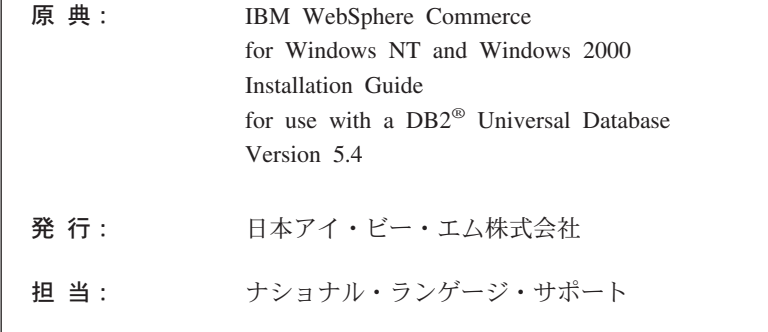

第1刷 2002.6

この文書では、平成明朝体™W3、平成明朝体™W9、平成角ゴシック体™W3、平成角ゴシック体™W5、および平成角ゴ シック体™W7を使用しています。この(書体\*)は、(財) 日本規格協会と使用契約を締結し使用しているものです。フォ ントとして無断複製することは禁止されています。

注\* 平成明朝体"W3、平成明朝体"W9、平成角ゴシック体"W3、 平成角ゴシック体"W5、平成角ゴシック体"W7

#### © Copyright International Business Machines Corporation 1996, 2002. All rights reserved.

© Copyright IBM Japan 2002

# 目次

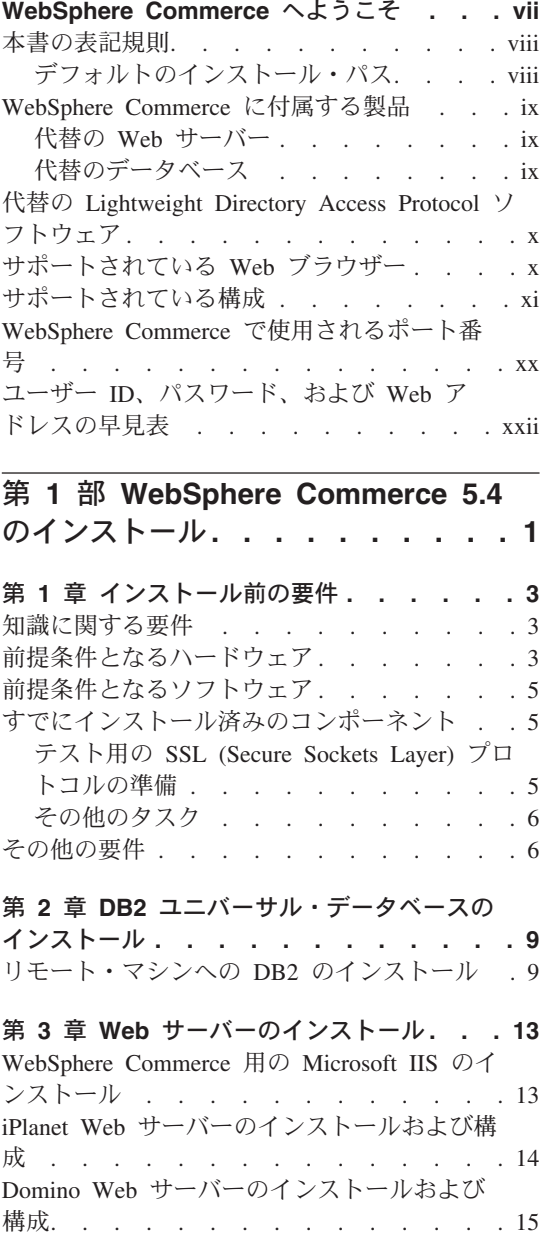

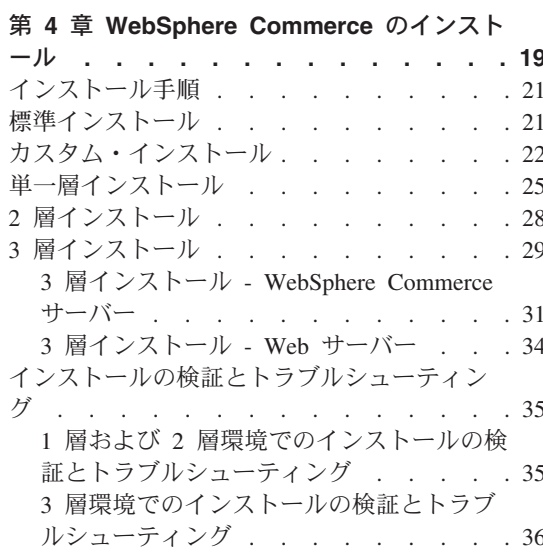

# 第 5 章 IBM WebSphere Payment

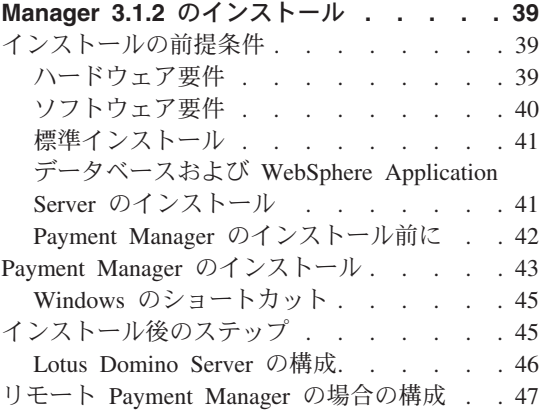

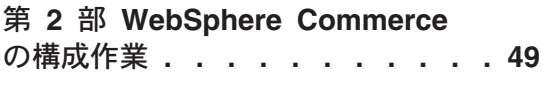

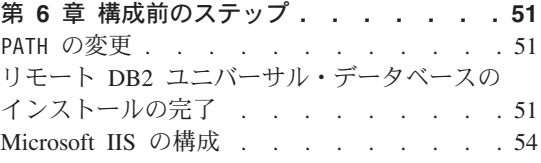

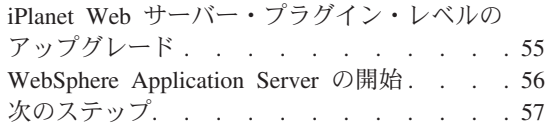

#### 第7章 構成マネージャーによるインスタン

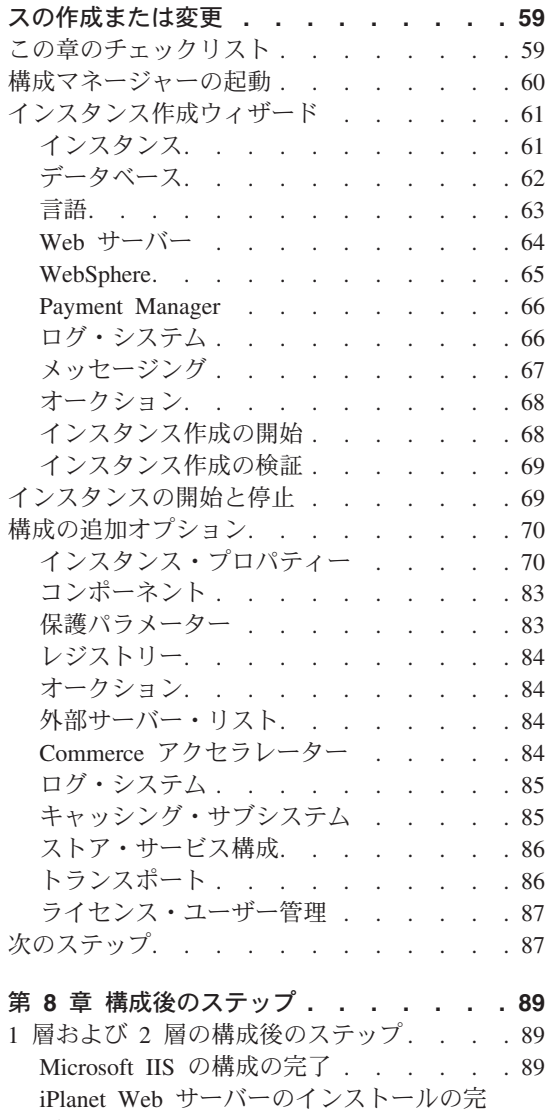

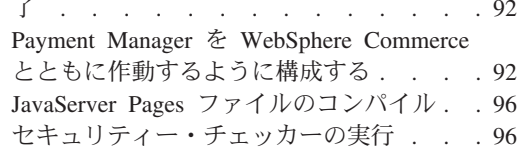

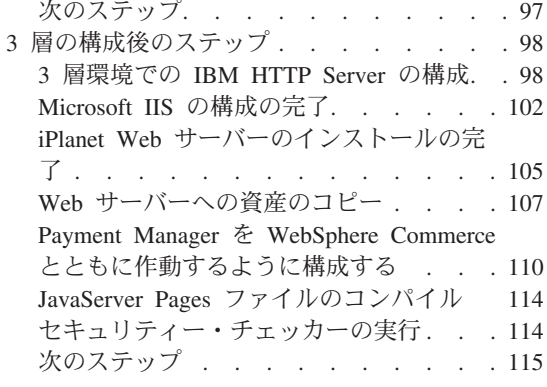

第 3 部 拡張構成. . . . . . . . 117

#### 第 9 章 複数の WebSphere Commerce

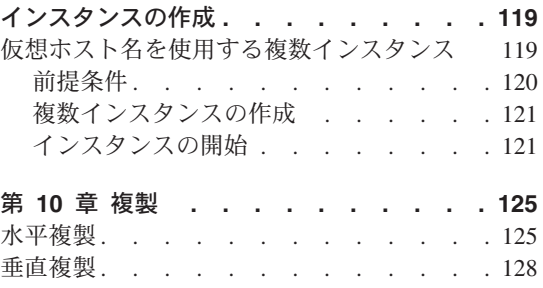

# 第4部オプションの構成 . . . 131

### 第 11 章 サンプル・ストア・アーカイブか らストアを作成する. . . . . . . . 133 ストア・アーカイブの作成. . . . . . . 134 ストア・アーカイブの発行. . . . . . . 135 ストア・サービスからストア・アーカイブ を発行する . . . . . . . . . . 136 ストアでのテスト・オーダーの発行. . . 138

# 第 12 章 IBM HTTP Server での実行のた

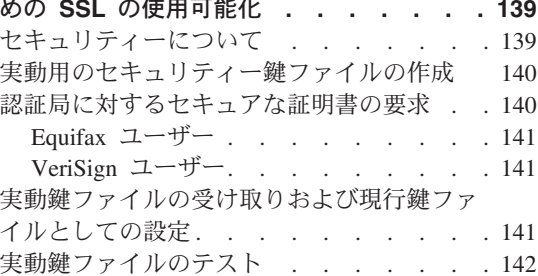

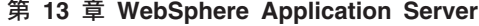

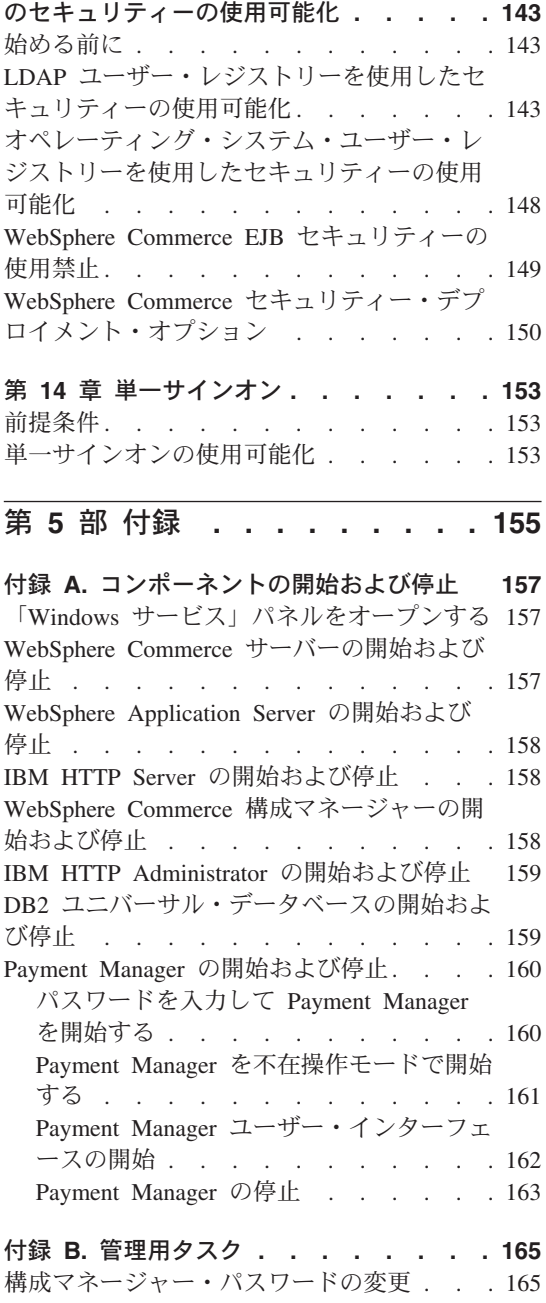

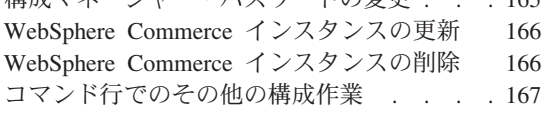

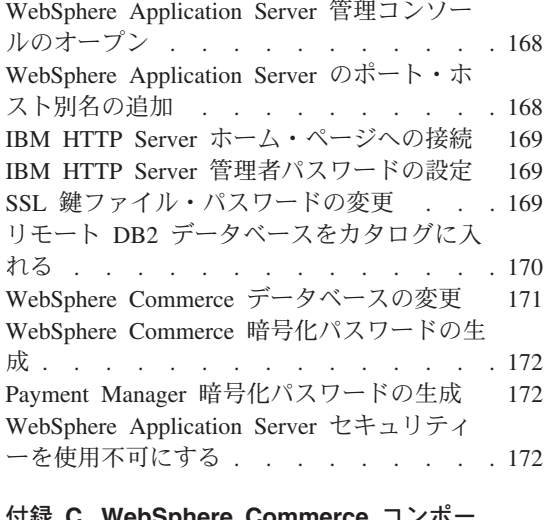

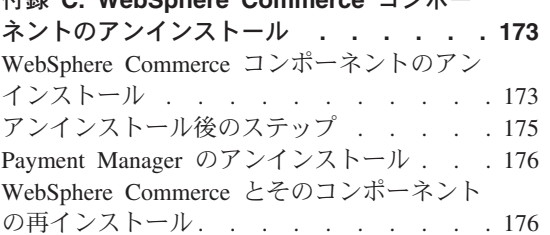

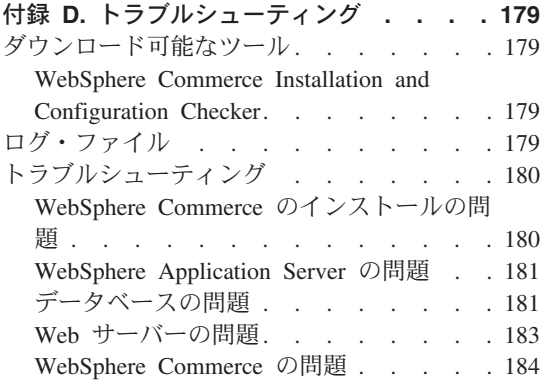

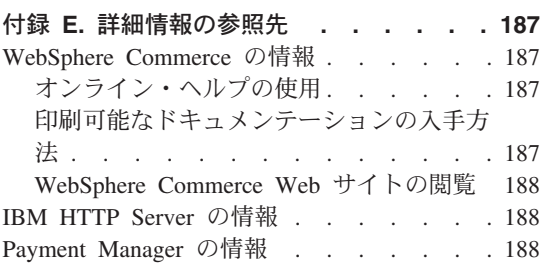

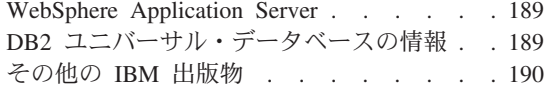

付録 F. プログラム仕様と所定稼働環境 . . 191

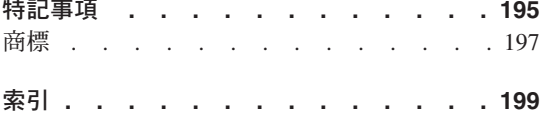

# <span id="page-8-0"></span>WebSphere Commerce へようこそ

本書は、 DB2 データベースと併用する WebSphere Commerce 5.4 for Windows NT ま たは Windows 2000 のインストールと構成の方法について説明しています。対象となる 読者は、システム管理者など、インストール作業と構成作業を実行する人です。

WebSphere Commerce Suite バージョン 5.1 がすでにインストールされている場合、 WebSphere Commerce マイグレーション・ガイド に説明されているマイグレーションの ステップに従ってください。この資料は、WebSphere Commerce Web ページの 『Technical Libraries』セクションで入手できます。

最終的な製品に対する変更について調べたい場合は、 WebSphere Commerce Disk 1 CD のルート・ディレクトリーにある README ファイルを参照してください。さらに、この マニュアルのコピーおよび更新版は、以下の WebSphere Commerce Web サイトの Library → Technical Library セクションから PDF ファイルの形式で入手できます。

• Business Edition:

http://www.ibm.com/software/webservers/commerce/wc be/lit-tech-general.html

• Professional Edition:

http://www.ibm.com/software/webservers/commerce/wc pe/lit-tech-general.html

### 本書の表記規則

本書では以下の強調表示規則を使用します。

- 太文字は、コマンドまたは、フィールド名、アイコン、メニュー選択などのグラフィ カル・ユーザー・インターフェース (GUI) コントロールを示します。
- モノスペース (monospace) は、示されているとおりに入力するテキスト例、ファイ ル名、ディレクトリー・パスおよび名前を示します。
- イタリック は、語を強調するために使用します。イタリックは、ご使用のシステム の該当する値に置換しなければならない名前も示します。以下の名前が出てきたら、 説明どおりに、ご使用のシステムの値に置換してください。

#### host\_name

WebSphere Commerce Web サーバーの完全修飾ホスト名 (たとえば、 server1.torolab.ibm.com という完全修飾名)。

instance name

作業対象の WebSphere Commerce インスタンスの名前。

当該製品またはコンポーネントがインストールされているドライブを表す文 drive 字。(たとえば、C:)

<span id="page-9-0"></span>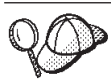

このアイコンは、ヒント (作業を完了するために役立つ追加情報) を 表すマークです。

重要 このセクションは、特に重要な情報を強調しています。

警告 -

このセクションは、データの保護を目的とした情報に重点を置いています。

## デフォルトのインストール・パス

このマニュアルでインストール・パスについて述べられている場合、デフォルトのパス 名として次のものを使用します。 drive:¥WebSphere¥CommerceServer WebSphere Commerce のインストール・パス drive:¥WebSphere¥sqllib IBM DB2 ユニバーサル・データベース 7.1.0.55 のインストール・パス drive:¥WebSphere¥HTTPServer IBM HTTP Server 1.3.19.1 のインストール・パス drive:¥WebSphere¥AppServer WebSphere Application Server 4.0.2 のインストール・パス  $drive:$ ¥dmb IBM DB2 テキスト・エクステンダー 7.1 のインストール・パス drive:¥Program Files¥IBM¥PaymentManager IBM WebSphere Payment Manager 3.1.2  $\mathcal{D}$   $\uparrow$   $\downarrow$   $\uparrow$   $\downarrow$   $\downarrow$   $\downarrow$   $\uparrow$   $\downarrow$   $\uparrow$   $\uparrow$   $\downarrow$ 注: デフォルト・ドライブに十分な余裕がない場合、 WebSphere Commerce インストー ル・プログラムは、十分なスペースがある、次に使用可能なドライブに製品をイン ストールするように設計されています。 注意: インストール中には、必須製品のデフォルト・パスを指定変更しないように、強くお勧 めします。 WebSphere Commerce インストール・プログラムは、特定の場所にある 製品を検索するように設計されているため、それらの製品を別のディレクトリーに移動

させると、エラーの原因となる可能性があります。

### <span id="page-10-0"></span>WebSphere Commerce に付属する製品

WebSphere Commerce には以下の製品がパッケージされています。

- WebSphere Commerce コンポーネント
	- WebSphere Commerce Server
	- WebSphere Commerce Accelerator
	- WebSphere Catalog Manager
	- WebSphere Commerce 管理コンソール
	- 商品アドバイザー
	- Blaze Rules Server および Blaze Innovator Runtime
	- Macromedia LikeMinds クライアント
- IBM DB2 ユニバーサル・データベース 7.1.0.55
- IBM DB2 エクステンダー 7.1
- IBM HTTP Server 1.3.19.1
- WebSphere Application Server 4.0.2
- IBM WebSphere Payment Manager 3.1.2。これには、以下のものが含まれます。
	- Payment Manager SET Cassette 3.1.2
	- Payment Manager Cassette for CyberCash 3.1.2
	- Payment Manager Cassette for VisaNet 3.1.2
	- Payment Manager Cassette for BankServACH 3.1.2
- IBM WebSphere Commerce Analyzer 5.4
- Brio Broadcast Server 6.2
- IBM SecureWay Directory Server 3.2.1
- Segue SilkPreview  $1.0^{m}$
- WebSphere Commerce 5.4 Recommendation Engine powered by LikeMinds 5.2.1<sup>TM</sup>
- OuickPlace 2.9.8
- Sametime 2.5

#### 代替の Web サーバー

WebSphere Commerce とともに提供されている Web サーバーは IBM HTTP Server で すが、 Windows 2000 の Microsoft IIS 5.0、 Windows NT, iPlanet Web サーバー Enterprise Edition 4.1.8 on Windows NT  $\oslash$  Microsoft IIS 4.0, Lotus Domino Web  $\forall$ ーバー 5.0.5、5.0.6、5.0.8 もサポートされています。

# 代替のデータベース

WebSphere Commerce とともに提供されているデータベースは IBM DB2 ユニバーサ ル・データベース 7.1.0.55 エンタープライズ・エディションですが、 Oracle Database <span id="page-11-0"></span>8.1.7.2.1、Enterprise Edition または Standard Edition (Oracle 8i リリース 3 とも言いま す) も使用できます。 DB2 ユニバーサル・データベースではなく Oracle Database 8.1.7 Enterprise Edition または Standard Editionを使用する場合、 IBM WebSphere Commerce インストール・ガイド (Oracle データベースを使用)を参照する必要があります。

現在 IBM DB2 ユニバーサル・データベース 7.1.0.55 ワークグループ・エディションを 使用している場合、それを IBM DB2 ユニバーサル・データベース 7.1.0.55 エンタープ ライズ・エディションにアップグレードする必要があります。

#### 代替の Lightweight Directory Access Protocol ソフトウェア

WebSphere Commerce 5.4 とともに以下のタイプの Lightweight Directory Access Protocol (LDAP) ディレクトリー・サーバーを使用することができます。

- IBM SecureWay<sup>®</sup> Directory
- NT Netscape Directory Server
- 2000 Microsoft Active Directory

# サポートされている Web ブラウザー

WebSphere Commerce のツールとオンライン・ヘルプにアクセスするには、 WebSphere Commerce のマシンと同じネットワーク上にある Windows オペレーティング・システ ムを実行しているマシンで、 Microsoft® Internet Explorer 5.5 を使用する必要がありま す (その他の方法でアクセスすることはできません)。 Internet Explorer は、 5.50.4522.1800 のフル・バージョンのもの (Internet Explorer 5.5 Service Pack 1 および インターネット・ツール)あるいはそれ以降のもので、 Microsoft 社による最新の重要 なセキュリティー上の更新がなされているものを使用する必要があります。それより前 のバージョンでは、WebSphere Commerce のツールが完全にはサポートされていませ  $h_{\circ}$ 

ショッパーは、以下のいずれかの Web ブラウザーを使用して Web サイトにアクセス できます。これらは、すべて WebSphere Commerce でテスト済みです。

- Netscape Communicator 4.6 以上でサポートされている Netscape Navigator のすべて のバージョン (Netscape Navigator 4.04 および 4.5 を含む)
- Macintosh 用の Netscape Navigator 3.0 および 4.0、またはそれ以降
- Microsoft Internet Explorer 4 および 5 またはそれ以上
- AOL 5 および 6 またはそれ以上

# <span id="page-12-0"></span>サポートされている構成

WebSphere Commerce とそのコンポーネント、および WebSphere Commerce でサポー トされている代替ソフトウェアは、様々な構成でインストールできます。サポートされ ていて、本書で説明されている構成には、次のものがあります。

#### 単一層インストール

この構成では、WebSphere Commerce の全コンポーネントが 1 つのマシンにイ ンストールされます。この構成をインストールするには、Web サーバーごとに 概説されているステップを実行する必要があります。

#### **IBM HTTP Server**

- 1. DB2 ユニバーサル・データベース、IBM HTTP Server、WebSphere Application Server、および WebSphere Commerce をインストール する (19ページの『第4章 WebSphere Commerce のインストー ル』で説明)。
- 2. Payment Manager をインストールする (39 ページの『第 5 章 IBM WebSphere Payment Manager 3.1.2 のインストール』で説 明)。
- 3. 以下のタスクを実行する (51 ページの『第 6 章 構成前のステッ プ』で説明)。
	- WebSphere Application Server の開始
- 4. WebSphere Commerce インスタンスを作成する (59 ページの『第 7 章 構成マネージャーによるインスタンスの作成または変更』で 説明)。
- 5. 以下のタスクを実行する (89 ページの『第8章 構成後のステッ プ』で説明)。
	- Payment Manager を WebSphere Commerce と共に作動するよう に構成する。
	- Payment Manager 設定を構成する。
	- JavaServer Pages™ ファイルをコンパイルする。
	- セキュリティー・チェッカー・ツールを実行する。
- 6. 次のようなオプショナル・タスクをすべて完了する。
	- サンプル・ストア・アーカイブからストアを作成する。
	- IBM HTTP Server を使った実動のために SSL を使用可能にす る。

#### iPlanet Web サーバー

1. iPlanet Web サーバーをインストールする (14 ページの『iPlanet Web サーバーのインストールおよび構成』で説明)。

- 2. DB2 ユニバーサル・データベース、WebSphere Application Server、および WebSphere Commerce をインストールする (19ペ ージの『第 4 章 WebSphere Commerce のインストール』で説 明)。
- 3. Payment Manager をインストールする (39ページの『第5章 IBM WebSphere Payment Manager 3.1.2 のインストール』で説 明)。
- 4.以下のタスクを実行する (51 ページの『第 6 章 構成前のステッ プ』で説明)。
	- iPlanet Web サーバーのプラグイン・レベルをアップグレードす る。
	- WebSphere Application Server を開始する。
- 5. WebSphere Commerce インスタンスを作成する (59ページの『第 7 章 構成マネージャーによるインスタンスの作成または変更』で 説明)。
- 6. 以下のタスクを実行する (89 ページの『第 8 章 構成後のステッ プ』で説明)。
	- iPlanet Web サーバーのインストールを完了する。
	- Payment Manager を WebSphere Commerce と共に作動するよう に構成する。
	- Payment Manager 設定を構成する。
	- JavaServer Pages ファイルをコンパイルする。
	- セキュリティー・チェッカー・ツールを実行する。
- 7. 次のようなオプショナル・タスクをすべて完了する。
	- サンプル・ストア・アーカイブからストアを作成する。

#### Domino Web サーバー

- 1. Domino Web サーバーをインストールする (15ページの『Domino Web サーバーのインストールおよび構成』で説明)。
- 2. DB2 ユニバーサル・データベース、WebSphere Application Server、および WebSphere Commerce をインストールする (19ペ ージの『第 4 章 WebSphere Commerce のインストール』で説 明)。
- 3. Payment Manager をインストールする (39 ページの『第 5 章 IBM WebSphere Payment Manager 3.1.2 のインストール』で説 明)。
- 4. 以下のタスクを実行する (51 ページの『第6章 構成前のステッ プ』で説明)。
	- WebSphere Application Server を開始する。
- 5. WebSphere Commerce インスタンスを作成する (59 ページの『第 7 章 構成マネージャーによるインスタンスの作成または変更』で 説明)。
- 6. 以下のタスクを実行する (89ページの『第8章 構成後のステッ プ』で説明)。
	- Payment Manager を WebSphere Commerce と共に作動するよう に構成する。
	- Payment Manager 設定を構成する。
	- JavaServer Pages ファイルをコンパイルする。
	- セキュリティー・チェッカー・ツールを実行する。
- 7. 次のようなオプショナル・タスクをすべて完了する。
	- サンプル・ストア・アーカイブからストアを作成する。

#### **Microsoft IIS**

- 1. Microsoft IIS をインストールする (13 ページの『WebSphere Commerce 用の Microsoft IIS のインストール』で説明)。
- 2. DB2 ユニバーサル・データベース、WebSphere Application Server、および WebSphere Commerce をインストールする (19ペ ージの『第 4 章 WebSphere Commerce のインストール』で説 明)。
- 3. Payment Manager をインストールする (39 ページの『第5章 IBM WebSphere Payment Manager 3.1.2 のインストール』で説 明)。
- 4. 以下のタスクを実行する (51 ページの『第6章 構成前のステッ プ』で説明)。
	- Microsoft IIS を構成する。
	- WebSphere Application Server を開始する。
- 5. WebSphere Commerce インスタンスを作成する (59 ページの『第 7 章 構成マネージャーによるインスタンスの作成または変更』で 説明)。
- 6. 以下のタスクを実行する (89 ページの『第 8 章 構成後のステッ プ』で説明)。
	- Microsoft IIS の構成を完了する。
	- Payment Manager を WebSphere Commerce と共に作動するよう に構成する。
	- Payment Manager 設定を構成する。
	- JavaServer Pages ファイルをコンパイルする。
	- セキュリティー・チェッカー・ツールを実行する。
- 7. 次のようなオプショナル・タスクをすべて完了する。
	- サンプル・ストア・アーカイブからストアを作成する。
- 2 層インストール

この構成では、データベース・サーバーと他の WebSphere Commerce コンポー ネントが別々のマシンにインストールされます。

#### **IBM HTTP Server**

- 1. データベースをインストールする (9ページの『第 2 章 DB2 ユ ニバーサル・データベースのインストール』で説明)。
- 2. IBM HTTP Server, WebSphere Application Server, および WebSphere Commerce をインストールする (19 ページの『第 4 章 WebSphere Commerce のインストール』で説明)。
- 3. Payment Manager をインストールする (39ページの『第5章 IBM WebSphere Payment Manager 3.1.2 のインストール』で説 明)。
- 4. 以下のタスクを実行する (51 ページの『第6章 構成前のステッ プ』で説明)。
	- リモート DB2 ユニバーサル・データベースのインストールを完 了する。
	- WebSphere Application Server を開始する。
- 5. WebSphere Commerce インスタンスを作成する (59 ページの『第 7 章 構成マネージャーによるインスタンスの作成または変更』で 説明)。
- 6. 以下のタスクを実行する (89 ページの『第 8 章 構成後のステッ プ』で説明)。
	- Payment Manager を WebSphere Commerce と共に作動するよう に構成する。
	- Payment Manager 設定を構成する。
	- JavaServer Pages ファイルをコンパイルする。
	- セキュリティー・チェッカー・ツールを実行する。
- 7. 次のようなオプショナル・タスクをすべて完了する。
	- サンプル・ストア・アーカイブからストアを作成する。
	- IBM HTTP Server を使った実動のために SSL を使用可能にす る。

#### iPlanet Web サーバー

1. データベースをインストールする (9ページの『第2章 DB2 ユ ニバーサル・データベースのインストール』で説明)。

- 2. iPlanet Web サーバーをインストールする (14 ページの『iPlanet Web サーバーのインストールおよび構成』で説明)。
- 3. WebSphere Application Server および WebSphere Commerce をイン ストールする (19ページの『第4章 WebSphere Commerce のイ ンストール』で説明)。
- 4. Payment Manager をインストールする (39ページの『第5章 IBM WebSphere Payment Manager 3.1.2 のインストール』で説 明)。
- 5. 以下のタスクを実行する (51 ページの『第6章 構成前のステッ プ』で説明)。
	- リモート DB2 ユニバーサル・データベースのインストールを完 了する。
	- iPlanet Web サーバーのプラグイン・レベルをアップグレードす  $\zeta$ .
	- WebSphere Application Server を開始する。
- 6. WebSphere Commerce インスタンスを作成する (59 ページの『第 7 章 構成マネージャーによるインスタンスの作成または変更』で 説明)。
- 7. 以下のタスクを実行する (89 ページの『第 8 章 構成後のステッ プ』で説明)。
	- iPlanet Web サーバーのインストールを完了する。
	- Payment Manager を WebSphere Commerce と共に作動するよう に構成する。
	- Payment Manager 設定を構成する。
	- JavaServer Pages ファイルをコンパイルする。
	- セキュリティー・チェッカー・ツールを実行する。
- 8. 次のようなオプショナル・タスクをすべて完了する。
	- サンプル・ストア・アーカイブからストアを作成する。

#### Domino Web サーバー

- 1. データベースをインストールする (9ページの『第 2 章 DB2 ユ ニバーサル・データベースのインストール』で説明)。
- 2. Domino Web サーバーをインストールする (15 ページの『Domino Web サーバーのインストールおよび構成』で説明)。
- 3. WebSphere Application Server および WebSphere Commerce をイン ストールする (19 ページの『第 4 章 WebSphere Commerce のイ ンストール』で説明)。
- 4. Payment Manager をインストールする (39 ページの『第 5 章 IBM WebSphere Payment Manager 3.1.2 のインストール』で説 明)。
- 5. 以下のタスクを実行する (51 ページの『第 6 章 構成前のステッ プ』で説明)。
	- リモート DB2 ユニバーサル・データベースのインストールを完 了する。
	- WebSphere Application Server を開始する。
- 6. WebSphere Commerce インスタンスを作成する (59 ページの『第 7 章 構成マネージャーによるインスタンスの作成または変更』で 説明)。
- 7. 以下のタスクを実行する (89ページの『第8章 構成後のステッ プ』で説明)。
	- Payment Manager を WebSphere Commerce と共に作動するよう に構成する。
	- Payment Manager 設定を構成する。
	- JavaServer Pages ファイルをコンパイルする。
	- セキュリティー・チェッカー・ツールを実行する。
- 8. 次のようなオプショナル・タスクをすべて完了する。
	- サンプル・ストア・アーカイブからストアを作成する。

#### **Microsoft IIS**

- 1. データベースをインストールする (9ページの『第2章 DB2 ユ ニバーサル・データベースのインストール』で説明)。
- 2. Microsoft IIS をインストールする (13ページの『WebSphere Commerce 用の Microsoft IIS のインストール』で説明)。
- 3. WebSphere Application Server および WebSphere Commerce をイン ストールする (19 ページの『第 4 章 WebSphere Commerce のイ ンストール』で説明)。
- 4. Payment Manager をインストールする (39 ページの『第 5 章 IBM WebSphere Payment Manager 3.1.2 のインストール』で説 明)。
- 5. 以下のタスクを実行する (51 ページの『第6章 構成前のステッ プ』で説明)。
	- リモート DB2 ユニバーサル・データベースのインストールを完 了する。
	- Microsoft IIS を構成する。
	- WebSphere Application Server を開始する。
- 6. WebSphere Commerce インスタンスを作成する (59 ページの『第 7 章 構成マネージャーによるインスタンスの作成または変更』で 説明)。
- 7. 以下のタスクを実行する (89 ページの『第 8 章 構成後のステッ プ』で説明)。
	- Microsoft IIS の構成を完了する。
	- Payment Manager を WebSphere Commerce と共に作動するよう に構成する。
	- Payment Manager 設定を構成する。
	- JavaServer Pages ファイルをコンパイルする。
	- セキュリティー・チェッカー・ツールを実行する。
- 8. 次のようなオプショナル・タスクをすべて完了する。
	- サンプル・ストア・アーカイブからストアを作成する。

#### 3 層インストール

この構成では、データベース・サーバーと Web サーバーが、それぞれ WebSphere Commerce サーバーや WebSphere Application Server とは別個のマ シンにインストールされます。

#### **IBM HTTP Server**

- 1. データベースをインストールする (9ページの『第2章 DB2 ユ ニバーサル・データベースのインストール』で説明)。
- 2. IBM HTTP Server, WebSphere Application Server, および WebSphere Commerce をインストールする (19 ページの『第 4 章 WebSphere Commerce のインストール』で説明)。
- 3. Payment Manager をインストールする (39 ページの『第 5 章 IBM WebSphere Payment Manager 3.1.2 のインストール』で説 明)。
- 4. 以下のタスクを実行する (51 ページの『第6章 構成前のステッ プ』で説明)。
	- リモート DB2 ユニバーサル・データベースのインストールを完 了する。
	- WebSphere Application Server を開始する。
- 5. WebSphere Commerce インスタンスを作成する (59 ページの『第 7 章 構成マネージャーによるインスタンスの作成または変更』で 説明)。
- 6. 以下のタスクを実行する (89ページの『第8章 構成後のステッ プ』で説明)。
	- 3 層環境において IBM HTTP Server を構成する。
	- Web サーバーに資産をコピーする。
- Payment Manager を WebSphere Commerce と共に作動するよう に構成する。
- Payment Manager 設定を構成する。
- JavaServer Pages ファイルをコンパイルする。
- セキュリティー・チェッカー・ツールを実行する。
- 7. 次のようなオプショナル・タスクをすべて完了する。
	- サンプル・ストア・アーカイブからストアを作成する。
	- IBM HTTP Server を使った実動のために SSL を使用可能にす る。

#### iPlanet Web サーバー

- 1. データベースをインストールする (9ページの『第2章 DB2 ユ ニバーサル・データベースのインストール』で説明)。
- 2. iPlanet Web サーバーをインストールする (14 ページの『iPlanet Web サーバーのインストールおよび構成』で説明)。
- 3. WebSphere Application Server および WebSphere Commerce をイン ストールする (19 ページの『第 4 章 WebSphere Commerce のイ ンストール』で説明)。
- 4. Payment Manager をインストールする (39 ページの『第5章 IBM WebSphere Payment Manager 3.1.2 のインストール』で説 明)。
- 5. 以下のタスクを実行する (51 ページの『第6章 構成前のステッ プ』で説明)。
	- リモート DB2 ユニバーサル・データベースのインストールを完 了する。
	- iPlanet Web サーバーのプラグイン・レベルをアップグレードす る。
	- WebSphere Application Server を開始する。
- 6. WebSphere Commerce インスタンスを作成する (59 ページの『第 7 章 構成マネージャーによるインスタンスの作成または変更』で 説明)。
- 7. 以下のタスクを実行する (89 ページの『第 8 章 構成後のステッ プ』で説明)。
	- iPlanet Web サーバーのインストールを完了する。
	- Web サーバーに資産をコピーする。
	- Payment Manager を WebSphere Commerce と共に作動するよう に構成する。
	- Payment Manager 設定を構成する。
- JavaServer Pages ファイルをコンパイルする。
- セキュリティー・チェッカー・ツールを実行する。
- 8. 次のようなオプショナル・タスクをすべて完了する。
	- サンプル・ストア・アーカイブからストアを作成する。

#### Domino Web サーバー

- 1. データベースをインストールする (9ページの『第 2 章 DB2 ユ ニバーサル・データベースのインストール』で説明)。
- 2. Domino Web サーバーをインストールする (15ページの『Domino Web サーバーのインストールおよび構成』で説明)。
- 3. WebSphere Application Server および WebSphere Commerce をイン ストールする (19 ページの『第 4 章 WebSphere Commerce のイ ンストール』で説明)。
- 4. Pavment Manager をインストールする (39 ページの『第 5 章 IBM WebSphere Payment Manager 3.1.2 のインストール』で説 明)。
- 5. 以下のタスクを実行する (51 ページの『第6章 構成前のステッ プ』で説明)。
	- WebSphere Application Server を開始する。
- 6. WebSphere Commerce インスタンスを作成する (59 ページの『第 7 章 構成マネージャーによるインスタンスの作成または変更』で 説明)。
- 7. 以下のタスクを実行する (89 ページの『第 8 章 構成後のステッ プ』で説明)。
	- Web サーバーに資産をコピーする。
	- Payment Manager を WebSphere Commerce と共に作動するよう に構成する。
	- Payment Manager 設定を構成する。
	- JavaServer Pages ファイルをコンパイルする。
	- セキュリティー・チェッカー・ツールを実行する。
- 8. 次のようなオプショナル・タスクをすべて完了する。
	- サンプル・ストア・アーカイブからストアを作成する。

#### **Microsoft IIS**

- 1. データベースをインストールする (9ページの『第2章 DB2 ユ ニバーサル・データベースのインストール』で説明)。
- 2. Microsoft IIS をインストールする (13ページの『WebSphere Commerce 用の Microsoft IIS のインストール』で説明)。
- <span id="page-21-0"></span>3. WebSphere Application Server および WebSphere Commerce をイン ストールする (19ページの『第4章 WebSphere Commerce のイ ンストール』で説明)。
- 4. Payment Manager をインストールする (39 ページの『第 5 章 IBM WebSphere Payment Manager 3.1.2 のインストール』で説 明)。
- 5. 以下のタスクを実行する (51 ページの『第6章 構成前のステッ プ』で説明)。
	- Microsoft IIS を構成する。
	- WebSphere Application Server を開始する。
- 6. WebSphere Commerce インスタンスを作成する (59ページの『第 7 章 構成マネージャーによるインスタンスの作成または変更』で 説明)。
- 7. 89 ページの『第 8 章 構成後のステップ』の 3 層の項に説明され ている以下のタスクを完了する。
	- Microsoft IIS の構成を完了する。
	- Web サーバーに資産をコピーする。
	- Payment Manager を WebSphere Commerce と共に作動するよう に構成する。
	- Payment Manager 設定を構成する。
	- JavaServer Pages ファイルをコンパイルする。
	- セキュリティー・チェッカー・ツールを実行する。
- 8. 次のようなオプショナル・タスクをすべて完了する。
	- サンプル・ストア・アーカイブからストアを作成する。

# WebSphere Commerce で使用されるポート番号

以下に、WebSphere Commerce またはそのコンポーネント製品によって使用されるデフ ォルトのポート番号のリストを示します。 WebSphere Commerce 以外のアプリケーショ ンでは、これらのポートを使用しないようにしてください。システムにファイアウォー ルが構成されている場合には、これらのポートがアクセス可能になっていることを確認 してください。

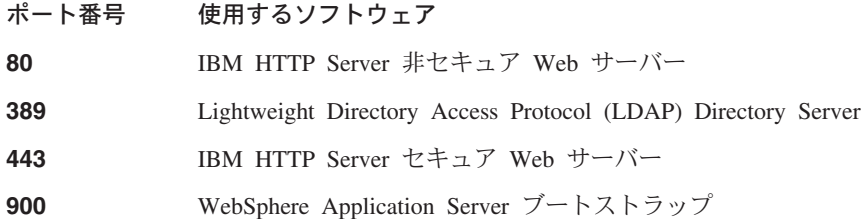

<span id="page-22-0"></span>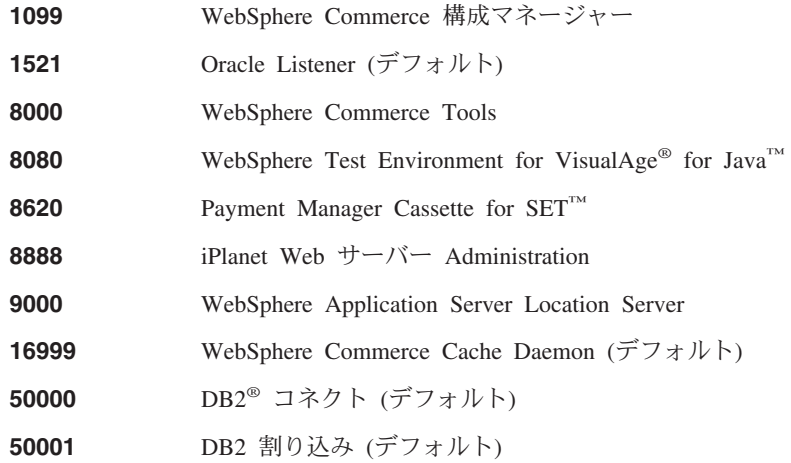

# ユーザー ID、パスワード、および Web アドレスの早見表

WebSphere Commerce 環境での管理には、さまざまなユーザー ID が必要です。それら のユーザー ID と、それに必要な権限のリストを、次の表に示します。 WebSphere Commerce のユーザー ID に対して、デフォルトのパスワードが識別されます。

#### Windows ユーザー ID

Windows ユーザー ID には、管理者権限が必要 です。 DB2 では、ユーザー ID とパスワードが以下の規則に従う必要があります。

- 長さは 8 文字以下です。
- 使用できる文字は A~Z、a~z、0~9、@、#、\$、および \_ だけです。
- 先頭文字として下線()は使用できません。
- USERS、ADMINS、GUESTS、PUBLIC、LOCAL は、大文字小文字の別に関 係なく、ユーザー ID として使用できません。
- · IBM、SQL、SYS は、大文字小文字の別に関係なく、ユーザー ID の先頭の 3 文字として使用できません。
- Windows サービス名と同じユーザー ID は使用できません。
- ユーザー ID はローカル・マシン上で定義されていなければならず、 Local Administrator のグループに属していなければなりません。
- ユーザー ID には、拡張ユーザー権限として Act as part of the operating system が付与されていなければなりません。

<span id="page-23-0"></span>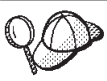

オペレーティング・システムの一部として処理 拡張ユーザー権限を 持っていなくてもインストールは実行できますが、 DB2 セットアッ プ・プログラムは、管理サーバーに指定したアカウントの妥当性検査 を行うことができません。 DB2 のインストールに使用するユーザ ー・アカウントが、この拡張ユーザー権限を持っているように勧めら れています。

重要 = 使用している Windows ユーザー ID に管理者権限がない 場合、ユーザ 一 ID の長さが 8 文字を超える場合、またはローカル・マシン上でユー ザー ID が定義されていない場合には、その問題についての通知が出さ れ、インストールを続行することはできません。

後で、このユーザー ID を DB2 データベース・ユーザー名 (データベース・ ユーザーのログオン ID) として使用します。

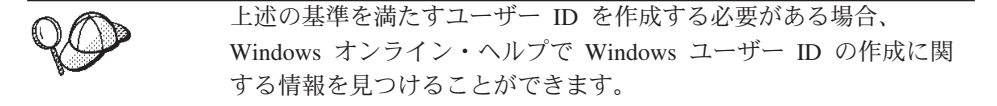

#### 構成マネージャーのユーザー ID

構成マネージャー・ツールのグラフィカル・インターフェースを使用すれば、 WebSphere Commerce の構成方法を変更できます。構成マネージャーのデフォ ルト・ユーザー ID およびパスワードは、 webadmin および webibm です。構 成マネージャーには、WebSphere Commerce マシンから、または WebSphere Commerce と同じネットワーク上の任意のマシンからアクセスできます。

#### **IBM HTTP Server のユーザー ID**

IBM HTTP Server を使用する場合、Web サーバーのホーム・ページには、 Web ブラウザーをオープンし、以下の Web アドレスを入力することによって アクセスできます。

http://host name

Web サーバーをカスタマイズした場合、ホスト名の後に Web サーバーのフロ ントページの名前を入力する必要があります。

#### WebSphere Commerce インスタンス管理者

インスタンス管理者のユーザー ID とパスワードは、以下の WebSphere Commerce ツールに適用されます。

• WebSphere Commerce Accelerator. Windows オペレーティング・システムが 実行されているリモート・マシンから WebSphere Commerce Accelerator に アクセスするには、 Internet Explorer Web ブラウザーを開いてから、以下 の Web アドレスを入力します。

https://host name:8000/accelerator

• WebSphere Commerce 管理コンソール. Windows オペレーティング・システ ムが実行されているリモート・マシンから WebSphere Commerce 管理コン ソールにアクセスするには、 Internet Explorer Web ブラウザーを開いてか ら、以下の Web アドレスを入力します。

https://host name:8000/adminconsole

• ストア・サービス。ストア・サービスのページには、 Web ブラウザーをオ ープンし、以下の Web アドレスを入力することによってアクセスできま す。

https://host name:8000/storeservices

• ▶Business 組織管理コンソール。組織管理コンソールには、 Web ブラウザ ーをオープンし、以下の Web アドレスを入力することによってアクセスで きます。

https://host name/orgadminconsole

インスタンス管理者のデフォルト・ユーザー ID は wcsadmin、デフォルト・パ スワードは wcsadmin です。

注: wcsadmin ユーザー ID は、決して削除しないでください。また、それには 常にインスタンス管理者の権限が付与されていなければなりません。

WebSphere Commerce では、ユーザー ID とパスワードが次の規則になってい ることが必要です。

- パスワードの長さは最低 8 文字。
- パスワードには、少なくとも 1 つの数字が含まれなければなりません。
- パスワードには、同じ文字が 4 回を超えて出現してはなりません。
- パスワードには、同じ文字を 3 回を超えて繰り返すことはできません。

#### Payment Manager 管理者

Payment Manager をインストールすると、 WebSphere Commerce 管理者 ID wcsadmin に Payment Manager 管理者役割が自動的に割り当てられます。 Payment Manager の Realm Class を WCSRealm にまだ切り替えていない場 合、これを行うには、39 ページの『第5章 IBM WebSphere Payment Manager 3.1.2 のインストール』の指示に従ってください。

Payment Manager 管理者役割が割り当てられているユーザー ID では、 Payment Manager の制御と管理が可能です。

**XXIV** WebSphere Commerce インストール・ガイド (DB2 ユニバーサル・データベースを使用)

# <span id="page-26-0"></span>第 1 部 WebSphere Commerce 5.4 のインストール

このセクションでは、次のようなトピックを記載しています。

- 3ページの『第1章 インストール前の要件』
- 9ページの『第 2 章 DB2 ユニバーサル・データベースのインストール』
- 13 ページの『第 3 章 Web サーバーのインストール』
- 19 ページの『第 4 章 WebSphere Commerce のインストール』
- 39 ページの『第 5 章 IBM WebSphere Payment Manager 3.1.2 のインストール』

WebSphere Commerce を正常にインストールするには、これらのトピックを完了する必 要があります。

#### 重要 -

本書では、以前のバージョンの WebSphere Commerce がインストールされていな いマシンに WebSphere Commerce をインストールする方法を説明します。 WebSphere Commerce Suite バージョン 5.1 がすでにインストールされており、 WebSphere Commerce 5.4 WebSphere Commerce Business Edition にアップグレー ドする場合は、 WebSphere Commerce マイグレーション・ガイド の指示に従って ください。この資料は、IBM Web サイトから入手できます。その Web アドレス は以下のとおりです。

http://www.ibm.com/software/webservers/commerce/wc be/

WebSphere Commerce インストール・ガイド (DB2 ユニバーサル・データベースを使用)  $\overline{2}$ 

# <span id="page-28-0"></span>第1章 インストール前の要件

この章では、WebSphere Commerce をインストールする前に行う必要のあるステップに ついて説明します。

### 知識に関する要件

WebSphere Commerce をインストールおよび構成するには、以下のことに関する知識が 必要です。

- パーソナル・コンピューターと使用するオペレーティング・システム
- インターネット
- Web サーバーの運用と保守
- DB2 ユニバーサル・データベース
- オペレーティング・システムの基本的なコマンド

ストアまたはモールを作成しカスタマイズするには、以下のことに関する知識が必要で す。

- WebSphere Application Server
- DB2 ユニバーサル・データベース
- HTML および XML
- 構造化照会言語 (SOL)
- Java のプログラミング

ストアまたはモールをカスタマイズする方法の詳細については、 WebSphere Commerce プログラマーズ・ガイド を参照してください。 WebSphere Commerce と WebSphere Commerce Studio には、いずれもこれらのマニュアルのコピーが付属しています。

Microsoft IIS 4.0, Microsoft IIS 5.0, iPlanet Web  $\forall -\land\vdots$  Enterprise Edition 4.1.8,  $\ddagger$ たは Lotus Domino Web サーバーを使用する場合、これらについても精通している必要 があります。

# 前提条件となるハードウェア

WebSphere Commerce 5.4 をインストールする前に、以下の最低のハードウェア要件を 満たしていることを確認しておかなければなりません。

専用の Pentium® III 733 MHz (実稼働環境では 1 GHz 以上を推奨) の IBM 互換パー ソナル・コンピューターで、以下のハードウェアを備えたもの。

- プロセッサー当たり 768 MB 以上の RAM。 WebSphere Commerce インスタンスが 1 つ追加されるごとに、インスタンス当たりの RAM を 512 MB 追加する必要があ ります。
- ターゲット・インストール・ドライブ上に 2 GB 以上の空きディスク・スペース。
	- また、C: ドライブには、さらに 300 MB が必要です。使用しているマシンで FAT 区画が使用されていて、その区画が 1.024 GB を超える場合は、その 2 倍の 空きディスク・スペースが必要になります。インストールの際に、十分な空きディ スク・スペースがあるかチェックされ、十分なスペースがない場合には警告が出ま す。
	- 使用しているマシンで FAT 区画が使用されていて、その区画が 2049 MB を超え る場合は、その 3 倍の空きディスク・スペースが必要になります。
- RAM の 2 倍のページング・スペース (たとえば RAM が 512 MB なら 1024 MB のページング・スペース)。これは、Windows の「システムのプロパティ」の「仮想 メモリ」パネルで調整できます。
- CD-ROM ドライブ。
- 少なくとも 256 色の色深度を持つ、グラフィックス対応モニター。
- マウスまたはその他のポインティング・デバイス。
- TCP/IP プロトコルがサポートするローカル・エリア・ネットワーク (LAN) アダプタ  $-$ .
- 注: WebSphere Application Server セキュリティーを使用可能にする場合には、ご使用の マシンが以下の要件を満たしているよう強くお勧めします。
	- 1 GB 以上のマシン・メモリー
	- WebSphere Commerce アプリケーション用に、384 MB 以上のヒープ・サイズ

# 前提条件となるソフトウェア

WebSphere Commerce をインストールする前に、以下の最低のソフトウェア要件を満た していることを確認しておかなければなりません。

- 以下にいずれかのオペレーティング・システムがインストールされていること。
	- WebSphere Commerce サーバー上に、 Windows NT Service バージョン 4.0 (Service Pack 6a をインストール済み)。 Service Pack は、以下の Web アドレス から入手できます。

http://www.microsoft.com

#### 重要

WebSphere Commerce 5.4 をインストールする前に Service Pack 6a を適用 しないと、 WebSphere Commerce をインストールできません。

<span id="page-30-0"></span>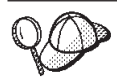

Service Pack 6a がインストールされているかどうかを調べるには、 DOS プロンプトのコマンド行で winver と入力してください。 Service Pack が正しくインストールされていれば、システム情報の中 で Service Pack 6a について言及されています。

- Windows 2000 Server または Advanced Server Edition (Service Pack 2 をインスト ール済みのこと)。 Service Pack は、以下の Web アドレスから入手できます。 http://www.microsoft.com

# すでにインストール済みのコンポーネント

## テスト用の SSL (Secure Sockets Layer) プロトコルの準備

IBM HTTP Server がすでにシステムにインストールされている場合、 Secure Sockets Layer (SSL) プロトコルがテストに使えるようになっていることを確認する必要があり ます。 SSL が使用可能になっている場合、Web ブラウザーで次の URL をオープンで きるはずです。

https://host name

host name は、IBM HTTP Server を稼働しているマシンの完全修飾ホスト名です。この セクションで作成したセキュリティー鍵ファイルは、ショッパーのトランザクションが 無許可の個々のユーザーに対して表示されないように保護するわけではありません。シ ョッパーに対してストアをオープンする前に、139ページの『第12章 IBM HTTP Server での実行のための SSL の使用可能化』の指示に従ってください。

上記の URL をオープンできない場合、システム上で SSL を準備する必要がありま す。システムを準備するには、以下を行います。

- 1. 158 ページの『IBM HTTP Server の開始および停止』の説明に従って、IBM HTTP Server を停止します。
- 2. ディレクトリーを drive:¥WebSphere¥HTTPServer¥conf に変更します。
- 3. httpd.conf を一時ディレクトリーにバックアップします。
- 4. httpd.conf を httpd.conf.bak に名前変更します。
- 5. httpd.conf.sample を一時ディレクトリーにバックアップします。
- 6. httpd.conf.sample を httpd.conf に名前変更します。
- 7. 「スタート」 → 「プログラム」 → 「IBM HTTP Server」 → 「Start Kev Management Utility (鍵管理ユーティリティーの開始)」を選択します。
- 8. 「IBM Key Management (IBM 鍵管理)」ウィンドウの「Key Database File (鍵 データベース・ファイル)」メニューをクリックして、「新規」を選択します。
- 9. IBM 鍵管理の「新規」ウィンドウで、ファイル名とファイルの場所を次のように入 力します。

<span id="page-31-0"></span>drive:/WebSphere/HTTPServer/ssl/keyfile.kdb

「OK」をクリックします。

- 10. 「Password Prompt (パスワード・プロンプト)」ウィンドウが表示されます。
- 11. IBM HTTP Server パスワードを入力および確認し、「Stash the password to a file (パスワードをファイルに隠す)」をオンにします。「OK」をクリックします。
- 12. 「作成」メニューをクリックし、「New Self-Signed Certificate (新規自己署名証 明書)」を選択します。
- 13. 表示されたウィンドウで、オプションとしてリストに載っていないすべてのフィー ルドに入力します。「OK」をクリックします。
- 14. 158 ページの『IBM HTTP Server の開始および停止』の説明に従って、IBM HTTP Server を開始します。

### その他のタスク

WebSphere Application Server 4.0.2 または IBM HTTP Server 1.3.19.1 がマシンにイン ストールされている場合、 WebSphere Commerce のインストールを続行する前に、特定 のタスクを完了しておく必要があります。

IBM HTTP Server および WebSphere Application Server がインストール済みの場合は、 IBM HTTP Server プラグインが drive:\WebSphere\HTTPServer\conf\httpd.conf ファ イルに適用されていることを確認します。ファイルの末尾に、以下のような 4 行が存在 しなければなりません。

LoadModule ibm app server http module drive: ¥WebSphere¥AppServer¥bin¥ mod ibm app server http.dll Alias /IBMWebAS/ drive: WebSphere ¥AppServer ¥web¥ Alias /WSsamples drive:\WebSphere\AppServer\WSsamples\ WebSpherePluginConfig drive:\WebSphere\AppServer\config\plugin-cfg.xml

欠落している行がある場合には、ファイルの末尾に追加してください。

DB2 ユニバーサル・データベースをインストールした場合、WebSphere Application Server Application Development Client がインストール済みで、JDBC 2 が使用可能であ ることを確認してください。

# その他の要件

さらに、以下のことを実行する必要があります。

1. Administrator 権限を所有する Windows のユーザー ID を持っていることを確認して ください。ユーザー ID とパスワードは、 xxi ページの 『ユーザー ID、パスワー ド、および Web アドレスの早見表』に記載されている規則に従っていなければなり ません。これには、オペレーティング・システムの一部として処理 拡張ユーザー権

限を持っていることが含まれます。また、リモート・データベースを使用する場合、 このユーザー ID とパスワードを DB2 データベース・ユーザー・ログオン ID とパ スワードとして使用します。

使用している Windows のユーザー ID に Administrator 権限がない 場合や、 ユーザー ID の長さが 8 文字を超える場合、またはローカル・マシン上で定 義されていない場合には、その問題についての通知が出され、インストールを 続行することはできません。

- 2. NT Windows NT を使用している場合は、Windows ユーザー ID が以下のユー ザー権利を有していることを確認してください。
	- Create Token Object (トークン・オブジェクトの作成)
	- Increase Ouota (割り当て量の増加)
	- Replace Quota Level Token (割り当て量レベル・トークンの置き換え)
- 3. 実行されているアプリケーションをすべて停止します。インストール・プロセスの中 でマシンを再始動する必要が出てくるため、実行中のアプリケーションはデータを失 う可能性があります。
- 4. マシン上でロータス ノーツ (Lotus® Notes™) などのサーバーが実行されている場合 には、そのサーバーを停止します。現在ポート 80、ポート 443、またはポート 8000 を使用している Web サーバーがマシン上にあれば無効にしてください。
- 5. WebSphere Commerce では IP アドレスとホスト名の両方が使用されるため、システ ムの IP アドレスがホスト名に対応付けされていなければなりません。 IP アドレス を判別するには、コマンド・ウィンドウを開いて次のように入力します。

ping host name

重要

正しい IP アドレスからの応答があれば、正常に設定されています。

- 6. IBM HTTP Server を Web サーバーとして使用する場合には、 Web サーバーのホ スト名中に下線 (\_) を使用しないようにしてください。 IBM HTTP Server は、 ホスト名中に下線を使用したマシンをサポートしていません。
- 7. Windows 2000 を使用している場合、オペレーティング・システムのデフォルト・イ ンストールにおいて、 Microsoft IIS Web サーバーのコピーがシステムにインストー ルされます。 Microsoft IIS ではなく IBM HTTP Server を使用する場合、サポート されている Web サーバーのいずれかをインストールする前に、このサーバーをアン インストールするか、または以下のサービスを停止する必要があります。
	- IIS Admin Service
	- World Wide Web Publishing Service
	- Simple Mail Transport Protocol (SMTP)

さらに、これらのサービスを自動ではなく手動に設定するか、または使用不可にし て、システム再始動時に起動しないようにしてください。

# <span id="page-34-0"></span>第 2 章 DB2 ユニバーサル・データベースのインストール

DB2 ユニバーサル・データベースを WebSphere Commerce サーバーと同じコンピュー ターにインストールする場合、この章のステップを完了する必要はありません。 13 ぺ ージの『第 3 章 Web サーバーのインストール』に進んでください。

DB2 ユニバーサル・データベースを WebSphere Commerce サーバーとは別のマシンに インストールする場合、 WebSphere Commerce の他のコンポーネントをインストールす る前に、この章のステップを完了する必要があります。

### リモート・マシンへの DB2 のインストール

WebSphere Commerce サーバーの負荷を削減するため、データベースを別のマシンにイ ンストールすることもできます。このマシンは、同種の環境にある WebSphere Commerce マシンと同じオペレーティング・システムで実行する必要があります。 WebSphere Commerce マシン以外のマシンに DB2 ユニバーサル・データベースを正常 にインストールするには、このセクションにあるステップを完了する必要があります。

DB2 サーバー・マシンで、以下のステップを完了します。

- 1. DB2 ユニバーサル・データベース CD を挿入し、CD のルートから setup.exe を 選択します。
- 2. 「Installation (インストール)」ウィンドウから「Install (インストール)」を選択し ます。 DB2 インストール・プログラムが開始します。
- 3. 「商品の選択」ウィンドウで、「DB2 エンタープライズ・エディション」および 「DB2 Application Development Client」を選択します。「次へ」をクリックし て、次に進みます。
- 4. 「Select Installation Type (インストール・タイプの選択)」ウィンドウで、「カスタ ム」を選択します。「次へ」をクリックして、次に進みます。
- 5. 「コンポーネントの選択」ウィンドウで、以下のコンポーネントが選択されている ことを確認します。
	- 注: 以下のサブコンポーネントを選択するには、「Subcomponents (サブコンポー ネント)」をクリックして、「Select Subcomponents (サブコンポーネントの選 択)」ウィンドウをオープンします。
	- Application Development Interfaces (アプリケーション開発インターフェース)
		- JDBC Support (JDBC サポート)
		- SQLJ Support (SQLJ サポート)
		- IBM enhanced Java Runtime Environment (IBM 拡張 Java ランタイム環境)
- DB2 Query Patroller Client (DB2 クエリー・パトローラー・クライアント)
- DB2 Connect Server Support (DB2 コネクト サーバー・サポート)
- Data Warehousing Tools (データウェアハウス・ツール)
	- Warehouse Server (ウェアハウス・サーバー)
	- Data Warehouse Center (データウェアハウス・センター)
	- Warehouse Local Control Database (ウェアハウス・ローカル・コントロール・ データベース)
	- Information Catalog Administrator (情報カタログ管理者)
	- Information Catalog User (情報カタログ・ユーザー)
	- Information Catalog Manager for the Web (Web 用情報カタログ・マネージャ  $-$ )
- Base DB2 UDB Support (基本 DB2 UDB サポート)
- Administration and Configuration Tools (管理および構成ツール)

以下のコンポーネントもインストールすることをお勧めします。

- Documentation (資料)
- Getting Started (概説)

「次へ」をクリックして、次に進みます。

- 6. 「Create DB2 Instance (DB2 インスタンスの作成)」ウィンドウで、「はい」を選択 し、「次へ」をクリックして続行します。
- 7. 「Configure DB2 Services (DB2 サービスの構成)」ウィンドウで、各サービスごと に以下のことを行います。
	- a. サービスを選択して、「Protocols (プロトコル)」をクリックします。
	- b. 「TCP/IP」タブを選択します。
	- c. サービスの「Service name (サービス名)」と「ポート番号」の値を書き留めま す。 DB2 クライアントをインストールするときに、これらが必要となります。

以上が終わったら、「次へ」をクリックします。

- 8. 「Define a Local Warehouse Control Database (ローカル・ウェアハウス・コントロ ール・データベースの定義」」ウィンドウを完了します。「ユーザー名」および「パ スワード」に入力した値を書き留めてください。 DB2 クライアントをインストー ルするときに、これらの値が必要となります。 DB2 サーバー・マシン上の DB2 インスタンス ID およびパスワードは、 DB2 クライアント・マシンのユーザー ID およびパスワードと同じでなければなりません。これが終わったら、「次へ」をク リックします。
- 9. 「Start Copying Files (ファイルのコピーの開始)」ウィンドウに、選択項目の要 約が表示されます。この要約を使用して、選択内容と、DB2 クライアント・インス トールに必要な以下の値を確認します。
	- DB2 Instance Log On Username (DB2 インスタンスのログオン・ユーザー名)
- DB2 Instance Log On Password (DB2 インスタンスのログオン・パスワード) (要 約には表示されません)
- DB2 Instance TCP/IP Service Name (DB2 インスタンスの TCP/IP サービス名)
- DB2 Instance TCP/IP Port Number (DB2 インスタンスの TCP/IP ポート番号)
- Administration Server Log On Username (管理サーバーのログオン・ユーザー名)
- Administration Server Log On Password (管理サーバーのログオン・パスワード) (要約には表示されません)
- Control Server Log On Username (制御サーバーのログオン・ユーザー名)
- Control Server Log On Password (制御サーバーのログオン・パスワード) (要約に は表示されません)
- Control Server TCP/IP Service Name (制御サーバーの TCP/IP サービス名)
- Control Server TCP/IP Port Number (制御サーバーの TCP/IP ポート番号)

選択内容を確認し、DB2 クライアント・インストールに必要な値を書き留めたら、 「次へ」をクリックして、インストールを完了します。

DB2 ユニバーサル・データベース・インスタンス ID およびパスワードは、 サーバー・マシン上とクライアント・マシン上の両方で同じでなければなり ません。

- 10. DB2 ユニバーサル・データベース・インストールが完了すると、「Setup Complete (セットアップの完了)」ウィンドウが表示されます。「終了」をクリックして、 DB2 インストール・プログラムを終了します。
- 11. DB2 インストール・プログラムを終了すると、製品の登録ツールが開始します。こ の時点で、完了を選択することも可能です。
- 12. DB2 の「First Steps (最初のステップ)」ウィンドウが表示されます。「終了」を 選択して、「First Steps (最初のステップ)」ウィンドウをクローズします。

DB2 ユニバーサル・データベースのインストールを完了するには、以下を行う必要があ ります。

- 1. Windows の「サービス」ウィンドウで、 DB2 JDBC アプレット・サーバー サービ スを停止します。
- 2. WebSphere Commerce Disk 2 CD 上で、次のディレクトリーに移動します。

CD drive:¥Software Patches¥DB2 patch4853¥

3. bin、java11、および java12 ディレクトリーを、 WebSphere Commerce Disk 2 CD からリモート・データベース・マシン上の以下のディレクトリーにコピーします。

drive:¥WebSphere¥sqllib¥

- 重要 -

「Yes to All (すべてはい)」を選択します。

- 4. drive:\WebSphere\sqllib\java12 ディレクトリーに移動します。
- 5. usejdbc2.bat を実行します。
- 6. Windows の「サービス」ウィンドウで、 DB2 JDBC アプレット・サーバー サービ スを開始します。

DB2 サーバー・マシン上に DB2 ユニバーサル・データベースをインストールし終えた ら、 13 ページの『第 3 章 Web サーバーのインストール』の説明に従ってインストー ルを続行します。

# <span id="page-38-0"></span>第 3 章 Web サーバーのインストール

WebSphere Commerce には IBM HTTP Server 1.3.19.1 のコピーが含まれていますが、 Web サーバーとして iPlanet Web サーバー Enterprise Edition 4.1.8 または Lotus Domino Web サーバー 5.0.6 も使用できます。また、Windows NT ユーザーは Microsoft IIS 4.0 を、 Windows 2000 ユーザーは Microsoft IIS 5.0 を使用できます。

IBM HTTP Server をインストールする場合は、 19 ページの『第 4 章 WebSphere Commerce のインストール』に直接進んでください。他のいずれかの Web サーバーを 使用する場合は、 WebSphere Commerce をインストールする前に、 Web サーバー・マ シン上でこの章のステップを完了する必要があります。

#### 重要:

Web サーバーを WebSphere Commerce マシンからリモートにインストールする 場合、両方の製品が同じドライブ名にインストールされていることを確認してく ださい。たとえば、 Web サーバー・ソフトウェアをリモート Web サーバー・マ シン上のドライブ C: にインストールする場合は、 WebSphere Commerce を WebSphere Commerce マシン上のドライブ C: にインストールします。

# WebSphere Commerce 用の Microsoft IIS のインストール

Web サーバーとして Microsoft IIS を使用する場合は、Web サーバー・マシン上で以下 のステップを完了してください。

- 1. Microsoft で指定されている手順に従って、Microsoft IIS をインストールします。
	- 注: WebSphere Commerce をインストールする前に、 Microsoft IIS の Web 関連サ ービスとアプリケーション (IIS Admin Service、World Wide Web Publishing Service、FTP サービス、デフォルト Web サイト、デフォルト FTP サイト、デ フォルト SMTP 仮想サーバーを含む) をすべて停止しなければなりません。 Microsoft IIS サーバーの構成によっては、 Web サーバー・マシン上にすべての サービスまたはサーバーが見つからない場合があります。これらのサービスおよ びサーバーを停止する方法については、 Microsoft IIS の資料を参照してくださ  $\mathcal{U}$
- 2. 次に、 WebSphere Commerce をインストールして WebSphere Commerce インスタ ンスを作成する必要があります。
	- WebSphere Commerce をインストールする方法については、 19 ページの『第 4 章 WebSphere Commerce のインストール』を参照してください。
- WebSphere Commerce インスタンスを作成するには、 49 ページの『第 2 部 WebSphere Commerce の構成作業』を参照してください。
- 注: WebSphere Commerce をインストールして WebSphere Commerce インスタンス を作成したあと、 Microsoft IIS の Web 関連サービスとアプリケーション (IIS Admin Service、 World Wide Web Publishing Service、FTP サービス、デフォル ト Web サイト、デフォルト FTP サイト、デフォルト SMTP 仮想サーバーを 含む) をすべて開始しなければなりません。 Microsoft IIS サーバーの構成によ っては、 Web サーバー・マシン上にすべてのサービスまたはサーバーが見つか らない場合があります。これらのサービスおよびサーバーを停止する方法につい ては、 Microsoft IIS の資料を参照してください。

# iPlanet Web サーバーのインストールおよび構成

#### 制約事項 -

iPlanet Web サーバー Enterprise Edition 4.1.8 は、Windows NT でのみサポートさ れています。

Windows 2000 Server マシンでは、 iPlanet Web サーバー Enterprise Edition 4.1.8 を Web サーバーとして使用できません。

Web サーバーとして iPlanet Web サーバー Enterprise Edition 4.1.8 を使用する場合 は、Web サーバー・マシン上で以下のステップを完了してください。

- 1. Netscape で指定されている手順に従って、 iPlanet Web サーバーをインストールし ます。次のコンポーネントを確実にインストールしてください。
	- Netscape Enterprise Server

「Use Custom JDK (カスタム JDK を使用)」を選択しないでください。

- 2. 3 つの Web サーバーを確実に作成してください。 SSL 以外の通信 (ポート 80) 用 のサーバーを 1 つ、 SSL 通信 (ポート 443) 用のサーバーを 1 つ、 SSL 通信 (ポ ート 443) 用の別のサーバーを 1 つです。
- 3. Netscape の指定する手順に従って、証明権限によって署名されたセキュア証明書を ポート 443 およびポート 8000 トにインストールします。
- 4. iPlanet サーブレットを使用不可にします。 iPlanet サーブレットを使用不可にするに は、以下のようにします。
	- a. iPlanet Web サーバーを開始します。
	- b. 以下のようにして、iPlanet サーブレットを使用不可にします。
		- 1) iPlanet コンソールで、変更が必要なサーバーを選択します。
		- 2) 「Manage (管理)」を選択します。
- 3) 「Servlets (サーブレット)」タブを選択します。
- 4) サーブレット・エンジンをアクティブにするには、「いいえ」を選択しま す。
- 5) 「OK」をクリックします。
- 6) 「Save and Apply (保管して適用)」をクリックします。
- 7) すべての iPlanet Web サーバーについて、このステップを繰り返します。
- c. ブラウザーを開始し、ローカル・マシンの名前を URL として入力します。 Web サーバーのホーム・ページを見ると、サーバーは正しくインストールされ、構成 されています。
- 5. 次に、 WebSphere Commerce をインストールして WebSphere Commerce インスタ ンスを作成する必要があります。
	- WebSphere Commerce をインストールする方法については、 19 ページの『第 4 章 WebSphere Commerce のインストール』を参照してください。
	- WebSphere Commerce インスタンスを作成するには、 49 ページの『第 2 部 WebSphere Commerce の構成作業』を参照してください。

#### 重要:

デフォルトでは、外部ユーザーは iPlanet Web サーバーがサービスを提供できるどのフ ァイルにもアクセスできます。セキュリティー上の理由から、Web ディレクトリーへの アクセスを制限する必要があります。ファイルおよびディレクトリーへのアクセスの制 限については、 iPlanet Web サーバーの資料を参照してください。また、 ob.i.conf フ ァイルをオープンして、NameTrans エントリーを探す必要があります。ターゲット・デ ィレクトリーでファイルが保護されていることを確認してください。

### Domino Web サーバーのインストールおよび構成

Web サーバーとして Lotus Domino 5.0.5、5.0.6、または 5.0.8 を使用する場合は、 Web サーバー・マシン上で以下のステップを完了してください。

注:このセクションの優れた資料となるのは、IBM レッドブックです。このブックのコ ピーを入手するには、以下の IBM レッドブックの Web サイトを参照してくださ  $\mathcal{U}$ 

http://www.redbooks.ibm.com/redbooks/SG245955.html

- 1. Lotus で指定されている手順に従って、Domino Web サーバーをインストールしま す。
- 2. Lotus で指定されている手順に従って、Domino Web サーバー 管理クライアントを インストールします。インストール・プロセス時に、以下のオプションを選択する 必要があります。
	- セットアップのタイプを選択するように指示されたら、 Domino Administrator を選択していることを確認します。
- コンポーネントを選択するようにプロンプトが出されたら、「Domino Web Services (Domino Web サービス)」チェック・ボックスを選択していることを確 認します。
- Domino Web サーバーの構成時に、「Web Browser (Web ブラウザー)」セクシ ョンで「HTTP」チェック・ボックスを選択していることを確認します。

**「Domino Administrator」ウィンドウで「Domino Administrator」を選択しま** す。

- 3. Web サーバー・マシンから、「スタート」>「プログラム」> 「ロータス アプリケ ーション」> 「Lotus Domino Administrator」を選択します。
- 4. Domino Web サーバーが実行中であることを確認します。
- 5. 「ファイル」> 「Open Server (サーバーのオープン)」を選択します。
- 6. サーバー名を入力します (たとえば host\_name *Idomain\_name*)。
- 7. 「OK」をクリックして続行します。
- 8. Domino Web サーバーの別名を作成します。 Domino Web サーバーの別名を作成 するには、以下のようにします。
	- a. 左側のパネルから、「All Server Document (すべてのサーバー資料)」を選択 します。
	- b. server name を選択します。
	- c. 「Web Server Configuration (Web サーバーの構成)」ボタンをクリックしま す。
	- d. 「Create URL Mapping/Redirection (URL マッピング / リダイレクトの作 成)」を選択します。
	- e. **「Basics (基本)」**タブを選択します。
	- f. 「What do you want to setup (セットアップする内容)」ドロップダウン・ボ ックスから、「URL」-> 「Redirection URL (リダイレクト URL)」オプショ ンを選択します。
	- g. 「Mapping (マッピング)」タブを選択します。「Mapping/Redirection (マッピ  $\lambda$ グ / リダイレクト)」ウィンドウが表示されます。以下の表に示されている着 信 URL およびリダイレクト URL を入力します。「Save and Close (保管し Tクローズ)」をクリックして、それぞれの別名を保管します。

注: 作成したい別名ごとに、ステップ 8a ~ 8g を繰り返します。

= *1.*

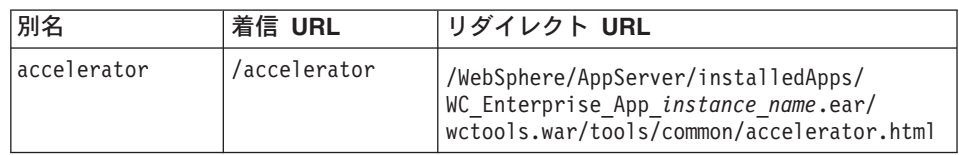

表 1. (続き)

| adminconsole    | /adminconsole    | /WebSphere/AppServer/installedApps/<br>WC Enterprise App instance name.ear/<br>wctools.war/tools/adminconsole/<br>wcsadmincon.html        |
|-----------------|------------------|----------------------------------------------------------------------------------------------------|
| orgadminconsole | /orgadminconsole | /WebSphere/AppServer/installedApps/<br>WC Enterprise App instance name.ear/<br>wcstores.war/tools/buyerconsole/<br>wcsbuyercon.html       |
| storeservices   | /storeservices   | /WebSphere/AppServer/installedApps/<br>WC Enterprise App instance name.ear/<br>$wc\bar{t}$ ools.war/tools/devtools/<br>storeservices.html |

- 9. さらに追加の別名構成ステップが必要です。 Domino Web サーバーを構成するに は、以下のようにします。
	- a. 左側のパネルから、「All Server Document (すべてのサーバー資料)」を選択 します。
	- b. server name を選択します。
	- c. 「Web Server Configuration (Web サーバーの構成)」ボタンをクリックしま す。
	- d. 「Create URL Redirection/Mapping (URL リダイレクト / マッピングの作 成)」を選択します。
	- e. 「Basics (基本)」タブをクリックします。
	- f. 「What do you want to set up (セットアップする内容)」ドロップダウン・ボ ックスから、「URL」-> 「Directory (ディレクトリー)」を選択します。
	- g. 「Mapping (マッピング)」タブを選択します。「Mapping/Redirection (マッピ  $>$ グ / リダイレクト)」ウィンドウが表示されます。以下の表に示されている着 信 URL およびリダイレクト URL を入力します。「Save and Close (保管し てクローズ)」をクリックして、それぞれの別名を保管します。

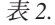

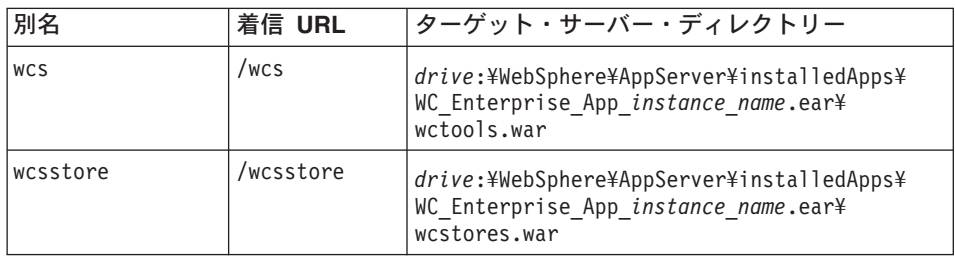

表 2. (続き)

| webeditor | /webeditor | drive:¥WebSphere¥AppServer¥installedApps¥<br>WC Enterprise App instance name.ear¥<br>wcwebeditor.war |
|-----------|------------|----------------------------------------------------------------------------------------------------|
| lwcsdoc   | /wcsdoc    | drive:¥WebSphere¥CommerceServer¥web¥<br>doc4 < locale                                                |
| wcshelp   | /wcshelp   | drive:¥WebSphere¥CommerceServer¥web¥<br>doc4 < locale                                                |

- 10. 左側のウィンドウで、「Web」 >「Web Server Configuration (Web サーバー構 成)」を選択します。
- 11. 「server\_name」 > 「Domino Server」を拡張表示すると、追加した別名がリスト されます。
- 12. 次に、Domino Web サーバーを再始動して、変更を適用する必要があります。 Domino Web サーバーを再始動するには、以下のようにします。
	- a. キーボードで Ctrl-C と入力して、Domino Web サーバーを停止する。
	- b. 「スタート」 >「プログラム」 >「ロータス アプリケーション」 >「Lotus Domino Server」を選択して、 Domino Web サーバーを再始動する。
- 13. WebSphere Commerce のインストールが完了します。

# <span id="page-44-0"></span>第 4 章 WebSphere Commerce のインストール

この章では、WebSphere Commerce のインストール方法について説明します。

Microsoft IIS、Domino Web サーバー、iPlanet Web サーバーを使用する場合、または WebSphere Commerce マシン以外のマシンに DB2 ユニバーサル・データベースをイン ストールする場合には、この章のステップを実行する前に、 9ページの『第 2 章 DB2 ユニバーサル・データベースのインストール』および 13 ページの『第 3 章 Web サー バーのインストール』のステップを完了する必要があります。

#### 重要:

- この章では、製品パッケージに含まれる CD を使用して WebSphere Commerce をイ ンストールする方法について説明します。ネットワーク・ドライブからインストール を行う目的で CD をネットワークにコピーする場合は、 CD のフォルダー、パス、 およびディレクトリーの名前を変更しない ようにしてください。インストール・プ ロセスの涂中でコンポーネントまたは CD を要求するプロンプトが表示された場合 は、コンポーネントの位置を指定します。
- アンチウィルス・ソフトウェアを実行している場合には、WebSphere Commerce をイ ンストールする前に、「サービス」ウィンドウにおいてスタートアップの種類を「手 動」に変更した上で、マシンを再始動する必要があります。 WebSphere Commerce のインストール終了後、アンチウィルス・サービスのスタートアップの種類を「自 動」に戻してください。
- WebSphere Commerce 5.4 のコンポーネントをすでにインストール済みの場合は、 「コントロール パネル」の「サービス」ウィンドウで、関連したサービスがすべて 停止していることを確認してください。
- Web サーバーをインストール済みの場合は、 WebSphere Commerce をインストール する前に、関連したサービスやアプリケーションをすべて停止してください。

# インストール手順

WebSphere Commerce をインストールするには、以下のようにします。

- 1. 管理者権限を持つ Windows ユーザー ID でログオンします。 Windows ユーザー ID は、 xxi ページの『ユーザー ID、パスワード、および Web アドレスの早見 表』の「Windows ユーザー ID」の部分に示されている基準を満たしている必要が あります。
- 2. WebSphere Commerce Disk 1 CD を CD-ROM ドライブに差し込みます。
- 3. WebSphere Commerce Disk 1 CD のルート・ディレクトリーに移動し、 setup.exe を実行します。
- <span id="page-45-0"></span>4. 「Choose Setup Language (セットアップ言語の選択)」ウィンドウが表示されます。 リストから言語を選択し、「OK」をクリックします。
- 5. ユーザーのシステムが事前インストールの要件を満たしていない場合、その要件の 詳細を示すダイアログ・ボックスが表示されます。「キャンセル」をクリックした 後、「Exit Setup (セットアップ終了)」をクリックして、インストール・プログラ ムを終了してください。リストされた事前インストールの要件を満たすための適切 なステップを取り、それから再びインストールを開始してください。ご使用のシス テムが WebSphere Commerce の最低要件を満たしているものの最適化されていない 場合は、提示されているシステムの改善点に注意して事前インストールできるよう にし、「次へ」をクリックして続行してください。
- 6. 「ウェルカム」ウィンドウが表示されます。「次へ」をクリックして、次へ進みま す。
- 7. 「使用許諾契約書」画面が開きます。この画面が表示される前に、 DOS ウィンド ウが少しの時間表示されることがありますのでご注意ください。ご使用条件をよく 読み、同意するかどうかを決定してください。ご使用条件に同意すると、インスト ール・プログラムが継続されます。同意しない場合、インストール・プログラムは 終了します。
- 8. 「ユーザー ID およびパスワード」ウィンドウで、管理 Windows ユーザー ID お よびパスワードを入力します。このユーザー ID とパスワードは、DB2、 WebSphere Application Server、および IBM HTTP Server 用に使用されます (ただ し、これらを WebSphere Commerce インストール・プログラムでインストールした 場合)。パスワードを確認してから、「次へ」をクリックして先へ進みます。
- 9. WebSphere Commerce のいずれかのコンポーネントをすでにインストールしてある 場合は、システムで自動的に「カスタム」インストール方法が選択されます。22 ペ ージの 『カスタム・インストール』に進んで、続行します。 WebSphere Commerce のどのエレメントもまだインストールしていない場合は、「セットアップ・タイ プ」ウィンドウが表示されます。「標準」または「カスタム」をクリックし、「次 へ」をクリックして続行します。この場合、実行するインストールのタイプによっ て、以下のようにします。

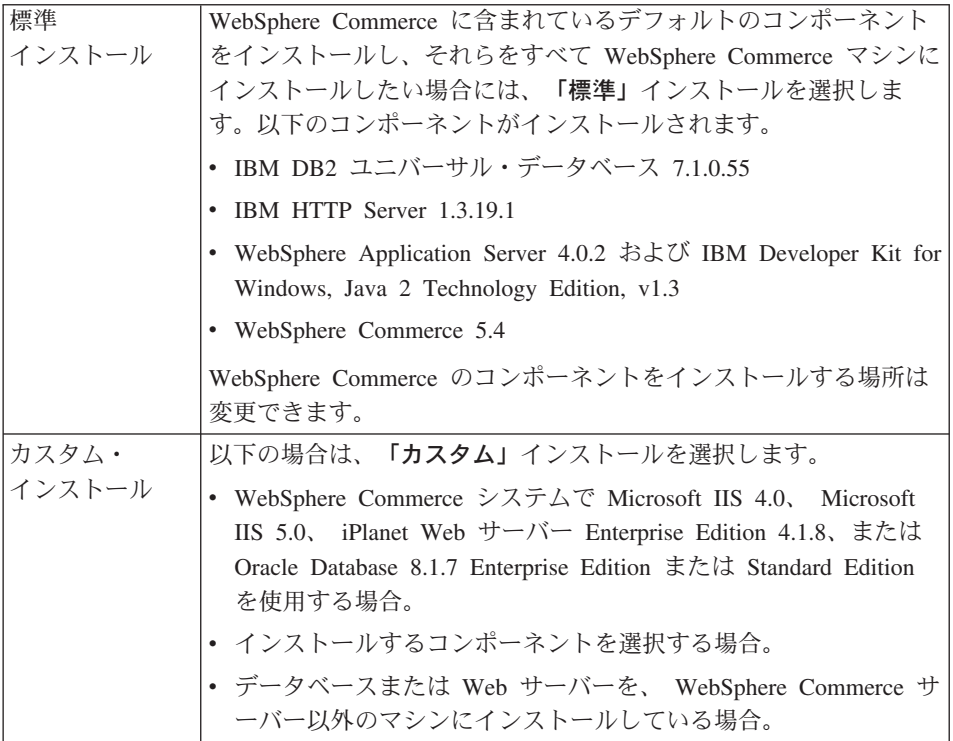

10. 「標準」を選択した場合は、以下の『標準インストール』のステップに進んでくだ さい。「カスタム」を選択した場合は、 22 ページの 『カスタム・インストール』 のステップに進んでください。

# 標準インストール

前述のステップ 9(20ページ)で「標準」インストールを選択した場合は、このセクシ ョンのステップを続行して、インストールを完了します。

\_ 1. 「Choose Destination (宛先の選択)」ウィンドウがオープンします。インストール する製品のうちのいくつかについては、このウィンドウでデフォルトのインスト ール・パスを指定変更できます。インストール・パスを選択したら、「**次へ」**を クリックして次に進んでください。

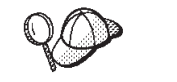

デフォルトでは、十分なフリー・スペースがあるドライブのうち最初 のものが使用されます。

2. デフォルトのサブフォルダー名をそのまま受け入れるか、「プログラム」フォル ダー内で WebSphere Commerce 用に作成されるサブフォルダーの名前を入力し ます。「次へ」をクリックして、次に進みます。

- <span id="page-47-0"></span>3. インストール・ログ・ファイルの保存場所を指定するためのウィンドウが表示さ れます。デフォルト値をそのまま受け入れるか、または新しいディレクトリーを 入力してから、「次へ」をクリックします。
- 4. 「要約」ウィンドウに、選択したオプションの要約が表示されます。このウィン ドウには、インストールされるコンポーネントと、それらのインストール先とな るドライブが表示されます。「次へ」をクリックして、次に進みます。
- 5. 以下のことを実行するようプロンプトが出されます。
	- DB2 ユニバーサル・データベース CD を挿入して、 DB2 Enterprise Server と DB2 Application Development Client をインストールします。「OK」をク リックして続行します。
	- WebSphere Application Server, Advanced Edition CD を挿入して、IBM HTTP Server と WebSphere Application Server をインストールします。「OK」をク リックして続行します。WebSphere Application Server, Advanced Edition CD へのパスの入力を求めるプロンプトが出されます。「参照」ボタンをクリック し、パス CD\_drive:\nt\httpd を選択します。
	- WebSphere Commerce Disk 2 CD を挿入し、「OK」をクリックして次へ進み ます。このインストールは完了までに数分かかることがあります。
	- インストール・プログラムによって、 WebSphere Commerce 5.4 のインスト ールが完了したことが通知されます。「OK」をクリックして、次へ進んでく ださい。 WebSphere Commerce 5.4 がインストールされます。
- \_ 6. インストール・プログラムによって、 WebSphere Application Server FixPak 2 のインストールが完了したことが通知されます。「OK」をクリックして続行し ます。
- 7. WebSphere Commerce のインストールが終了すると、再始動するよう促されま す。「終了」をクリックします。
- \_ 8. マシンを再始動します。
- 9. システムが再始動したなら、インストールの開始時に使用したのと同じ Windows ユーザー ID にログオンします。必ずシステムの WebSphere Application Server データベース作成処理が終わるのを待ってからログインして ください。
- \_\_10. 35 ページの『インストールの検証とトラブルシューティング』で説明されてい るステップを実行することにより、 WebSphere Commerce 5.4 が正しくインスト ールされていることを確認してください。

# カスタム・インストール

ステップ 9(20ページ)で「カスタム」インストールを選択した場合は、ここで次の選 択肢の中から選択する必要があります。

- データベース、Web サーバー、アプリケーション・サーバー、および WebSphere Commerce サーバーをこの 1 つのノードにインストールするには、『単一層インス トール』をご覧ください。
- Web サーバー、アプリケーション・サーバー、および WebSphere Commerce サーバ ーをこのノードにインストールするには、 26 ページの『2 層インストール』をご覧 ください。
- WebSphere Commerce をこのノードにインストールするには、 29 ページの『3 層イ ンストール - WebSphere Commerce サーバー』をご覧ください。
- Web サーバーをこのノードにインストールするか、またはこのノードで構成するに は、32ページの『3 層インストール - Web サーバー』を参照してください。

# 単一層インストール

- 1. 「カスタム・インストール」ウィンドウから、「The commerce server, a Web server and a database (Commerce Server、Web サーバー、およびデータベー ス)」チェック・ボックスを選択し、「次へ」をクリックして先へ進みます。
- 2. 「データベースおよび Web サーバーの選択」ウィンドウで、ドロップダウン・メ ニューを使用して、 WebSphere Commerce とともに使用する Web サーバーおよび データベース管理システムを指定します。以下の点を参考にしてください。

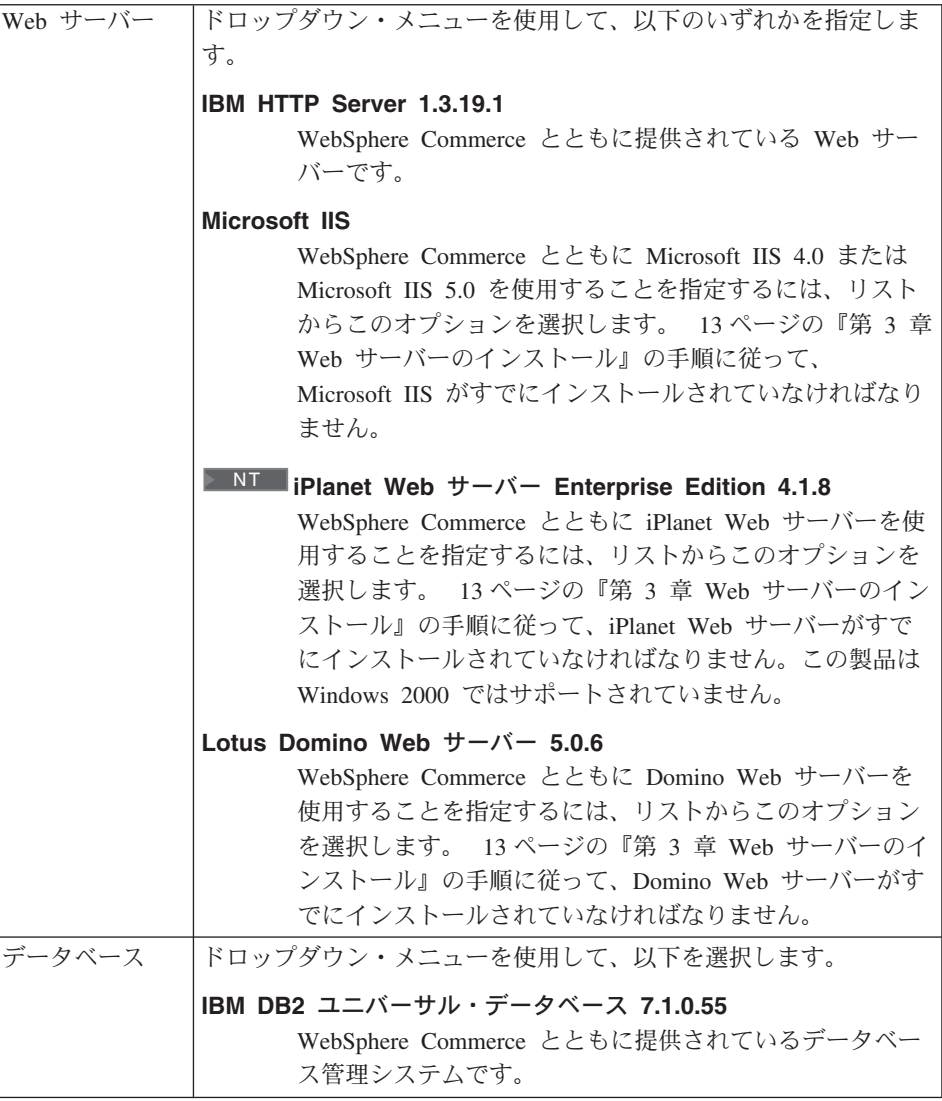

選択し終えたら、「次へ」をクリックしてください。

- 3. 「WebSphere Commerce コンポーネントの選択」ウィンドウを使用して、次の WebSphere Commerce コンポーネントをインストールするかどうかを選択できま す。
	- 「Commerce Server Samples」。 WebSphere Commerce サンプル・ストアを 使用する場合には、このチェック・ボックスを選択しなければなりません。
	- 「Commerce Server Documentation」。オンライン・ヘルプの詳細なバージ ョンを使用する場合には、このチェック・ボックスを選択しなければなりませ  $h_{\circ}$

選択を行った後、「次へ」をクリックして、次へ進んでください。

4. 「Choose Destination (宛先の選択)」ウィンドウを使用して、選択したコンポー ネントごとにデフォルトのインストール・パスを指定変更できます。すでに旧バー ジョンのコンポーネントがインストールされている場合は、同じディレクトリー・ パスに更新バージョンがインストールされます。

インストール・パスを選択したら、「次へ」をクリックします。

- デフォルトでは、すべての選択項目をインストールするスペースが十 分にあることを、 WebSphere Commerce インストール・プログラムが 最初に検出したドライブが使用されます。必要に応じて、すべてのコ ンポーネント用のドライブを変更できます。または、コンポーネント ごとに異なるドライブを使用できます。
- 5. 「Select Program Folder (プログラム・フォルダーの選択)」ウィンドウで、デフ ォルトのフォルダー名を受け入れるか、「スタート」メニューに WebSphere Commerce 用に作成されるフォルダーの名前を入力します。 「次へ」をクリックし て続行します。
- 6. インストール・ログ・ファイルの保存場所を指定するためのウィンドウが表示され ます。デフォルト値をそのまま受け入れるか、または新しいディレクトリーを入力 してから、「次へ」をクリックします。
- 7. 「要約」ウィンドウに、選択したオプションの要約が表示されます。このウィンド ウには、セットアップ・タイプ、インストールされるコンポーネント、およびそれ らのインストール先となるドライブ、およびアップグレードされるアプリケーショ ンがあるかどうかがリストされます。「次へ」をクリックして、次に進みます。
- 8. 以下のことを実行するようプロンプトが出されます。
	- DB2 ユニバーサル・データベース CD を挿入して、 DB2 Enterprise Server と DB2 Application Development Client をインストールします。「OK」をクリック して続行します。
	- WebSphere Application Server, Advanced Edition CD を挿入して、 IBM HTTP Server (選択した場合) および WebSphere Application Server をインストールしま す。「OK」をクリックして続行します。 WebSphere Application Server, Advanced Edition CD へのパスの入力を求めるプロンプトが出されます。「参 照」ボタンをクリックし、パス CD drive:¥nt¥httpd を選択します。
		- 注: iPlanet Web サーバーを使用する場合、非セキュア・サーバー用に obi.conf ファイルを含むディレクトリーを入力するように指示されます。
	- WebSphere Commerce Disk 2 CD を挿入し、「OK」をクリックして次へ進みま す。
	- インストール・プログラムによって、 WebSphere Commerce 5.4 のインストール が完了したことが通知されます。「OK」をクリックして続行します。
- <span id="page-51-0"></span>9. インストール・プログラムによって、 WebSphere Application Server FixPak 2 のイ ンストールが完了したことが通知されます。「OK」をクリックして続行します。
- 10. 「インストール完了」ウィンドウがオープンします。
- 11. WebSphere Commerce のインストールが終了すると、再始動するよう促されます。 **「終了」**をクリックします。
- 12. マシンを再始動します。
- 13. システムが再始動したなら、インストールの開始時に使用したのと同じ Windows ユーザー ID にログオンします。必ずシステムの WebSphere Application Server デ ータベース作成処理が終わるのを待ってからログインしてください。
- 14. 35 ページの『インストールの検証とトラブルシューティング』で説明されているス テップを実行することにより、 WebSphere Commerce 5.4 が正しくインストールさ れていることを確認してください。

### 2 層インストール

2 層インストールは、データベースが Web サーバーと Commerce サーバーとは別にイ ンストールされる、中間構成です。このオプションでは、Web サーバー、アプリケーシ ョン・サーバー、および Commerce サーバーが現行マシンにインストールされます。デ ータベース・サーバーは別のマシンにインストールする必要があります。

WebSphere Commerce を 2 層構成でインストールするには、以下のようにします。

- 1. 「カスタム・インストール」ウィンドウから、「The commerce server, a Web server and a database (Commerce Server、Web サーバー、およびデータベー ス)」チェック・ボックスを選択し、「次へ」をクリックして先へ進みます。
- 2. 「データベースおよび Web サーバーの選択」ウィンドウが表示されたら、ドロッ プダウン・メニューを使用して、 WebSphere Commerce とともに使用する Web サ ーバーおよびデータベース管理システムを指定します。以下の点を参考にしてくだ さい。

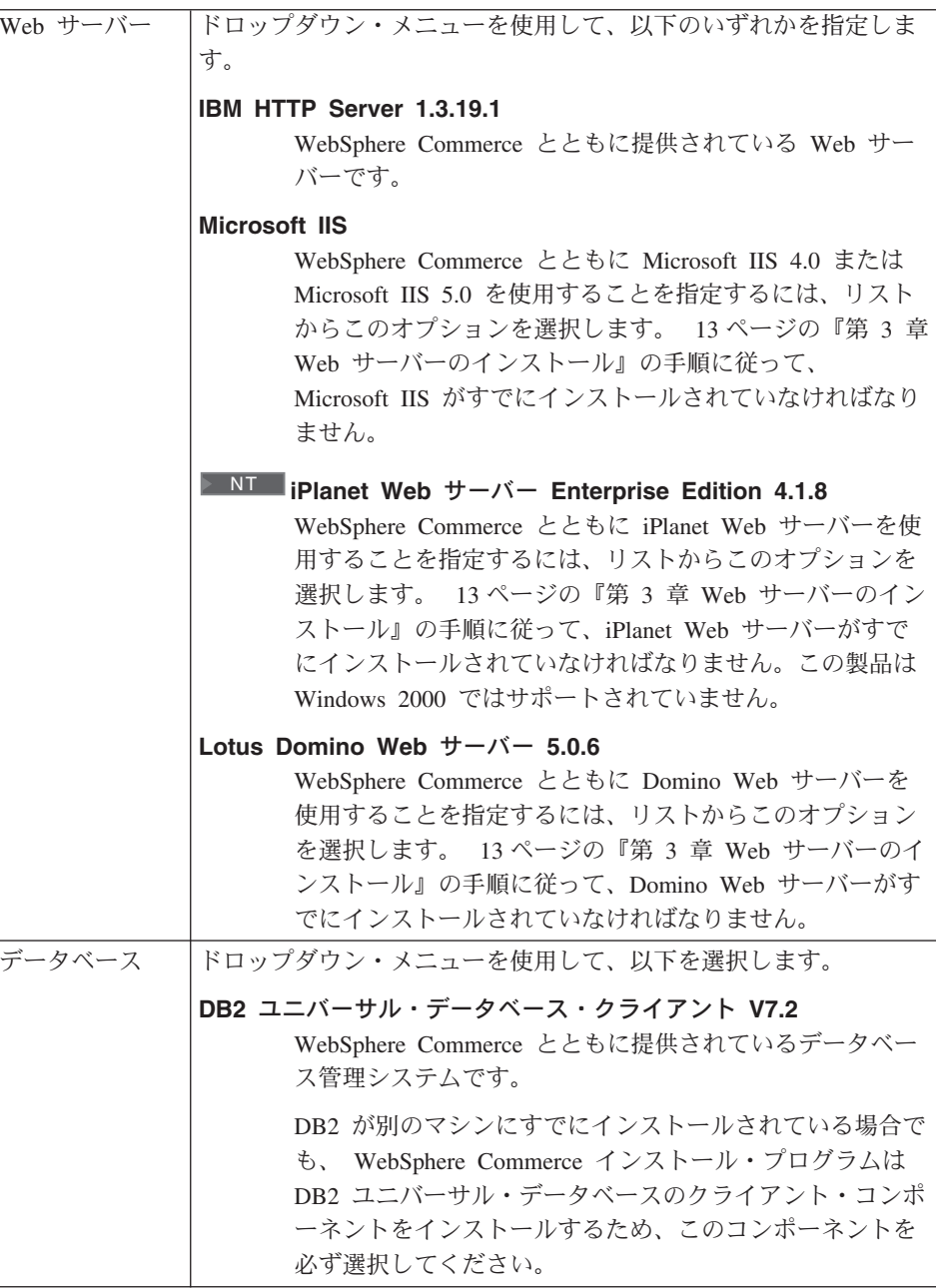

選択し終えたら、「次へ」をクリックしてください。

3. 「WebSphere Commerce コンポーネントの選択」ウィンドウを使用して、次の WebSphere Commerce コンポーネントをインストールするかどうかを選択できま す。

- 「Commerce Server Samples」。 WebSphere Commerce サンプル・ストアを 使用する場合には、このチェック・ボックスを選択しなければなりません。
- 「Commerce Server Documentation」。オンライン・ヘルプの詳細なバージ ョンを使用する場合には、このチェック・ボックスを選択しなければなりませ  $\mathcal{h}_{\mathsf{v}}$

選択を行った後、「次へ」をクリックして、次へ進んでください。

4. 「Choose Destination (宛先の選択)」ウィンドウを使用して、選択したコンポー ネントごとにデフォルトのインストール・パスを指定変更できます。すでに旧バー ジョンのコンポーネントがインストールされている場合は、同じディレクトリー・ パスに更新バージョンがインストールされます。

インストール・パスを選択したら、「次へ」をクリックします。

デフォルトでは、すべての選択項目をインストールするスペースが十 分にあることを、 WebSphere Commerce インストール・プログラムが 最初に検出したドライブが使用されます。必要に応じて、すべてのコ ンポーネント用のドライブを変更できます。または、コンポーネント ごとに異なるドライブを使用できます。

- 5. 「Select Program Folder (プログラム・フォルダーの選択)」ウィンドウで、デフォ ルトのフォルダー名を受け入れるか、「スタート」メニューに WebSphere Commerce 用に作成されるフォルダーの名前を入力します。「次へ」をクリックし て、次に進みます。
- 6. インストール・ログ・ファイルの保存場所を指定するためのウィンドウが表示され ます。デフォルト値をそのまま受け入れるか、または新しいディレクトリーを入力 してから、「次へ」をクリックします。
- 7. 「要約」ウィンドウに、選択したオプションの要約が表示されます。このウィンド ウには、セットアップ・タイプ、インストールされるコンポーネント、およびそれ らのインストール先となるドライブ、およびアップグレードされるアプリケーショ ンがあるかどうかがリストされます。「次へ」をクリックして、次に進みます。
- 8. 以下のことを実行するようプロンプトが出されます。
	- DB2 アドミニストレーション・クライアントをインストールするために、 DB2 ユニバーサル・データベース CD を挿入します。「OK」をクリックして続行し ます。
	- WebSphere Application Server, Advanced Edition CD を挿入して、 IBM HTTP Server (選択した場合) および WebSphere Application Server をインストールしま す。「OK」をクリックして続行します。WebSphere Application Server, Advanced Edition CD へのパスの入力を求めるプロンプトが出されます。「参照」ボタンを クリックし、パス CD drive:\nt\httpd を選択します。
		- 注: iPlanet Web サーバーを使用する場合、非セキュア・サーバー用に obi.conf ファイルを含むディレクトリーを入力するように指示されます。
- <span id="page-54-0"></span>• WebSphere Commerce Web サーバーとして iPlanet Web サーバーを使用する場 合は、非セキュア Web サーバー用の obj.conf ファイルの場所を指定するよう 促されます。
- WebSphere Commerce Disk 2 CD を挿入し、「OK」をクリックして次へ進みま す。このインストールは完了までに数分かかることがあります。
- インストール・プログラムによって、 WebSphere Commerce 5.4 のインストール が完了したことが通知されます。「OK」をクリックして続行します。
- 9. インストール・プログラムによって、 WebSphere Application Server FixPak 2 のイ ンストールが完了したことが通知されます。「OK」をクリックして続行します。
- 10. WebSphere Commerce のインストールが終了すると、再始動するよう促されます。 「終了」をクリックします。
- 11. マシンを再始動します。
- 12. システムが再始動したなら、インストールの開始時に使用したのと同じ Windows ユーザー ID にログオンします。必ずシステムの WebSphere Application Server デ ータベース作成処理が終わるのを待ってからログインしてください。
- 13. 35 ページの『インストールの検証とトラブルシューティング』で説明されているス テップを実行することにより、 WebSphere Commerce 5.4 が正しくインストールさ れていることを確認してください。

## 3 層インストール

3 層インストールとは、データベース、WebSphere Commerce サーバー、および Web サーバーが別々のマシンにインストールされる拡張構成です。このセクションでは、 WebSphere Commerce サーバーおよび Web サーバーのインストールを完了する方法に ついて説明します。データベース・サーバーをすでに別のマシンにインストール済みで なければなりません。

### 3 層インストール - WebSphere Commerce サーバー

3 層インストールとは、データベース、WebSphere Commerce サーバー、および Web サーバーが別々のマシンにインストールされる拡張構成です。このオプションでは、 Commerce サーバーが WebSphere Commerce サーバー・マシンにインストールされま す。データベース・サーバーをすでに別のマシンにインストール済みでなければなりま せん。

#### 重要

Web サーバーを WebSphere Commerce マシンからリモートにインストールする 場合、両方の製品が同じドライブ名にインストールされていることを確認してく ださい。たとえば、 Web サーバー・ソフトウェアをリモート Web サーバー・マ シン上のドライブ C: にインストールする場合は、 WebSphere Commerce を WebSphere Commerce マシン上のドライブ C: にインストールします。

WebSphere Commerce を 3 層構成でインストールするには、WebSphere Commerce サ ーバー・マシン上で以下のようにします。

- 1. 「カスタム・インストール」ウィンドウから、「The commerce server (Commerce サーバー)」チェック・ボックスを選択し、「次へ」をクリックして次 に進みます。
- 2. 「データベースおよび Web サーバーの選択」ウィンドウが表示されたら、ドロッ プダウン・メニューを使用して、 WebSphere Commerce とともに使用するデータベ ース管理システムを指定します。以下の点を参考にしてください。

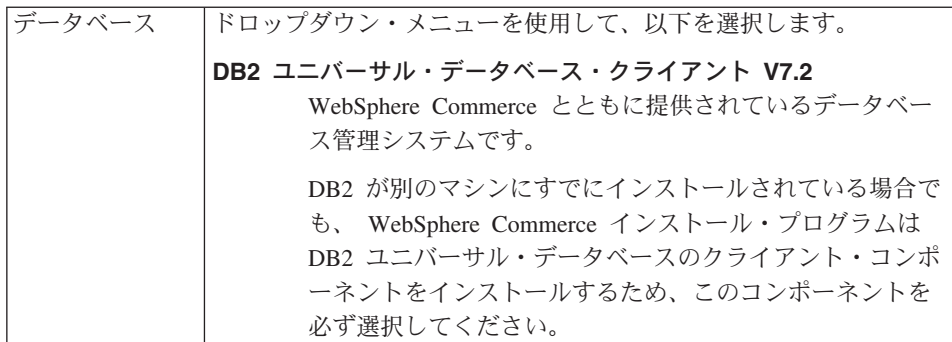

選択し終えたら、「次へ」をクリックしてください。

- 3. 「Use Remote Web server (リモート Web サーバーの使用)」ウィンドウが表示 されます。リモート Web サーバー・マシンの完全修飾名を入力します。
- 4. 「WebSphere Commerce コンポーネントの選択」ウィンドウを使用して、次の WebSphere Commerce コンポーネントをインストールするかどうかを選択できま す。
	- 「Commerce Server Samples」。 WebSphere Commerce サンプル・ストアを 使用する場合には、このチェック・ボックスを選択しなければなりません。
	- 「Commerce Server Documentation」。オンライン・ヘルプの詳細なバージ ョンを使用する場合には、このチェック・ボックスを選択しなければなりませ  $h_{\alpha}$

選択を行った後、「次へ」をクリックして、次へ進んでください。

5. 「Choose Destination (宛先の選択)」ウィンドウを使用して、選択したコンポー ネントごとにデフォルトのインストール・パスを指定変更できます。すでに旧バー ジョンのコンポーネントがインストールされている場合は、同じディレクトリー・ パスに更新バージョンがインストールされます。

インストール・パスを選択したら、「次へ」をクリックします。

- デフォルトでは、すべての選択項目をインストールするスペースが十 分にあることを、 WebSphere Commerce インストール・プログラムが 最初に検出したドライブが使用されます。必要に応じて、すべてのコ ンポーネント用のドライブを変更できます。または、コンポーネント ごとに異なるドライブを使用できます。
- 6. 「Select Program Folder (プログラム・フォルダーの選択)」ウィンドウで、デフ ォルトのフォルダー名を受け入れるか、「スタート」メニューに WebSphere Commerce 用に作成されるフォルダーの名前を入力します。「次へ」をクリックし て続行します。
- 7. インストール・ログ・ファイルの保存場所を指定するためのウィンドウが表示され ます。デフォルト値をそのまま受け入れるか、または新しいディレクトリーを入力 してから、「次へ」をクリックします。
- 8. 「要約」ウィンドウに、選択したオプションの要約が表示されます。このウィンド ウには、セットアップ・タイプ、インストールされるコンポーネント、およびそれ らのインストール先となるドライブ、およびアップグレードされるアプリケーショ ンがあるかどうかがリストされます。「次へ」をクリックして、次に進みます。
- 9. 以下のことを実行するようプロンプトが出されます。
	- DB2 アドミニストレーション・クライアントをインストールするために、 DB2 ユニバーサル・データベース CD を挿入します。「OK」をクリックして続行し ます。
	- WebSphere Application Server を挿入して、 IBM HTTP Server (選択した場合) および WebSphere Application Server をインストールします。「OK」をクリッ クして続行します。WebSphere Application Server, Advanced Edition CD へのパ スの入力を求めるプロンプトが出されます。「参照」ボタンをクリックし、パス CD drive:¥nt¥httpd を選択します。
		- 注: iPlanet Web サーバーを使用する場合、非セキュア・サーバー用に obi.conf ファイルを含むディレクトリーを入力するように指示されます。
	- WebSphere Commerce Disk 2 CD を挿入し、「OK」をクリックして次へ進みま す。
	- インストール・プログラムによって、 WebSphere Commerce 5.4 のインストール が完了したことが通知されます。「OK」をクリックして続行します。
- 10. インストール・プログラムによって、 WebSphere Application Server FixPak 2 のイ ンストールが完了したことが通知されます。「OK」をクリックして続行します。
- <span id="page-57-0"></span>11. WebSphere Commerce のインストールが終了すると、再始動するよう促されます。 「終了」をクリックします。
- 12. マシンを再始動します。
- 13. Web サーバー・ノードをインストールして構成するために、 『3 層インストール - Web サーバー』にあるステップを完了します。

#### 3 層インストール - Web サーバー

3 層インストールとは、データベース、WebSphere Commerce サーバー、および Web サーバーが別々のマシンにインストールされる拡張構成です。このオプションでは、 Web サーバーが Web サーバー・マシンにインストールされ、構成されます。データベ ース・サーバーをすでに別のマシンにインストール済みでなければなりません。

#### 重要:

Web サーバーを WebSphere Commerce マシンからリモートにインストールする 場合、両方の製品が同じドライブ名にインストールされていることを確認してく ださい。たとえば、 Web サーバー・ソフトウェアをリモート Web サーバー・マ シン上のドライブ C: にインストールする場合は、 WebSphere Commerce を WebSphere Commerce マシン上のドライブ C: にインストールします。

Domino Web サーバー、Microsoft IIS、または iPlanet Web サーバーを使用する場合に は、 13 ページの『第 3 章 Web サーバーのインストール』の説明に従って、これらが すでにインストール済みでなければなりません。インストール・プログラムは、 Web サーバーが WebSphere Application Server と通信するよう単に構成するだけです。

WebSphere Commerce を 3 層構成でインストールするには、 Web サーバー・マシン上 で以下のようにします。

- 1. 「カスタム・インストール」ウィンドウから、「A Web server (Web サーバ 一)」チェック・ボックスを選択し、「次へ」をクリックして次に進みます。
- 2. 「データベースおよび Web サーバーの選択」ウィンドウが表示されたら、ドロッ プダウン・メニューを使用して、 WebSphere Commerce とともに使用する Web サ ーバーを指定します。以下の点を参考にしてください。

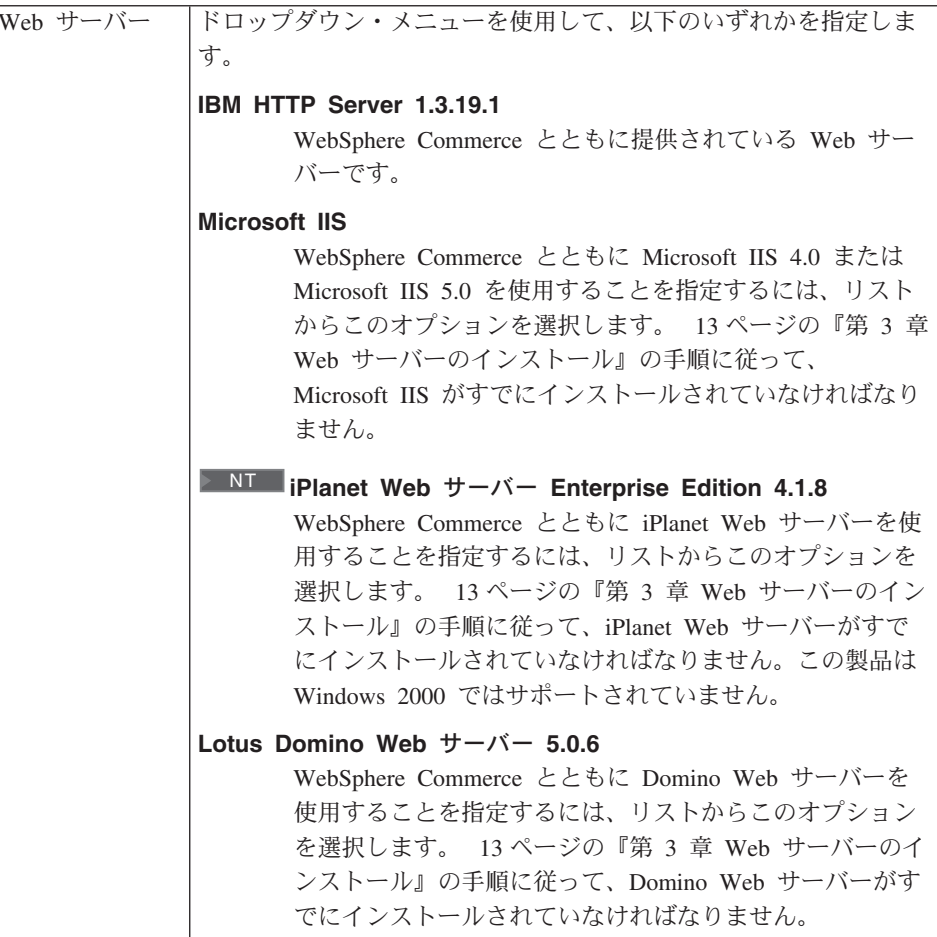

選択し終えたら、「次へ」をクリックしてください。

- 3. 「WebSphere Commerce コンポーネントの選択」ウィンドウを使用して、次の WebSphere Commerce コンポーネントをインストールするかどうかを選択できま す。
	- 「Commerce Server Samples」。このチェック・ボックスは選択しないでく ださい。
	- 「Commerce Server Documentation」。オンライン・ヘルプの詳細なバージ ョンを使用する場合には、このチェック・ボックスを選択しなければなりませ  $h_{\alpha}$
	- **WebSphere Application Server Plugins V4.0J** . WebSphere Application Server Web サーバー・プラグインをインストールするには、このチェック・ボ ックスを選択しなければなりません。

注: 「WebSphere Application Server Plugins V4.0 (WebSphere Application Server プラグイン V4.0)」チェック・ボックスを選択すると、 Web サーバー・マシンは WebSphere Commerce マシンと通信できるように なります。

選択を行った後、「次へ」をクリックして、次へ進んでください。

4. 「Choose Destination (宛先の選択)」ウィンドウを使用して、選択したコンポー ネントごとにデフォルトのインストール・パスを指定変更できます。すでに旧バー ジョンのコンポーネントがインストールされている場合は、同じディレクトリー・ パスに更新バージョンがインストールされます。

インストール・パスを選択したら、「次へ」をクリックします。

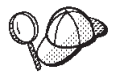

デフォルトでは、すべての選択項目をインストールするスペースが十 分にあることを、 WebSphere Commerce インストール・プログラムが 最初に検出したドライブが使用されます。必要に応じて、すべてのコ ンポーネント用のドライブを変更できます。または、コンポーネント ごとに異なるドライブを使用できます。

- 5. 「Select Program Folder (プログラム・フォルダーの選択)」ウィンドウで、デフォ ルトのフォルダー名を受け入れるか、「スタート」メニューに WebSphere Commerce 用に作成されるフォルダーの名前を入力します。「次へ」をクリックし て、次に進みます。
- 6. インストール・ログ・ファイルの保存場所を指定するためのウィンドウが表示され ます。デフォルト値をそのまま受け入れるか、または新しいディレクトリーを入力 してから、「次へ」をクリックします。
- 7. 「要約」ウィンドウに、選択したオプションの要約が表示されます。このウィンド ウには、セットアップ・タイプ、インストールされるコンポーネント、およびそれ らのインストール先となるドライブ、およびアップグレードされるアプリケーショ ンがあるかどうかがリストされます。「次へ」をクリックして、次に進みます。
- 8. 以下のことを実行するようプロンプトが出されます。
	- DB2 アドミニストレーション・クライアントをインストールするために、 DB2 ユニバーサル・データベース CD を挿入します。「OK」をクリックして続行し ます。
	- WebSphere Application Server を挿入して、 IBM HTTP Server (選択した場合) および WebSphere Application Server をインストールします。「OK」をクリッ クして続行します。 WebSphere Application Server, Advanced Edition CD へのパ スの入力を求めるプロンプトが出されます。「参照」ボタンをクリックし、パス CD drive:\nt\httpd を選択します。
		- 注: iPlanet Web サーバーを使用する場合、非セキュア・サーバー用に obi.conf ファイルを含むディレクトリーを入力するように指示されます。
- <span id="page-60-0"></span>• WebSphere Commerce Disk 2 CD を挿入し、「OK」をクリックして次へ進みま す。
- インストール・プログラムによって、 WebSphere Commerce 5.4 のインストール が完了したことが通知されます。「OK」をクリックして続行します。
- 9. インストール・プログラムによって、 WebSphere Application Server FixPak 2 のイ ンストールが完了したことが通知されます。「OK」をクリックして続行します。
- 10. WebSphere Commerce のインストールが終了すると、再始動するよう促されます。 「終了」をクリックします。
- 11. マシンを再始動します。
- 12. システムが再始動したなら、インストールの開始時に使用したのと同じ Windows ユーザー ID にログオンします。
- 13. 『インストールの検証とトラブルシューティング』で説明されているステップを実 行することにより、 WebSphere Commerce 5.4 が正しくインストールされているこ とを確認してください。

# インストールの検証とトラブルシューティング

WebSphere Commerce が正しくインストールされていることを確認するには、このセク ションのステップを完了する必要があります。 WebSphere Commerce のインストール・ タイプに応じて、以下のセクションのいずれかに説明されている作業を完了してくださ  $\mathcal{U}$ 

- 『1 層および 2 層環境でのインストールの検証とトラブルシューティング』
- 36ページの『3 層環境でのインストールの検証とトラブルシューティング』

### 1 層および 2 層環境でのインストールの検証とトラブルシューティング

WebSphere Commerce が正しくインストールされたことを確認するため、システムに以 下のディレクトリーが作成されていることを確認してください。

- drive:¥WebSphere¥AppServer
- drive:\WebSphere\sqllib
- drive:\WebSphere\HTTPServer (IBM HTTP Server を使用する場合)
- drive:\WebSphere\CommerceServer

以下のログ・ファイルにエラー・メッセージが含まれていないことも確認してくださ  $\mathcal{U}$ 

- インストール中に何か問題が発生した場合には、 drive:\WCinstall.log (インストー ル中に指定した場所)の中にそのことが示されます。
- WebSphere Application Server が正しくインストールされたことを確認するために、 drive:\WebSphere\AppServer\logs\wssetup.log を調べて、間違った JDBC レベルが マシン上にインストールされていることを示すエラーが発生していないかを確かめま

<span id="page-61-0"></span>す。このエラーは無視しても安全です。ログの末尾に Install Complete というステ ートメントがあれば、インストールは正常に実行されています。

- WebSphere Application Server FixPak が正しく適用されたことを確認するために、 drive:¥WebSphere¥AppServer¥logs¥was40 ae ptf 2.log を調べます。
- WebSphere Application Server データベースが正しく作成されたことを確認するため に、 drive:\WebSphere\AppServer\logs\wasdb2.log を調べます。すべての DB2 コ マンドが正常に完了したことを確認してください。
- WebSphere Application Server efix が適切にインストールされたことを確認するため に、 drive:\WebSphere\AppServer\eFix ディレクトリーを調べます。各ディレクト リー内の Extractor.Log ファイルを検査して、すべての efix が正しく適用されたこ とを確認する必要があります。 Extractor.Log に、エラーや警告が含まれていては なりません。

Web サーバーのインストールを検証するため、ブラウザーで以下の Web ページにアク セスしてみてください。

• http://host name

host\_name は、実際の WebSphere Commerce マシンの完全修飾ホスト名です。http アド レスがうまく動作しない場合には、 Web サーバーが始動しているかどうかを確認して ください。

注: WebSphere Commerce Installation and Configuration Checker (IC Checker) は、スタ ンドアロンのダウンロード可能な問題判別ツールです。これを使用して、 WebSphere Commerce のインストールと構成を検査することができます。 IC Checker は構成データとログを収集して、簡単なエラー検査を実行します。 IC Checker については、179 ページの『ダウンロード可能なツール』を参照してくだ さい。

## 3 層環境でのインストールの検証とトラブルシューティング

WebSphere Commerce が正しくインストールされたことを確認するため、 WebSphere Commerce マシンに以下のディレクトリーが作成されていることを確認してください。

- drive:¥WebSphere¥AppServer
- drive:¥WebSphere¥CommerceServer

DB2 ユニバーサル・データベースが正しくインストールされたことを確認するため、デ ータベース・マシンに以下のディレクトリーが作成されていることを確認してくださ  $\mathcal{U}$ 

• drive:\WebSphere\sqllib

Web サーバーが正しくインストールされたことを確認するため、 Web サーバー・マシ ンに以下のディレクトリーが作成されていることを確認してください (IBM HTTP Server を使用する場合)。

- drive:¥WebSphere¥AppServer
- drive:\WebSphere\HTTPServer (IBM HTTP Server を使用する場合)
- drive:¥WebSphere¥CommerceServer

WebSphere Commerce マシン上の以下のログ・ファイルにエラー・メッセージが含まれ ていないことも確認してください。

- インストール中に何か問題が発生した場合には、 drive:\WCinstall.log (インストー ル中に指定した場所)の中にそのことが示されます。
- WebSphere Application Server が正しくインストールされたことを確認するために、 drive:\WebSphere\AppServer\logs\wssetup.log を調べます。間違った JDBC レベル がマシン上にインストールされていることを示すエラーがログに記録されます。この エラーは無視しても安全です。ログの末尾に Install Complete というステートメン トがあれば、インストールは正常に実行されています。
- WebSphere Application Server FixPak が正しく適用されたことを確認するために、 drive:¥WebSphere¥AppServer¥logs¥was40\_ae\_ptf\_2.log を調べます。
- WebSphere Application Server efix が適切にインストールされたことを確認するため に、 drive:\WebSphere\AppServer\eFix ディレクトリーを調べます。各ディレクト リー内の Extractor.Log ファイルを検査して、すべての efix が正しく適用されたこ とを確認する必要があります。 Extractor.Log に、エラーや警告が含まれていては なりません。

データベース・マシン上の以下のログ・ファイルにエラー・メッセージが含まれていな いことも確認してください。

• WebSphere Application Server データベースが正しく作成されたことを確認するため に、 drive:\\ebSphere\AppServer\logs\wasdb2.log を調べます。すべての DB2 コ マンドが正常に完了したことを確認してください。

Web サーバーのインストールを検証するため、ブラウザーで以下の Web ページにアク セスしてみてください。

• http://host name

host\_name は、実際の WebSphere Commerce マシンの完全修飾ホスト名です。http アド レスがうまく動作しない場合には、 Web サーバーが始動しているかどうかを確認して ください。

注: WebSphere Commerce Installation and Configuration Checker (IC Checker) は、スタ ンドアロンのダウンロード可能な問題判別ツールです。これを使用して、 WebSphere Commerce のインストールと構成を検査することができます。 IC Checker は構成データとログを収集して、簡単なエラー検査を実行します。 IC Checker については、179 ページの『ダウンロード可能なツール』を参照してくだ さい。

38 WebSphere Commerce インストール・ガイド (DB2 ユニバーサル・データベースを使用)

# 第 5 章 IBM WebSphere Payment Manager 3.1.2 のインス トール

この章では、 Payment Manager をローカル WebSphere Commerce マシン上に、または WebSphere Commerce マシンからリモートになっているマシン上にインストールして構 成する方法について説明します。支払処理のパフォーマンスを向上させるには、Payment Manager をリモート・マシンにインストールします。この章に示されているステップを 完了するには、IBM Payment Manager 3.1.2 の CD が必要です。

Payment Manager をローカル WebSphere Commerce マシンにインストールしたい場合 は、 WebSphere Commerce をインストールした後、WebSphere Commerce インスタン スを作成する前に、 Payment Manager をインストールしなければなりません。これで、 Payment Manager インストール・プログラムにより Payment Manager が WebSphere Commerce 用に自動的に構成されます。

詳しくは、Payment Manager CD に含まれている IBM WebSphere™ Payment Manager for Multiplatforms インストール・ガイド、バージョン 3.1.2、および IBM WebSphere Payment Manager for Multiplatforms 管理者ガイド、バージョン 3.1.2 をご覧ください。

### インストールの前提条件

Payment Manager を WebSphere Commerce マシンにインストールする場合、 Payment Manager のインストール前提条件のほとんどはすでに満たされています。42 ページの 『Payment Manager のインストール前に』に直接進んで、Payment Manager をインスト ールしてください。 WebSphere Commerce からリモートになっているマシンに Payment Manager をインストールする場合は、以下のセクションで記述する、マシンのハードウ ェアおよびソフトウェアの前提条件を満たす必要があります。

## ハードウェア要件

- 450 MHz の Intel Pentium II 以上のプロセッサーを搭載し、 Windows NT バージョ ン 4.0 または Windows 2000 Server をサポートするパーソナル・コンピューター。
- TCP/IP プロトコルをサポートするネットワーク通信アダプター。
- インターネットへのネットワーク接続。
- CD-ROM ドライブ。
- 512 MB 以上の RAM。
- Payment Manager と WebSphere Application Server を同じファイル・システムにイン ストールする場合は、最低 150 MB の空きディスク・スペース (別々にインストール する場合は、 Payment Manager システムに 75 MB、WebSphere Application Server システムに 75 MB)。
- TEMP 環境変数で指定されるすべてのディスク上に、最低 150 MB のディスク・ス ペース。
	- 注: Windows 2000 では、各ユーザーはそれぞれ独自の TEMP 環境変数を持ってお り、デフォルトでは次のように設定されています。

c:¥Documents and Settings¥logon userid¥Local Settings¥Temp

- データベース用に追加のディスク・スペース。
- 使用するすべての決済力セット用に追加のディスク・スペース。

一時ファイルの場所を見つけるには、DOS コマンド・プロンプトで以下を入力します。 set TEMP

注: ディスク・スペースの合計は、 Payment Manager に同梱されているすべてのソフト ウェア製品の合計よりも大きくすることをお勧めします。この数値によって、イン ストール後のデータベースとログ・ファイルの増加が左右されます。

### ソフトウェア要件

- 以下のいずれかが必要です。
	- Windows NT Version 4.0 Workstation または Server (Service Pack 6a を適用済み) (またはそれ以降)。 最新の Service Pack は、次の URL からダウンロードできま す。

http://www.microsoft.com

- Windows 2000 Server または Advanced Server Edition (Service Pack 2 付き)。

オペレーティング・システムのアップグレードについては、Windows の資料を参照し てください。

- データベース製品。IBM Payment Manager 3.1.2 では、以下のデータベースがサポー トされています。
	- IBM DB2 ユニバーサル・データベース 7.1.0.55
	- Oracle Database 8.1.7 Enterprise Edition または Standard Edition
- WebSphere Application Server 4.0.2
- IBM SDK for Java. WebSphere Application Server 4.0.2 では IBM Developer Kit for Windows, Java 2 Technology Edition, v1.3 が必要です。 (このソフトウェアは、 WebSphere Application Server 4.0.2 のインストール時にデフォルトでインストールさ れます。) IBM SDK for Java を入手するには、次の URL を参照してください。

http://www.ibm.com/java/jdk/download/index.html

- Web サーバー (WebSphere Application Server 4.0.2 をインストールすると、デフォル トで IBM HTTP Server 1.3.19.1 がインストールされます)。サポートされている Web サーバーについては、WebSphere Application Server の資料を参照してください。
- Payment Manager のユーザー・インターフェースを表示できる Web ブラウザー。 Payment Manager は、以下のブラウザー用に最適化されています。
	- Netscape Communicator 4.08 (またはそれ以降)。
	- Microsoft Internet Explorer 4.01 (Service Pack 2 を適用済み) (またはそれ以降)。
- 注: Web ブラウザーを Payment Manager と同じマシンにインストールする必要はあり ませんが、 Web ブラウザーから Payment Manager ユーザー・インターフェースお よび WebSphere Application Server にアクセスできる必要があります。

### 標準インストール

IBM WebSphere Payment Manager 3.1.2 には、以下のソフトウェア製品が必要です。

- データベース製品
- IBM WebSphere Application Server
- Web サーバー製品

Payment Manager のインストール・プログラムは、前提条件に適合した製品のセットが インストールされているかどうかを判別します。 WebSphere Application Server と適切 な Web サーバーがインストールされていない場合は、それらをシステム上で検出でき なかったというメッセージが、 Payment Manager のインストール・プログラムから出さ れます。 IBM WebSphere Payment Manager 3.1.2 をインストールする前に、これらの コンポーネントがインストールされており、実行中でなければなりません。

次のソフトウェアを、 WebSphere Commerce パッケージに同梱されている CD-ROM か らインストールできます。

- IBM DB2 ユニバーサル・データベース 7.1.0.55
- WebSphere Application Server 4.0.2 Advanced Edition
- IBM HTTP Server 1.3.19.1
- IBM Developer Kit for Windows, Java 2 Technology Edition, v1.3.

上記のものとはレベルが異なるソフトウェアを使用する場合、または Payment Manager の旧バージョンからマイグレーションする場合は、 IBM WebSphere Payment Manager for Multiplatforms インストール・ガイド、バージョン 3.1.2 で、追加の計画とインスト ールの注意点をご覧ください。

# データベースおよび WebSphere Application Server のインストール

WebSphere Application Server 4.0.2 を、Payment Manager をインストールするマシンに まだインストールしていない場合は、以下のようにそれらをインストールする必要があ ります。

<span id="page-67-0"></span>1. WebSphere Commerce に同梱されている WebSphere Application Server, Advanced Edition CD を CD-ROM ドライブに挿入します。 WebSphere Application Server イ ンストール・プログラムが自動的に起動されない場合は、その CD のルートにある setup.exe をダブルクリックします。「言語の選択」ウィンドウで、ご使用の言語 を選択し、オンラインのインストール手順に従って、WebSphere Application Server をインストールします。 WebSphere Application Server をインストールした後でマシ ンを再始動すると、 WebSphere Application Server インストール・プログラムによっ て DB2 コマンド・ウィンドウが起動され、 WAS40 データベースの作成と移植が行 われます。

# Payment Manager のインストール前に

1. 最新の README ファイル readme.framework.html をお読みください。これには、 次の Payment Manager の Web サイトの文書リンクでアクセスできます。

http://www.ibm.com/software/webservers/commerce/paymentmanager/ support.html

また、Payment Manager CD-ROM 内の文書リンクでもアクセスできます。

- 2. Payment Manager では IBM Developer Kit for Windows, Java 2 Technology Edition, v1.3 が必要です。旧バージョンの IBM SDK for Java を使用する旧バージョンの WebSphere Application Server (たとえば、バージョン 2.0.3.x または 3.0.2.x) を使用 する場合は、 Payment Manager をインストールする前に、WebSphere Application Server をアップグレードして、 IBM Developer Kit for Windows, Java 2 Technology Edition, v1.3 をインストールしておく必要があります。 WebSphere Application Server 4.0.2 は IBM Developer Kit for Windows, Java 2 Technology Edition, v1.3 を 使用します。
- 3. 次のようにして、 Payment Manager で使用するデータベース製品をあらかじめイン ストールしていなければなりません。
	- UDB を使用する場合は、 IBM DB2 ユニバーサル・データベース 7.1.0.55 また はそれ以降を使用してください。
	- DB2 コマンド行プロセッサーで以下のコマンドを発行して、 Payment Manager 用 のデータベース (たとえば、payman) を作成します。

create db payman update db cfg for payman using APPLHEAPSZ 256

- Payment Manager のインストール時には、データベースが実行されていなければ なりません。
- 4. インストールを開始する前に、以下を確認します。
	- WebSphere Application Server がインストールされます。インストール時には、 WebSphere Application Server 管理サーバーが実行されていなければなりません。 また、WebSphere Application Server には、別の目的で (たとえば他の製品で使用 するために) 構成された WebSphere Payment Manager という名前のアプリケ

ーション・サーバーがないことを確認してください。もしすでに構成済みなら、 その名前を変更するか、または削除してください。それを削除するには、以下の ようにします。

- a. WebSphere Application Server 管理コンソールから、 Payment Manager アプリ ケーション・サーバーを選択します。選択したものを右マウス・ボタン・クリ ックします。
- b. 「除去」を選択します。
- Payment Manager バージョン 2.1 またはバージョン 2.2 からマイグレーションす る場合は、 Payment Manager が実行中でないことを確認してください。
- 5. Payment Manager またはいずれかの決済力セットをインストールするときは、その前 に必ず WebSphere のセキュリティーを使用不可にします。セキュリティーを使用不 可にする方法については、172 ページの『WebSphere Application Server セキュリテ ィーを使用不可にする』を参照してください。その後、 Payment Manager およびい ずれかの決済力セットをインストールするための手順を実行した後で、再びセキュリ ティーを使用可能にすることができます。

#### Payment Manager のインストール

Payment Manager をインストールするには、以下のステップに従います。

- 1. 管理者権限を持つ Windows ユーザー ID でログオンします。 Windows ユーザー ID は、 xxi ページの『ユーザー ID、パスワード、および Web アドレスの早見 表』の「Windows ユーザー ID」の部分に示されている基準を満たしていることが 必要です。
- 2. ディスプレイの解像度が 800 × 600 ピクセル以上であることを確認してくださ い。これは、Payment Manager のインストール・プログラムが最適な状態で表示さ れるようにするためです。
- 3. Payment Manager for Windows NT and Windows 2000 CD-ROM を挿入します。
- 4. その CD-ROM のルート・ディレクトリーに移動します。
- 5. コマンド・プロンプトで、Install と入力します。
- 6. 「Payment Manager Install (Payment Manager のインストール)」画面で、「次へ」 をクリックします。
- 7. デフォルトのインストール先ディレクトリーをそのまま受け入れるか、または別の ディレクトリーを入力し、「次へ」をクリックします。
- 8. Payment Manager バージョン 2.2 またはバージョン 2.1 からマイグレーションする 場合、インストール・プログラムで検出された Test Cassette は削除され、その削除 が通知されます。「次へ」をクリックして先行します。
- 9. WebSphere Application Server 4.0.2 がすでにインストールされており、 WebSphere Application Server がどの IBM SDK for Java を使用するかをインストール・プロ グラムによって判断できない場合は、 IBM SDK for Java ディレクトリーの場所を

入力するよう求められます。表示された場所が正しければ、**「次へ」**をクリックし ます。そうでない場合は、正しい場所を入力してから「次へ」をクリックします。

- 10. Payment Manager で使用するデータベースを選択します。「IBM DB2 Universal Database (IBM DB2 ユニバーサル・データベース)」を選択して、「次へ」をクリ ックします。
- 11. JDBC™ のドライバー情報が検出されたなら、「次へ」をクリックしてください。 JDBC ドライバー情報が検出されなかった場合は、データベース製品に応じて次の 情報を使用してください。
	- DB2 ユニバーサル・データベース
		- JDBC ドライバー・クラス名: COM.ibm.db2.idbc.app.DB2Driver
		- JDBC クラスの場所: DB2 install directory\java\db2java.zip
		- JDBC ドライバーの共用ライブラリーのパス: DB2 install directory ¥bin¥
	- 注:正しくないデータベース情報を入力し、そのためにデータベース・エラーが発 生した場合、「戻る」ボタンを使うと、さらにデータベース・エラー・ポップ アップが表示されることになります。その場合には、「キャンセル」をクリッ クしてからインストールをやり直すことができます。または、「戻る」を使っ て画面をいくつか戻ってから、「次へ」ボタンを使って、データベース入力画 面まで進むこともできます (涂中の画面で正しい値を入力します)。その画面が 再度表示されたなら、正しい情報を入力できます。
- 12. 「Payment Manager Database Access Information (Payment Manager データベース・ アクセス情報)」画面で、 Payment Manager で使用するデータベースに応じた値を 入力し、「次へ」をクリックして続行します。
	- DB2 ユニバーサル・データベース
		- データベース所有者のユーザー ID
		- 管理者のユーザー ID
		- 管理者のパスワード
		- Payment Manager のデータベース名 (たとえば payman)
		- DB2 インスタンスの名前
- 13. Fayment Manager WebSphere Configuration Information (Payment Manager WebSphere 構成情報)」画面で、デフォルト・ノード名をそのまま受け入れるか(た だしマシンに対して正しいものである場合)、あるいは Payment Manager を実行す るマシンの WebSphere Application Server ノード名を入力します。 ノード名は、使 用するマシンのノード名として WebSphere Application Server 管理コンソールに表 示されるものと同じでなければなりません。
- 14. 「Installation Summary (インストールの要約)」画面で、選択されているパラメータ 一を確認します。「次へ」をクリックしてインストールを続行します。
- 注: インストール中に、進行状況表示バーが停止したように見えることがありま す。それでもインストールは継続していますので、終了しないでください。シ ステム・リソースの状態に応じて、進行状況表示バーが再び動くようになりま す。
- 15. 「IBM WebSphere Payment Manager 3.1.2 Readme」ウィンドウがオープンします。 「次へ」をクリックして続行します。
- 16. Payment Manager のインストールが完了します。
- 17. システムを再始動します。

### Windows のショートカット

インストールの一部として、Windows の「スタート」メニューにショートカットを指定 できます。これらのショートカットを使用して、以下のことを行えます。

- Payment Manager へのログオン
- README ファイルの表示 (まだ行っていない場合)
- Payment Manager のアンインストール
- IBM Web サイトの Payment Manager 製品資料の表示

## インストール後のステップ

オペレーティング・システムに IBM Payment Manager 3.1.2 をインストールしたなら、 必要に応じて以下のことを実行します。

- Payment Manager で使う予定の決済力セットをインストールします。 決済力セットをインストールする前に、以下のことを行います。
	- WebSphere Application Server と Web サーバーが、 158 ページの『WebSphere Application Server の開始および停止』 および 158 ページの『IBM HTTP Server の開始および停止』で示されているように、開始済みであることを確認します。
	- 実行中の場合は、 WebSphere Application Server 管理コンソールから WebSphere Payment Manager Application Server を停止します。これは、決済力セットのイン ストール・プログラムが Payment Manager 用の構成ファイルを更新できるように するためです。複数のタイプのカセットをインストールする場合は、各カセットを インストールする前に Payment Manager アプリケーションを停止してください。 詳しくは、160ページの『Payment Manager の開始および停止』を参照してくださ  $\mathcal{U}^{\lambda}$

Payment Manager と共にインストールされる CustomOffline Cassette または OfflineCard Cassette の使用については、 Payment Manager for Multiplatforms 管理者 ガイドをご覧ください。

その他の決済力セットのインストールについては、インストールするカセット用の補 足資料をご覧ください。 IBM カセットについては、以下の資料をご覧ください。

- IBM WebSphere Payment Manager for Multiplatforms Cassette for SET 補足 (PDF ファイル形式、paymgrset.pdf)
- IBM WebSphere Payment Manager for Multiplatforms Cassette for VisaNet Supplement (PDF ファイル形式、paymgrvisanet.pdf)
- IBM WebSphere Payment Manager for Multiplatforms Cassette for CyberCash 補足 (PDF ファイル形式、paymgrcyber.pdf)
- IBM WebSphere Payment Manager for Multiplatforms Cassette for BankServACH Supplement (PDF ファイル形式、paymgrbank.pdf)

サード・パーティー製のカセットについては、カセットに付属の情報をご覧くださ  $\mathcal{U}^{\lambda}$ 

#### Lotus Domino Server の構成

Lotus Domino Server リリース 5 を Payment Manager とともに使用する場合、 Payment Manager をインストールした後 (しかし、Payment Manager ユーザー・インタ ーフェースに初めてログインする前)、ユーザー admin を Lotus Domino Server に追加 する必要があります。ユーザー admin を Domino ディレクトリーに追加するには、以 下のようにします。

1. Web ブラウザーで以下のコマンドを入力します。

http://host name/webadmin.nsf

- 2. 「Directories (ディレクトリー)」→「People (人物)」→「Add Person (個人の追 加)」を選択します。
- 3. 「姓」フィールドに、admin と入力します。
- 4. 「ユーザー名」フィールドに、admin と入力します。
- 5. 「Internet password (インターネット・パスワード)」フィールドに、admin と入力 します。
- 注: WebSphere Commerce 管理コンソールを介して Payment Manager にアクセスするに は、デフォルトの WebSphere Commerce インスタンス管理者のユーザー ID および パスワードを追加する必要があります。たとえば、wcsadmin のようにします。

Payment Manager ユーザーを追加するたびに、上記の説明に従って、最初に Lotus リリ ース 5 にユーザーを追加する必要があります。 WebSphere レルムにユーザーを追加す る必要もあります。 Payment Manager は WebSphere Application Server の下に独自のレ ルムを作成します。

ユーザーをレルムに追加するには、PSDefaultRealm.cmd を使用します。たとえば、コマ ンド・プロンプトに以下のように入力します。

PSDefaultRealm realm file name add userID password
ここで、realm\_file\_name は Payment Manager レルム・ファイル名 (たとえば、 WCSRealm) で、userID および password は希望するユーザー ID およびパスワードで す。

# リモート Payment Manager の場合の構成

WebSphere Commerce 5.4 からリモートのシステムに IBM Payment Manager 3.1.2 をイ ンストールした場合、 IBM Payment Manager 3.1.2 は PSDefaultRealm を使用します。 IBM Payment Manager 3.1.2 を WebSphere Commerce とともに使用する場合には、 PSDefaultRealm ではなく WCSRealm を使用するように、 IBM Payment Manager 3.1.2 システムを手動で構成しなければなりません。

これを行うには、 (IBM Payment Manager 3.1.2 システム上で) 以下のステップに従っ てください。

- 1. WebSphere Application Server 管理コンソールをオープンします。
- 2. 次のようにして、 WebSphere Payment Manager アプリケーション・サーバーにナビ ゲートし、アクセスします。
	- a. 「WebSphere Administrative Domain (WebSphere 管理可能ドメイン)」を拡 張表示します。
	- b. 「Nodes (ノード)」を拡張表示します。
	- c. 「node\_name」を拡張表示します。
	- d. 「Application Servers (アプリケーション・サーバー)」を拡張表示します。
	- e. 「WebSphere Payment Manager」を選択します。「停止」ボタンをクリック して、 WebSphere Payment Manager アプリケーション・サーバーを停止しま す。
- 3. WebSphere Payment Manager アプリケーション・サーバーが停止した後、「JVM Settings (JVM 設定)」タブ・ページを選択します。「System Properties (システム・ プロパティー)」ボックスで、 wpm.RealmClass 初期化パラメーターを選択して値を 変更します。
	- com.ibm.etill.framework.payserverapi.PSDefaultRealm を com.ibm.commerce.payment.realm.WCSRealm に置き換えます。

値を変更したら、「適用」をクリックします。

- 4. IBM Payment Manager 3.1.2 システムで SSL を使用可能にする場合、 168 ページ の『WebSphere Application Server のポート・ホスト別名の追加』の説明に従って、 WebSphere Application Server 管理コンソールの default host ウィンドウで \*.443 エントリーを追加します。
	- 注: SSL を使用可能にしない場合は、 WebSphere Commerce インスタンスの作成時 に、WebSphere Commerce 構成マネージャーの Payment Manager 設定ページ内
		- で、 WebSphere Commerce サーバーが非 SSL Payment Manager クライアント

を使用するよう構成しなければなりません。インスタンスを作成した後で Payment Manager 設定を変更することもできますが、変更内容を有効にするため に、インスタンスを再始動する必要があります。

- 5. WebSphere Payment Manager ディレクトリーの WCSRealm.properties ファイルをオ ープンします。このファイルには、 WCSHostName と WCSWebPath の定義が含まれて います。
- 6. WCSHostName について、 WebSphere Commerce がインストールされているリモー ト・マシンの完全修飾ホスト名を入力します。(このデフォルトは、Payment Manager がインストールされているシステムのホスト名です。) WCSWebPath プロパティーに 指定した値を変更する必要はありません。
- 7. 変更を有効にするために、 WebSphere Application Server 管理コンソールで、 WebSphere Payment Manager Application Server を始動します。

# 第 2 部 WebSphere Commerce の構成作業

このセクションでは、次のようなトピックを記載しています。

- 51 ページの『第6章 構成前のステップ』
- 59 ページの『第7章 構成マネージャーによるインスタンスの作成または変更』
- 89 ページの『第 8 章 構成後のステップ』

WebSphere Commerce を正常に構成するには、 51 ページの『第 6 章 構成前のステッ プ』および 89 ページの『第 8 章 構成後のステップ』にある適切なステップを完了す る必要があります。インスタンスの作成は、構成マネージャー・ツールを使用して、 59 ページの『第7章 構成マネージャーによるインスタンスの作成または変更』のステ ップに従って行います。

50 WebSphere Commerce インストール・ガイド (DB2 ユニバーサル・データベースを使用)

# <span id="page-76-0"></span>第 6 章 構成前のステップ

この章には、WebSphere Commerce インスタンスを構成する前に完了する必要がある作 業のリストが載せられています。以下のリストの該当する項を完了してください。

- PATH の変更
- リモート DB2 のインストールの完了 ( DB2 が別のマシン上にある場合)
- iPlanet Web サーバー プラグイン・レベルのアップグレード (iPlanet Web サーバー ユーザー)
- WebSphere Application Server の開始 (すべてのユーザー)

# PATH の変更

PATH が正しく構成されていることを確認する必要があります。 PATH が正しく構成され ていることを確認するには、次のようにします。

1. Windows システム変数を調べて、以下のような行が PATH に入っていることを確認 します。

drive:¥WebSphere¥AppServer¥java¥bin;

2. この行がない場合はコマンド行ウィンドウを開いて、次のようなコマンドを入力しま す。

set PATH=drive:¥WebSphere¥AppServer¥java¥bin;%PATH%

3. PATH が正しく設定されているかどうかをテストするには、以下を実行します。

java -fullversion

正しいバージョンのソフトウェアがインストール済みであることを知らせるメッセー ジが表示されます。

# リモート DB2 ユニバーサル・データベースのインストールの完了

WebSphere Commerce とは別のマシンで DB2 を使用する場合、 9ページの『リモー ト・マシンへの DB2 のインストール』に示されたステップをあらかじめ完了しておく 必要があります。また、WebSphere Commerce がデータベースにアクセスできるように するために、以下のステップも完了する必要があります。

1. DB2 サーバー・マシン上で、 DB2 コマンド・ウィンドウから以下の 3 つのコマン ドを実行します。

db2set DB2 RR TO RS=ves db2set DB2BIDI=ves db2set DB2\_STPROC\_LOOKUP\_FIRST=true DB2 ユニバーサル・データベース・サービスを再始動します。 DB2 ユニバーサ ル・データベースの停止と始動の詳細は、159ページの『DB2 ユニバーサル・デー タベースの開始および停止』を参照してください。

- 2. DB2 サーバー・マシンで、以下のようにしてサービス・ファイル・エントリーを確 認します。
	- a. drive :\WINNT\svstem32\drivers\etc ディレクトリーにある services ファイル をオープンして、 DB2 インスタンス接続ポートに関するコメントが記述された エントリーを検索します。下位のポート番号に対応する最初の列のサービス名を 記録しておいてください。たとえば、次のサービスが表示されたとします。

db2cDB2 50000/tcp # Connection port for DB2 instance DB2 db2iDB2 50001/tcp # Interrupt port for DB2 instance DB2

この場合、db2cdb2inst1 サービス名を記録します。

b. 次のコマンドを DB2 コマンド・ウィンドウで使用して、データベース・マネー ジャーの構成に記録されているサービス名を確認します。

db2 get dbm cfg

SVCENAME エントリーを調べます。値が存在しており、それが上記のステップで記 録したサービス名の値と一致していることを確認します。たとえば、以下のよう に表示されるはずです。

TCP/IP Service name (SVCENAME) = db2cdb2inst1

この値が存在しない場合には、以下のコマンドを使ってデータベース・マネージ ャー構成を更新してください。

db2 update dbm cfg using svcename service name

ここで、service name は、上記のステップで記録したサービス名 (SVCENAME) に 置き換えます。

3. WebSphere Commerce マシン 上で、リモート・データベース・サーバー・ノー ドのカタログを作成します。それには、DB2 コマンド・ウィンドウで以下を入力し ます。

db2 catalog tcpip node node name remote database server hostname server port number

説明

node name

選択した固有の名前で、 DB2 で TCP/IP ノードを識別するのに使用しま す。

database server hostname

データベース・サーバーのホスト名です。

*port\_number*

DB2 で使用されているポート (デフォルトは 50000) です。

4. 以下を入力して、リモート・データベース・ノードに接続します。

db2 attach to *node\_name* user *db2\_user\_ID* using *db2\_userid\_password*

説明

*node\_name*

選択した固有の名前で、 DB2 で TCP/IP ノードを識別するのに使用しま す。

*db2\_user\_ID*

DB2 ログオン・ユーザー ID です。

*db2\_userid\_password*

db2\_user\_ID に対応するパスワードです。

- 5. 以下のようにして WebSphere Application Server データベースを作成します。
	- a. DB2 コマンド行で、以下を入力します。

db2 create db was40

b. 以下のように入力して、WAS データベース用のアプリケーション・ヒープ・サイ ズを増やします。

db2 update db cfg for was40 using applheapsz 256

WAS40 データベースがリモート・データベース・マシンに正常に作成されたことを確 認するために、以下を入力します。

db2 list db directory

WAS データベースは、ディレクトリー・エントリー・タイプが REMOTE で、カタロ グ・ノード番号が -1 でなければなりません。

- 6. 以下のようにして、Payment Manager データベースを作成します。
	- a. DB2 コマンド行で、以下を入力します。

db2 create db payman

b. 以下のように入力して、 payman 用のアプリケーション・ヒープ・サイズを増や します。

db2 update db cfg for payman using applheapsz 256

navman データベースがリモート・データベース・マシンに正常に作成されたことを 確認するために、以下を入力します。

db2 list db directory

payman データベースは、ディレクトリー・エントリー・タイプが REMOTE で、カタ ログ・ノード番号が -1 でなければなりません。

# <span id="page-79-0"></span>Microsoft IIS の構成

WebSphere Commerce インスタンスを作成する前に、Microsoft IIS を構成する必要があ ります。 Microsoft IIS を構成するには、Web サーバー・マシンで以下のようにしま す。

1. Microsoft MetaEdit 2.2 Utility をダウンロードしてインストールします。このユーテ ィリティーは次の Web サイトにあります。

http://www.microsoft.com/

- 2. 「検索」フィールドに (Q232068) を入力し、「進む」をクリックします。
- 3. **FILE: How to Download, Install, and Uninstall the IIS MetaEdit 2.2 Utility** (Q232068) (ファイル: IIS MetaEdit 2.2 Utility のダウンロード、インストール、お よびアンインストールの方法 (Q232068))」 リンクを選択し、 Microsoft MetaEdit 2.2 Utility のインストールおよび構成の方法に関する指示に従います。
- 4. MetaEdit 2.2 Utility をオープンし、 HKEY LM\\XYQY\XYYFiltes\\sePlugins\\FilterPath にあるパス名が長いパス名である ことを確認します。たとえば、 drive:\WebSphere\AppServer\bin\iisWASPlugin http.dll などとなります。
- 5. Microsoft IIS Server を構成するには、以下のようにします。
	- a. Microsoft IIS 5.0 を使用している場合、 IIS Default Web Site (IIS デフォルト Web サイト)に追加された仮想パス名が長い名前であることを確認します。
		- 1) 「プログラム」>「管理ツール」>「インターネット サービス マネージャ」 を選択します。
		- 2) 「host name」を拡張表示します。
		- 3) 「既定の Web サイト」をクリックします。
		- 4) 以下のフィールドに表示されるパス名が長い名前であることを確認します。例 として、デフォルトのパス名が以下に示されています。

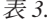

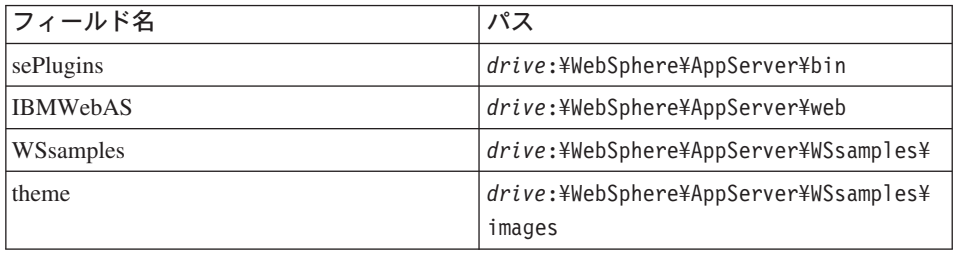

パス名を変更するには、以下のようにします。

- a) 「既定の Web サイト」を拡張表示します。
- b) 別名を右クリックします。
- c) 「プロパティ」を選択します。
- d) 「参照」をクリックして、正しいパスを選択します。
- e) 「OK」をクリックします。
- f) 再び「OK」をクリックします。
- g) それぞれの別名ごとに、ステップ 5a4b (54 ページ) ~ ステップ 5a4f まで を繰り返します。
- 5) 「適用」をクリックします。
- 6. マシンを再始動します。
- 7. WebSphere Application Server が開始されていることを確認します。

# iPlanet Web サーバー・プラグイン・レベルのアップグレード

WebSphere Commerce インストール・プログラムは iPlanet Web サーバー プラグイン のインストール後に WebSphere Application Server のレベルをアップグレードするた め、プラグインを再インストールして、適切なレベルにする必要があります。 iPlanet Web サーバーのプラグイン・レベルをアップグレードするには、iPlanet Web サーバ ー・マシンで以下のようにします。

- 1. drive:\WebSphere\AppServer\bin ディレクトリーで、 plugin common.dll および ns41 http.dll のバックアップ・コピーを作成します。
- 2. 「コントロール パネル」の「サービス」ウィンドウで、 iPlanet Web サーバー関連 のサービスがすべて停止されていることを確認してください。
- 3. ここで、iPlanet Web サーバー ポート 443 に Webserver プラグインを構成する必要 があります。プラグインをインストールするには、以下のようにします。
	- a. WebSphere Application Server, Advanced Edition CD を挿入してインストール・ プログラムを実行し、 Webserver プラグインのみをインストールするよう選択 します。
	- b. 「Websphere Application Server 4.0 構成 iPlanet Enterprise v4.0」ウィン ドウで、 https-host name-https-443 だけを選択します。 WebSphere Application Server Webserver プラグインのインストールを完了します。
- 4. ここで、iPlanet Web サーバー ポート 8000 に Webserver プラグインを構成する必 要があります。プラグインをインストールするには、以下のようにします。
	- a. WebSphere Application Server, Advanced Edition CD を挿入してインストール・ プログラムを実行し、 Webserver プラグインのみをインストールするよう選択 します。
	- b. 「Websphere Application Server 4.0 構成 iPlanet Enterprise v4.0」ウィン ドウで、 https-host name-https-8000 だけを選択します。 WebSphere Application Server Webserver プラグインのインストールを完了します。
- 5. plugin common.dll および ns41 http.dll のバックアップ・コピーを drive:¥WebSphere¥AppServer¥bin ディレクトリーにリストアします。

# WebSphere Application Server の開始

WebSphere Application Server を開始するには、以下のようにします。

- 1. Administrator 権限を持つ Windows ユーザー ID でログインし、「サービス」ウィン ドウをオープンします。「**サービス」**ウィンドウをオープンする方法については、 157 ページの『「Windows サービス」パネルをオープンする』を参照してくださ  $\mathcal{U}$
- 2. データベースがデータベース・マシン上で開始済みであることを確認します。
- 3. Web サーバー・マシンで以下のようにします。
	- Web サーバーが WebSphere Application Server と同じマシンに置かれている場合 は、 Web サーバーが開始されていることを確認します。開始されていない場合 は、それらのサービスを選択して、「開始」をクリックします。 IBM HTTP Server の場合は、IBM HTTP Server サービスが開始されている必要があります。 サービスが開始されない場合は、本書のトラブルシューティングの項を参照して ください。
	- リモート Web サーバーを使用している場合、 drive:\WebSphere\AppServer\config\plugin-cfg.xml ファイルを、 WebSphere Commerce から Web サーバー・マシン上の同じディレクトリーおよびドライブ名 にコピーする必要があります。 Web サーバー上にこのディレクトリーが存在しな い場合、作成してください。次に、Web サーバーを再始動します。
- 4. 「サービス」リストから、 IBM WS AdminServer を選択します。
- 5. 「開始」をクリックします。

WebSphere Application Server を開始した後に、適切に作動しているか検査する必要があ ります。 WebSphere Application Server が適切に作動しているか検査するには、以下の ようにします。

- 1. 「スタート」→「プログラム」 → 「IBM WebSphere → Application Server V4.01→「管理コンソール」を選択します。
- 2. 「WebSphere Administrative Domain (WebSphere 管理可能ドメイン)」 →「ノ ード」→ Node\_name → 「Application Servers (アプリケーション・サーバー)」の順 に拡張表示します。
- 3. 「Default Server (デフォルト・サーバー)」を選択して、右マウス・ボタンでクリ ックします。「開始」を選択します。
- 4. Web ブラウザーをオープンして、以下の URL を入力します。
	- 注: 3 層構成で WebSphere Commerce をインストール済みの場合、 drive:\WebSphere\AppServer\config\plugin-cfg.xml ファイルを、 WebSphere Commerce から Web サーバー・マシン上の同じディレクトリーおよびドライブ 名にコピーする必要があります。 Web サーバー上にこのディレクトリーが存在 しない場合、作成してください。次に、Web サーバーを再始動します。

http://host name/servlet/snoop

テスト・サーブレットがエラーにならずに稼働している必要があります。

Default Server はテスト専用なので、いつでも除去してシステム・リソースを節約する ことができます。 Default Server は WebSphere Commerce では不要なので、実動サー バー上で実行しないでください。

次のステップ

この章に示されている必要なステップがすべて完了したら、以下の章のステップを行う ことによって、構成マネージャーを使ってインスタンスを作成できます。

• 59 ページの『第7章 構成マネージャーによるインスタンスの作成または変更』

58 WebSphere Commerce インストール・ガイド (DB2 ユニバーサル・データベースを使用)

# <span id="page-84-0"></span>第 7 章 構成マネージャーによるインスタンスの作成または変 更

この章では、構成マネージャーを使用してインスタンスを作成または変更する方法につ いて説明します。 51 ページの『第6章 構成前のステップ』で説明されている手順を 先に完了しないと、インスタンスを作成することはできません。

#### 注:

- 1. IBM WebSphere Payment Manager 3.1.2 を使用してインスタンスのオンライン・ト ランザクションを処理するには、インスタンスを作成する前に Payment Manager を インストールしなければなりません。インスタンスは、自動的に Payment Manager を処理するように構成されます。 Payment Manager をインストールする方法につい ては、 39 ページの『第 5 章 IBM WebSphere Payment Manager 3.1.2 のインスト ール』を参照してください。
- 2. XMLConfig.bat ファイル (通常 drive:\WebSphere\AppServer\bin ディレクトリーに ある) をカスタマイズしてある場合は、構成マネージャーを実行する前に、そのカス タマイズを除去する必要があります。除去しないと、WebSphere Application Server 中の WebSphere Commerce アプリケーション・サーバーのセットアップが失敗しま す。
- 3. WebSphere Application Server 4.0.2 では、単一の WebSphere Commerce サーバー は、インストールされた EJB モジュール、および 1 つ以上のストアへのクライア ント要求の役割を果たす、インストールされた Web モジュールから構成されます。 WebSphere Commerce 構成マネージャーでは、個々の WebSphere Commerce インス タンスは、インスタンス・ツリー中の別々のルート・カテゴリーとして表示されま す。 WebSphere Application Server のトポロジー・ビューでは、 WebSphere Commerce インスタンスは、別個の WebSphere Commerce アプリケーション・サー バーとしてノード・エントリーの下に表示されます。

# この章のチェックリスト

- データベース・サーバーが実行中であることを確認します。
- Web サーバーが WebSphere Commerce と同じマシンにインストールされている場合 は、 Web サーバーが実行中であることを確認します。
- Windows の「サービス」パネルをオープンして、「IBM WC 構成マネージャー・サ ーバー」を選択し、IBM WC 構成マネージャー・サーバーのサービスが開始されて いることを確認します。サービスが停止している場合は、「開始」を選択します。

IBM WC 構成マネージャー・サーバー・サービスが実行されていると、ヤキュ リティー上の問題が発生することがあります。構成マネージャーを使用しない ときは、 WC 構成マネージャー・サーバー・サービスを停止してください。 セキュリティー上の問題が発生しないようにするためには、さらに IBM WC

構成マネージャー・サーバーのスタートアップの種類が「自動」ではなく「手 動」に設定されていることを確認してください。

• WebSphere Application Server が開始されていることを確かめます。サーバーを開始 するには、「サービス」ウィンドウをオープンし、「IBM WS AdminServer V4.0」 を選択して、「開始」をクリックします。

重要: WebSphere Application Server セキュリティーをオンにしている場合は、イン スタンスを作成する前に使用不可にしなければなりません。

# 構成マネージャーの起動

構成マネージャーにアクセスするには、以下のステップを完了します。

1. IBM WC 構成マネージャー・サーバーのプロセスが実行されていることを、「サー ビス」パネルで確認します。

重要

重要

IBM WC 構成マネージャー・サーバー・サービスが実行されていると、セキ ュリティー上の問題が発生することがあります。構成マネージャーを使用しな いときは、 WC 構成マネージャー・サーバー・サービスを停止してくださ  $\mathcal{U}^{\lambda}$ 

セキュリティー上の問題が発生しないようにするためには、さらに IBM WC 構成マネージャー・サーバーのスタートアップの種類が「自動」ではなく「手 動」に設定されていることを確認してください。

- 2. 「スタート」メニューから、「プログラム」 → 「IBM WebSphere Commerce」 → 「構成」を選択します。
- 3. 構成マネージャーのユーザー ID とパスワードを入力します。構成マネージャーのデ フォルト・ユーザー ID は webadmin、パスワードは webibm です。
- 4. 初回ログイン時に、パスワードを変更するよう促されます。あとでユーザー ID また はパスワードを変更するには、165 ページの『構成マネージャー・パスワードの変 更』を参照してください。

# インスタンス作成ウィザード

インスタンスを作成するには、WebSphere Commerce 構成マネージャーで以下のように します。

- 1. ホスト名を拡張表示します。
- 2. 「インスタンス・リスト」をマウスの右ボタンでクリックします。
- 3. 表示されるポップアップ・メニューで、「インスタンスの作成」を選択します。
- 4. 「インスタンス作成ウィザード」がオープンします。以下の各パネルのフィールドに 入力してください。

# インスタンス

### インスタンス名

インスタンスのために使用する名前。デフォルトの名前は demo です。

インスタンスのルート・パス

WebSphere Commerce インスタンスに関連するすべてのファイルを保存するパ スを入力します。デフォルトのパスは、

drive:\WebSphere\CommerceServer\instances\instance\_name です。

マーチャント・キー

これは、構成マネージャーが暗号鍵として使用する 16 桁の 16 進数です。 「マーチャント・キー」フィールドには、ユーザー独自の鍵を入力してくださ い。特に実動サーバーの場合、サイト保護に十分な鍵を入力するようにしてく ださい。ストアを作成した後は、この鍵を変更できるのは、データベース更新 ツールを使用する場合だけです。このツールを使用するには、構成マネージャ ーにアクセスし、データベース・ノードをマウスの右マウス・ボタン・クリッ クして、「データベース更新ツール」を選択します。

### PDI 暗号化

このチェック・ボックスは、 ORDPAYINFO と ORDPAYMTHD のテーブルに 指定された情報を暗号化することを指定するのに使います。このチェック・ボ ックスを選択すると、支払い情報がデータベースに暗号化された形式で保管さ れます。

# PVC ヘッダー使用可能

将来のリリースのために予約済み。

# URL マッピング・ファイル

URL マッピングのために使用するファイルのパスを入力します。デフォルトの ファイル drive:\WebSphere\CommerceServer\xml\mapping\urlmapper.xml をそ のまま使用することもできます。

# データベース

# データベース管理者名

データベース管理者のユーザー名を入力します。代わりのデータベース管理者 名を定義していなければ、これはインストールを実行する際に使用するユーザ ー名になります。

#### データベース管理者パスワード

データベース管理者のユーザー ID のパスワードを入力します。代わりのデー タベース管理者名を定義していなければ、これはインストールを実行する際に 使用するユーザー名のパスワードになります。

#### データベース名

データベースに割り当てる名前を入力するか、またはデフォルトを受け入れま す.

DB2 の場合、デフォルトを受け入れるか、またはデータベースに割り当てたい 名前を入力します。この名前の長さは8文字以下にしてください。

# データベース・タイプ

ドロップダウン・リストから、使用する予定のデータベース管理システムの名 前を選択します。

# データベース・ユーザー名

データベース管理者以外にデータベースの DB2 ユーザーを作成した場合は、 そのユーザー ID をこのフィールドに入力することができます。作成していな い場合は、データベース管理者と同じユーザー名を使用してください。

#### データベース・ユーザー・パスワード

上記のデータベース・ユーザー名に関連したパスワードです。

#### データベース・パフォーマンス・ウィザードの実行

DB2 データベース最適化を実行するため、「データベース・パフォーマンス・ ウィザードの実行」 チェック・ボックスを選択します。

#### ステージング・サーバーの使用

「ステージング・サーバーの使用」を選択すると、構成マネージャーは、この データベースをステージング・サーバーで使用するものとして定義します。ス テージング・サーバーについては、WebSphere Commerce のオンライン情報を ご覧ください。(その情報にアクセスする方法については、187ページの『オン ライン・ヘルプの使用』を参照してください。)

# アクティブ・データベースとして設定

WebSphere Commerce インスタンスでこのデータベースを使用する場合、この オプションをオンにします。インスタンスとして別のデータベースを使用する 場合は、このオプションを使用不可にします。

#### リモート・データベースの使用

データベース・サーバーが WebSphere Commerce とは異なるノード上にある場 合は、このチェック・ボックスを使用可能にします。

- 注: WebSphere Commerce と異なるノードにデータベース・サーバーをインス トールしている場合(たとえば、2層または3層環境を構成する場合)、こ のチェック・ボックスを選択する必要があります。
- データベース・サーバー・ホスト名

このフィールドは、「リモート・データベースの使用」を選択した場合に使用 可能です。データベースが存在するノードの完全修飾ホスト名を入力します。

データベース・サーバー・ポート

このフィールドは、「リモート・データベースの使用」を選択した場合に使用 可能です。 DB2 のデフォルト・ポートは、50000 です。

データベース・ノード名

このフィールドは、「リモート・データベースの使用」を選択して、データベ ースとして DB2 を使用する場合に使用可能です。リモート・データベースの ノードをまだカタログに入れていない場合は、ユーザーに代わって構成マネー ジャーがノードをカタログに入れます。

# 言語

構成マネージャーの「言語」パネルは、必要なすべての言語をサポートするようにデー タベースを構成する場合に使います。ドロップダウン・リストからデフォルトの言語を 選択します。デフォルトの言語に一致する wcs.bootstrap multi xx XX.xml ファイルが 「選択言語」ウィンドウに表示されるはずです。追加言語へのサポートをデータベース に追加するには、以下のステップを完了します。

- 1. 「使用可能な言語」ウィンドウから、該当する言語の xml ファイルを選択します。 .xml ファイルは、 wcs.bootstrap multi xx XX.xml という形式です (xx XX は選択 する言語の 4 文字のロケール・コード)。
- 2. 「選択言語」ウィンドウを指す矢印をクリックします。選択した言語が「選択言語」 ウィンドウに表示されます。
- 3. ステップ 1 と 2 を、サポートの必要な言語ごとに実行します。
- 注: 複数の言語をサポートするストア、たとえば英語でもスペイン語でも使用可能なス トアを作成しようとする場合、ストアがサポートするすべての言語を選択する必要 があります。その場合、「選択言語」ウィンドウに英語とスペイン語の両方が示さ れていなければなりません。 WebSphere Commerce に付属しているサンプル・スト アは複数の言語をサポートしています。「言語」パネルで言語を 1 つしか選択しな い場合、複数の言語をサポートしていないサンプル・ストアの部分は表示されませ  $h_{\alpha}$

### Web サーバー

#### リモート Web サーバーの使用

Web サーバーを WebSphere Commerce サーバーとは別のマシンにインストー ルする場合は、このチェック・ボックスを選択します。このボックスが選択さ れると、Web サーバーは構成マネージャーでは構成されません。このチェッ ク・ボックスを選択した場合は、 89 ページの『第 8 章 構成後のステップ』 の説明に従って、Web サーバー・マシンを手動で構成する必要があります。

注: WebSphere Commerce とは異なるノードに Web サーバーをインストール する場合(たとえば、3 層環境を構成する場合)、このチェック・ボックス を選択する必要があります。

#### ホスト名

デフォルトを受け入れるか、または Web サーバー・マシンの完全修飾 ホスト 名を入力します (完全修飾名は hostname.domain.com という形式です)。デフ ォルトは、WebSphere Commerce マシンのホスト名です。ホスト名のフィール ドに www 接頭部は入力しないでください。デフォルト・ホスト名を受け入れる 場合は、そのデフォルト・ホスト名が完全修飾名であることを確認してくださ  $\mathcal{V}^{\lambda}$ 

#### Web サーバー・タイプ

ドロップダウン・リストから、使用する予定の Web サーバー・ソフトウェア を選択します。

1 次文書ルート

Web サーバーの文書ルートのパスとして、デフォルトをそのまま受け入れる か、または入力します。入力するパスは、既存のパスでなければなりません。

サーバー・ポート

WebSphere Commerce サーバーで使用するポート番号を入力します。デフォル ト値は、80 です。

認証モード

この WebSphere Commerce インスタンスで使用する認証モードを選択します。 選択肢は以下のとおりです。

基本 認証は、カスタム証明書を使って実行されます。

X.509 - 認証は、X.509 証明書規格を使って実行されます。

#### セキュア・サーバー構成パス

セキュア Web サーバー (ポート 443) 用の obj.conf ファイルのディレクトリ ー・パスを入力します。このフィールドは、Web サーバーとして Netscape iPlanet を使用する場合のみ表示されます。リモート Web サーバーをご使用の 場合には、このフィールドは表示されません。

# 非セキュア・サーバー構成パス

非セキュア Web サーバー (ポート 80) 用の obj.conf ファイルのディレクト

リー・パスを入力します。このフィールドは、Web サーバーとして Netscape iPlanet を使用する場合のみ表示されます。リモート Web サーバーをご使用の 場合には、このフィールドは表示されません。

#### セキュア・ツール・サーバー構成パス

このフィールドは、Netscape iPlanet を Web サーバー (ポート 8000) として選 択した場合のみ表示されます。 Netscape iPlanet セキュア・ツール・サーバー の obj.conf ファイルの絶対パスを入力します。リモート Web サーバーをご 使用の場合には、このフィールドは表示されません。

#### WebSphere

# データ・ソース名

WebSphere Commerce が作業するデータベースにアクセスするための接続プー ルのセットアップに使用します。

#### ポート番号

WebSphere Application Server が listen するポート・アドレスを入力します。 WebSphere Application Server の開始時に別のポートを指定していなければ、デ フォルトを受け入れることができます。

# JDBC ドライバーの場所

システム上の db2java.zip ファイルの位置を入力するか、またはデフォルト値 をそのまま受け入れます。

# ストア Web アプリケーション

WebSphere Application Server において WebSphere Commerce Server の下にデ フォルトのストア Web アプリケーションを構成する場合、これを選択しま す。

# ツール Web アプリケーション

WebSphere Application Server において WebSphere Commerce Server の下にデ フォルトのツール Web アプリケーションを構成する場合、これを選択しま す。

#### ツールのポート番号

WebSphere Commerce の管理ツールへのアクセスに使用されるポート番号。デ フォルト・ポート番号は、8000 です。 Domino Web サーバーをご使用の場合 は、このポート番号を 443 に変更する必要があります。

# WebSphere Catalog Manager

このチェック・ボックスを選択すると、WebSphere Catalog Manager WebEditor がインストールされます。これには、https://host name:8000/wcm/webeditor からアクセスすることができます。これはデフォルトでインストールされま す。

# **Payment Manager**

ホスト名

Web サーバー・マシンの完全修飾ホスト名を入力します。デフォルトは、 WebSphere Commerce のホスト名です。 Payment Manager または Web サーバ ーを WebSphere Commerce からリモート・インストールした場合、その Payment Manager が使用する Web サーバー・マシンの完全修飾ホスト名をこ のフィールドに必ず入れてください。

# プロファイル・パス

WebSphere Commerce Payment Manager Cashier の標準のプロファイルの保存 先ディレクトリーの絶対パス名。デフォルト値は drive:\WebSphere\CommerceServer\instances\instance name\xml\payment  $\heartsuit$ す。

# 非 SSL Payment Manager クライアントの使用

WebSphere Commerce に非 SSL Payment Manager クライアントを使用して Payment Manager サーバーと通信させる場合は、このチェック・ボックスをオ ンにします。それにより、WebSphere Commerce は、SSL を使わずに Payment Manager と通信できるようになります。

# Web サーバー・ポート

Payment Manager が使用する Web サーバーの TCP ポートを入力します。 「非 SSL Payment Manager クライアントの使用」チェック・ボックスを選択 した場合、このフィールドのデフォルト値は 80 (非セキュア・ポート) です。 「非 SSL Payment Manager クライアントの使用」チェック・ボックスをオン にしなかった場合、このフィールドのデフォルト値は 443 (SSL ポート) で す。

# Socks サーバーの使用

WebSphere Commerce が Payment Manager にアクセスするために Socks サー バーが必要な場合、このチェック・ボックスをオンにします。

### Socks ホスト名

このフィールドは、「Socks サーバーの使用」チェック・ボックスを選択した 場合に使用可能になります。 Socks サーバーの完全修飾ホスト名を入力してく ださい。

### Socks ポート番号

このフィールドは、「Socks サーバーの使用」チェック・ボックスを選択した 場合に使用可能になります。 Socks サーバーが使用するポート番号を入力して ください。

# ログ・システム

# トレース・ファイルの場所

これは、デバッグ情報の収集先となるファイルの場所です。その中には、英語

のデバッグ・メッセージが入れられます。注: 「トレース・ファイルの場所」 が「メッセージ・ファイルの場所」と同じときは、それらのファイルの内容は マージされます。

#### トレース・ファイル・サイズ

これは、トレース・ファイルの最大サイズ (MB) です。トレース・ファイルが このサイズに達すると、別のトレース・ファイルが作成されます。

#### メッセージ・ファイルの場所

これは、WebSphere Commerce システムの状態を記述するメッセージの収集先 ファイルの場所です。メッセージは、ロケールに依存します。注: 「トレー ス・ファイルの場所」が「メッセージ・ファイルの場所」と同じときは、それ らのファイルの内容はマージされます。

#### メッセージ・ファイル・サイズ

これは、メッセージ・ファイルの最大サイズ (MB) です。メッセージ・ファイ ルがこのサイズに達すると、追加のメッセージ・ファイルが作成されます。

#### アクティビティー・ログ・キャッシュ・サイズ

アクティビティー・ログのキャッシュの最大サイズを入力します。

#### 通知使用可能

エラー・レベル・メッセージが通知されるようにする場合には、このチェッ ク・ボックスを選択します。それらのメッセージを受け取るには、 WebSphere Commerce 管理コンソールでも通知情報を変更する必要があります。

# メッセージング

# ユーザー・テンプレート・ファイル

これは、新しいインバウンド XML メッセージがシステムでサポートされるよ うにするための XML メッセージ・テンプレート定義ファイルの名前です。こ のファイルには、サポートする新しい XML メッセージごとに 1 つのアウト ラインを追加する必要があります。テンプレート・パス・ディレクトリーに保 存されるデフォルトの user template.xml を使用することをお勧めします。

#### インバウンド・メッセージ DTD パス

これは、インバウンド XML メッセージのすべての DTD ファイルの保存先と なるパスです。デフォルトは

drive:¥WebSphere¥CommerceServer¥xml¥messaging です。

#### WebController ユーザー ID

これは、すべての WebSphere Commerce MQSeries® アダプター・インバウン ド・メッセージを実行するために WebSphere Commerce が使用する ID で す。この ID は、サイト管理者権限が付与されたものでなければなりません。 デフォルトは wcsadmin です。ユーザー・テンプレート・ファイルとシステ ム・テンプレート・ファイルを更新するための権限は、許可された人だけに付 与されるようにしてください。というのは、この ID の使用により WebSphere Commerce コマンドを実行するためにインバウンド XML メッセージをマッピ ングできるからです。

# システム・テンプレート・ファイル

これは、WebSphere Commerce MOSeries アダプターによってサポートされる すべてのインバウンド XML メッセージのアウトラインを含む XML メッセー ジ・テンプレート定義ファイルの名前です。このファイルは、メッセージを該 当する WebSphere Commerce コントローラー・コマンドにマッピングし、メッ セージ内の各フィールドをそのコマンドの該当するパラメーターにマッピング することにより、各メッセージのデータ・フィールドを定義します。テンプレ ート・パス・ディレクトリーに保存されるデフォルトの sys template.xml を 使用することをお勧めします。

# テンプレート・パス

これは、ユーザー・テンプレート・ファイルとシステム・テンプレート・ファ イルの保存先のパスです。デフォルトは

drive:¥WebSphere¥CommerceServer¥xml¥messaging です。

# インバウンド・メッセージ DTD ファイル

これは、インバウンド XML メッセージのための DTD および組み込みファイ ルのリストです。新しいインバウンド XML メッセージを追加する場合は、そ れをこのフィールドに追加する必要があります。

# オークション

#### オークションを使用可能にする

オークションを使用可能にする場合、「使用可能」チェック・ボックスを選択 します。

#### SMTP サーバー

E メール・メッセージを受け取るのに使う SMTP サーバーを定義します。

#### 応答 E メール

送信側の E メール情報を定義します。

## インスタンス作成の開始

すべてのパネルに必要な情報を入力したなら、「終了」ボタンが使用可能になります。 「終了」をクリックすると、WebSphere Commerce インスタンスが作成されます。

システムの速度によって、インスタンスの作成に数分から数時間かかることがありま す。インスタンス作成が開始されると進行状況表示バーが表示されます。プロセスが完 了すると、そのことが進行状況表示バーに示されます。インスタンスが作成されると WebSphere Commerce は、そのインスタンスに関連する WebSphere Commerce Server の開始を試行します。この試行が正常に完了したら、「OK」をクリックして、「インス タンス作成」ウィザードをクローズしてから、コンピューターを再始動します。

# インスタンス作成の検証

インスタンスが正しく作成されたことを確認するには、以下のファイルを調べます。

- drive:\\uebSphere\\textCommerceServer\instances\\instance name\xml\ instance name.xml。このファイルには、作成される WebSphere Commerce インスタ ンスについての構成情報がすべて入れられます。
- drive:\\\ebSphere\\text{CommerceServer\\instances\\\text{instance name\\logs\texted{b.logs} このファイルには、 WebSphere Commerce データベース作成に関する情報が入れら れます。
- drive:¥WebSphere¥CommerceServer¥instances¥instance name¥logs¥ populatedb.log。このファイルには、 WebSphere Commerce データベース移植処理 に関する情報が入れられます。
- drive:\WebSphere\CommerceServer\instances\instance name\logs\WASConfig.log。 このファイルには、 WebSphere Application Server 中の新規 WebSphere Commerce インスタンスのインストールと構成に関する情報が入れられます。
- drive:\WebSphere\CommerceServer\instances\instance name\logs\sec check.log. このファイルには、機密漏れの可能性に関する情報が入れられます。
- drive:\WebSphere\CommerceServer\instances\instance name\logs\wcs.log。このフ ァイルには、WebSphere Commerce アプリケーション・サーバーの操作に関する情報 が記録されます。このログを使用して、サーバーが正しく開始されたことを確認して ください。

# インスタンスの開始と停止

インスタンスが作成されると、インスタンスは自動的に開始されます。あとでインスタ ンスを変更する場合は、 WebSphere Application Server 管理コンソールで、インスタン スの停止と再始動を行う必要があります。そのためには、以下のステップを完了しま す。

- 1. 「スタート」メニューから、WebSphere Application Server 管理コンソールをオープ ンします。
- 2. WebSphere Administrative Domain (WebSphere 管理可能ドメイン) を拡張表示 します。
- 3. 「ノード」を拡張表示します。
- 4. ホスト名を拡張表示します。
- 5. 「Application Servers (アプリケーション・サーバー)」を拡張表示します。
- 6. 「WebSphere Commerce Server」 「instance\_name」を選択し、右マウス・ボ タン・クリックします。必要に応じて「開始」または「停止」を選択します。

# 構成の追加オプション

基本インスタンスを作成して開始したら、以下のノードで、WebSphere Commerce をさ らに構成することができます。

# インスタンス・プロパティー

インスタンス作成ウィザードで使用可能だったすべてのパネルが、「構成マネージャ 一」の「インスタンス・プロパティー」ノードの下に表示されます。以下のパネルは新 規のものか、または「インスタンス作成ウィザード」パネルから変更されたものです。

# データベース

構成マネージャーの「データベース」パネルを使用して、 WebSphere Commerce を特定 のデータベースで作業するように構成します。以下のようにフィールドに入力します。

# データベース管理者名

データベース管理者の名前を入力します。

# データベース管理者パスワード

データベース管理者のパスワードを入力します。

データベース名

このインスタンス用に作成するデータベースの名前を入力するか、または作成 するインスタンスに関連付ける既存のデータベースの名前を入力します。

### データベース・タイプ

データベース管理システムとして使用する製品を選択します。

#### データベース・ユーザー名

このデータベースのユーザー名を入力します。

データベース・ユーザー・パスワード

このデータベースのユーザー名に関連付けられているパスワードを入力しま す。

データベース・パフォーマンス・ウィザードの実行

DB2 ユニバーサル・データベースの最適化を実行するには、このチェック・ボ ックスを選択します。

# ステージング・サーバーの使用

このデータベースをステージング・サーバーに使用する場合は、このチェッ ク・ボックスを選択します。

# アクティブ・データベースとして設定

このデータベースが WebSphere Commerce インスタンスで使用するデータベー スの場合は、このチェック・ボックスを選択します。インスタンスの作成後、 追加のデータベースを複数作成して、インスタンスで使用するものを選択する ことができます。

#### リモート・データベースの使用

データベース・サーバーが WebSphere Commerce とは異なるノード上にある場 合は、このチェック・ボックスを使用可能にします。

注: WebSphere Commerce と異なるノードにデータベース・サーバーをインス トールしている場合、このチェック・ボックスを選択する必要がありま す。それはたとえば、2 層または 3 層環境を構成する場合です。

#### データベース・サーバー・ホスト名

このフィールドは、「リモート・データベースの使用」を選択した場合に使用 可能です。データベースが存在するノードの完全修飾ホスト名を入力します。

# データベース・サーバー・ポート

このフィールドは、「リモート・データベースの使用」を選択した場合に使用 可能です。 DB2 のデフォルト・ポートは、50000 です。

# データベース・ノード名

このフィールドは、「リモート・データベースの使用」を選択して、データベ ースとして DB2 を使用する場合に使用可能です。リモート・データベースの ノードをまだカタログに入れていない場合は、ユーザーに代わって構成マネー ジャーがノードをカタログに入れます。

#### **WebSphere**

構成マネージャーの「WebSphere」パネルを使用して、WebSphere Application Server が WebSphere Commerce と対話する方法を構成します。以下のようにフィールドに入力し ます。

データ・ソース名

WebSphere Commerce が作業するデータベースにアクセスするための接続プー ルのセットアップに使用します。

ポート番号

WebSphere Application Server が接続されているポート・アドレスを入力しま

す。 WebSphere Application Server の開始時に別のポートを指定していなけれ ば、デフォルトを受け入れることができます。

# JDBC ドライバーの場所

システム上の db2java.zip ファイルの場所を入力します。

#### ストア Web アプリケーション

WebSphere Application Server において WebSphere Commerce Server の下にデ フォルトのストア Web アプリケーションを構成する場合、これを選択しま す。

# ツール Web アプリケーション

WebSphere Application Server において WebSphere Commerce Server の下にデ フォルトのツール Web アプリケーションを構成する場合、これを選択しま す。

#### ツールのポート番号

WebSphere Commerce の管理ツールへのアクセスに使用されるポート番号。デ フォルト・ポート番号は、8000 です。 Domino Web サーバーをご使用の場合 は、このポート番号を 443 に変更する必要があります。

# **WebSphere Catalog Manager**

このチェック・ボックスを選択すると、WebSphere Catalog Manager WebEditor がインストールされます。これには、http://host\_name:8000/webeditor でアクセ スすることができます。これはデフォルトでインストールされます。

#### Web サーバー

「Web サーバー」パネルの「一般」タブには、「インスタンス作成」ウィザードで表示 されるバージョンのパネルと同じパラメーターが示されています。

構成マネージャーの「Web サーバー」パネルを使って、 WebSphere Commerce を Web サーバーを使用するように構成します。 以下のようにフィールドに入力します。

#### リモート Web サーバーの使用

Web サーバーを WebSphere Commerce サーバーとは別のマシンにインストー ルする場合は、このチェック・ボックスを選択します。このボックスが選択さ れると、Web サーバーは構成マネージャーでは構成されません。このチェッ ク・ボックスを選択した場合は、 89 ページの『第 8 章 構成後のステップ』 の説明に従って、Web サーバー・マシンを手動で構成する必要があります。

注: WebSphere Commerce と異なるノードに Web サーバーをインストールし た場合、このチェック・ボックスを選択する必要があります。それはたと えば、3 層環境を構成する場合です。

#### ホスト名

WebSphere Commerce インスタンスの完全修飾ホスト名を入力します (完全修 飾は hostname.domain.com という形式です)。「ホスト名」フィールドに www を入力しないでください。デフォルトは、Web サーバーがインストールされて いるマシンの完全修飾ホスト名です。

# Web サーバー・タイプ

ドロップダウン・リストから、使用する Web サーバー・ソフトウェアを選択 します。

1 次文書ルート

Web サーバーの文書ルートのパスとして、デフォルトをそのまま受け入れる か、または入力します。入力するパスは、既存のパスでなければなりません。

サーバー・ポート

Web サーバーが実行されるポート番号を入力します。デフォルト値は、80 で す。

#### 認証モード

この WebSphere Commerce インスタンスで使用する認証モードを選択します。 選択肢は以下のとおりです。

- 基本認証は、カスタム証明書を使って実行されます。
- · X509 認証は、X509 証明書規格を使って実行されます。
- セキュア・サーバー構成パス

セキュア Web サーバー (ポート 443) 用の obi.conf ファイルのディレクトリ ー・パスを入力します。このフィールドは、Web サーバーとして Netscape iPlanet を使用する場合のみ表示されます。リモート Web サーバーをご使用の 場合には、このフィールドは表示されません。

#### 非セキュア・サーバー構成パス

非セキュア Web サーバー (ポート 80) 用の ob.i.conf ファイルのディレクト リー・パスを入力します。このフィールドは、Web サーバーとして Netscape iPlanet を使用する場合のみ表示されます。リモート Web サーバーをご使用の 場合には、このフィールドは表示されません。

# セキュア・ツール・サーバー構成パス

このフィールドは、Netscape iPlanet を Web サーバー (ポート 8000) として選 択した場合のみ表示されます。 Netscape iPlanet セキュア・ツール・サーバー の obj.conf ファイルの絶対パスを入力します。リモート Web サーバーをご 使用の場合には、このフィールドは表示されません。

「拡張」タブには、すべての Web サーバーの別名のリストが含まれています。新規の 別名を追加するには、「拡張」タブを選択し、マウスの右ボタンでクリックして、

「Add row (行の追加)」を選択します。別名を削除するには、削除したい別名を選択 し、マウスの右ボタンでクリックして、「Delete row (行の削除)」を選択します。

# インスタンス

構成マネージャーの「インスタンス」パネルは、インスタンスに関する基本情報を指定 するときに使用します。複数のインスタンスを作成する場合は、各インスタンスが異な る名前とルート・パスを持つようにしてください。

# インスタンス名

WebSphere Commerce インスタンスに付ける名前を入力します。デフォルト名 "demo"を受け入れることもできます。この名前はあとで変更できないため、慎 重に選んでください。

# インスタンスのルート・パス

WebSphere Commerce インスタンスに関連するすべてのファイルを保存するパ スを入力します。インスタンスが作成されたら、このパスを変更することはで きません。デフォルト・パスは次のとおりです。

drive:¥WebSphere¥CommerceServer¥instances¥instance name

#### PDI 暗号化

ORDPAYINFO および ORDPAYMTHD テーブルに指定された情報を暗号化す るには、このチェック・ボックスを選択します。このチェック・ボックスを選 択すると、支払い情報がデータベースに暗号化された形式で保管されます。

#### PVC ヘッダー使用可能

将来のリリースのために予約済み。

# URL マッピング・ファイル

URL マッピングのために使用するファイルのパスを入力します。デフォルトの ファイル drive:\WebSphere\CommerceServer\properties\urlmapper.xml をそ のまま使用することもできます。

#### **Payment Manager**

ホスト名

Web サーバー・マシンの完全修飾ホスト名を入力します。デフォルトは WebSphere Commerce ホスト名です。リモート・マシンに Payment Manager をインストールしている場合は、このフィールドには Web サーバー・マシン の完全修飾ホスト名を入れてください。

# プロファイル・パス

WebSphere Commerce Payment Manager Cashier の標準のプロファイルの保存 先ディレクトリーの絶対パス名。デフォルト値は

drive:\WebSphere\CommerceServer\instances\instance name\xml\payment  $\check{\mathcal{C}}$ す。

#### 非 SSL Pavment Manager クライアントの使用

WebSphere Commerce に非 SSL Payment Manager クライアントを使用して Payment Manager サーバーと通信させる場合は、このチェック・ボックスをオ ンにします。それにより、WebSphere Commerce Server は、SSL を使わずに Payment Manager と通信できるようになります。

## Web サーバー・ポート

Pavment Manager が使用する Web サーバーの TCP ポートを入力します。 「非 SSL Payment Manager クライアントの使用」をオンにした場合、このフ ィールドのデフォルト値は 80 (非セキュア・ポート) です。そのチェック・ボ ックスをオンにしなかった場合、このフィールドのデフォルト値は 443 (SSL ポート)です。

#### Socks サーバーの使用

WebSphere Commerce が Payment Manager にアクセスするために Socks サー バーが必要な場合、このチェック・ボックスをオンにします。

#### Socks ホスト名

このフィールドは、「Socks サーバーの使用」チェック・ボックスを選択した 場合に使用可能になります。 Socks サーバーの完全修飾ホスト名を入力してく ださい。

#### Socks ポート番号

このフィールドは、「Socks サーバーの使用」チェック・ボックスを選択した 場合に使用可能になります。 Socks サーバーが使用するポート番号を入力して ください。

# メンバー・サブシステム

構成マネージャーの「メンバー・サブシステム」パネルを使用して、 WebSphere Commerce をディレクトリー・サーバーを使用するように構成します。

#### 認証モード

「LDAP」、「データベース」、または「その他」を選択して、認証の代替モ ードを選択します。「LDAP」を選択すると、このパネルの他のフィールドは 使用できません。

# LDAP バージョン

WebSphere Commerce Server が LDAP サーバーとの通信に使用する LDAP プ ロトコルのバージョン。

#### LDAP タイプ

WebSphere Commerce で使用するディレクトリー・サーバーのソフトウェアを 選択します。SecureWay Directory Server (WebSphere Commerce に組み込まれ ています)、 Netscape のディレクトリー・サーバー・ソフトウェア、 Microsoft Active Directory、または Lotus Domino の中から選択します。

# 単一サインオン

WebSphere Application Server によってすでに認証済みのユーザーが WebSphere Commerce で認識されるようにするには、このチェック・ボックス を選択します。現時点では、単一サインオンは WebSphere Commerce によって サポートされていません。

- **ホスト LDAP** サーバーがインストールされている場所を指定する完全修飾ホスト名。
- ポート LDAP サーバーで使用されるポート。デフォルト・ポートは、389 です。

#### 管理者識別名

LDAP サーバー管理者の識別名。

#### 管理者のパスワード

LDAP サーバー管理者のパスワード。

#### 確認パスワード

LDAP 管理者のパスワードを再入力します。

#### LDAP 認証モード

LDAP サーバーが使用する認証メカニズムを指定します。「なし」の場合は、 WebSphere Commerce は LDAP サーバーに認証されないことになります。 「シンプル」の場合は、 WebSphere Commerce は LDAP サーバーへの認証に 識別名とパスワードを使用することになります。

#### タイムアウト

LDAP の検索がタイムアウトになるまでの時間 (秒数)。

# エントリー・ファイル名

LDAP サーバーの初期設定に使用されるエントリー・ファイル。

#### メッセージング

#### ユーザー・テンプレート・ファイル

これは、新しいインバウンド XML メッセージがシステムでサポートされるよ うにするための XML メッセージ・テンプレート定義ファイルの名前です。こ のファイルには、サポートする新しい XML メッセージごとに 1 つのアウト ラインを追加する必要があります。テンプレート・パス・ディレクトリーに保 存されるデフォルトの user\_template.xml を使用することをお勧めします。

#### インバウンド・メッセージ DTD パス

これは、インバウンド XML メッセージのすべての DTD ファイルの保存先と なるパスです。デフォルトは

drive:\WebSphere\CommerceServer\xml\messagingです。

# WebController  $I - H -$  ID

これは、すべての WebSphere Commerce MOSeries アダプター・インバウン ド・メッセージを実行するために WebSphere Commerce が使用する ID で す。この ID は、サイト管理者権限が付与されたものでなければなりません。 デフォルトは wcsadmin です。ユーザー・テンプレート・ファイルとシステ ム・テンプレート・ファイルを更新するための権限は、許可された人だけに付 与されるようにしてください。というのは、この ID の使用により WebSphere Commerce コマンドを実行するためにインバウンド XML メッセージをマッピ ングできるからです。

# システム・テンプレート・ファイル

これは、WebSphere Commerce MQSeries アダプターによってサポートされる すべてのインバウンド XML メッセージのアウトラインを含む XML メッセー ジ・テンプレート定義ファイルの名前です。このファイルは、メッセージを該 当する WebSphere Commerce コントローラー・コマンドにマッピングし、メッ セージ内の各フィールドをそのコマンドの該当するパラメーターにマッピング することにより、各メッセージのデータ・フィールドを定義します。テンプレ ート・パス・ディレクトリーに保存されるデフォルトの sys template.xml を 使用することをお勧めします。

# テンプレート・パス

これは、ユーザー・テンプレート・ファイルとシステム・テンプレート・ファ イルの保存先のパスです。デフォルトは

drive:\WebSphere\CommerceServer\xml\messaging です。

# インバウンド・メッセージ DTD ファイル

これは、インバウンド XML メッセージのための DTD および組み込みファイ

ルのリストです。新しいインバウンド XML メッセージを追加する場合は、そ れをこのフィールドに追加する必要があります。

# ヤッション管理

構成マネージャーの「セッション管理」パネルには、以下に示す 2 つのタブがありま す。

#### 「一般」 タブ:

#### cookie 使用可能

このチェック・ボックスでは、セッション管理用に cookie をサイトで使用す ることを指定します。これは、WebSphere Commerce の場合は、常に使用可能 になっています。

URL 再書き込み使用可能

セッション管理に URL 再書き込みを使用する場合は、このチェック・ボック スを選択します。

cookie 受け入れテスト

ショッパーのブラウザーが、 cookie のみサポートしているサイトの cookie を 受け入れるかどうか調べる場合は、このチェック・ボックスを選択します。

cookie セッション・マネージャー

cookie の管理に、WebSphere Commerce と WebSphere Application Server の、 どちらを使用するかを選択することができます。デフォルトは WebSphere Commerce です。

# 「拡張」 タブ:

cookie パス

cookie のパスを指定します。これは cookie の送信先の URL のサブセットで す。

cookie 有効期限

このフィールドは変更できません。デフォルトでは、ブラウザーがクローズさ れたときに cookie の有効期限が切れます。

# cookie ドメイン

ドメインの制限パターンを指定します。 cookie を受け取るサーバーを、ドメ インで指定します。デフォルトでは、cookie はその発信元の WebSphere Commerce サーバーだけに返送されます。

# セキュリティー

セキュリティーは、構成マネージャーを介して構成できます。

# セキュリティー使用可能

EJB セキュリティーを使用可能にするには、このチェック・ボックスを選択し ます。

- 注: このチェック・ボックスを選択する前に、 WebSphere Application Server 内でグローバル・セキュリティー設定を有効にしてください。
- 認証モード

ユーザーの認証に使用するレジストリーのタイプを決定します。オペレーティ ング・システムのユーザー・レジストリーと LDAP のユーザー・レジストリ ーがあります。

ユーザー ID

各 EJB にアクセスできるユーザー名を入力します。

ユーザー・パスワード

上記のユーザー ID に関連付けられているパスワードを入力します。

### パスワード無効化

パスワード無効化機能を使用可能または使用不可にするには、「構成マネージャー」の 「パスワード無効化」ノードを使用します。この機能を使用可能にすると、WebSphere Commerce ユーザーのパスワードの有効期限が切れると、そのユーザーはパスワードの 変更を要求されます。その場合、ユーザーは、パスワードの変更が必要となるページに リダイレクトされます。ユーザーは、パスワードの変更を完了するまで、そのサイトの どのセキュア・ページにもアクセスすることができません。この機能を使用可能にする には、以下のようにします。

- 1. 構成マネージャーの「パスワード無効化」ノードに移動します。これは、 「instance name」→ 「インスタンス・プロパティー」の下にあります。
- 2. パスワード無効化機能をアクティブにするには、「使用可能」チェック・ボックスを クリックします。
- 3. インスタンスの変更を適用するには、「適用」をクリックします。
- 4. インスタンスの構成が正常に更新されると、更新が正常に行われたことを示すメッセ ージが表示されます。

### ログイン・タイムアウト

構成マネージャーの「ログイン・タイムアウト」ノードを使って、ログイン・タイムア ウト機能を使用可能または使用不可にします。この機能を使用可能にすると、長時間に わたって非アクティブの WebSphere Commerce ユーザーは、システムからログオフさ れ、ログオンし直すように要求されます。その後ユーザーが正常にログオンすると、 WebSphere Commerce は、そのユーザーによって行われていた元の要求を実行します。 ユーザーのログオンが失敗した場合は、元の要求は廃棄され、そのユーザーはシステム からログオフされたままになります。この機能を使用可能にするには、以下のようにし ます。

1. 「構成マネージャー」を呼び出し、次のようにして、インスタンスの「ログイン・タ イムアウト」ノードに移動します。

「WebSphere Commerce」 → 「host\_name」 → 「インスタンス・リスト」 →

「instance\_name」 → 「インスタンス・プロパティー」 → 「ログイン・タイムアウ  $H_{\perp}$ 

- 2. ログイン・タイムアウト機能をアクティブにするには、「使用可能」チェック・ボッ クスをクリックします。
- 3. 「ログイン・タイムアウト値」フィールドに、ログイン・タイムアウト値を秒単位で 入力します。
- 4. インスタンスの変更を適用するには、「適用」をクリックします。
- 5. インスタンスの構成が正常に更新されると、更新が正常に行われたことを示すメッセ ージが表示されます。

## パスワード保護されたコマンド

「パスワード保護されたコマンド」機能を使用可能または使用不可にするには、「構成 マネージャー」の「パスワード保護されたコマンド」ノードを使用します。この機能を 使用可能にすると、WebSphere Commerce ではユーザーは、まずパスワードを入力して から、指定の WebSphere Commerce コマンドの実行要求に移るよう求められます。この 機能を使用可能にするには、以下のようにします。

- 1. 構成マネージャーをオープンし、次のようにして、インスタンスの「パスワード保護 されたコマンド」ノードに移動します。「WebSphere Commerce」→ 「host\_name」 → 「インスタンス・リスト」 → 「instance\_name」 → 「インスタン ス・プロパティー」→ 「パスワード保護されたコマンド」
- 2. 「一般」タブで、以下のようにします。
	- a. 「パスワード保護されたコマンド」機能をアクティブにするには、「使用可能」 をクリックします。
	- b. 「再試行」フィールドに再試行の回数を入力します。(デフォルトの再試行回数 は3です。)
- 3. 「拡張」タブで、以下のようにします。
	- a. 保護したい WebSphere Commerce コマンドを「Password Protected Command List (パスワード保護されたコマンドのリスト)」ウィンドウのリストから選択して、 「追加」をクリックします。選択したコマンドが「Current Password Protected List (現行のパスワード保護されたコマンドのリスト)」ウィンドウにリストされ ます。
	- b. いずれかの WebSphere Commerce コマンドのパスワード保護を使用不可にしたい 場合は、「Current Password Protected Command list (現行のパスワード保護され たコマンドのリスト)」ウィンドウにあるコマンドを選択して、「除去」をクリッ クします。
- 4. インスタンスの変更を適用するには、「適用」をクリックします。
- 5. インスタンスの構成が正常に更新されると、更新が正常に行われたことを示すメッセ ージが表示されます。

注: WebSphere Commerce では、使用可能コマンドのリストの CMDREG テーブルで 「認証済み」として指定されているコマンドのみ表示します。

# サイト間スクリプト保護

サイト間スクリプト保護機能を使用可能または使用不可にするには、「構成マネージャ ー」の「サイト間スクリプト保護」ノードを使用します。この機能を使用可能にする と、許可しないものとして指定されている属性または文字を含むユーザー要求は、すべ て拒否されます。構成マネージャーのこのノードで、許可しない属性と文字を指定する ことができます。この機能を使用可能にするには、以下のようにします。

1. 構成マネージャーをオープンし、次のようにして、インスタンスの「サイト間スクリ プト保護」ノードに移動します。

「WebSphere Commerce」 → 「host\_name」 → 「インスタンス・リスト」 → 「instance name」 → 「インスタンス・プロパティー」 → 「サイト間スクリプト保 |護|

- 2. サイト間スクリプト保護機能をアクティブにするには、次のように「一般」タブを使 用します。
	- a. 「使用可能」をクリックします。
	- b. WebSphere Commerce コマンドに対して許可したくない属性を追加するには、 「禁止属性」テーブルをマウスの右ボタンでクリックして、「行の追加」を選択 します。許可したくない属性をコンマ()で区切って追加します。たとえば、 user\_id, passwd のようにします。
	- c. 「禁止属性」テーブルから属性を除去するには、そのテーブルにあるその属性を 含む行を強調表示して、それをマウスの右ボタンでクリックし、「行の削除」を 選択します。
	- d. WebSphere Commerce コマンドには許可したくない文字を追加するには、「禁止 文字」テーブルをマウスの右ボタンでクリックして、「行の追加」を選択しま す。許可したくない文字をコンマ(.)で区切って追加します。たとえば、<. > の ようにします。
	- e. 「禁止文字」テーブルから文字を除去するには、「禁止文字」テーブルにあるそ の文字を含む行を強調表示して、それをマウスの右ボタンでクリックし、「行の 削除」を選択します。
- 3. 選択した WebSphere Commerce コマンドの指定した属性のサイト間スクリプト保護 を使用不可にするには、次のように「拡張」タブを使用します。
	- a. 「コマンド・リスト」ボックスからコマンドを選択します。
	- b. 属性をコンマで区切ったリストを入力します。それらについては、「例外属性の リスト」ウィンドウで禁止文字が許可されます。「追加」をクリックします。
	- c. コマンドをその属性とともに除去するには、「例外コマンドのリスト」ウィンド ウからそのコマンドを選択して、「除去」をクリックします。

属性を選択して「除去」をクリックすることにより、コマンドから特定の属性を除去 することもできます。

- 4. 構成マネージャーへの変更を適用するには、「適用」をクリックします。
- 5. インスタンスの構成が正常に更新されると、更新が正常に行われたことを示すメッセ ージが表示されます。

#### 取引

取引は、構成マネージャーを介して構成できます。

#### XML パス

取引コンポーネント用の xml ファイルが保管される場所のパス。

#### DTD パス

取引コンポーネント用の dtd ファイルが保管される場所のパス。

#### DTD ファイル名

取引コンポーネント用の dtd ファイル名。

# コラボレーション - SameTime

Lotus Sametime は、カスタマー・ケアのコラボレーションを可能にします。これは、顧 客サービス担当者とストアの顧客またはバイヤーの間で、Lotus Sametime を使用して、 同期テキスト・インターフェース (インスタント・メッセージング (IM)) を介した顧客 サービス・リアルタイム・サポートを提供します。

### 使用可能

カスタマー・ケアのコラボレーション機能をサイトで使用可能にする場合は、 このチェック・ボックスを選択します。

#### ホスト名

Sametime サーバーの完全修飾ホスト名を入力します (完全修飾は hostname.domain.com という形式です)。「ホスト名」フィールドに www を入力 しないでください。デフォルトは、WebSphere Commerce サーバーがインスト ールされているマシンの完全修飾ホスト名です。

#### 登録 URL

Sametime サーバーの登録 URL を入力します。サイト管理者は、WebSphere Commerce 管理コンソールのユーザー・リスト「Register Customer Care (カス タマー・ケアの登録)」ボタンを使用して、 Sametime サーバーにお客様サービ ス担当者を登録できます。

# アプレット CodeBase URL

すべてのアプレット・コードが配置されているアプレット CodeBase URL を入 力します。 アプレット・コードが Sametime サーバー・マシンにインストール されていることを確認してください。

# **モニター・タイプ**

カスタマー・ケア・アプレットで使用するモニターのタイプを選択します。

- 待機中のキューのモニター。
- ストア内のすべてのショッパーのモニター。

• ストア内のすべての待機中のキューとすべてのショッパーのモニター。

デフォルトは、待機中のキューのモニターです。

### 開始タイプ

カスタマー・ケアのコラボレーション中にヘルプ要求を開始できる人物を選択 します。

- ショッパーによるヘルプの開始。
- 顧客と CSR の両方によるヘルプの開始。

ヘルプ・セッション限度

顧客サービス担当者が一度にオープンできるヘルプ・セッションの数を設定す る値を入力します。この値は整数でなければなりません。デフォルト値は 7 で す。

## コラボレーション・ワークスペース - ディレクトリー・アクセス

#### Business

ディレクトリー・アクセスを適正に構成するためには、メンバー・サブシステムの認証 モードとして LDAP を指定しなければなりません。

#### **BaseDN**

WebSphere Commerce メンバー・サブシステムで使用される LDAP の接尾部 です (例、o= ルート組織)。

# コラボレーション・ワークスペース - QuickPlace

#### **Business**

OuickPlace は、チーム・コラボレーションに使用されるセルフサービスの Web ツール です。 OuickPlace によって、Web 上に安全な中央ワークスペースをただちに作成でき ます。即時に参加できるように構造化されているため、チームは OuickPlace を使用し て以下のことを実行できます。

- 調整: 人員、タスク、計画、およびリソース。
- コラボレート: アイデアの共用とディスカッション、問題の解決、文書の共著、ファ イルの交換、および情報共有の管理。
- 通信: アクションと決定、鍵検索とレッスン、広範囲の読者を対象とした出版知識。

チームは、プロジェクト管理、随時イニシアチブに対する迅速な応答、および拡張され た企業と値のチェーンに及ぶ個別のビジネス・プロセスを促進するために QuickPlace を使用します。

ドメイン

OuickPlace サーバーのドメイン。

ホスト名

OuickPlace サーバーのホスト名。
#### 管理者ログイン

Domino 管理者のログイン名の末尾に /domain を追加したもの。

#### 管理者のパスワード

Domino 管理者のパスワード。

#### コラボレーション管理者

コラボレーション・ワークスペース機能のスーパーユーザーのログイン名の末 尾に /domain を追加したもの。

#### コラボレーション管理パスワード

コラボレーション・ワークスペースのスーパーユーザーのパスワード。

#### ロケール

QuickPlace サーバーのロケール。

### コンポーネント

コンポーネント・ノードには、 WebSphere Commerce インスタンスのために作成したす べてのコンポーネントのリストが入っています。コンポーネントを選択して「Enable Component (コンポーネント使用可能)」チェック・ボックスを選択すれば、任意のコン ポーネントを使用可能または使用不可にすることができます。個々のコンポーネントに ついての詳細は、WebSphere Commerce のオンライン・ヘルプを参照してください。

このノードで、コンポーネントの作成または削除も行うことができます。コンポーネン トを除去するには、それを選択し、マウスの右ボタンをクリックして「コンポーネント の除去」を選択します。コンポーネントを追加するには、「コンポーネント」を選択 し、マウスの右ボタンをクリックして、「コンポーネントの作成」を選択します。その コンポーネントに付ける名前、およびそのコンポーネントに関連付けるクラスを入力し て、「コンポーネント使用可能」を選択します。

# 保護パラメーター

保護パラメーターとは、 WebSphere Commerce で生成されるトレース・ファイルの中の プレーン・テキストには値が現れないパラメーターのことです。これには、クレジッ ト・カード番号やユーザー・パスワードなどの機密情報が含まれます。構成マネージャ ーの「保護パラメーター」パネルには、現在保護されているすべてのパラメーターのリ ストが表示されます。

このリストにパラメーターを追加するには、以下のステップを完了します。

- 1. 「保護パラメーター」パネルでマウスの右ボタンをクリックして、「行の追加」を選 択します。
- 2. 作成されているテーブルの行に、保護するパラメーターの名前を入力します。
- 3. 「適用」をクリックします。

このリストからパラメーターを除去するには、パラメーターをマウスの右ボタンでクリ ックして、「行の削除」を選択します。

#### レジストリー

レジストリーは通常、データベースに保管される、比較的静的な情報をキャッシュに入 れるために使用されます。 RequestServlet の初期化の際に、レジストリー・マネージャ ーが、構成マネージャーを介して定義されたすべてのレジストリーを、 WebSphere Commerce の内部定義されたレジストリーとともに初期化します。 データベース情報 は、パフォーマンスの向上のためにレジストリー内のキャッシュに入れられます。

レジストリーを作成するには、「レジストリー」をマウスの右ボタンでクリックして、 「レジストリーの作成」を選択します。これにより「レジストリーの作成」ウィザード が起動します。以下のようにフィールドに入力します。

#### レジストリー名

作成するレジストリーに割り当てる名前を入力します。

#### レジストリー・クラス名

新規のレジストリーに関連付けるクラスの名前を入力します。

### オークション

#### オークションを使用可能にする

オークションを使用可能にする場合、「使用可能」チェック・ボックスを選択 します。

#### SMTP サーバー

E メール・メッセージを受け取るのに使う SMTP サーバーを定義します。

#### 応答 E メール

送信側の E メール情報を定義します。

### 外部サーバー・リスト

外部サーバー・リストには、デフォルトの LikeMinds サーバー・アドレスが含まれてい ます。また、外部イベントを処理するリスナー・クラスのリストも含まれています。

LikeMinds リスナーは、デフォルトで追加されています。このリスナーにより、外部イ ベントが LikeMinds サーバーに追加されます。

## Commerce アクセラレーター

構成マネージャーの Commerce アクセラレーター・ノードを使用すると、 WebSphere Commerce のビジネス・インテリジェンス・コンポーネントを構成して、それを WebSphere Commerce Analyzer に組み込むことができます。 Commerce Analyzer は、 WebSphere Commerce に付属のオプションのソフトウェア・パッケージです。

Commerce Analyzer のインストールと構成についての詳細は、 WebSphere Commerce 追 加ソフトウェア・ガイドを参照してください。

ビジネス・インテリジェンスを構成するには、以下のフィールドに入力します。

#### 統計ソース

統計データが保持されているマシンの完全修飾ホスト名を入力します。これ は、実動サーバーかステージング・サーバーのどちらかにすることができま す。デフォルト値は、WebSphere Commerce がインストールされているマシン です。

#### WebSphere Commerce Analyzer はインストールされていますか?

Commerce Analvzer をインストールし、構成してある場合に、それを WebSphere Commerce で使用するには、「はい」を選択します。

### レポート文書ルート

Commerce Analyzer によって作成されるレポートを保管する場所のパスを入力 します。このフィールドに入力されたパスは、インスタンス・ディレクトリ ー・ルートの終わりに付加されます。デフォルトのパスは、 drive:\WebSphere\CommerceServer\instances\instance\_name です。

# ログ・システム

「ログ・システム」ノードの「一般」タブには、インスタンス作成ウィザードに含まれ ているすべてのパラメーターが含まれています。「拡張」タブを使用すると、トレー ス・ファイルに入れるコンポーネントと障害追跡のレベルを選択することができます。 トレースするコンポーネントとそのトレース・レベルを選択して、「適用」をクリック します。

個々のコンポーネントについての詳細は、WebSphere Commerce のオンライン・ヘルプ を参照してください。

### キャッシング・サブシステム

構成マネージャーのキャッシュ・ノードを使用して、キャッシュの構成、キャッシュへ のコマンドの追加、コマンドからの鍵セットの除去、および鍵セットからの鍵の除去を 行うことができます。

キャッシュ・ノードを選択して、適切な値を入力することにより、キャッシュを構成し ます。これらの値についての追加情報は、構成マネージャーの「ヘルプ」をクリックす るか、または「Caching Parameters (キャッシュ・パラメーター)」でのオンライン・ヘ ルプで参照してください。

キャッシュにコマンドを追加するには、キャッシュ・ウィザードを使用します。このウ ィザードを起動するには、「キャッシュ」をマウスの右ボタンでクリックして、「Add a command to the cache (キャッシュヘコマンドを追加)」を選択します。 3 つのパ ネルのフィールドをすべて入力して、すべてのパラメーターを入力したら「終了」をク

リックします。キャッシュからコマンドを除去するには、除去するコマンドを選択して マウスの右ボタンでクリックし、「Remove a command from the cache (キャッシ ュからコマンドを除去)」を選択します。

鍵セットを削除するには、削除する鍵セットを選択してマウスの右ボタンでクリックし て、「Remove key set from this cached command (キャッシュされたコマンドか ら鍵セットを除去)」を選択します。鍵を削除するには、関連した鍵を選択します。 「Advanced (拡張)」タブで、削除する鍵セットを選択してマウスの右ボタンでクリッ クしてから、「Delete row (行の削除)」を右マウス・ボタンでクリックします。

# ストア・サービス構成

ストア・サービスを利用すると、WebSphere Commerce 付属のサンプルに基づくスト ア・アーカイブを短時間で作成できます。ストア・サービスの使用方法に関する追加情 報については、WebSphere Commerce のオンライン・ヘルプを参照してください。

構成マネージャーの「ストア・サービス構成」ノードを使用して、ストア・サービスの 以下の 3 つのパラメーターを構成できます。

一時パス

ストア・サービスが、一時ファイルを発行時にコピーする際に使用するディレ クトリーです。発行が完了したら、それらのファイルはこのディレクトリーか ら自動的に除去されます。デフォルト・ディレクトリーは、

drive:¥WebSphere¥CommerceServer¥tools¥devtools¥temp です。

#### 最大エラー

発行プロセスがストア・データのロード中に許容できるエラーの最大数です。 この数を超えた場合は、発行が停止してロールバックします。デフォルト値 は、1 です。

コミット・カウント

この数は発行時に使用されます。レコードの各コミット・カウント数がロード された後、データベースがコミットされます。データの中にエラーがあると、 データベースは最新のコミット・ポイントまでロールバックされます。ロード するデータの量に応じてこの数を変更してください。その場合、コミット・カ ウントをアーカイブ内の行の数より大きな数に設定すると、ロールバックが発 生した場合に、アーカイブ全体がロールバックされることになります。デフォ ルト値は、1000 です。

# トランスポート

デフォルトでは、E メール・トランスポート・システムが使用可能になっています。た だし、エラーの発生を防ぐために、メール・ホストを設定する必要があります。 E メ ール・ホストを設定するには、以下のステップを完了します。

1. 「トランスポート」、「アウトバウンド」、「JavaMail」と拡張表示して、 「ConnectionSpec」を選択します。

- 2. 「拡張」タブを選択します。
- 3. ホストの行の値のフィールドに、 SMTP メール・サーバーの完全修飾ホスト名を入 力します。
- 4. プロトコルの行の値のフィールドに、値として smtp がリストされていることを確認 してください。
- 5. 「適用」をクリックします。
- 6. WebSphere Application Server 管理コンソールで WebSphere Commerce Server を停 止してから、再始動します。

アウトバウンド・トランスポートまたはインバウンド・トランスポートの対話仕様の構 成には、構成マネージャーは使用できません。トランスポート関連の作業については、 オンライン・ヘルプを参照してください。

インバウンド・トランスポート接続仕様を構成するには、「接続仕様」パネルの「拡 張」タブを選択して、必要に応じてそこの情報を変更します。トランスポート・パラメ ーターに関する追加情報は、オンライン・ヘルプを参照してください。

#### ライセンス・ユーザー管理

「ライセンス・ユーザー管理 (LUM)」パネルは、 WebSphere Commerce について購入 したストア・ライセンスの数を入力するために使用します。以下のようにフィールドに 入力します。

ストア・ライセンス

購入したライセンスの数を入力します。

ハード・ストップ

購入したライセンスの数を超えないように WebSphere Commerce で防止するに は、「ハード・ストップ」をオンにします。

ソフト・ストップ

購入したライセンスの数を超えた場合に WebSphere Commerce によって警告メ ッセージが表示されるようにするには、「ソフト・ストップ」をオンにしま す。

# 次のステップ

WebSphere Commerce インスタンスを構成して開始したら、システムのセットアップを 終了するために、 89ページの『第 8 章 構成後のステップ』のステップを完了する必 要があります。その章のステップを完了しないと、WebSphere Commerce Accelerator ま たは WebSphere Commerce 管理コンソールにアクセスできません。

WebSphere Commerce インストール・ガイド (DB2 ユニバーサル・データベースを使用) 88

# <span id="page-114-0"></span>**第 8 章 構成後のステップ**

この章には、 WebSphere Commerce の構成を終了するために完了する必要があるすべて のステップが記載されています。この章では、以下の作業について説明します。

- 89 ページの 『1 層および 2 層の構成後のステップ』
- 98 ページの 『3 層の構成後のステップ』

# 1 層および 2 層の構成後のステップ

この章には、 1 層または 2 層環境で WebSphere Commerce の構成を終了するために完 了する必要があるすべてのステップが記載されています。この章では、以下の作業につ いて説明します。

- Microsoft IIS の構成を完了する (すべての Microsoft IIS ユーザー)
- iPlanet Web サーバーのインストールを完了する (すべての iPlanet Web サーバー・ ユーザー)
- Payment Manager を WebSphere Commerce とともに作動するように構成する (すべて のユーザー)
- Payment Manager 設定を構成する (すべてのユーザー)
- JavaServer Pages ファイルをコンパイルする (すべてのユーザー)
- セキュリティー・チェッカーを実行する (オプション)

#### Microsoft IIS の構成の完了

WebSphere Commerce のインストールと WebSphere Commerce インスタンスの作成が 正常に完了したら、以下のステップに進んでください。

- 注: WebSphere Commerce をインストールして WebSphere Commerce インスタンスを作 成した後、 Microsoft IIS の Web 関連サービスとアプリケーション (IIS Admin Service、デフォルト Web サイト、デフォルト FTP サイト、デフォルト SMTP 仮 想サーバーを含む)をすべて開始しなければなりません。これらのサービスを開始 する方法については、 Microsoft IIS の資料を参照してください。
- 1. Microsoft 社の資料の手順に従って、証明権限によって署名されたセキュア証明書を インストールします。
- 2. Microsoft IIS Server の別名を作成します。Microsoft IIS Server の別名を作成するに は、以下のようにします。
	- a. ご使用のオペレーティング・システムに応じて、以下のようにします。
		- Windows NT の場合、以下を行います。
- 1) 「スタート」メニューから、「プログラム」→ 「Windows NT 4.0 オプ ション・パック」 → 「Microsoft Internet Information Server」 → 「イ ンターネット・サービス・マネージャー」を選択します。
- 2) 「Internet Information Server」を拡張表示します。
- 3) 「host\_name」を拡張表示します。
- · Windows 2000 の場合、以下を行います。
	- 1) 「プログラム」 → 「管理ツール」 → 「コンピュータの管理」を選択しま す。
	- 2) 「インデックス サービス」を拡張表示します。
- b. 「Default Web Site (デフォルト Web サイト)」を選択します。
- c. 「動作」 → 「New (新規)」 → 「Virtual Directory (仮想ディレクトリー)」を選 択します。
- d. 「Alias Generation Wizard (別名生成ウィザード)」が表示されます。「次へ」 をクリックして、以下の表のように別名とディレクトリー名を入力します。以下 の別名ごとに実行許可を付与してください。

注: 作成したい別名ごとに、ステップ 2b ~ 2d を繰り返す必要があります。

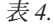

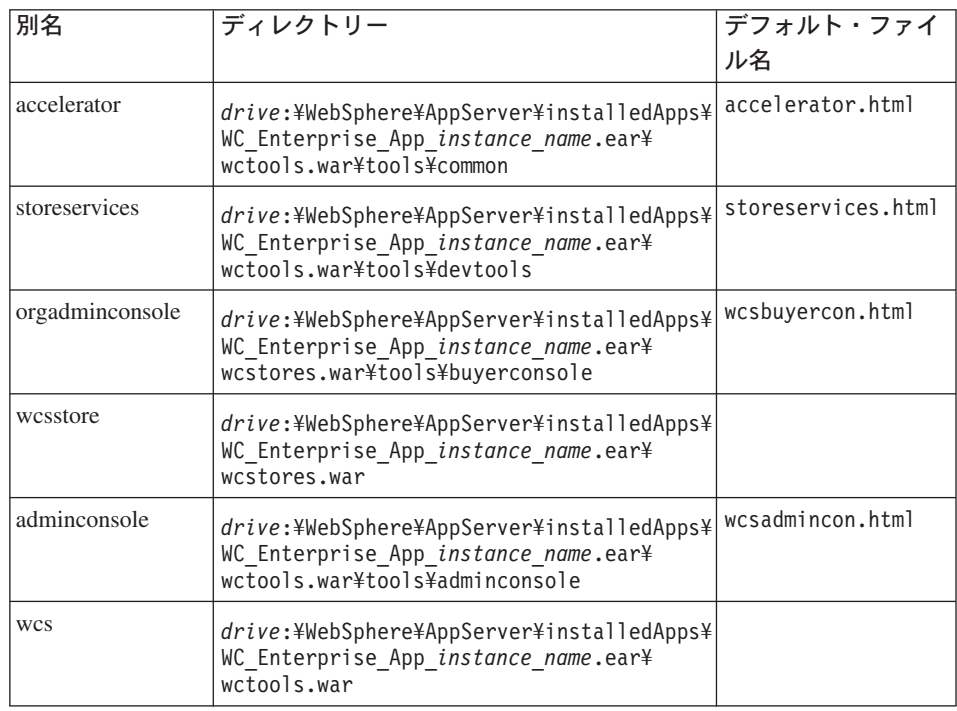

表 4. (続き)

| wcsdoc    | drive:¥WebSphere¥CommerceServer¥web¥<br>$doc$ ¥                                                      |  |
|-----------|----------------------------------------------------------------------------------------------------|--|
| wcshelp   | drive:¥WebSphere¥CommerceServer¥web¥<br>doc4 < locale                                                |  |
| webeditor | drive:¥WebSphere¥AppServer¥installedApps¥<br>WC Enterprise App instance name.ear¥<br>wcwebeditor.war |  |

- e. 「Default Web Site (デフォルト Web サイト)」を選択します。
- f. 「動作」 → 「Properties (プロパティー)」を選択します。
- g. 「マニュアル」タブを選択します。
- h. 「追加」ボタンをクリックして、以下の資料をそれぞれ対応する別名に追加しま す。
	- accelerator.html
	- · storeservices.html
	- wcsadmincon.html
	- wcsbuvercon.html
- i. 「適用」をクリックします。
- j. 各ファイルごとに、ステップ 2f ~ 2i を繰り返します。
- 3. SSL ポート 8000 を追加するには、以下のようにします。
	- a. 「Default Web Site (デフォルト Web サイト)」を右マウス・ボタン・クリックし て、「Properties (プロパティー)」を選択します。
	- b. 「Web Site (Web サイト)」タブで、「拡張」ボタンをクリックします。
	- c. 「追加」をクリックします。
	- d. SSL ポート 8000 を追加して、「OK」をクリックします。
- 4. マシンを再始動します。
- 5. WebSphere Application Server を再始動します。

WebSphere Commerce をインストールした後に Payment Manager をインストールして 構成するよう計画している場合には、追加の構成ステップをいくつか実行する必要があ ります。 Microsoft IIS を IBM WebSphere Payment Manager 3.1.2 とともに実行するよ う構成するには、以下を行う必要があります。

- 1. 「プログラム」→「管理ツール」→ 「Internet Services Manager (インターネッ ト・サービス・マネージャー)」を選択します。
- 2. ホスト名を拡張表示します。
- 3. 「Default Web Site (デフォルト Web サイト)」を右マウス・ボタン・クリックし ます。
- 4. 「Properties (プロパティー)」を選択して、デフォルト Web サイトのプロパティ ー・ページをオープンします。
- 5. 「Properties (プロパティー)」ノートブックから、「Directory Security (ディレク トリーのセキュリティー)」タブを選択します。
- 6. 右側の「編集」ボタンをクリックして、「Authentication Methods (認証方法)」ダ イアログ・ボックスを表示させます。
- 7. 「Anonymous Access (匿名アクセス)」のチェック・ボックスが選択され、その他 のオプションが選択解除されていることを確認します。
- 8. 「OK」をクリックして、変更を完了します。

# iPlanet Web サーバーのインストールの完了

iPlanet Web サーバーを使用する WebSphere Commerce インスタンスを作成または更新 したら、そこで行った変更を、セキュア・サーバーおよび非セキュア・サーバーの obj.conf ファイルに適用する必要があります。

1. ブラウザーで、以下の URL を入力して、iPlanet Web サーバー管理者を立ち上げま す。

http://host name:8888/

- 2. 使用可能なサーバーのリストから非セキュア・サーバーを選択して、「Manaqe (管 理)」をクリックします。
	- 注: ご使用の iPlanet Web サーバーの構成に応じて、警告メッセージが表示されるこ とがあります。「OK」をクリックします。
- 3. 右上隅の「適用」をクリックします。
- 4. 「Load Configuration Files (構成ファイルのロード)」をクリックします。正常に 行われたことを示すメッセージが表示されます。「OK」をクリックします。
- 5. ドロップダウン・リストから再度サーバーを選択して、右上隅の「適用」をクリッ クします。
- 6. 「Apply Changes (変更を適用)」をクリックします。正常に行われたことを示すメ ッセージが表示されます。「OK」をクリックします。
- 7. 各セキュア・サーバー (ポート 8000 とポート 443) について、ステップ 1 ~ 5 を 繰り返します。

# Payment Manager を WebSphere Commerce とともに作動するように構成 する

Payment Manager を WebSphere Commerce とともに作動するように構成するには、以 下のようにします。

- 1. WebSphere Application Server 管理コンソールをオープンします。
- 2. 以下のようにして、別名を作成します。
- 「WebSphere Administrative Domain (WebSphere 管理可能ドメイン)」を拡 a. 張表示します。
- b. 「Virtual Hosts (仮想ホスト)」を選択します。
- c. 右側のパネルで default host を選択します。
- d. 「一般」タブで、「追加」をクリックします。
- e. 「別名」フィールドに \*:443 と入力し、「適用」をクリックします。
- 注: SSL を使用可能にしない場合は、 WebSphere Commerce インスタンスの作成時 に、WebSphere Commerce 構成マネージャーの Payment Manager 設定ページ内 で、 WebSphere Commerce サーバーが非 SSL Payment Manager クライアント を使用するよう構成しなければなりません。インスタンスを作成した後で Payment Manager 設定を変更することもできますが、変更内容を有効にするため に、インスタンスを再始動する必要があります。
- 3. コマンド・ウィンドウをオープンして、以下のディレクトリーに移動します。 drive:¥WebSphere¥AppServer¥bin
- 4. 以下のコマンドを入力します。 GenPluginCfg.bat -adminNodeName node name

ここで、node\_name は、ノードの短縮論理名です。

- 5. WebSphere Application Server を停止します。 WebSphere Application Server を停止 するには、以下のようにします。
	- 注: Payment Manager が WebSphere Commerce と同じマシンにインストールされて いる場合、ステップ 5 ~ 7 だけを実行してください。
	- a. WebSphere Application Server 管理コンソールを終了します。
	- b. 「サービス」ウィンドウから、「IBM WS AdminServer 4.0」を選択します。
	- c. 「停止」をクリックします。
- 6. テキスト・エディターで、以下のファイルをオープンします。 drive:¥WebSphere¥AppServer¥config¥plugin-cfg.xml
- 7. 以下の行を、plugin-cfg.xml ファイルの <Config> の下に直接追加します。 <Propertv name="CacheLibrary" value="drive:\WebSphere\CommerceServer\ bin¥wccache.dll" />
- 8. Web サーバーを停止してから、再始動します。 IBM HTTP Server を使用する場合 は、158ページの『IBM HTTP Server の開始および停止』を参照して追加情報を調 べてください。
- 9. WebSphere Application Server を始動します。 WebSphere Application Server を開始 するには、以下のようにします。
	- a. 「サービス」ウィンドウから、「IBM WS AdminServer 4.0」を選択します。
	- b. 「開始」をクリックします。

c. WebSphere Application Server 管理コンソールをオープンします。

#### 重要

Payment Manager を使用する前に、少なくとも一度 WebSphere Commerce 管理コ ンソールにログインすることをお勧めします。 WebSphere Commerce 管理コンソ ールにログインするには、「スタート」メニューから「プログラム」→「IBM WebSphere Commerce」 → 「管理コンソール」を選択します。デフォルトの管 理コンソールのユーザー ID (wcsadmin)、およびデフォルトのパスワード (wcsadmin) を入力します。初回ログイン時に、パスワードを変更するよう促され ます。

#### Payment Manager 管理者の役割

Payment Manager をインストールする時点で、 WebSphere Commerce 管理者 ID wcsadmin に Payment Manager 管理者役割が自動的に割り当てられます。Payment Manager 管理者役割が割り当てられている ID では、 Payment Manager の制御と管理 が可能です。

注:

- 1.ログオン・ユーザー ID wcsadmin は削除したり名前を変更したりしないでくださ い。また、wcsadmin に事前に割り当てられている Payment Manager の役割は変更し ないようにしてください。変更すると、 Payment Manager の整合性に関連した WebSphere Commerce の機能の一部が動作しなくなります。
- 2. WebSphere Commerce の管理者に Pavment Manager の役割を割り当てた場合、後で その管理者のログオン・ユーザー ID を削除したり名前を変更したりするときには、 ID を削除または名前変更する前に、まずその管理者に割り当てた Payment Manager の役割を削除してください。

#### 重要

wcsadmin ユーザー ID に加えて、 Payment Manager は Payment Manager 管理者 役割を以下の 2 つの管理者 ID に割り当てます。

- $\bullet$  admin
- ncadmin

あるユーザーが誤ってその Payment Manager 管理者役割を取得することがないよ うにするには、以下のようにします。

- WebSphere Commerce 管理コンソールを使用して、 WebSphere Commerce の中 で上記の管理者 ID を作成します。
- Payment Manager のユーザー・インターフェースで、「ユーザー」を選択しま す。
	- この ID から Payment Manager 管理者の役割を削除します。

### Payment Manager マシンのセットアップ

Payment Manager マシンを構成するときは、 IBM WebSphere Payment Manager for Multiplatforms 管理者ガイド の『始めに』の章を参照してください。このセクションで は、以下のプロセスを説明しています。

- Payment Manager のユーザー・インターフェースの開始
- Payment Manager のマーチャントの作成、およびカセットの許可
- ユーザー役割の割り当て
- アカウントの作成
- 支払処理の管理

Payment Manager のユーザー・インターフェースにログオンする前に、 WebSphere Commerce が実行されていること、および Payment Manager アプリケーション・サーバ ーも開始され、初期化済みであることを確認します。詳しくは、160ページの『Payment Manager の開始および停止』を参照してください。

Payment Manager のユーザー・インターフェースの「Payment Manager 設定」 パネルにリストされるホスト名が、完全修飾ホスト名であることを確認してくだ さい。そうでない場合は、「ホスト名」フィールドを完全修飾ホスト名に変更し て、「更新」をクリックし、「Disable Payment Manager (Payment Manager 使用不可)」をクリックしてから、「Enable Payment Manager (Payment Manager 使用可能)」をクリックします。

WebSphere Commerce インスタンス用の支払いノードを構成マネージャーでまだ 更新していない場合は、 66ページの『Payment Manager』の説明に従って、これ を更新してください。

このほか、Payment Manager の管理機能へは、サイト・マネージャーの「Payment Manager」メニューから WebSphere Commerce 管理コンソールを介してもアクセ スできます。

### JavaServer Pages ファイルのコンパイル

重要

この時点で JavaServer Pages ファイルをコンパイルすることをお勧めします。 JavaServer Pages ファイルをコンパイルすれば、 WebSphere Commerce ツールのロード にかかる時間が大幅に短縮されます。JavaServer Pages (JSP) ファイルのバッチ・コンパ イルを実行するには、以下のようにします。

- 1. コマンド・プロンプトで、drive:\WebSphere\CommerceServer\bin に切り替えます。
- 2. 以下のコマンドを実行します。
	- 注:このコマンドには大文字小文字の区別があるので、情報を提示されているとおり 正確に入力してください。 enterpriseApp、webModule、または nameServerHost 名にスペースが含まれている場合は、以下のように二重引用符で囲まなければな りません。

WCSJspBatchCompiler -enterpriseApp "WebSphere Commerce Enterprise Application - instance name" -webModule "WCS Tools" -nameServerHost short host name -nameServerPort 900

それらのコンパイルを実行すると、いくつかのエラーが発生することがあります。これ らのエラーは無視しても安全です。

# セキュリティー・チェッカーの実行

ここでは、 WebSphere Commerce のセキュリティー・チェッカーによってシステムのセ キュリティーを検査する方法について説明します。セキュリティー・チェッカーは、シ ステムに機密漏れがないかどうかを検査し、削除するべきファイルを識別し、機密情報

を含むファイルの許可と所有権を確認し、 IBM HTTP Server および WebSphere Application Server 内のセキュリティー・レベルを検査します。

セキュリティー・チェッカーを使用するには、以下のようにします。

- 1. 「スタート」メニューから、「プログラム」→ 「IBM WebSphere Commerce」 → 「管理コンソール」を選択します。デフォルトの管理コンソールのユーザー ID (wcsadmin)、およびデフォルトのパスワード (wcsadmin) を入力します。初回ログイ ン時に、パスワードを変更するよう促されます。
- 2. 「サイト / ストア」選択ページから「サイト」を選択し、「OK」をクリックして続 行します。
- 3. サイト管理コンソールで、「セキュリティー」メニューから、「Security Checker (セキュリティー・チェッカー)」を選択します。
- 4. セキュリティー・チェッカーには、セキュリティー・チェッカーを起動するための 「立ち上げ」ボタンと、最後に実行されたセキュリティー検査の結果が表示されま す。構成マネージャーが正しく構成されている場合は、「機密漏れは見つかりませ ん。」というメッセージが表示されます。
- 5. ツールの実行が終了したら、「OK」をクリックします。

セキュリティー・チェッカーを実行することによって、次のログが作成されます。

• drive:¥WebSphere¥CommerceServer¥instances¥instance name¥logs¥ sec check.log。このファイルには、機密漏れの可能性に関する情報が入れられま す。

# 次のステップ

WebSphere Commerce の構成を完了するために必要なステップをすべて終了したら、続 いて以下のいずれか 1 つ以上を行います。

- ストア・サービスを使って、独自のストアを作成して発行します。ストア・サービス の使用法については、 WebSphere Commerce のオンライン・ヘルプを参照してくだ さい。WebSphere Commerce のオンライン・ヘルプへのアクセスについては、 187 ページの『付録 E. 詳細情報の参照先』に記載されています。
- 典型的なストアの構築方法を理解するために、 WebSphere Commerce で用意されて いるデモンストレーション・ストアの InFashion を発行します。ストア・サービスを 使って InFashion を発行します。ストア・サービスの使用法については、 WebSphere Commerce のオンライン・ヘルプを参照してください。WebSphere Commerce のオン ライン・ヘルプへのアクセスについては、 187 ページの『付録 E. 詳細情報の参照 先』に記載されています。
- 次のような追加オプションを構成します。
	- 『第 12 章 IBM HTTP Server での実行のための SSL の使用可能化』
	- 『第 9 章 複数の WebSphere Commerce インスタンスの作成』
	- 『第 13 章 WebSphere Application Server のセキュリティーの使用可能化』
- <span id="page-123-0"></span>• WebSphere Commerce には、追加のソフトウェアが含まれています。次の製品のイン ストールおよび構成に関する情報は、 IBM WebSphere Commerce 追加ソフトウェ ア・ガイドにあります。
	- IBM DB2 テキスト・エクステンダー 7.1
	- WebSphere Commerce Analyzer
	- Lightweight Directory Access Protocol (LDAP) を WebSphere Commerce とともに 使用する
	- SilkPreview
	- LikeMinds Personalization Server
	- Sametime
	- OuickPlace

# 3 層の構成後のステップ

この章には、 3 層環境で WebSphere Commerce の構成を終了するために完了する必要 があるすべてのステップが記載されています。この章では、以下の作業について説明し ます。

- リモート IBM HTTP Server の構成を完了する (すべての IBM HTTP Server ユーザ  $-$ )
- Microsoft IIS の構成を完了する (すべての Microsoft IIS ユーザー)
- iPlanet Web サーバーのインストールを完了する (すべての iPlanet Web サーバー・ ユーザー)
- Web サーバーに資産をコピーする (すべてのユーザー)
- Payment Manager を WebSphere Commerce とともに作動するように構成する (すべて のユーザー)
- JavaServer Pages ファイルをコンパイルする (すべてのユーザー)
- セキュリティー・チェッカーを実行する (オプション)

# 3 層環境での IBM HTTP Server の構成

#### 重要

Web サーバーを WebSphere Commerce マシンからリモートにインストールする 場合、両方の製品が同じドライブ名にインストールされていることを確認してく ださい。たとえば、 Web サーバー・ソフトウェアをリモート Web サーバー・マ シン上のドライブ C: にインストールする場合は、 WebSphere Commerce を WebSphere Commerce マシン上のドライブ C: にインストールします。

3 層構成では、Web サーバー・マシン上にある httpd.conf ファイルは未構成です。 winaliases.txt ファイルは、 WebSphere Commerce Disk 2 CD の drive:¥Software Patches ディレクトリーにあります。このファイルには、httpd.conf ファイルを構成するために必要な別名が示されています。以下のようにして、 httpd.conf ファイルを手動で編集する必要があります。

- 1. IBM HTTP Server を停止します。
- 2. Web サーバー・マシン上で、httpd.conf をバックアップします。
- 3. httpd.conf ファイルをテキスト・エディターでオープンします。
- 4. #LoadModule ibm ssl module modules/IBMModuleSSL128.dll で始まる行のコメント を解除します。行のコメントを解除するには、#文字を除去します。
- 5. #Listen 443 で始まる行のコメントを解除します。行のコメントを解除するには、# 文字を除去します。
- 6. Listen 443 で始まる行の下に、以下の行を追加します。

注: 上記のすべての行が途中で改行されているのは、単に読みやすくするためで す。 Alias またはパス (たとえば、 drive:\\ebSphere\CommerceServer/web/doc) を含む各行は、httpd.conf ファ

イルでは単一の行になっています。

########## IBM WebSphere Commerce (Do not edit this section)############ Listen 8000 ########## End of IBM WebSphere Commerce (Do not edit this section) #### ## VirtualHost: Allows the daemon to respond to requests for more than ## one server address, if your server machine is configured to accept IP ## packets for multiple addresses. This can be accomplished with the ## ifconfig alias flag, or through kernel patches like VIF. ## Any httpd.conf or srm.conf directive may go into a VirtualHost command. ## See also the BindAddress entry. ########## IBM WebSphere Commerce ################# #Instance name : instance name  $\le$ VirtualHost webserver IP address> ServerName fully qualified webserver name DocumentRoot "drive:/WEBSPH~1/HTTPSE~1/htdocs" Alias /wcsdoc "drive:¥WebSphere¥CommerceServer/web/doc" Alias /wchelp "drive:\WebSphere\CommerceServer/web/doc/en US" Alias /storeservices "drive:¥WebSphere¥AppServer¥installedApps¥ WC Enterprise App instance name.ear/wctools.war/tools/ devtools/storeservices.html" Alias /adminconsole "drive:¥WebSphere¥AppServer¥installedApps¥ WC Enterprise App *instance name*.ear/wctools.war/tools/  $adminconsole/wcsadmincon.html$ " Alias /wcsstore "drive: ¥WebSphere ¥AppServer ¥installed Apps ¥ WC Enterprise App instance name.ear/wcstores.war" Alias /accelerator "drive:¥WebSphere¥AppServer¥installedApps¥

```
WC Enterprise App instance name.ear/wctools.war/tools/
common/accelerator.html"
Alias /orgadminconsole
"drive:¥WebSphere¥AppServer¥installedApps¥
WC Enterprise App instance name.ear/wctools.war/tools/
buyerconsole/wcsbuyercon.html"
Alias /wcs "drive:\WebSphere\AppServer\installedApps\
WC Enterprise App instance name.ear/wctools.war"
Alias /webeditor "drive:\WebSphere\AppServer\installedApps\
WC Enterprise App instance name.ear/wcwebeditor.war"
</VirtualHost>
<VirtualHost webserver IP address:443>
SSLEnable
SSLClientAuth 0
ServerName fully qualified webserver name
DocumentRoot "drive:/WEBSPH~1/HTTPSE~1/htdocs"
Alias /wcsdoc "drive:\\ebSphere\CommerceServer/web/doc"
Alias /wchelp "drive:\WebSphere\CommerceServer/web/doc/en US"
Alias /storeservices
"drive:¥WebSphere¥AppServer¥installedApps¥
WC Enterprise App instance name.ear/wctools.war/tools/
devtools/storeservices.html"
Alias /adminconsole
"drive:¥WebSphere¥AppServer¥installedApps¥
WC Enterprise App instance name.ear/wctools.war/tools/
adminconsole/wcsadmincon.html"
Alias /wcsstore "drive:\WebSphere\AppServer\installedApps\
WC Enterprise App instance name.ear/wcstores.war"
Alias /accelerator
"drive:\WebSphere\AppServer\installedApps\
WC Enterprise App instance name.ear/wctools.war/tools/
common/accelerator.html"
Alias /orgadminconsole
"drive:¥WebSphere¥AppServer¥installedApps¥
WC Enterprise App instance name.ear/wctools.war/tools/
buyerconsole/wcsbuyercon.html"
Alias /wcs "drive: ¥WebSphere¥AppServer¥installedApps¥
WC Enterprise App instance name.ear/wctools.war"
Alias /webeditor "drive:\WebSphere\AppServer\installedApps\
WC_Enterprise_App_instance_name.ear/wcwebeditor.war"
</VirtualHost>
<VirtualHost webserver IP address:8000>
SSLEnable
SSLClientAuth 0
ServerName fully qualified webserver name
DocumentRoot "drive:/WEBSPH~1/HTTPSE~1/htdocs"
Alias /wcsdoc "drive:\WebSphere\CommerceServer/web/doc"
Alias /wchelp "drive:\WebSphere\CommerceServer/web/doc/en US"
Alias /storeservices
"drive:¥WebSphere¥AppServer¥installedApps¥
WC Enterprise App instance name.ear/wctools.war/tools/
devtools/storeservices.html"
Alias /adminconsole
"drive:¥WebSphere¥AppServer¥installedApps¥
WC Enterprise App instance name.ear/wctools.war/tools/
```

```
adminconsole/wcsadmincon.html"
   Alias /wcsstore "drive:\WebSphere\AppServer\installedApps\
   WC Enterprise App instance name.ear/wcstores.war"
   Alias /accelerator
   "drive:¥WebSphere¥AppServer¥installedApps¥
   WC Enterprise App instance name.ear/wctools.war/tools/
   common/accelerator.html"
   Alias /orgadminconsole
   "drive:¥WebSphere¥AppServer¥installedApps¥
   WC Enterprise App instance name.ear/wctools.war/tools/
   buyerconsole/wcsbuyercon.html"
   Alias /wcs "drive:\WebSphere\AppServer\installedApps\
   WC Enterprise App instance name.ear/wctools.war"
   Alias /webeditor "drive: ¥WebSphere ¥AppServer ¥installedApps ¥
   WC Enterprise App instance name.ear/wcwebeditor.war"
   </VirtualHost>
   ########### End of IBM WebSphere Commerce ###########
7. # drive:/WEBSPH~1/HTTPSE~1/cgi-bin で始まる行の上に、以下の行を追加しま
   す。
   ########### IBM WebSphere Commerce ##################
   #Instance name : instance name
   <Directory "drive:/WEBSPH~1/HTTPSE~1/htdocs">
```

```
Options Indexes
AllowOverride None
order allow.denv
allow from all
</Directory>
<Directory drive:\\\ebSphere\AppServer\installedApps\
WC Enterprise App instance name.ear/wctools.war>
<Files *.jsp>
order allow.denv
deny from all
\langleFiles>
</Directory>
<Directory drive:\\\ebSphere\AppServer\installedApps\
WC Enterprise App instance name.ear/wcstores.war>
<Files *.jsp>
order allow, deny
deny from all
\frac{2}{5} /Files>
</Directory>
<Directory drive:\WebSphere\AppServer\installedApps\
WC Enterprise App instance name.ear/wcwebeditor.war>
<Files *.jsp>
order allow.denv
deny from all
\langleFiles>
</Directory>
########### End of IBM WebSphere Commerce###########
```
- 8. #Keyfile "drive:/WebSphere/HTTPServer/ssl/keyfile.kdb" で始まる行のコメント を解除します。行のコメントを解除するには、# 文字を除去します。
- 9. ファイルを保管します。

10. httpd.conf ファイルに構文エラーが入らないようにするには、 drive:¥WebSphere¥HTTPServer ディレクトリーに移動して、次のコマンドを実行し ます。

apache -t

11. 158 ページの『IBM HTTP Server の開始および停止』の手順に従って、IBM HTTP Server を開始します。

# Microsoft IIS の構成の完了

# 重要

Web サーバーを WebSphere Commerce マシンからリモートにインストールする 場合、両方の製品が同じドライブ名にインストールされていることを確認してく ださい。たとえば、 Web サーバー・ソフトウェアをリモート Web サーバー・マ シン上のドライブ C: にインストールする場合は、 WebSphere Commerce を WebSphere Commerce マシン上のドライブ C: にインストールします。

WebSphere Commerce のインストールと WebSphere Commerce インスタンスの作成が 正常に完了したら、以下のステップに進んでください。

- 注: WebSphere Commerce をインストールして WebSphere Commerce インスタンスを作 成した後、 Microsoft IIS の Web 関連サービスとアプリケーション (IIS Admin Service、デフォルト Web サイト、デフォルト FTP サイト、デフォルト SMTP 仮 想サーバーを含む)をすべて開始しなければなりません。これらのサービスを開始 する方法については、 Microsoft IIS の資料を参照してください。
- 1. Microsoft 社の資料の手順に従って、証明権限によって署名されたセキュア証明書を インストールします。
- 2. Microsoft IIS Server の別名を作成します。Microsoft IIS Server の別名を作成するに は、以下のようにします。
	- a. ご使用のオペレーティング・システムに応じて、以下のようにします。
		- Windows NT の場合、以下を行います。
			- 1) 「スタート」メニューから、「プログラム」→ 「Windows NT 4.0 オプ ション・パック」 → 「Microsoft Internet Information Server」 → 「イ ンターネット・サービス・マネージャー」を選択します。
			- 2) 「Internet Information Server」を拡張表示します。
			- 3) 「host\_name」を拡張表示します。
		- Windows 2000 の場合、以下を行います。
			- 1) 「プログラム」 → 「管理ツール」 → 「コンピュータの管理」を選択しま す。
			- 2) 「インデックス サービス」を拡張表示します。
- <span id="page-128-0"></span>b. 「Default Web Site (デフォルト Web サイト)」を選択します。
- c. 「動作」 → 「New (新規)」 → 「Virtual Directory (仮想ディレクトリー)」を選 択します。
- d. 「Alias Generation Wizard (別名生成ウィザード)」が表示されます。「次へ」 をクリックして、以下の表のように別名とディレクトリー名を入力します。以下 の別名ごとに実行許可を付与してください。

注: 作成したい別名ごとに、ステップ 2b ~ 2d を繰り返す必要があります。

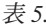

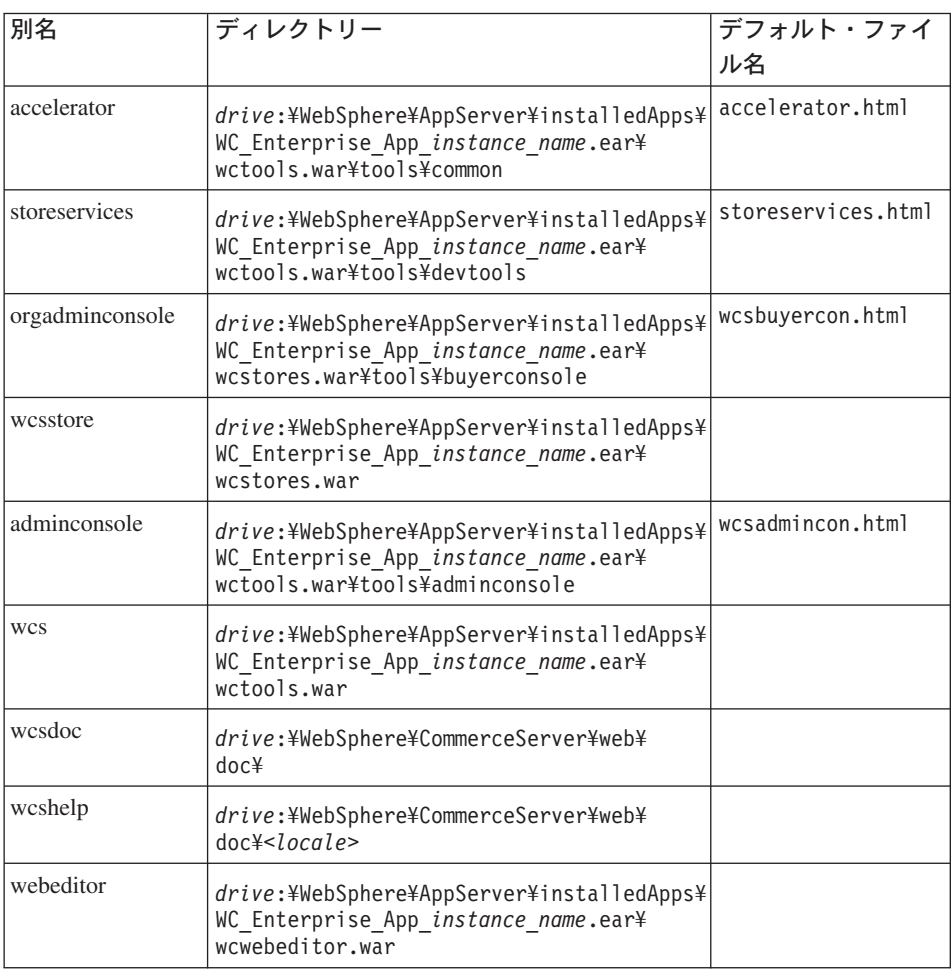

- e. 「Default Web Site (デフォルト Web サイト)」を選択します。
- f. 「動作」 → 「Properties (プロパティー)」を選択します。
- g. 「マニュアル」タブを選択します。
- h. 「追加」ボタンをクリックして、以下の資料をそれぞれ対応する別名に追加しま す。
	- accelerator.html
	- · storeservices.html
	- wcsadmincon.html
	- wcsbuyercon.html
- i. 「適用」をクリックします。
- j. 各ファイルごとに、ステップ 2f (103 ページ) ~ 2i を繰り返します。
- 3. SSL ポート 8000 を追加するには、以下のようにします。
	- a. 「Default Web Site (デフォルト Web サイト)」を右マウス・ボタン・クリックし て、「Properties (プロパティー)」を選択します。
	- b. 「Web Site (Web サイト)」タブで、「拡張」ボタンをクリックします。
	- c. 「追加」をクリックします。
	- d. SSL ポート 8000 を追加して、「OK」をクリックします。
- 4. マシンを再始動します。
- 5. WebSphere Application Server を再始動します。

WebSphere Commerce をインストールした後に Payment Manager をインストールして 構成するよう計画している場合には、追加の構成ステップをいくつか実行する必要があ ります。 Microsoft IIS を IBM WebSphere Payment Manager 3.1.2 とともに実行するよ う構成するには、以下を行う必要があります。

- 1. 「プログラム」→「管理ツール」→ 「Internet Services Manager (インターネッ ト・サービス・マネージャー)」を選択します。
- 2. ホスト名を拡張表示します。
- 3. 「Default Web Site (デフォルト Web サイト)」を右マウス・ボタン・クリックし ます。
- 4. 「Properties (プロパティー)」を選択して、デフォルト Web サイトのプロパティ ー・ページをオープンします。
- 5. 「Properties (プロパティー)」ノートブックから、「Directory Security (ディレク トリーのセキュリティー)」タブを選択します。
- 6. 右側の「編集」ボタンをクリックして、「Authentication Methods (認証方法)」ダ イアログ・ボックスを表示させます。
- 7. 「Anonymous Access (匿名アクセス)」のチェック・ボックスが選択され、その他 のオプションが選択解除されていることを確認します。
- 8. 「OK」をクリックして、変更を完了します。

### リモート Microsoft IIS 構成

WebSphere Commerce サーバーからリモートにインストールされている Microsoft IIS Web サーバーを使用する場合は、以下のステップを完了してください。

- 1. ご使用のオペレーティング・システムに応じて、以下のようにします。
	- Windows NT の場合、以下を行います。
		- a. 「スタート」メニューから、「プログラム」→ 「Windows NT 4.0 オプショ **ン・パック」 → 「Microsoft Internet Information Server」 → 「インターネ** ット・サービス・マネージャー」を選択します。
		- **b.** 「Internet Information Server」を拡張表示します。
		- c. 「host name」を拡張表示します。
	- Windows 2000 の場合、以下を行います。
		- a. 「プログラム」 → 「管理ツール」 → 「コンピュータの管理」を選択します。
		- b. 「インデックス サービス」を拡張表示します。
- 2. WSsamples に移動し、「動作」>「Properties (プロパティー)」を選択します。
- 3. 「マニュアル」 タブで、「Enable Default Document (デフォルト・マニュアルを 使用可能にする)」を選択し、「追加」をクリックします。
- 4. index.html を入力して、「OK」をクリックします。
- 5. 再び「OK」をクリックします。
- 6. 「Theme (テーマ)」に移動し、「動作」>「Properties (プロパティー)」を選択し ます。
- 7. 「Virtual Directory (仮想ディレクトリー)」タブで、「参照」をクリックします。 drive:\WebSphere\AppServer\WSsamples\image を選択して、「OK」をクリックしま す。
- 8. 再び**「OK」**をクリックします。

# iPlanet Web サーバーのインストールの完了

#### 重要

Web サーバーを WebSphere Commerce マシンからリモートにインストールする 場合、両方の製品が同じドライブ名にインストールされていることを確認してく ださい。たとえば、 Web サーバー・ソフトウェアをリモート Web サーバー・マ シン上のドライブ C: にインストールする場合は、 WebSphere Commerce を WebSphere Commerce マシン上のドライブ C: にインストールします。

iPlanet Web サーバーを使用する WebSphere Commerce インスタンスを作成または更新 したら、そこで行った変更を、セキュア・サーバーおよび非セキュア・サーバーの obj.conf ファイルに適用する必要があります。

1. ブラウザーで、以下の URL を入力して、iPlanet Web サーバー管理者を立ち上げま す。

http://host name:8888/

2. 使用可能なサーバーのリストから非セキュア・サーバーを選択して、「Manaqe (管 理)」をクリックします。

注: ご使用の iPlanet Web サーバーの構成に応じて、警告メッセージが表示されるこ とがあります。「OK」をクリックします。

- 3. 右上隅の「適用」をクリックします。
- 4. 「Load Configuration Files (構成ファイルのロード)」をクリックします。正常に 行われたことを示すメッセージが表示されます。「OK」をクリックします。
- 5. ドロップダウン・リストから再度サーバーを選択して、右上隅の「適用」をクリッ クします。
- 6. 「Apply Changes (変更を適用)」をクリックします。正常に行われたことを示すメ ッセージが表示されます。「OK」をクリックします。
- 7. 各セキュア・サーバー (ポート 8000 とポート 443) について、ステップ 1 ~ 5 を 繰り返します。

#### リモート iPlanet Web サーバー構成

WebSphere Commerce からリモートにインストールされている iPlanet Web サーバーを 使用する場合は、以下のステップを完了してください。

- 1. テキスト・エディターで、ポート 8000 上にある Web サーバー用の obi.conf ファ イルをオープンします (このファイルへのデフォルト・パスは drive:¥Netscapeserver4¥https-hostname-https-8000¥config¥obj.conf です)。
- 2. <Object name="default"> タグを探します。
- 3. 以下の行をこの行に追加します。

```
############ IBM WebSphere Commerce ###########
NameTrans fn="pfx2dir" from="/wcsdoc" dir="drive:\WebSphere\CommerceServer\
web¥doc"
NameTrans fn="pfx2dir" from="/wchelp" dir="drive:\WebSphere\CommerceServer\
web¥doc¥<locale>"
NameTrans fn="pfx2dir" from="/storeservices"
dir="drive:\WebSphere\AppServer\installedApps\
WC Enterprise App instance name.ear\wctools.war\tools\devtools\
storeservices.html"
NameTrans fn="pfx2dir" from="/adminconsole"
dir="drive:\WebSphere\AppServer\installedApps\
WC Enterprise App instance name.ear\wctools.war\tools\
adminconsole¥wcsadmincon.html"
NameTrans fn="pfx2dir" from="/accelerator"
dir="drive:¥WebSphere¥AppServer¥installedApps¥
WC Enterprise App instance name.ear\wctools.war\tools\common\
accelerator.html"
NameTrans fn="pfx2dir" from="/wcs"
dir="drive:\\ebSphere\AppServer\installedApps\
```
WC Enterprise App instance name.ear¥wctools.war" NameTrans fn="pfx2dir"from="/webeditor" dir="drive:\WebSphere\AppServer\installedApps\ WC Enterprise App instance name.ear¥wcwebeditor.war" 

- 4. ファイルを保管します。
- 5. テキスト・エディターで、ポート 443 上にある Web サーバー用の obj.conf ファ イルをオープンします (このファイルへのデフォルト・パスは drive:¥Netscapeserver4¥https-hostname-https-443¥config¥obj.conf です)。
- 6. < Object name="default"> タグを探します。
- 7. 以下の行をこの行に追加します。

```
########### IBM WebSphere Commerce ###########
NameTrans fn="pfx2dir" from="/wcsstore"
dir="drive:\WebSphere\AppServer\installedApps\
WC Enterprise App instance name.ear\wcstores.war"
NameTrans fn = TpfxZdir'' from="/orgadminconsole"
dir="drive:\WebSphere\AppServer\installedApps
¥WC Enterprise App instance name.ear¥wctools.war¥tools¥buyerconsole¥
wcsbuvercon.html'
NameTrans fn="pfx2dir" from="/wcs"
dir="drive:\WebSphere\AppServer\installedApps\
WC Enterprise App instance name.ear¥wctools.war"
NameTrans fn="pfx2dir"from="/webeditor"
dir="drive:\WebSphere\AppServer\installedApps\
WC Enterprise App instance name.ear¥wcwebeditor.war"
 \sqrt{\frac{1}{2}x} \sqrt{\frac{1}{2}x} \sqrt{\frac{1}{2}x
```
- 8. ポート 80 上にあるサーバー用の構成ファイルに別名を追加します。
	- a. テキスト・エディターで、各 Web サーバー用の obi.conf ファイルをオープン します (このファイルへのデフォルト・パスは drive:\Netscapeserver4\https-hostname-https-80\\confiq\dobj.conff です)。
	- b. < Object name="default"> タグを探します。
	- c. このタグの下に以下の行を追加します。

NameTrans fn="pfx2dir" from="/wcsstore" dir="drive:\WebSphere\AppServer\installedApps\

## Web サーバーへの資産のコピー

Web サーバーが WebSphere Application Server および WebSphere Commerce からリモ ートにインストールされる場合、特定のファイルを WebSphere Commerce マシンから Web サーバーにコピーする必要があります。

1. 以下のディレクトリーの内容 (サブディレクトリーを含む) を WebSphere Application Server マシンから Web サーバー・マシンにコピーします。

drive:¥WebSphere¥AppServer¥WSsamples

Web サーバー・マシンにディレクトリーを作成しなければならないことがありま す。

2. 以下のディレクトリーの内容 (サブディレクトリーを含む) を WebSphere Commerce マシンから Web サーバー・マシンにコピーします。

drive:¥WebSphere¥CommerceServer¥web

Web サーバー・マシンにディレクトリーを作成しなければならないことがありま す。

注: これは、WebSphere Commerce 上の Web 資産を変更するたびに必要な手順で す。

- 3. 以下のディレクトリーの内容 (サブディレクトリーを含む) を WebSphere Commerce マシンから Web サーバー・マシンにコピーします。
	- drive:\WebSphere\AppServer\installedApps\ WC\_Enterprise\_App\_instance\_name.ear¥webeditor.war
	- drive:\\\ebSphere\AppServer\installedApps\ WC Enterprise App instance name.ear¥wcstores.war
	- drive:\WebSphere\AppServer\installedApps\ WC Enterprise App instance name.ear¥wcstools.war

Web サーバー・マシンにディレクトリーを作成しなければならないことがありま す。

注: これは、WebSphere Commerce 上の Web 資産を変更するたびに必要な手順で す。

4. 以下のディレクトリーの内容 (サブディレクトリーを含む) を WebSphere Commerce マシンから Web サーバー・マシンにコピーします。

drive:¥WebSphere¥CommerceServer¥instances¥instance name¥xml

Web サーバー・マシンにこのディレクトリーを作成しなければならないことがあり ます。

5. 以下のファイルを WebSphere Commerce マシンから Web サーバー・マシンにコピ ーします。

drive:¥WebSphere¥CommerceServer¥instances¥wcs instances

Web サーバー・マシンにディレクトリーを作成しなければならないことがありま す。

6. Web サーバー・マシン上で、以下のディレクトリーにあるすべての jsp、sar、およ び xml ファイルを削除します。

drive:¥WebSphere¥AppServer¥installedApps¥ WC Enterprise App instance name.ear¥ wcstores.wardrive:\WebSphere\AppServer\installedApps\ WC Enterprise App instance name.ear¥wcstools.war drive:\WebSphere\AppServer\installedApps\ WC Enterprise App instance name.ear¥wcwebeditor.war

注: これは、WebSphere Commerce 上の Web 資産を変更するたびに必要な手順で す。

# Web サーバー・キャッシュのセットアップ

Web サーバー・キャッシュのセットアップは、キャッシュ可能な Web アドレスの 1 つ以上がセッションから独立している場合に限り必要です。キャッシュ可能な Web ア ドレスがすべてセッションに従属している場合は、このセクションを飛ばしてくださ  $\mathcal{U}$ 

Web サーバー・マシン上の Web サーバー・キャッシュ・クライアントから WebSphere Application Server マシン上で実行するキャッシュ・デーモンに要求を直接送るように、 キャッシュ・デーモンをセットアップすることができます。このセクションの説明に従 って各 Web サーバー・マシン上のキャッシュ・クライアントをセットアップしない場 合、キャッシュ・ページは依然として、キャッシュ・デーモンと通信を行う WebSphere Application Server を使用して (また、WebSphere Application Server マシン上で実行し て) サービスを提供します。

Application Server キャッシュ・クライアントへのコード・パスが Web サーバー・クラ イアントへのパスより長い場合、 Web サーバー・キャッシュ・クライアントは、セッ ションから独立したキャッシュ可能要求のサービスをより速く提供し、しかも使用する システム・リソースをより少なくすることができます。(詳細については、WebSphere Commerce Suite オンライン資料を参照し、キャッシュ要求のセッション従属関係につい て調べてください。)

以下は、Web サーバー・マシン上での Web サーバー・キャッシュ・クライアントのセ ットアップについて説明しています。

1. テキスト・エディターで、以下のファイルをオープンします。

drive:¥WebSphere¥AppServer¥confiq¥plugin-cfg.xml

2. 以下の行を、plugin-cfg.xml ファイルの <Config> の下に直接追加します。

<Property name="CacheLibrary" value="drive:\\ebSphere\CommerceServer\ bin¥wccache.dll" />

#### キャッシュ・プラグインの動作の確認

先に進む前に、ストアが正常に発行されていることを確認します。

1. 以下の行が plugin-cfg.xml ファイルにあることを確認します。

```
<Property name="CacheLibrary" value="drive:\\ebSphere\CommerceServer\
bin¥wccache.dll" />
```
Web サーバーを再始動します。

- 2. Web サーバー・マシン上で WCS CACHE PLUGIN 環境変数を設定します。「スター ト」→「設定」→「コントロール パネル」→「システム」→「環境」タブをクリックし ます。「システム環境変数」の下で、 WCS CACHE PLUGIN 変数を追加し、その値を drive:¥temp¥cache.txt の値に設定します。変数を更新した後で、マシンを再始動す る必要があります。
- 3. Web サーバーを開始します。

IBM HTTP Server を使用する場合、 IBM HTTP Server をサービスとして開始する のではなく、始動コマンドのコマンド行バージョンを使用してください。 drive:\WebSphere\IBM HTTP Server ディレクトリーで、以下のように入力します。 apache

Netscape iPlanet を使用する場合、 Netscape iPlanet をサービスとして開始するので はなく、始動コマンドのコマンド行バージョンを使用してください。セキュア・サー バーおよび非セキュア・サーバー用のサブディレクトリーから、 startsrv.bat コマ ンドを実行します。

- 4. 製品表示ページをストアから要求し、それを(同じ製品について)再度要求します。
- 5. 2 番目の製品表示要求についての CACHE HIT エントリーを表示することにより、 cache.txt ファイル内の検査内容を見ることができます。
- 6. 「システム環境変数」から WCS\_CACHE\_PLUGIN 環境変数を除去します。

# Payment Manager を WebSphere Commerce とともに作動するように構成 する

Payment Manager を WebSphere Commerce とともに作動するように構成するには、以 下のようにします。

- 1. WebSphere Application Server 管理コンソールをオープンします。
- 2. 以下のようにして、別名を作成します。
	- a. 「WebSphere Administrative Domain (WebSphere 管理可能ドメイン)」を拡 張表示します。
	- b. 「Virtual Hosts (仮想ホスト)」を選択します。
	- c. 右側のパネルで default host を選択します。
	- d. 「一般」タブで、「追加」をクリックします。
	- e. 「別名」フィールドに \*:443 と入力し、「適用」をクリックします。
	- 注: SSL を使用可能にしない場合は、 WebSphere Commerce インスタンスの作成時 に、WebSphere Commerce 構成マネージャーの Payment Manager 設定ページ内 で、 WebSphere Commerce サーバーが非 SSL Payment Manager クライアント を使用するよう構成しなければなりません。インスタンスを作成した後で Payment Manager 設定を変更することもできますが、変更内容を有効にするため に、インスタンスを再始動する必要があります。
- 3. コマンド・ウィンドウをオープンして、以下のディレクトリーに移動します。 drive:¥WebSphere¥AppServer¥bin
- 4. 以下のコマンドを入力します。 GenPluginCfg.bat -adminNodeName node name

ここで、node\_name は、ノードの短縮論理名です。

- 5. WebSphere Application Server を停止します。 WebSphere Application Server を停止 するには、以下のようにします。
	- 注: ステップ 5 ~ 7 が必要とされるのは、 Payment Manager が WebSphere Commerce と同じマシンにインストールされている場合だけです。
	- a. WebSphere Application Server 管理コンソールを終了します。
	- b. 「サービス」ウィンドウから、「IBM WS AdminServer 4.0」を選択します。
	- c. 「停止」をクリックします。
- 6. テキスト・エディターで、以下のファイルをオープンします。

drive:¥WebSphere¥AppServer¥config¥plugin-cfg.xml

7. 以下の行を、plugin-cfg.xml ファイルの <Config> の下に直接追加します。

<Property name="CacheLibrary" value="drive:\WebSphere\CommerceServer\ bin¥wccache.dll" />

- 8. Web サーバーを停止してから、再始動します。 IBM HTTP Server を使用する場合 は、158 ページの『IBM HTTP Server の開始および停止』を参照して追加情報を調 ベてください。
- 9. WebSphere Application Server を始動します。 WebSphere Application Server を開始 するには、以下のようにします。
	- a. 「サービス」ウィンドウから、「IBM WS AdminServer 4.0」を選択します。
	- b. 「開始」をクリックします。
	- c. WebSphere Application Server 管理コンソールをオープンします。

#### 重要

Payment Manager を使用する前に、少なくとも一度 WebSphere Commerce 管理コ ンソールにログインすることをお勧めします。 WebSphere Commerce 管理コンソ ールにログインするには、「スタート」メニューから「プログラム」→「IBM WebSphere Commerce」 → 「管理コンソール」を選択します。デフォルトの管 理コンソールのユーザー ID (wcsadmin)、およびデフォルトのパスワード (wcsadmin) を入力します。初回ログイン時に、パスワードを変更するよう促され ます。

### 追加の Payment Manager 構成ステップ

WebSphere Commerce が 3 層環境にインストールされる場合、Pavment Manager には 追加の構成ステップが必要です。追加の Payment Manager 構成を完了するには、以下の ようにします。

- 1. WebSphere Application Server 管理コンソールで Payment Manager Application Server が停止していることを確認します。
- 2. Payment Manager マシン上で、次のディレクトリーに移動します。

drive:¥Program Files¥IBM¥PaymentManager

- 3. テキスト・エディターで WCSRealm.properties ファイルをオープンします。
- 4. WCSHostName エントリーに、Web サーバー・マシンの完全修飾ホスト名が含まれて いることを確認します。
- 5. ファイルを保管します。
- 6. WebSphere Commerce マシン上で、次のディレクトリーに移動します。 drive:¥WebSphere¥CommerceServer¥instances¥instance name¥xml
- 7. テキスト・エディターで、instance name.xml ファイルをオープンします。
- 8. xml ファイルの PaymentManager セクションの HostName に、 Web サーバー・マ シンの完全修飾ホスト名が含まれていることを確認します。
- 9. ファイルを保管します。
- 10. WebSphere Application Server 管理コンソールをオープンします。
- 「WebSphere Administrative Domain (WebSphere 管理可能ドメイン)」 11.  $\rightarrow$  [Nodes ( $\angle$  - i)]  $\rightarrow$   $\sqrt{ }$   $node\_name$   $\rightarrow$  [ Application Servers]  $\rightarrow$ 「WebSphere Payment Manager」を拡張表示します。
- 12. 「JVM Settings (JVM 設定)」タブを選択します。
- 13. 「System Properties (システム・プロパティー)」ボックスで、 wpmui.PavmentServerHostname を設定し、 Web サーバー・マシンの完全修飾ホス ト名に値を変更します。
- 14. 「適用」をクリックします。
- 15. Payment Manager Application Server を開始します。

#### Payment Manager 管理者の役割

Payment Manager をインストールする時点で、 WebSphere Commerce 管理者 ID wcsadmin に Payment Manager 管理者役割が自動的に割り当てられます。Payment Manager 管理者役割が割り当てられている ID では、 Payment Manager の制御と管理 が可能です。

#### 注:

1. ログオン・ユーザー ID wcsadmin は削除したり名前を変更したりしないでくださ い。また、wcsadmin に事前に割り当てられている Payment Manager の役割は変更し ないようにしてください。変更すると、 Payment Manager の整合性に関連した WebSphere Commerce の機能の一部が動作しなくなります。

2. WebSphere Commerce の管理者に Payment Manager の役割を割り当てた場合、後で その管理者のログオン・ユーザー ID を削除したり名前を変更したりするときには、 ID を削除または名前変更する前に、まずその管理者に割り当てた Payment Manager の役割を削除してください。

wcsadmin ユーザー ID に加えて、 Payment Manager は Payment Manager 管理者 役割を以下の 2 つの管理者 ID に割り当てます。

 $\bullet$  admin

重要

• ncadmin

あるユーザーが誤ってその Payment Manager 管理者役割を取得することがないよ うにするには、以下のようにします。

- WebSphere Commerce 管理コンソールを使用して、 WebSphere Commerce の中 で上記の管理者 ID を作成します。
- Payment Manager のユーザー・インターフェースで、「ユーザー」を選択しま す。
	- この ID から Payment Manager 管理者の役割を削除します。

#### Payment Manager マシンのセットアップ

Payment Manager マシンを構成するときは、 IBM WebSphere Payment Manager for Multiplatforms 管理者ガイド の『始めに』の章を参照してください。このセクションで は、以下のプロセスを説明しています。

- Pavment Manager のユーザー・インターフェースの開始
- Payment Manager のマーチャントの作成、およびカセットの許可
- ユーザー役割の割り当て
- アカウントの作成
- 支払処理の管理

Payment Manager のユーザー・インターフェースにログオンする前に、 WebSphere Commerce が実行されていること、および Payment Manager アプリケーション・サーバ ーも開始され、初期化済みであることを確認します。詳しくは、160ページの『Payment Manager の開始および停止』を参照してください。

Payment Manager のユーザー・インターフェースの「Payment Manager 設定」 パネルにリストされるホスト名が、完全修飾ホスト名であることを確認してくだ さい。そうでない場合は、「ホスト名」フィールドを完全修飾ホスト名に変更し て、「更新」をクリックし、「Disable Payment Manager (Payment Manager 使用不可)」をクリックしてから、「Enable Payment Manager (Payment Manager 使用可能)」をクリックします。

WebSphere Commerce インスタンス用の支払いノードを構成マネージャーでまだ 更新していない場合は、 66ページの『Payment Manager』の説明に従って、これ を更新してください。

このほか、Payment Manager の管理機能へは、サイト・マネージャーの「Payment Manager」メニューから WebSphere Commerce 管理コンソールを介してもアクセ スできます。

### JavaServer Pages ファイルのコンパイル

重要

この時点で JavaServer Pages ファイルをコンパイルすることをお勧めします。 JavaServer Pages ファイルをコンパイルすれば、 WebSphere Commerce ツールのロード にかかる時間が大幅に短縮されます。JavaServer Pages (JSP) ファイルのバッチ・コンパ イルを実行するには、 WebSphere Commerce マシンで以下のようにします。

- 1. コマンド・プロンプトで、drive:\WebSphere\CommerceServer\bin に切り替えます。
- 2. 以下のコマンドを実行します。
	- 注:このコマンドには大文字小文字の区別があるので、情報を提示されているとおり 正確に入力してください。 enterpriseApp、webModule、または nameServerHost 名にスペースが含まれている場合は、以下のように二重引用符で囲まなければな りません。

WCSJspBatchCompiler -enterpriseApp "WebSphere Commerce Enterprise Application - instance name" -webModule "WCS Tools" -nameServerHost short host name -nameServerPort 900

それらのコンパイルを実行すると、いくつかのエラーが発生することがあります。これ らのエラーは無視しても安全です。

# セキュリティー・チェッカーの実行

ここでは、 WebSphere Commerce のセキュリティー・チェッカーによってシステムのセ キュリティーを検査する方法について説明します。セキュリティー・チェッカーは、シ ステムに機密漏れがないかどうかを検査し、削除するべきファイルを識別し、機密情報

を含むファイルの許可と所有権を確認し、 IBM HTTP Server および WebSphere Application Server 内のセキュリティー・レベルを検査します。

セキュリティー・チェッカーを使用するには、以下のようにします。

- 1. 「スタート」メニューから、「プログラム」→ 「IBM WebSphere Commerce」 → 「管理コンソール」を選択します。デフォルトの管理コンソールのユーザー ID (wcsadmin)、およびデフォルトのパスワード (wcsadmin) を入力します。初回ログイ ン時に、パスワードを変更するよう促されます。
- 2. 「サイト / ストア」選択ページから「サイト」を選択し、「OK」をクリックして続 行します。
- 3. サイト管理コンソールで、「セキュリティー」メニューから、「Security Checker (セキュリティー・チェッカー)」を選択します。
- 4. セキュリティー・チェッカーには、セキュリティー・チェッカーを起動するための 「立ち上げ」ボタンと、最後に実行されたセキュリティー検査の結果が表示されま す。構成マネージャーが正しく構成されている場合は、「機密漏れは見つかりませ ん。」というメッセージが表示されます。
- 5. ツールの実行が終了したら、「OK」をクリックします。

セキュリティー・チェッカーを実行することによって、次のログが作成されます。

• drive:¥WebSphere¥CommerceServer¥instances¥instance name¥logs¥ sec check.log。このファイルには、機密漏れの可能性に関する情報が入れられま す。

# 次のステップ

WebSphere Commerce の構成を完了するために必要なステップをすべて終了したら、続 いて以下のいずれか 1 つ以上を行います。

- ストア・サービスを使って、独自のストアを作成して発行します。ストア・サービス の使用法については、 WebSphere Commerce のオンライン・ヘルプを参照してくだ さい。WebSphere Commerce のオンライン・ヘルプへのアクセスについては、 187 ページの『付録 E. 詳細情報の参照先』に記載されています。
- 典型的なストアの構築方法を理解するために、 WebSphere Commerce で用意されて いるデモンストレーション・ストアの InFashion を発行します。ストア・サービスを 使って InFashion を発行します。ストア・サービスの使用法については、 WebSphere Commerce のオンライン・ヘルプを参照してください。WebSphere Commerce のオン ライン・ヘルプへのアクセスについては、 187 ページの『付録 E. 詳細情報の参照 先』に記載されています。
- 次のような追加オプションを構成します。
	- 『第 12 章 IBM HTTP Server での実行のための SSL の使用可能化』
	- 『第 9 章 複数の WebSphere Commerce インスタンスの作成』
	- 『第 13 章 WebSphere Application Server のセキュリティーの使用可能化』
- WebSphere Commerce には、追加のソフトウェアが含まれています。次の製品のイン ストールおよび構成に関する情報は、 IBM WebSphere Commerce 追加ソフトウェ ア・ガイドにあります。
	- IBM DB2 テキスト・エクステンダー 7.1
	- WebSphere Commerce Analyzer
	- Lightweight Directory Access Protocol (LDAP) を WebSphere Commerce とともに 使用する
	- SilkPreview
	- LikeMinds Personalization Server
	- Sametime
	- QuickPlace

# 第 3部 拡張構成

このセクションでは、WebSphere Commerce で拡張構成作業を実行する方法について説 明します。このセクションでは、複数インスタンスの作成、および垂直および水平複製 の実行方法について説明しています。

以下のトピックが扱われています。

- 119 ページの『第9章複数の WebSphere Commerce インスタンスの作成』
- 125 ページの『第 10 章 複製』

118 WebSphere Commerce インストール・ガイド (DB2 ユニバーサル・データベースを使用)
# 第 9 章 複数の WebSphere Commerce インスタンスの作成

WebSphere Commerce 5.4 は、複数の WebSphere Commerce インスタンスの作成をサポ ートしています。つまり、WebSphere Commerce を使用すると、それぞれの WebSphere Commerce インスタンスに異なるホスト名を使用しながら、 2 つ以上の WebSphere Commerce インスタンスを同時に実行することができます。この場合、顧客は host1.domain.com および host2.domain.com にアクセスできます。この方法には、仮想 ホスト名 の使用が関係しています。

#### 注:

- 1. 以下の例は、demo1、demo2、host1、host2、htdocs1、および htdocs2 を参照します。 これらの例は 1 番目と 2 番目のインスタンスのパラメーター値を表しており、これ らの値がインスタンス間で固有であることを示す目的があります。
- 2. 通常は操作可能な既存の WebSphere Commerce インスタンスがあるので、追加のイ ンスタンスを作成するだけで済みます。既存のインスタンスがある場合、他のインス タンスを追加するためにそのインスタンスのパラメーター値を変更する必要はありま せん。オプションで、複数インスタンス環境の編成を改善するために、最初のインス タンスのパラメーターの一部を変更することもできます。たとえば、文書ルート・デ ィレクトリーを ...\htdoc から ...\htdoc1 に変更して、最初のインスタンスに対 応するようにすることができます。

追加の WebSphere Commerce インスタンスを 1 つ作成するたびに、別個の固有 マシンに Payment Manager をインストールして構成する必要があります。

### 仮想ホスト名を使用する複数インスタンス

重要 -

このセクションでは、仮想ホスト名を使用して複数 WebSphere Commerce インスタンス を作成する方法を示しています。

#### 前提条件

1. 通常は、インスタンスごとに 1 つのインターネット・プロトコル (IP) アドレス、さ らにマシンのために 1 つの IP アドレスが必要となります。たとえば、2 つのイン スタンスがある場合、通常は合計 3 つの IP アドレスが必要となります。これら 3 つの IP アドレスはネットワーク上で有効であり、関連するホスト名がドメイン・ネ ーム・システム (DNS) サーバーに存在しなければなりません。以下の例では、既存

のインスタンスがあることを想定しており、追加のインスタンスを作成する方法を示 しています。この例で、IP アドレスとホスト名は以下のとおりです。

- m.mm.mm.mmm、ホスト名は host1.domain.com (既存)
- n.nn.nn.nnn、ホスト名は host2.domain.com (追加のインスタンス)

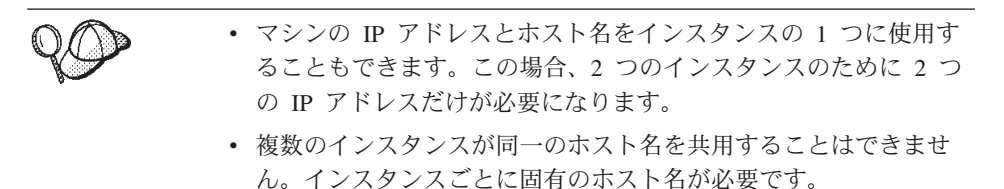

- 注: IBM HTTP Server 1.3.19.1 では、仮想ホストの名前に下線文字を含めることは できません。
- 2. 各インスタンスのホスト名は、IP アドレスを分離するために完全に解決されなけれ ばなりません。たとえば、構成マネージャーを実行して複数インスタンスを作成でき ることを調べるために、 nslookup コマンドを各インスタンスのホスト名と IP アド レスの両方で実行します。ホスト名は正しい IP アドレスに解決して、IP アドレス は正しいホスト名に解決するはずです。

```
nslookup host1.domain.com
nslookup m.mm.mm.mmm
```

```
nslookup host2.domain.com
nslookup n.nn.nn.nnn
```
3. インスタンスごとに 1 つの有効な文書ルートがなければなりません。これを行う最 も簡単な方法は、既存の文書ルートをコピーして名前変更することです。

IBM HTTP Server を使用している場合、 drive:\WebSphere\HTTPServer\htdocs を コピーして、それを drive:\WebSphere\HTTPServer\htdocs2 に名前変更します。オ プションで、drive:\WebSphere\HTTPServer\htdocs を再度コピーして、 drive:\WebSphere\HTTPServer\htdocs1 に名前変更することもできます。

- 4. 2 番目のインスタンスを作成する前に、 IBM WS AdminServer サービスが「Windows サービス」ウィンドウで開始されていることを確認します。2番目のインスタンスを 作成する前に、 IBM WebSphere 管理インスタンスが開始されていることを確認しま す。
- 5. 追加のインスタンスごとに、マシンのメモリーを 512 MB ずつ増やす必要がありま す。

## 複数インスタンスの作成

最初の WebSphere Commerce インスタンスを作成したと想定する場合、 59 ページの 『第 7 章 構成マネージャーによるインスタンスの作成または変更』の指示に従って、 必要な追加のインスタンスを 1 つずつ作成できます。以下の表で、既存のインスタンス はインスタンス 1 で表され、新規のインスタンスはインスタンス 2 で表されます。既

存のインスタンスの値を変更する必要はありません。この表は、新しいインスタンスの 変更済みデフォルト値をリストしています。これらの値をインスタンスで使用したい実 際の値(インスタンス名、ホスト名、など)に置き換えてください。

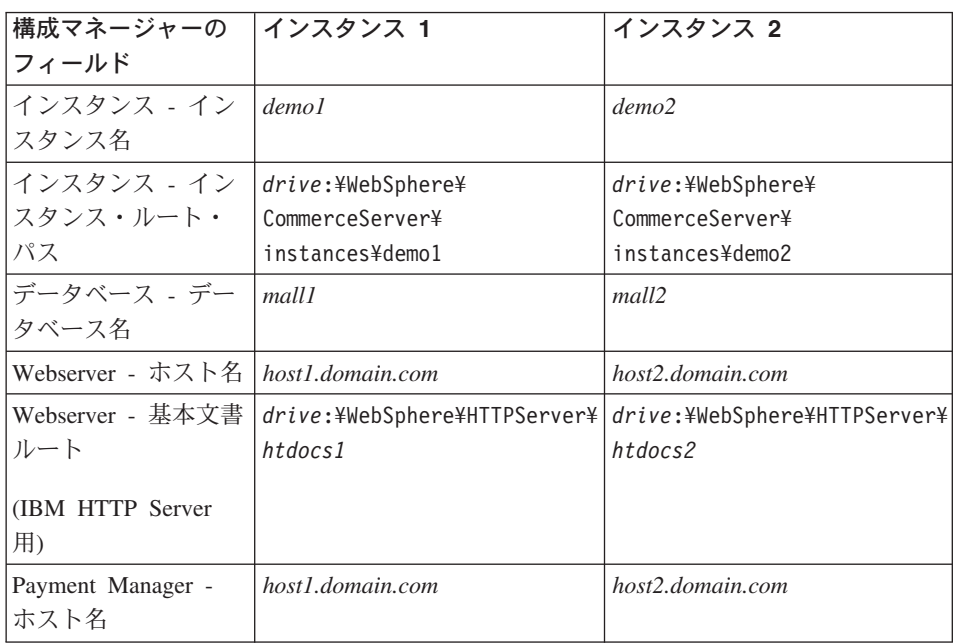

## インスタンスの開始

WebSphere Commerce インスタンスが作成されると:

- 1. WebSphere Application Server 管理コンソールで以下のエントリーが作成されている ことを確認します。
	- WebSphere Commerce Server demo1
	- WebSphere Commerce Server demo2
	- WebSphere Commerce DB2 DataSource demo1
	- WebSphere Commerce DB2 DataSource demo2
	- WebSphere Commerce DB2 JDBC Driver demo1
	- WebSphere Commerce DB2 JDBC Driver demo2
	- default\_host (demo1 に対応)
	- VH demo2
- 2. IBM HTTP Server を使用している場合、以下の <VirtualHost> セクションが IBM HTTP Server 構成ファイル (drive:\\ebSphere\HTTPServer\conf\httpd.conf) の Virtual Host セクションに存在することを調べます。

```
注: 3 層の構成では、以下の行を httpd.conf ファイルに手動で追加する必要があり
      ます。
  <VirtualHost m.mm.mm.mmm>
  ServerName host1.domain.com
  DocumentRoot "drive:/WebSphere/HTTPServer/htdocs1
  </VirtualHost>
  <VirtualHost m.mm.mm.mmm:443>
  SSLEnable
  SSLClientAuth 0
  ServerName host1.domain.com
  DocumentRoot "drive:/WebSphere/HTTPServer/htdocs1"
  \leVirtualHost n.nn.nn.nnn>
  ServerName host2.domain.com
  DocumentRoot "drive:/WebSphere/HTTPServer/htdocs2
  </VirtualHost>
  <VirtualHost n.nn.nn.nnn:443>
  SSLEnable
  SSLClientAuth 0
  ServerName host2.domain.com
  DocumentRoot "drive:/WebSphere/HTTPServer/htdocs2"
  上記の例で SSLClientAuth 0 ディレクティブは、インスタンスの構成マネージャー
  の Web サーバー・ノードで基本認証モードを選択した場合を表していることに注意
  してください。 Web サーバー・ノードで X.509 認証モードを選択した場合、ディ
  レクティブは SSLClientAuth 2 となります。
3. IBM HTTP Server を使用している場合、以下の 2 つの <Directory> セクションが
  IBM HTTP Server 構成ファイル (drive:\WebSphere\HTTPServer\conf\httpd.conf)
  の Document Root セクションに存在することを調べます。
  <Directory "drive:/WebSphere/HTTPServer/htdocs1">
  Options Indexes
  AllowOverride None
  order allow, deny
  allow from all
  </Directory>
  <Directory "drive:/WebSphere/HTTPServer/htdocs2">
  Options Indexes
  AllowOverride None
  order allow, deny
  allow from all
  </Directory>
```
- 4. インスタンスごとに Web サーバー・ホーム・ページをロードできることを確認して ください (たとえば、http://host1.domain.com および http://*host2.domain.com*)#
- 5. インスタンスごとにソース Web サーバー・ホーム・ページをロードできることを確 認してください (たとえば、 https://host1.domain.com および https://*host2.domain.com*)#
- 6. WebSphere Application Server 管理コンソールの各インスタンスを開始します。
- 7. 各インスタンスの WebSphere Commerce Accelerator をロードできることを確認して ください。

124 WebSphere Commerce インストール・ガイド (DB2 ユニバーサル・データベースを使用)

## 第 10 章 複製

この章では、3 層構成 (リモート Web サーバーとリモート・データベース) を想定した WebSphere Application Server 複製メカニズムの使用方法を示します。 1 層または 2 層 (リモート・データベースを使用する場合) の構成など、より単純な WebSphere Commerce 構成に対して WebSphere Application Server 複製メカニズムを使用すること もできます。負荷の分担を強化するために WebSphere Application Server 水平複製モデ ルを使用して WebSphere Commerce マシンを追加したい場合に、この章をお読みくださ  $\mathcal{U}$ 

この項にとって有用な情報源は IBM Redbooks です。コピーを入手するには、以下の IBM Redbook の Web サイトをご覧ください。

http://www.redbooks.ibm.com/

重要 -

#### 水平複製

水平複製 は、複数の物理マシン上のアプリケーション・サーバーの複製を定義する伝統 的な手法であり、これによって、単一の WebSphere アプリケーションが、単一のシス テム・イメージを表しながら、複数のマシンにまたがって存在することができます。水 平複製はスループットを改善する手段になります。.

水平複製を構成するには、以下のようにします。

- 1. WebSphere Commerce を 3 層構成内にインストールします。
	- マシン A を Web サーバーとします。
	- マシン B をデータベース・サーバーとします。
	- マシン C を WebSphere Commerce サーバーとします。
- 2. 複製を行うマシンで、WebSphere Commerce をインストールして構成します。このマ シンをマシン D とします。インストールの際、以下のオプションを選択する必要が あります。

マシン C とマシン D を、同じドライブに、同じディレクトリー構造を使って インストールする必要があります。

- a. 「セットアップ・タイプ」ウィンドウでは、「カスタム」を選択します。
- b. 「カスタム・インストール」ウィンドウでは、「commerce server (Commerce サーバー)」を選択します。
- c. 「データベースおよび Web サーバーの選択」ウィンドウでは、「join an existing WebSphere Domain (既存の WebSphere ドメインを結合)」を選択し ます。
- d. リモート Web サーバーの完全修飾ホスト名を入力します。
- e. リモート・データベースを入力します。データベース・マシンの完全修飾ホスト 名とデータベースの名前を入力するようプロンプトで指示されます。
- f. WebSphere Commerce のインストールを完了します。
- g. WebSphere Commerce マシンを再始動する前に、以下のようにする必要がありま す。
	- 1) Windows の「サービス」ウィンドウをオープンし、「DB2 Secure Server (DB2 セキュア・サーバー)」および「DB2 JDBC Applet Server (DB2 JDBC アプレット・サーバー)」 サービスを開始します。
	- 2) DB2 コマンド行プロセッサーをオープンし、次のようなコマンドを発行しま す。

catalog tcpip node node name remote database server hostname server port number attach to node name user db2 user ID using db2 userid password catalog database WAS40 as WAS40 at node node name catalog database MALL as MALL at node node name quit

- h. マシンをリブートします。
- 3. WebSphere Application Server を再始動します。

WebSphere Commerce マシンを構成する必要があります。マシンを構成するには、次の ようにします。

- 1. マシン D のデータ・ソースを以下のように構成します。
	- a. WebSphere Application Server が開始されていることを確かめます。
	- b. WebSphere Application Server 管理コンソールをオープンします。
	- c. 「WebSphere Administrative Domain (WebSphere 管理可能ドメイン)」 →「Resources (リソース)」→「JDBC Providers (JDBC プロバイダー)」 を展 開します。
	- d. WebSphere Commerce DB2 JDBC ドライバーの instance\_name を選択して から、「Nodes (ノード)」タブをクリックします。
	- e. 必ず最新の JDBC ドライバーを使用してください。システム上の db2java.zip ファイルのロケーションを入力します。
	- f. 「適用」をクリックします。
- 2. マシン C でサーバー・グループを作成します。
	- a. WebSphere Application Server を始動します。
	- b. WebSphere Application Server 管理コンソールをオープンします。
- c. 「WebSphere Administrative Domain (WebSphere 管理可能ドメイン)」 → 「ノード」→ host\_name → 「Application Servers (アプリケーション・サーバ  $-$ )」の順に拡張表示します。
- d. WebSphere Commerce Server *instance\_name アプ*リケーション・サーバー を停止します。
- e. WebSphere Commerce Server *instance\_name* を右マウス・ボタンでクリッ クし、「Create Server Group (サーバー·グループの作成)」 を選択します (サーバー・グループがまだ存在しない場合)。
- f. サーバー・グループ名を入力し、「OK」 をクリックします。
- 3. 以下のようにして、WebSphere Commerce Server Group に水平複製を追加します。
	- a. マシン C で WebSphere Application Server 管理コンソールをオープンします。
	- b. 「WebSphere Administrative Domain (WebSphere 管理可能ドメイン)」 → **「Server Groups (サーバー・グループ)」の順に拡張表示します。**
	- c. WebSphere サーバー・グループを右マウス・ボタンでクリックします。
	- d. 「New (新規作成)」→「Clone (複製)」を選択します。
	- e. 新しい複製名 (たとえば、WebSphere Commerce *instance\_name*) を入力しま す。
	- f. マシン D 上のノードを選択し、**「Create (作成)」**をクリックします。
- 4. 以下のディレクトリーをマシン C からマシン D にコピーします。

*drive*:¥WebSphere¥AppServer¥installedApps¥ WC\_Enterprise\_App\_*instance\_name*.ear

5. マシン D で、以下に合致するようにこのディレクトリーの名前を変更します。

*drive*:¥WebSphere¥AppServer¥installedApps¥ WebSphere Commerce Enterprise Application - *instance name*.ear

6. 以下のディレクトリーをマシン C からマシン D にコピーし、既存のディレクトリ ーを上書きします。

*drive*:¥WebSphere¥CommerceServer¥instance

7. マシン D のテキスト・エディターで、以下のファイルをオープンします。

*drive*:¥WebSphere¥CommerceServer¥instance¥*instance\_name*¥xml¥ *instance\_name*.xml

出現するすべての WC Enterprise App *instance name*.ear を WebSphere Commerce Enterprise Application - *instance name*.ear に変更しま す。

8. 以下のコマンドを入力します。

GenPluginCfg.bat -adminNodeName *node\_name*

ここで、node\_name はノードの短い論理名です。

9. テキスト・エディターで、以下のファイルをオープンします。

drive:\WebSphere\AppServer\config\plugin-cfg.xml

10. 以下の行を、plugin-cfg.xml ファイルの <Config> の下に直接追加します。

<Property name="CacheLibrary" value="drive:\\ebSphere\CommerceServer\ bin¥wccache.dll" />

- 11. plugin-cfg.xml ファイルを Web サーバー・マシン (マシン A) とマシン D にコピ ーします。
- 12. Web サーバー (マシン A) を再始動します。
- 13. WebSphere Application Server 管理コンソールをオープンし、サーバー・グループを 始動します。

#### 垂直複製

垂直複製 は、同じ物理マシントにアプリケーション・サーバーの複数の複製を定義する 手法です。経験によると、単一の JVM プロセスによってインプリメントされた単一の アプリケーション・サーバーは、大型のマシンの CPU 能力を十分に利用していないこ とが示されています。このことは大型のマルチプロセッサー・マシンについて特に言え ることで、単一の Java 仮想計算機 (JVM) の中での並行性の制限に起因しています。垂 直複製は複数の JVM プロセスを作成するための直接的なメカニズムを提供し、複数の JVM プロセスが一緒になってすべての処理能力を十分に利用することができます。

垂直複製を構成するには、以下のようにします。

- 1. WebSphere Application Server 管理コンソールをオープンします。
- 2. WebSphere Commerce 複製を作成するため、以下のようにします。
	- a. 「WebSphere Administrative Domain (WebSphere 管理可能ドメイン)」 → 「ノード」→「host\_name」 →「Application Servers (アプリケーション・サーバ 一)」の順に拡張表示します。
	- b. WebSphere Commerce Server (WebSphere Commerce  $\forall -\land\rightarrow$ ) 「instance name」 を選択して、右マウス・ボタンでクリックします。「停止」を 選択します。
	- c. 「WebSphere Commerce Server (WebSphere Commerce サーバー)」→ 「instance name」 を右マウス・ボタンでクリックし、 「Create Server Group (サーバー・グループの作成)」を選択します (サーバー・グループがまだ存在しな い場合)。
	- d. サーバー・グループ名 (たとえば WebSphere Commerce Server Group) を入力 し、「OK」をクリックします。
	- e. 「WebSphere Administrative Domain (WebSphere 管理可能ドメイン)」 → 「Server Groups (サーバー・グループ)」の順に拡張表示します。
	- f. 新規サーバー・グループ (たとえば WebSphere Commerce Server Group) を右マ ウス・ボタン・クリックし、「新規」→「Clone (複製)」を選択します。
	- g. 複製されるアプリケーション・サーバーの名前を入力します。
- 「作成」を選択します。  $h_{\cdot}$
- 3. WebSphere Application Server プラグインを再生成します。プラグインを再生成する には、以下のようにします。
	- a. コマンド・ウィンドウを開き、次のディレクトリーに移動します。

drive:¥WebSphere¥AppServer¥bin

b. 以下のコマンドを入力します。

GenPluginCfg.bat -adminNodeName node name

ここで、node\_name はノードの短い論理名です。

- c. WebSphere Application Server を停止します。
- d. テキスト・エディターで、以下のファイルをオープンします。

drive:¥WebSphere¥AppServer¥config¥plugin-cfg.xml

e. 以下の行を、plugin-cfg.xml ファイルの <Config> の下に直接追加します。

```
<Property name="CacheLibrary" value="drive:\\ebSphere\CommerceServer\
bin¥wccache.dll" />
```
- 注: リモート Web サーバーを使用している場合は、 plugin-cfg.xml を WebSphere Application Server から Web サーバー・マシンにコピーしてくだ さい。
- f. Web サーバーを再始動します。
- 4. WebSphere Application Server を始動します。
- 5. WebSphere Application Server 管理コンソールをオープンします。
- 6. 「WebSphere Administrative Domain (WebSphere 管理可能ドメイン)」 → 「Server Groups (サーバー・グループ)」 → 「server\_group\_name」 の順に拡張表 示します。
- 7. サーバー・グループを右クリックし、「開始」を選択します。

130 WebSphere Commerce インストール・ガイド (DB2 ユニバーサル・データベースを使用)

# 第4部オプションの構成

このセクションでは、WebSphere Commerce で拡張構成オプションを使用する方法につ いて説明します。以下のトピックが扱われています。

- 133 ページの『第 11 章 サンプル・ストア・アーカイブからストアを作成する』
- 139 ページの『第 12 章 IBM HTTP Server での実行のための SSL の使用可能化』
- 143 ページの『第 13 章 WebSphere Application Server のセキュリティーの使用可能 化
- 153 ページの『第 14 章 単一サインオン』

実動サーバーの場合は、39 ページの『第 5 章 IBM WebSphere Payment Manager 3.1.2 のインストール』および 139 ページの『第 12 章 IBM HTTP Server での実行のための SSL の使用可能化』の章を完了する必要があります。その他の章は、必要に応じて任意 で行ってください。

132 WebSphere Commerce インストール・ガイド (DB2 ユニバーサル・データベースを使用)

# <span id="page-158-0"></span>第 11 章 サンプル・ストア・アーカイブからストアを作成す る

この章では、 WebSphere Commerce に付属しているストア・アーカイブの 1 つからサ ンプル・ストアを作成するプロセスを示します。さらに別のストアの作成方法やストア のカスタマイズについては、WebSphere Commerce のオンライン・ヘルプをご覧くださ  $\mathcal{U}^{\lambda}$ 

WebSphere Commerce において、オンライン・ストアを作成するための最も速くて簡単 な方法は、 WebSphere Commerce に付属のサンプル・ストアの 1 つを使用し、スト ア・サービスで利用できるブラウザー・ベースのツールを使用することです。サンプ ル・ストアは、ストア・アーカイブとして提供されています。

ストア・アーカイブは、ストアの作成に必要な資産すべて (Web 資産やデータベース資 産を含む)を納めた圧縮ファイルです。独自のストアを作成するには、サンプル・スト ア・サービスの 1 つに基づいて、ストア・サービスのツールを使用して新しいストア・ アーカイブを作成します。新しいストア・アーカイブはサンプル・ストア・アーカイブ に基づくものなので、それはサンプル・ストア・アーカイブに含まれる資産の正確なコ ピーを、新しいファイル名およびディレクトリー構造で保存したものです。

この時点で、2 種類の選択肢があります。つまり、ストア・アーカイブをコマース・サ ーバーに対して発行することによりサンプル・ストアの 1 つに基づく機能的ストアを作 成する方法と、まず新しいストア・アーカイブに変更を加えてから、それをサーバーに 対して発行する方法です。

ストア・アーカイブ中のデータベース情報を変更するには、資産を直接編集するか、ま たはストア・サービスのツール(「ストア・プロファイル」ノートブック、「税」ノー トブック、および「配送」ノートブック)を使います。

ストア・アーカイブに納められた Web 資産 (ストア・ページ) を変更したり、新しい Web 資産を作成したりするには、 WebSphere Commerce Studio のツール、またはその 他の選択したツールを使います。

ストアの作成については、 IBM WebSphere Commerce ストア開発者ガイド をご覧くだ さい。

サンプル・ストアのいずれかを使用してストアを作成するには、以下のようにします。

1. ストア・アーカイブを作成します。

2. ストア・アーカイブを発行します。

## ストア・アーカイブの作成

サンプル・ストアのいずれかを使用してストア・アーカイブを作成するには、以下のよ うにします。

- 1. 以下のサービスが実行中であることを確認してください。
	- $\cdot$  DB2-DB2
	- DB2-DB2DAS00
	- IBM WS AdminServer 4.0
	- Websphere Commerce Server instance\_name
	- すべての Web サーバー関連のサービス
	- 注: WebSphere Commerce Server *instance name* が実行中かどうかを調べるには、 WebSphere Application Server 管理コンソールを確認します。
- 2. WebSphere Application Server 管理コンソールで Payment Manager Application Server が開始されていることを確認します。
- 3. 次のようにして Payment Manager を始動します。
	- a. コマンド・ウィンドウを開き、 IBM Payment Manager がインストールされてい るディレクトリーに移動します。
	- b. 以下のコマンドを入力します。

IBMPayServer

Payment Manager が Web サーバーからリモートの位置にあるマシンにインスト ールされている場合は、以下のコマンドを使用してこれを開始させてください。

IBMPayServer -pmhost fully qualified Web server host name

Payment Manager のパスワードを入力するためのプロンプトが表示されます。これ は Payment Manager データベースへの接続時に使用するように指定したユーザーの パスワードです。

- 4. 「スタート」メニューから、「プログラム」→ 「IBM WebSphere Commerce」→ 「ストア・サービス」を選択します。「ストア・サービス・ログオン」ページが表 示されます。インスタンス管理者のユーザー ID とパスワードを入力してから、 「Log on (ログオン)」をクリックします。初回ログイン時に、パスワードを変更 するよう促されます。
- 5. 「ストア・アーカイブの作成」ページが表示されます。「ストア・アーカイブ」フ ィールドに、ストア・アーカイブの名前を入力します。 入力した名前に拡張子 .sar が付けられます (たとえば Mystore.sar)。この名前がストア・アーカイブのファイル 名になります。ストア・アーカイブの作成が終了すると、それは以下の場所に保管 されます。

drive:¥WebSphere¥CommerceServer¥instances¥instance name¥sar

6. 「ストア・ディレクトリー」フィールドに、ストアのディレクトリー名を入力しま す。このディレクトリー名は、サーバー上で Web 資産の発行先となるディレクト リーを定義するものです。ストア・アーカイブが発行されると、デフォルトとし て、それはここで定義するストア・ディレクトリーに発行されます。たとえば、 「ストア・ディレクトリー」フィールドにディレクトリー名 "Mystore" を入力した 場合、以下のディレクトリーが作成されます。

drive:\WebSphere\AppServer\installedApps\WC Enterprise App instance name.ear\wcstores.war\Mystore

 $7.$  Business 「ストア所有者」ドロップダウン・リストから、ストアの所有者である 組織を選択します (たとえば、「Seller Organization (セラー組織)」)。

注:「デフォルト組織」は、購買組織を持たない顧客のために提供されています。 デフォルト組織をストア所有者として選択しないでください。

- 8. 「View (表示)」ドロップダウン・リストから、表示したいサンプル・ストアを選択 します。
- 9. 「サンプル」リスト・ボックスから、ストアの基本となるストア・アーカイブを選 択します。「サンプルの説明」ボックスに、サンプルの説明が表示されます。サン プル・ストアをまず表示するには、「プレビュー」をクリックします。
- 10. 「OK」 をクリックします。
- 11. ストア・アーカイブの作成が正常に完了したことを知らせるダイアログ・ボックス がオープンします。「OK」 をクリックします。
- 12. 「ストア・アーカイブの発行」リストが表示されます。作成したストア・アーカイ ブがリスト中に表示されており、「ストア名」フィールドの名前がサンプル・スト アの名前と同じであることに注意してください。この名前は、「ストア・プロファ イル」ノートブックを使って変更できます。

これで、サンプル・ストアに基づく新しいストア・アーカイブが作成されました。その 結果、新しいストア・アーカイブには、サンプル・ストアと同じ内容が含まれることに なります。独自のストアを作成する場合は、その情報を変更することになります。その 情報を変更する方法については、 WebSphere Commerce のオンライン・ヘルプと IBM WebSphere Commerce ストア開発者ガイド をご覧ください。このマニュアルでは、今の ところその情報を変更しないでおいてください。

### ストア・アーカイブの発行

ストア・アーカイブを WebSphere Commerce Server に対して発行すると、実際に稼働 するストアを作成できます。ストア・アーカイブの発行には、2種類の方法がありま す。

- ストア・サービスからストア・アーカイブを発行する
- コマンド行からストア・アーカイブを発行する

ここでは、ストア・サービスからの発行についてのみ説明します。発行について詳しく は、WebSphere Commerce のオンライン・ヘルプ、および IBM WebSphere Commerce ストア開発者ガイドをご覧ください。

## ストア・サービスからストア・アーカイブを発行する

ストア・アーカイブを WebSphere Commerce Server に対して発行すると、実際に稼働 するストアを作成できます。ストア・アーカイブを発行するには、以下のステップを実 行してください。

- 1. 以下のサービスが実行中であることを確認してください。
	- $\cdot$  DB2-DB2
	- $\cdot$  DB2-DB2DAS00
	- IBM WS AdminServer 4.0
	- Websphere Commerce Server instance\_name
	- すべての Web サーバー関連のサービス
	- 注: WebSphere Commerce Server instance name が実行中かどうかを調べるには、 WebSphere Application Server 管理コンソールを確認します。
- 2. WebSphere Application Server 管理コンソールで Payment Manager Application Server が開始されていることを確認します。
- 3. Payment Manager が実行中でなければ、次のようにして IBM Payment Manager を 始動します。
	- a. コマンド・ウィンドウを開き、 IBM Payment Manager がインストールされてい るディレクトリーに移動します。
	- b. 以下のコマンドを入力します。

IBMPayServer

Payment Manager が Web サーバーからリモートの位置にあるマシンにインスト ールされている場合は、以下のコマンドを使用してこれを開始させてください。

IBMPayServer -pmhost fully qualified Web server host name

Payment Manager のパスワードを入力するためのプロンプトが表示されます。これ は、 payman データベースに接続する際に使用するよう指定したユーザーのパスワ ードです。

- 4. サイト管理者またはストア管理者のアクセス権が必要です。ストア管理者のアクセ ス権が付与されている場合は、すべてのストアに対するアクセス権があることを確 認してください。
- 5. 「ストア・サービス」の「ストア・アーカイブ」リストで、発行したいストア・ア ーカイブの構のチェック・ボックスを選択します。
- 6. 「発行」をクリックします。「ストア・アーカイブの発行」ページが表示されま す。
- 7.発行オプションを選択します。発行オプションについては、「ヘルプ」をご覧くだ さい。
	- 注: 十分に機能するストアを作成するためには、ストア・アーカイブを初めて発行 する時点で、商品データ・オプションを含むすべての発行オプションを選択し てください。
- 8. 「OK」 をクリックします。ストアが発行されると、「ストア・アーカイブ」リス トのページに戻ります。「発行の状況」の列に、発行の状態が示されます。システ ムの速度によって、発行プロセスに数分かかることがあります。「最新表示」をク リックすると、状況が更新されます。
- 9. リストからストア・アーカイブを選択し、「**発行の要約」**をクリックすると、発行 の結果が表示されます。
- 10. Web サーバーが WebSphere Commerce マシンに対してリモートにある場合は、以 下のディレクトリーの内容 (サブディレクトリーも含む) を WebSphere Commerce マシンから Web サーバー・マシンに上書きコピーしてください。

drive:¥WebSphere¥AppServer¥installedApps¥ WC Enterprise App instance name.ear¥wcstores.war¥Mystore

Web サーバー・マシン側で、このディレクトリーの中にある JSP ファイルをすべ て削除してください。

11. 発行が完了したら、**「ストアの立ち上げ」**をクリックしてストアを表示し、テスト してください。完了したら、そのサイトにブックマークを付けてブラウザーをクロ ーズします。

#### JavaServer Pages ファイルのコンパイル

JavaServer Pages をコンパイルすれば、ストアのロードにかかる時間が大幅に短縮され ます。 JavaServer Pages (JSP) ファイルのバッチ・コンパイルを実行するには、 WebSphere Commerce マシン上で以下を行ってください。

- 1. コマンド・プロンプトで、drive:\WebSphere\CommerceServer\bin に切り替えます。
- 2. 以下のコマンドを実行します。

WCSJspBatchCompiler -enterpriseApp "WebSphere Commerce Enterprise Application - instance name" -webModule "WCS Stores" -nameServerHost "short hostname" -nameServerPort 900

それらのコンパイルを実行すると、いくつかのエラーが発生することがあります。それ らは、無視しても問題ありません。

#### 重要:

• 一度に発行できるストア・アーカイブは 1 つだけです。複数同時の発行はサポート されておらず、同時発行すると、どのストアの発行も失敗します。

- 発行中に、ストア・アーカイブによって参照されているファイルが存在するかどうか が整合性検査ルーチンで確認されます。整合性検査でエラーがあると、エラーはログ に書き込まれます。発行は、通常どおりに継続されます。
- ストアを再発行する場合は、その前にディレクトリー drive:\WebSphere\CommerceServer\instances\instance name\cache からファイルを 削除しておいてください。 ストア開発段階では、キャッシングをオフにしてください。そのためには、構成マネ

ージャーの「Caching (キャッシング)」パネルをオープンし、「Enable Cache (キャッ シュの使用可能化)」の選択が解除されていることを確認してください。

• ストア・サービスからストアを立ち上げる場合、ストア・サービスへのログインで使 用したのと同じユーザー名とパスワードを使用してストアにログインします。ストア でパスワードを変更すると、そのユーザーのパスワードも変更することになります。 あるいは、パスワードの変更も含めてストアの機能をテストする場合は、そのサイト にブックマークを付け、ブラウザーをクローズしてから、再度ストアにログオンして ください。さらに、ブラウザーで以下の URL を入力することによって、ストアを立 ち上げることもできます。

https://host name/webapp/wcs/stores/store directory/index.jsp

## ストアでのテスト・オーダーの発行

ストアにテスト・オーダーを発行するには、以下のようにします。

- 1. 以下のようにして、ストアをオープンします。
	- a. 「ストア・サービス」ウィンドウで、特定のストアを選択して「発行の要約」を クリックします。
	- b. 「発行の要約」画面で、「ストアの立ち上げ」を選択します。
	- c. ストアの Web アプリケーションの Web パスを尋ねるウィンドウがオープンし ます。適切なパスを入力します (デフォルトは /webapp/wcs/stores です)。
	- d. ストアの場所を Web ブラウザーのブックマークに登録します。
	- e. 開いていた Web ブラウザーをすべてクローズして、新しく Web ブラウザーを オープンします。
	- f. ストアのホーム・ページにナビゲートします。
- 2. ホーム・ページで、商品を選択します。商品ページで、「ショッピング・カートに追 加」をクリックします。
- 3. オーダー・プロセスを完了します。テストでは、VISA のクレジット・カード番号と して 0000000000000000 (16 個のゼロ) を使用できます。オーダーが完了していれ ば、オーダーの確認のページが表示されます。

# <span id="page-164-0"></span>第 12 章 IBM HTTP Server での実行のための SSL の使用 可能化

WebSphere Commerce インスタンスと IBM HTTP Server を共に作成し終えると、SSL はテストのために使用可能になります。サイトをショッパーに対してオープンする前 に、この章の以下のステップを実行して、SSL を実動用に使用可能にしなければなりま せん。

## セキュリティーについて

IBM HTTP Server は暗号化テクノロジーを使用して、商取引のための機密保護機能のあ る環境を提供します。暗号化とは、インターネット上の情報トランザクションをスクラ ンブルし、受信側がスクランブル解除するまで判読不能にすることです。送信側は算法 パターンつまり鍵を使用してトランザクションをスクランブル(暗号化)し、受信側は 復号鍵を使用します。これらの鍵は、Secure Sockets Layer (SSL) プロトコルで使用され ます。

Web サーバーは認証プロセスを使用して、ビジネス上の取引をしている個人の識別を検 証します(つまり、当人が呼称されるとおりの人物であることを確認します)。これに は、認証局 (CA) と呼ばれる信頼のおける第三者機関によって署名された証明書を取得 することが含まれます。 IBM HTTP Server ユーザーの場合、CA は Equifax® や VeriSign® Inc. などです。他の CA も同様に使用可能です。

実動鍵ファイルを作成するには、以下のステップを完了します。

- 1. 実動用のセキュリティー鍵ファイルを作成します。
- 2. 認証局からセキュアな証明書を要求します。
- 3. 実動鍵ファイルを現行鍵ファイルとして設定します。
- 4. 証明書を受け取り、実動鍵ファイルをテストします。

これらのステップについて、以下に詳細に説明します。

注:

- 1. 認証局が署名した実動鍵ファイルをすでに使用している場合、これらのステップを省 略することもできます。この章を読んで決定してください。
- 2. これらのステップを実行する際に、ブラウザーにセキュリティー・メッセージが表示 されることがあります。それぞれのメッセージに示された情報を注意深く確認して、 続行する方法を判別してください。

## <span id="page-165-0"></span>実動用のセキュリティー鍵ファイルの作成

実動用のセキュリティー鍵ファイルを作成するには、 Web サーバー・マシンで以下の ようにします。

- 1. 158 ページの『IBM HTTP Server の開始および停止』の説明に従って、IBM HTTP Server を停止します。
- 2. ディレクトリーを drive:\WebSphere\HTTPServer\conf に移動します。
- 3. httpd.conf のバックアップ・コピーを作成します。
- 4. httpd.conf をテキスト・エディターでオープンします。
- 5. ポート 443 の以下の行がコメント化されていないことを確認します。
	- a. #LoadModule ibm ssl module modules/IBMModuleSSL128.dll
	- $h$  #listen 443
	- c. #<VirtualHost host.some domain.com:443> さらに、この行内の完全修飾ホスト 名を置き換える必要もあります。
	- d. #SSLEnable
	- e. #</VirtualHost>
	- f. 鍵ファイル "drive:/WebSphere/HTTPServer/ssl/keyfile.kdb"
- 6. ポート 8000 の以下の行がコメント化されていないことを確認します。
	- a. #Listen 8000
	- b. #<VirtualHost host.some domain.com:8000> さらに、この行内の完全修飾ホスト 名を置き換える必要もあります。
	- c. #SSLEnable
	- $d.$  # </VirtualHost>
- 7. 変更内容を保管します。
- 8. httpd.conf ファイルに構文エラーが入らないようにするには、 drive:\WebSphere\HTTPServer ディレクトリーに移動して次のコマンドを実行しま す。

apache -t

9. 158 ページの『IBM HTTP Server の開始および停止』の説明に従って、IBM HTTP Server を始動します。

### 認証局に対するセキュアな証明書の要求

直前のステップで作成したセキュリティー鍵ファイルの妥当性を検査するには、Equifax や VeriSign などの認証局 (CA) の証明書が必要です。証明書には、サーバーの公開 鍵、その証明書に関連した Distinguish Name、およびその証明書のシリアル番号と有効 期限が記されています。

別の認証局を利用する場合は、直接その機関に手続き方法をお問い合わせください。

## Equifax ユーザー

Equifax からセキュア・サーバー証明書を要求するには、以下の Web アドレスを参照し て、示される指示に従ってください。

http://www.equifax.com

Equifax からの証明書は E メールで 2 ~ 4 日以内に送られてきます。

#### VeriSign ユーザー

VeriSign からセキュア・サーバー証明書を要求するには、以下の URL を参照して、示 される指示に従ってください。

http://www.verisign.com

示される指示に従ってください。要求を送信すると、証明書は 3 ~ 5 日以内に送られ てきます。これを受け取ったら、前の項の説明に従って実動鍵ファイルを作成します (まだ作成していない場合)。

### 実動鍵ファイルの受け取りおよび現行鍵ファイルとしての設定

CA からの証明書が到着した後、Web サーバーが実動鍵ファイルを使用するように設定 する必要があります。以下のステップを完了します。

- 1. 認証局から受け取った certificatename.kdb、 certificatename.rdb、および certificatename.sth ファイルを、 drive:\WebSphere\HTTPServer\ssl ディレクト リーにコピーします。 certificatename は認証要求と共に指定した証明書名です。
- 2. 158 ページの『IBM HTTP Server の開始および停止』の説明に従って、IBM HTTP Server を停止します。
- 3. 鍵管理ユーティリティー (ikeyman) をオープンします。
- 4. certificatename.kdb ファイルを開き、プロンプトで指示されたらパスワードを入 力します。
- 5. 「Personal Certificates (個人用証明書)」を選択して、「受け取り」をクリックし ます。
- 6. 「参照」をクリックします。
- 7. 認証局から受け取ったファイルを格納しているフォルダーを選択します。 certificatename.txt ファイルを選択して、「OK」をクリックします。
- 8. これで「Personal Certificates (個人用証明書)」リスト・ボックスには、 VeriSign certificatename 証明書または Equifax certificatename 証明書がリストされま す。
- 9. 鍵管理ユーティリティーを終了します。
- 10. ディレクトリーを drive:\WebSphere\HTTPServer\conf に移動します。
- 11. httpd.conf のバックアップ・コピーを作成します。
- 12. httpd.conf をテキスト・エディターでオープンします。
- 13. ステップ 5(140ページ) でリストされた行がコメント化されていないことを確認し ます。
- 14. Keyfile "drive:/IBM/IBM HTTP SERVER/ssl/keyfile.kdb" を検索して、上記のステ ップで作成されたファイルを指し示すようにパス名を変更します。
- 15. 158 ページの『IBM HTTP Server の開始および停止』の説明に従って、IBM HTTP Server を再始動します。

## 実動鍵ファイルのテスト

実動鍵をテストするには、以下のようにします。

1. ブラウザーを使用して以下の URL を表示します。

https://host name

注:

- a. Web サーバーをカスタマイズしている場合、ホスト名の後に Web サーバーのフ ロントページの名前を入力しなければならないことがあります。
- b. http ではなく https と入力します。

鍵が正しく定義されていれば、新規の証明書に関するいくつかのメッセージが表示さ れます。

- 2. 「New Site Certificate (新規のサイト証明書)」パネルで、この証明書を受け入れた い場合、「Accept this certificate forever (until it expires) (この証明書を永続的 に(有効期限が切れるまで)受け入れる)」ラジオ・ボタンを選択します。
- 3. Web ブラウザーから、キャッシングおよびプロキシー (または Socks) サーバーの設 定値を初期値に戻します。
- これで、サーバー上で SSL が使用可能になりました。

# <span id="page-168-0"></span>第 13 章 WebSphere Application Server のセキュリティー の使用可能化

この章では、WebSphere Application Server のセキュリティーを使用可能にする方法につ いて説明します。 WebSphere Application Server のセキュリティーを使用可能にする と、すべての Enterprise JavaBean コンポーネントが何者かによってリモートで呼び出さ れることを防ぎます。

- 注: WebSphere Application Server セキュリティーを使用可能にする場合には、ご使用の マシンが以下の要件を満たしているよう強くお勧めします。
	- 1 GB 以上のマシン・メモリー
	- WebSphere Commerce アプリケーションの場合は、384 MB 以上のヒープ・サイ ズ

## 始める前に

セキュリティーを使用可能にする前に、セキュリティーが使用可能になった WebSphere Application Server がユーザー ID の妥当性を検査する方法を知る必要があります。 WebSphere Application Server は LDAP またはオペレーティング・システムのユーザ ー・レジストリーを WebSphere Application Server ユーザー・レジストリーとして使用 できます。

## LDAP ユーザー・レジストリーを使用したセキュリティーの使用可能化

LDAP を WebSphere Application Server ユーザー・レジストリーとして使用していると きに WebSphere Application Server を使用可能にするには、システムに管理権限のある ユーザーとしてログインし、以下のようにします。

- 1. WebSphere Application Server 管理サーバーを開始して、WebSphere Application Server 管理コンソールをオープンします。
- 2. コンソールで、以下のようにグローバル・セキュリティー設定値を変更します。
	- a. 「コンソール」メニューから、「Security Center (セキュリティー・センタ 一)」を選択します。
	- b. 「一般」タブで、「Enable Security (セキュリティーを使用可能にする)」を選 択します。
	- c. 「Authentication (認証)」タブで、「Lightweight Third Party Authentication (LTPA)」を選択します。 LTPA 設定を入力し、この機能を使用しない場合は 「Enable Single Sign On (単一サインオンを使用可能にする)」チェック・ボッ クスのチェックを外します。使用しているディレクトリー・サーバーのタイプに

応じて、以下のように「LDAP Settings (LDAP 設定)」タブに値を入力します。

表 6. SecureWay ユーザー

| フィールド名                  | 定義                               | サンプル値            | 備考                                                                                                    |
|-------------------------|----------------------------------|------------------|----------------------------------------------------------------------------------------------------|
| セキュリティー・サー<br>ーバー ID    | ユーザー ID                          | $user\_ID$       | • これは LDAP 管<br>理者にすることは<br>できません。<br>• cn=xxx として指<br>定されているユー<br>ザーは使用しない<br>でください。<br>• このユーザーのオ<br>ブジェクト・クラ<br>スが、「LDAP<br>Advanced<br>Properties (LDAP<br>拡張プロパティ<br>ー)」 ウィンドウ<br>の「User Filter<br>(ユーザー・フィ<br>ルター)」フィー<br>ルドに指定された<br>オブジェクト・ク<br>ラスと互換性があ<br>ることを確認しま<br>す。 |
| セキュリティー・サー<br>ーバー・パスワード | ユーザー・パスワー<br>$\mathbb{R}$        | password         |                                                                                                    |
| ホスト                     | LDAP サーバーのホ<br>スト名               | hostname.domain  |                                                                                                    |
| ディレクトリー・タ<br>イプ         | LDAP サーバーの夕<br>イプ                | SecureWay        |                                                                                                    |
| ポート                     | LDAP サーバーが使<br>用しているポート          |                  |                                                                                                    |
| 基本識別名                   | 検索に使用される識<br>別名                  | $o=ibm$ , $c=us$ |                                                                                                    |
| バインド識別名                 | 検索時にディレクト<br>リーにバインドする<br>ための識別名 |                  | このフィールドは不<br>要です。                                                                                                    |

表 6. SecureWay ユーザー (続き)

| フィールド名                | 定義   | サンプル値 | 備考        |
|-----------------------|------|-------|-----------|
| バインド・パスワー   バインド識別名のパ |      |       | このフィールドは不 |
|                       | スワード |       | 「要です。     |

表 7. Netscape ユーザー

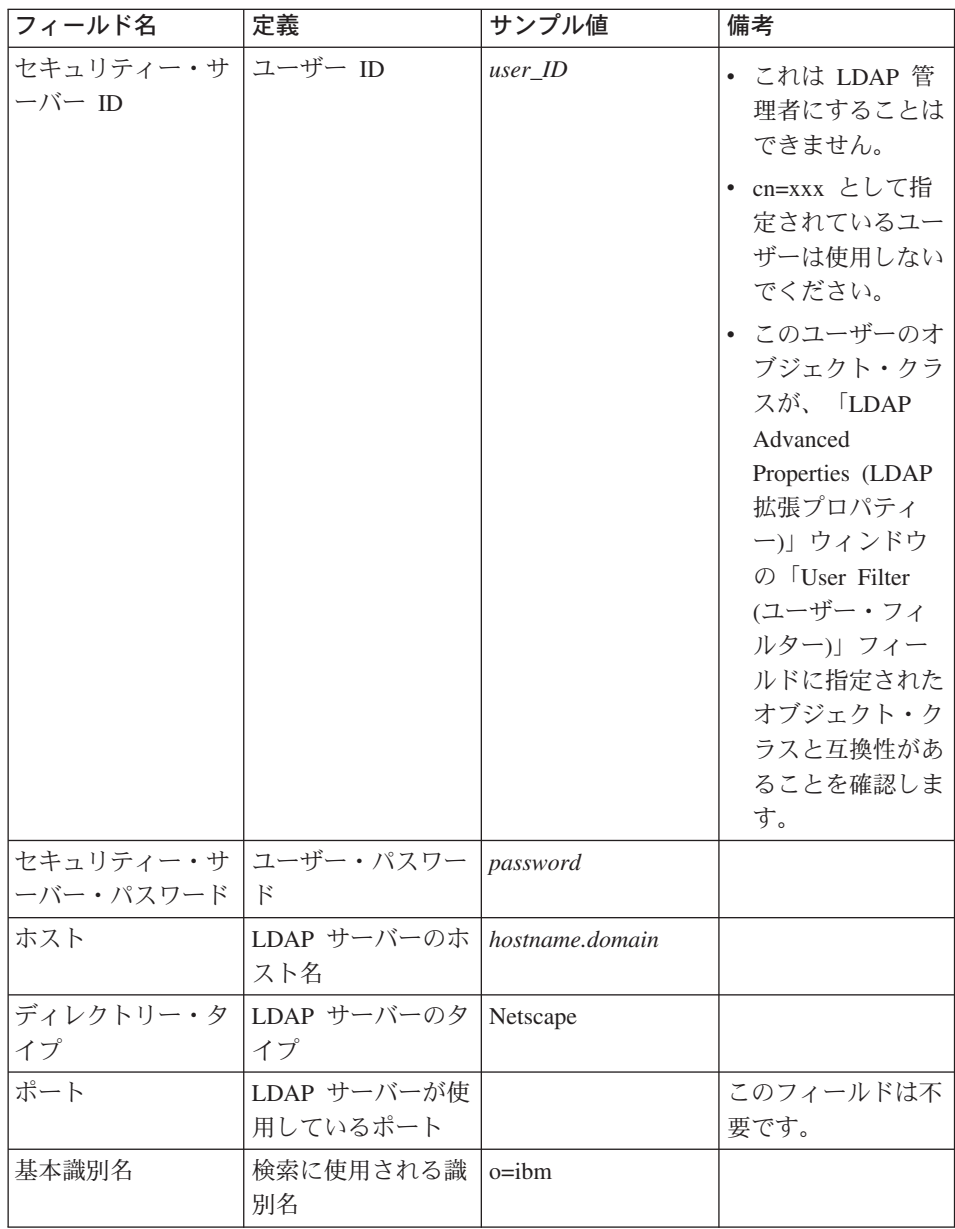

表 7. Netscape ユーザー (続き)

| フィールド名                 | 定義        | サンプル値 | 備考         |
|------------------------|-----------|-------|------------|
| バインド識別名                | 検索時にディレクト |       | このフィールドは不! |
|                        | リーにバインドする |       | 要です。       |
|                        | ための識別名    |       |            |
| バインド・パスワー   バインド識別名のパー |           |       | このフィールドは不  |
|                        | スワード      |       | 要です。       |

表8. アクティブ・ディレクトリー・ユーザー

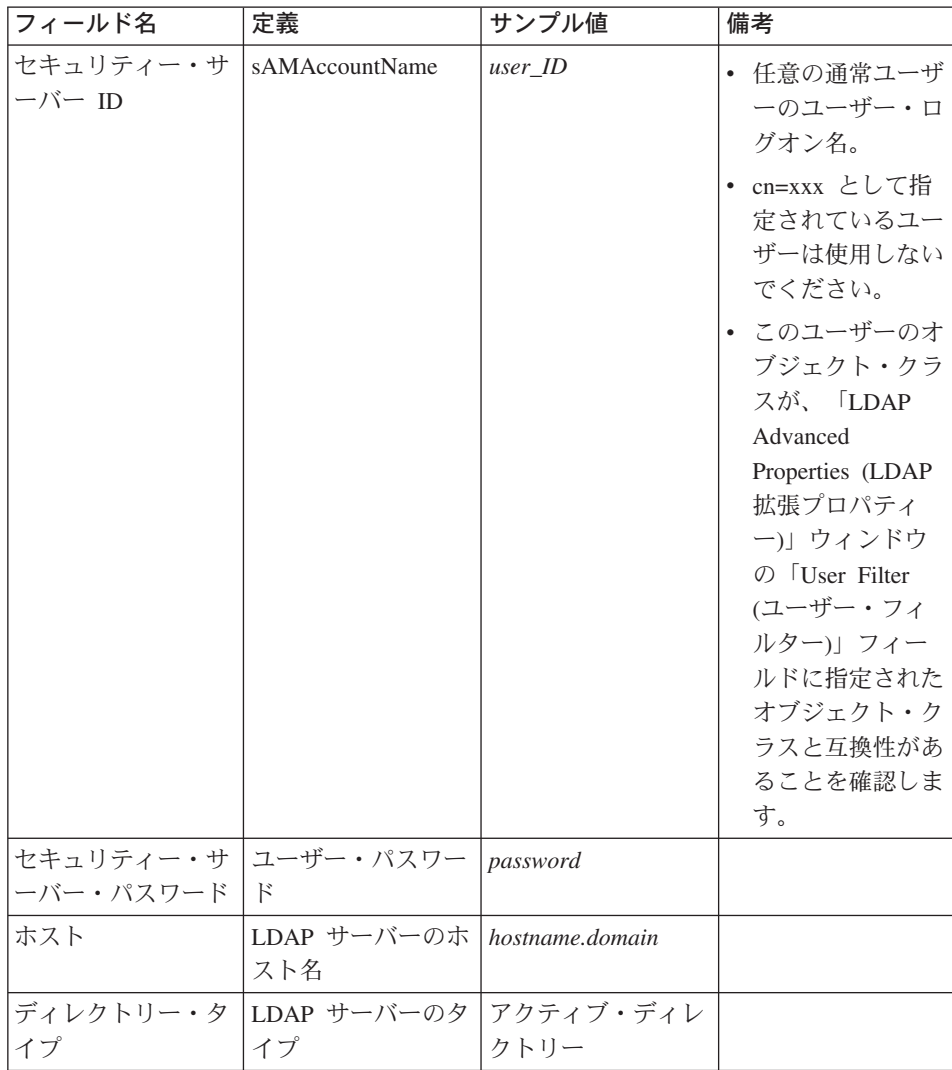

 $\bar{z}$  8. アクティブ・ディレクトリー・ユーザー (続き)

| フィールド名       | 定義                  | サンプル値            | 備考                   |
|--------------|---------------------|------------------|----------------------|
| ポート          | LDAP サーバーが使         |                  | このフィールドは不            |
|              | 用しているポート            |                  | 要です。                 |
| 基本識別名        | 検索に使用される識           | CN=users,        |                      |
|              | 別名                  | $DC = domain1$ , |                      |
|              |                     | DC=domain2,      |                      |
|              |                     | $DC=com$         |                      |
| バインド識別名      | 検索時にディレクト           | $CN=user$ ID.    | <i>user ID</i> 値は表示名 |
|              | リーにバインドする           | CN=users,        | です。これはユーザ            |
|              | ための識別名              | DC=domain1,      | ー・ログオン名と同            |
|              |                     | DC=domain2.      | じでなくてもかまい            |
|              |                     | $DC=com$         | ません。                 |
|              | バインド・パスワー バインド識別名のパ | bind_password    | これはセキュリティ            |
| $\mathbb{R}$ | スワード                |                  | ー・サーバー・パス            |
|              |                     |                  | ワードと同じでなけ            |
|              |                     |                  | ればなりません。             |

- d. 「Role Mapping (役割マッピング)」タブで、 WebSphere Commerce エンタープ ライズ・アプリケーションを選択し、「Edit Mappings (マッピングの編集)」を クリックします。
	- 1) 「WCSecurityRole」を選択し、「Select (選択)」ボタンをクリックします。
	- 2) 「Select users/groups (ユーザー / グループの選択)」チェック・ボックスを選 択し、ステップ [2c \(143](#page-168-0) ページ) で使用したユーザー ID を「検索」フィール ドに入力して、「検索」をクリックします。「Available Users/Groups (使用可 能なユーザー / グループ)」リストからそのユーザーを選択し、「追加」をク リックして「Selected Users/Groups (選択したユーザー / グループ)」リストに 追加します。次に、各パネルで「OK」をクリックし、セキュリティー・セン 夕ーを終了します。
- e. LTPA をユーザー・レジストリーとして最初に選択するとき、 LTPA パスワード の入力を求めるプロンプトが出されます。 LTPA のパスワードを入力します。
- 3. WebSphere Commerce 構成マネージャーをオープンし、「Instance List (インスタ  $\forall$ ス·リスト)」→ 「instance\_name」 → 「インスタンス・プロパティー」 → 「セキ ュリティー」を選択し、「Enable Security (セキュリティーを使用可能にする)」チ エック・ボックスを選択します。認証モードとして「Operating System User Registry (オペレーティング・システムのユーザー・レジストリー)」を選択し、ス テップ [2c \(143](#page-168-0) ページ) で入力したユーザー名とパスワードを入力します。「適用」 をクリックして、構成マネージャーを終了します。

4. WebSphere Application Server 管理サーバーを停止してから、再始動します。この後 は、WebSphere Application Server 管理コンソールをオープンするとき、セキュリテ ィー・サーバー ID とパスワードの入力を求めるプロンプトが出されます。

## <span id="page-173-0"></span>オペレーティング・システム・ユーザー・レジストリーを使用したセキュリティーの 使用可能化

オペレーティング・システムのユーザー検証を WebSphere Application Server ユーザ ー・レジストリーとして使用しているときに WebSphere Application Server セキュリテ ィーを使用可能にするためには、管理権限を持つユーザーとしてログインし、以下のス テップを実行してください。

- 1. WebSphere Application Server 管理コンソールで、以下のようにグローバル・セキュ リティー設定値を変更します。
	- a. 「コンソール」メニューから、「Security Center (セキュリティー・センタ 一)」を選択します。
	- b. 「一般」タブで、「Enable Security (セキュリティーを使用可能にする)」チェ ック・ボックスを選択します。
- 2. 「Authentication (認証)」タブを選択し、「Local Operating System (ローカル・ オペレーティング・システム)」 ラジオ・ボタンを選択します。
- 3. 「Security Server ID (セキュリティー・サーバー ID)」フィールドにセキュリティ ー・サーバー ID を入力します。以下のようにユーザー名を入力します。

表 9.

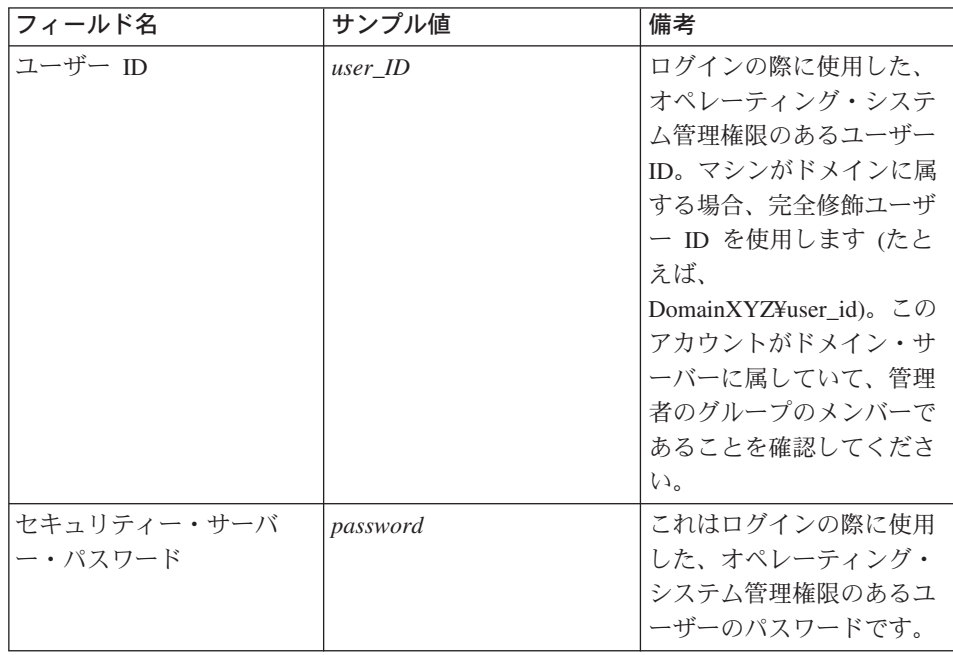

- 4. **「Role Mapping (役割マッピング)」**タブで、 WC エンタープライズ・アプリケー ションを選択し、「Edit Mappings (マッピングの編集)」ボタンをクリックしま す。
	- a. 「WCSecurityRole」を選択し、「Select (選択)」ボタンをクリックします。
	- b. 「Select users/groups (ユーザー / グループの選択)」チェック・ボックスを選択 し、ステップ [3 \(148](#page-173-0) ページ) で使用したユーザー ID を「検索」フィールドに入 力して、「検索」をクリックします。「Available Users/Groups (使用可能なユー ザー / グループ)」リストからそのユーザーを選択し、「追加」をクリックして 「Selected Users/Groups (選択したユーザー / グループ)」リストに追加します。 次に、各パネルで「OK」をクリックし、セキュリティー・センターを終了しま す。
- 5. WebSphere Commerce 構成マネージャーをオープンし、「Instance List (インスタ  $\forall$ ス·リスト)」→ 「instance\_name」 → 「インスタンス・プロパティー」 → 「セキ ュリティー」を選択し、「Enable Security (セキュリティーを使用可能にする)」チ エック・ボックスを選択します。認証モードとして「Operating System User Registry (オペレーティング・システムのユーザー・レジストリー)」を選択し、ス テップ [3 \(148](#page-173-0) ページ) で入力したユーザー名とパスワードを入力します。「適用」 をクリックして、構成マネージャーを終了します。
- 6. WebSphere Application Server 管理サーバーを停止してから、再始動します。この後 は、WebSphere Application Server 管理コンソールをオープンするとき、セキュリテ ィー・サーバー ID とパスワードの入力を求めるプロンプトが出されます。

#### WebSphere Commerce EJB セキュリティーの使用禁止

WebSphere Commerce では、EJB セキュリティーを使用不可にすることができます。 WebSphere Commerce セキュリティーを使用不可にするには、以下のようにします。

- 1. WebSphere Application Server 管理コンソールを始動します。
- 2. 「コンソール」→「Security Center (セキュリティー・センター)」をクリックし、 「一般」タブの「Enable Security (セキュリティーを使用可能にする)」 チェッ ク・ボックスを選択解除します。
- 3. WebSphere Commerce 構成マネージャーをオープンして、「Instance List (インス タンス・リスト)」→ 「instance\_name」 →「インスタンス・プロパティー」→ 「セキ ュリティー」を選択し、「Enable Security (セキュリティーを使用可能にする)」チ エック・ボックスをクリアします。
- 4. WebSphere Application Server 管理サーバーを停止してから、再始動します。

# WebSphere Commerce セキュリティー・デプロイメント・オプション

WebSphere Commerce は、さまざまなセキュリティー・デプロイメント構成をサポート しています。以下の表には、使用できるセキュリティー・デプロイメント・オプション が示されています。

表 10. 単一マシンのセキュリティーのシナリオ

| WebSphere Application Server セキュリテ<br>ィーが使用可能。                                                   | • オペレーティング・システムを<br>WebSphere Application Server レジスト<br>リーとして使用する。<br>• データベースを WebSphere Commerce<br>レジストリーとして使用する。 |
|--------------------------------------------------------------------------------------------------|----------------------------------------------------------------------------------------------------|
|                                                                                                  | • LDAP $\&$ WebSphere Application Server<br>レジストリーとして使用する。<br>• LDAP を WebSphere Commerce レジス<br>トリーとして使用する。          |
|                                                                                                  | • LDAP & WebSphere Application Server<br>レジストリーとして使用する。                                                               |
| WebSphere Application Server セキュリテ<br>ィーが使用不可、および WebSphere<br>Commerce サイトがファイアウォールに守<br>られている。 | • WebSphere Application Server レジスト<br>リーは不要。<br>• データベースを WebSphere Commerce<br>レジストリーとして使用する。                       |
|                                                                                                  | • WebSphere Application Server $\nu \nleftrightarrow \nabla \wedge$<br>リーは不要。                                         |
|                                                                                                  | LDAP を WebSphere Commerce レジス<br>トリーとして使用する。                                                                          |

| WebSphere Application Server セキュリテ<br>ィーが使用可能。 LDAP が常にデプロイ<br>されている。                            | • LDAP & WebSphere Application Server<br>レジストリーとして使用する。<br>• LDAP を WebSphere Commerce レジス<br>トリーとして使用する。                                |
|--------------------------------------------------------------------------------------------------|----------------------------------------------------------------------------------------------------|
|                                                                                                  | • LDAP & WebSphere Application Server<br>レジストリーとして使用する。<br>• データベースを WebSphere Commerce<br>レジストリーとして使用する。                                |
|                                                                                                  | ・ LDAP をセットアップし、 LDAP レジ<br>ストリー中に 1 つの管理エントリーを<br>組み込む必要がある。                                                                            |
| WebSphere Application Server セキュリテ<br>ィーが使用不可、および WebSphere<br>Commerce サイトがファイアウォールに守<br>られている。 | • データベースを WebSphere Commerce<br>レジストリーとして使用する。<br>• WebSphere Application Server レジスト<br>リーは不要。<br>• 単一サインオンはサポートされない。                   |
|                                                                                                  | • LDAP & WebSphere Application Server<br>レジストリーとして使用する。<br>• WebSphere Application Server $\nu \nleftrightarrow \nabla \wedge$<br>リーは不要。 |

表 11. 複数マシンのセキュリティーのシナリオ

注: ファイアウォールの内部で WebSphere Commerce サイトを操作する場合は、 WebSphere Application Server セキュリティーを使用不可にすることができます。 WebSphere Application Server セキュリティーを使用不可にするのは、ファイアウォ ールの内部で有害なアプリケーションが稼働していないことが確認されている場合 に限る必要があります。

152 WebSphere Commerce インストール・ガイド (DB2 ユニバーサル・データベースを使用)

## <span id="page-178-0"></span>第 14 章 単一サインオン

この章では、WebSphere Commerce の単一サインオンのセットアップ方法の概要を示し ます。単一サインオンについての詳細は、 IBM WebSphere Commerce セキュリティ ー・ガイド、バージョン 5.4 を参照してください。

### 前提条件

単一サインオンを使用可能にするには、以下の要件に適合している必要があります。

- 既存の LDAP サーバーがインストール済みで構成済みであること。 LDAP サーバー の構成に関しては、 IBM WebSphere Commerce 追加ソフトウェア・ガイド、バージョ ン 5.4 を参照してください。
- WebSphere Commerce がインストール済みで構成済みであること。
- WebSphere Application Server が使用可能になっていること。 WebSphere Application Server の使用可能化に関しては、143 ページの『第 13 章 WebSphere Application Server のセキュリティーの使用可能化』を参照してください。

## 単一サインオンの使用可能化

#### ・制限事項と前提条件 −

単一サインオンを WebSphere Commerce と一緒に使用するときには、いくつかの 主要な制限があります。制限は次のとおりです。

- LPTA cookie は、さまざまな Web サーバー・ポートに送られることがありま す。
- Idapentrv.xml ファイルに変更を加え、オブジェクト・クラス ePerson を追加 する必要があります。これは ldapocs エレメントの属性です。
- instance.xml に変更を加え、 LDAP コンポーネント内のユーザーを対象にマ イグレーションが「オン」になっていることを確認する必要があります。
- 単一サインオン構成に参加するマシンは、それぞれのシステム・クロックが同 期している必要があります。
- 単一サインオンがサポートされるのは、 WebSphere Application Server LTPA (Lightweight Third Party Authentication) トークンの読み取りと発行を行えるア プリケーション同士の間のみです。

単一サインオンを使用可能にするには、以下のようにする必要があります。

1. WebSphere Application Server 内で単一サインオンを使用可能にします。詳しくは、 次のアドレスにある WebSphere Application Server InfoCenter で「single sign-on」を 検索してください。

http://www.ibm.com/software/webservers/appserv/doc/v40/ae /infocenter/index.html

「Single Sign-On: WebSphere Application Server (単一サインオン: WebSphere Application Server)」を選択してから、以下の項を完了します。

- 「Configuring SSO for WebSphere Application Server (WebSphere Application Server 用の SSO の構成)」。
	- 「Modify WebSphere Application Server security (WebSphere Application Server のセキュリティー設定の変更)」。
		- 注: LDAP の各フィールドに入力する方法を詳述しているステップは、無視し ても問題はありません。
	- 「Export the LTPA keys to a file (ファイルへの LTPA 鍵のエクスポー  $\vdash$ )  $\lrcorner$
- 2. WebSphere Commerce マシンで、WebSphere Commerce 構成マネージャーを開始し ます。
- 3. メンバー・サブシステム・ノードを構成するために、以下のようにします。
	- a. 「WebSphere Commerce」→ 「host\_name」 → 「インスタンス・リスト」→ 「instance\_name」 → 「インスタンス・プロパティー」 → 「Member Subsystem (メンバー・サブシステム)」の順に拡張表示します。
	- b. 「Authentication Mode (認証モード)」ドロップダウン・メニューで、 「LDAP」を選択します。
	- c. 「Single sign-on (単一サインオン)」チェック・ボックスにチェックを付けま す。
	- d. 「ホスト」フィールドに、 LDAP サーバーの完全修飾ホスト名を入力します。
	- e. 「Administrator Distinguished Name (管理者識別名)」フィールドに、管理者 の識別名を入力します。これは、LDAP サーバーで使用しているのと同じ名前に してください。
	- f. 「Administrator Password (管理者パスワード)」フィールドに、管理者のパス ワードを入力します。これは、LDAP サーバーで使用しているのと同じパスワー ドにしてください。「確認パスワード」フィールドで、パスワードを確認しま す。
	- g. 残りのフィールドをそれぞれ完成させます。
	- 「適用」をクリックしてから「OK」をクリックします。  $h$
- 4. WebSphere Application Server を再始動します。
# 第 5 部 付録

156 WebSphere Commerce インストール・ガイド (DB2 ユニバーサル・データベースを使用)

# <span id="page-182-0"></span>付録 A. コンポーネントの開始および停止

インストール・プロセス中のさまざまな時点で、WebSphere Commerce のコンポーネン トを開始および停止するように求められます。以下の指示に従って、コンポーネントを 正常に開始および停止してください。 Oracle8i Database、iPlanet Web サーバー、また は Microsoft IIS を開始および停止するには、それらの製品に付属のマニュアルを参照 してください。

# 「Windows サービス」パネルをオープンする

一部の WebSphere Commerce コンポーネントは、Windows サービスとして実行しま す。これらのコンポーネントを開始して停止するには、「Windows サービス」パネルを オープンする必要があります。

Windows NT で「Windows サービス」パネルをオープンするには、以下のようにしま す。

- 1. 「スタート」→「設定」→「コントロール パネル」を選択します。
- 2. 「コントロール パネル」ウィンドウで、「サービス」アイコンをダブルクリックし ます。

Windows 2000 で「Windows サービス」パネルをオープンするには、「スタート」→ 「設定」→「コントロール パネル」→「管理ツール」→「サービス」を選択します。

## WebSphere Commerce サーバーの開始および停止

WebSphere Commerce インスタンスを開始または停止するには、以下のようにします。

- 1. データベース管理システムが開始していることを確認してください。 159 ページの 『DB2 ユニバーサル・データベースの開始および停止』を参照してください。
- 2. 管理者権限のある Windows ユーザー ID でログオンして、WebSphere Application Server 管理コンソールを立ち上げます。
- 3. 「WebSphere Administrative Domain (WebSphere 管理可能ドメイン)」を拡張 表示します。
- 4. 「Nodes (ノード)」を拡張表示します。
- 5. 「Application Server (アプリケーション・サーバー)」を拡張表示します。
- 6. 「node name」を拡張表示します。
- 7. 「WebSphere Commerce Server instance name」を選択し、それを右マウス・ ボタン・クリックします。必要に応じて「開始」または「停止」を選択します。

# <span id="page-183-0"></span>WebSphere Application Server の開始および停止

WebSphere Application Server を開始するには、以下のようにします。

- 1. 管理者権限を持つ Windows ユーザー ID でログインし、「サービス」ウィンドウを オープンします。「サービス」ウィンドウをオープンする方法については、 [157](#page-182-0) ペ ージの『「[Windows](#page-182-0) サービス」パネルをオープンする』を参照してください。
- 2. 「サービス」リストから、「IBM WS AdminServer」を選択します。
- 3. 「開始」をクリックします。

WebSphere Application Server を停止するには、以下のようにします。

- 1. 管理者権限を持つ Windows ユーザー ID でログインし、「サービス」ウィンドウを オープンします。「サービス」ウィンドウをオープンする方法については、 [157](#page-182-0) ペ ージの『「[Windows](#page-182-0) サービス」パネルをオープンする』を参照してください。
- 2. 「サービス」リストから、「IBM WS AdminServer」を選択します。
- 3. 「停止」をクリックします。

# **IBM HTTP Server の開始および停止**

IBM HTTP Server を開始するには、以下のようにします。

- 1. 管理者権限を持つ Windows ユーザー ID でログインし、「サービス」ウィンドウを オープンします。「サービス」ウィンドウをオープンする方法については、[157](#page-182-0) ペ ージの『「[Windows](#page-182-0) サービス」パネルをオープンする』を参照してください。
- 2. 「サービス」リストから、「IBM HTTP Server」を選択します。
- 3. 「開始」をクリックします。

IBM HTTP Server を停止するには、以下のようにします。

- 1. 管理者権限を持つ Windows ユーザー ID でログインし、「サービス」ウィンドウを オープンします。「**サービス**」ウィンドウをオープンする方法については、 [157](#page-182-0) ペ ージの『「[Windows](#page-182-0) サービス」パネルをオープンする』を参照してください。
- 2. 「サービス」リストから、「IBM HTTP Server」を選択します。
- 3. 「停止」をクリックします。サービスの停止を確認するよう求められたら、「はい」 をクリックします。

# WebSphere Commerce 構成マネージャーの開始および停止

WebSphere Commerce 構成マネージャー・サーバーを開始するには、以下のようにしま す。

1. 管理者権限を持つ Windows ユーザー ID でログインし、「サービス」ウィンドウを オープンします。「サービス」ウィンドウをオープンする方法については、[157](#page-182-0) ペ ージの『「[Windows](#page-182-0) サービス」パネルをオープンする』を参照してください。

- <span id="page-184-0"></span>2. 「サービス」リストから、「**IBM WC 構成マネージャー・サーバー」**を選択しま す。
- 3. 「開始」をクリックします。

IBM WebSphere Commerce 構成マネージャー・サーバーを停止するには、以下のように します。

- 1. 管理者権限を持つ Windows ユーザー ID でログインし、「サービス」ウィンドウを オープンします。**「サービス」**ウィンドウをオープンする方法については、 [157](#page-182-0) ペ ージの『「[Windows](#page-182-0) サービス」パネルをオープンする』を参照してください。
- 2. 「サービス」リストから、「IBM WC 構成マネージャー・サーバー」を選択しま す。
- 3. 「停止」をクリックします。

# **IBM HTTP Administrator の開始および停止**

IBM HTTP Administrator を開始するには、以下のようにします。

- 1. 管理者権限を持つ Windows ユーザー ID でログインし、「サービス」ウィンドウを オープンします。「サービス」ウィンドウをオープンする方法については、 [157](#page-182-0) ペ ージの『「[Windows](#page-182-0) サービス」パネルをオープンする』を参照してください。
- 2. 「サービス」リストから、「**IBM HTTP Administrator**」を選択します。
- 3. 「開始」をクリックします。

IBM HTTP Administrator を開始するには、以下のようにします。

- 1. 管理者権限を持つ Windows ユーザー ID でログインし、「サービス」ウィンドウを オープンします。「サービス」ウィンドウをオープンする方法については、 [157](#page-182-0) ペ ージの『「[Windows](#page-182-0) サービス」パネルをオープンする』を参照してください。
- 2. 「サービス」リストから、「IBM HTTP Administrator」を選択します。
- 3. 「停止」をクリックします。サービスの停止を確認するよう求められたら、「はい」 をクリックします。

# DB2 ユニバーサル・データベースの開始および停止

DB2 を開始するには、以下のようにします。

- 1. 管理者権限を持つ Windows ユーザー ID でログインし、「サービス」ウィンドウを オープンします。「**サービス**」ウィンドウをオープンする方法については、 [157](#page-182-0) ペ ージの『「[Windows](#page-182-0) サービス」パネルをオープンする』を参照してください。
- 2. 「**サービス」**リスト内の DB2 で始まるサービスごとに、サービスを選択して、「開 **始」**をクリックします。 DB2-DB2 サービスが、最初に開始するものとなります。

DB2 を停止するには、以下のようにします。

- 1. 158 ページの『WebSphere Application Server の開始および停止』の指示に従って、 WebSphere Application Server を停止します。
- 2. 管理者権限を持つ Windows ユーザー ID でログインし、「サービス」ウィンドウを オープンします。「サービス」ウィンドウをオープンする方法については、 157 ペ ージの『「Windows サービス」パネルをオープンする』を参照してください。
- 3. 「サービス」リスト内の DB2 で始まる開始済み サービスごとに、サービスを選択 して「停止」をリストします。サービスの停止を確認するよう求められたら、「は い」をクリックします。 DB2-DB2 サービスを最後に停止しなければなりません。
	- 注: DB2 セキュリティー・サーバー・サービスを停止するとき、これが Warehouse ロガーおよび Warehouse Server サービスをも停止することを示すウィンドウが オープンします。「OK」をクリックします。

## Payment Manager の開始および停止

Payment Manager をインストールしてシステムを再始動した後、データベース、 WebSphere Application Server、および Web サーバー (まだ開始していない場合) を開始 してから Payment Manager を開始します。

WebSphere Payment Manager を開始するには、以下のようにします。

- 1. 「コントロール パネル」をオープンしてから、「サービス」をクリックして、 「IBM WS AdminServer」サービスが開始していることを確認します。
- 2. WebSphere Application Server 管理コンソールを開始して、WebSphere Payment Manager Application server が開始していることを確認します。
- 3. Payment Manager は、データベースに接続するために、またデータベースに格納され た機密データを暗号化解除するために、パスワードを必要とします。そのため、この パスワードを保護することは、支払データのセキュリティーを保護するために重要と なります。 Payment Manager を開始すると、Payment Manager データベースに接続 するために使用するユーザーのデータベース・パスワードを指定しなければなりませ ん。 Payment Manager パスワードを指定するには、次の 2 つの方法があります。
	- コマンド行から Payment Manager パスワードを直接入力します。この方法は最適 なセキュリティーのために推奨されています。
	- パスワード・ファイルを使用して Payment Manager を不在操作モードで実行しま す。この方法により、パスワードを入力するユーザーが不在でも Payment Manager が開始できます。

## パスワードを入力して Payment Manager を開始する

1 層または 2 層の構成で Payment Manager を開始するには、コマンド・ウィンドウを オープンして、ディレクトリーを Payment Manager がインストールされているディレク トリーに変更します。その後、以下のコマンドを実行します。

IBMPayServer

Payment Manager パスワードの入力を求めるプロンプトが出されます。これはデータベ ースへの接続時に使用するように指定したユーザーのパスワードです。

3 層の環境で Payment Manager を開始するには、コマンド・ウィンドウをオープンし て、ディレクトリーを Payment Manager がインストールされているディレクトリーに変 更します。その後、以下のコマンドを実行します。

IBMPayServer -pmhost webserver hostname

ここで、webserver\_hostname は Web サーバー・マシンの完全修飾ホスト名です。

Payment Manager パスワードの入力を求めるプロンプトが出されます。これはデータベ ースへの接続時に使用するように指定したユーザーのパスワードです。

#### Payment Manager を不在操作モードで開始する

パスワードを入力するユーザーが不在のときにも Payment Manager を開始可能にする必 要がある場合、パスワード・ファイルを作成しなければなりません。デフォルトのパス ワード・ファイル名は .payment であり、このファイルは Payment Manager インストー ル・ディレクトリーと同じディレクトリーに置かれます。このファイルには、以下のよ うな単一の行が含まれます。

DBPassword=yourpassword

このパスワード・ファイルを使用して Payment Manager を開始するには、コマンド・ウ ィンドウをオープンして、ディレクトリーを Payment Manager インストール・ディレク トリーに変更します。その後、以下のコマンドを入力します。

IBMPayServer -file

パスワードの入力を求めるプロンプトが出される代わりに、 Payment Manager はパスワ ードを .payment ファイルから直接読み取ります。

パスワード・ファイルを使用して Payment Manager を開始する場合、他者が支払 データのセキュリティーを見抜くのが容易になっていることに注意してくださ い。それらの人々がパスワード・ファイルを読むことができれば、データベース にアクセスして、そこに含まれる機密の支払データを暗号化解除することが可能 になります。このセキュリティー上の制限を回避するためには、毎回パスワード を入力して Payment Manager を開始するようにするか、またはパスワード・ファ イルに追加のセキュリティーを設定して無許可のユーザーがそれを読めないよう にします。しかし、パスワード・ファイルを保護することにした場合、少なくと も Payment Manager を開始するユーザーが必ずファイルの読み書きを行えるよう にする必要があります。

Payment Manager の開始に .payment ファイルを使用しない場合、そのファイル を Payment Manager インストール・ディレクトリーから削除する必要がありま す。これにより、Payment Manager データベース・パスワードが無許可の人物に 公開されるのを防ぎます。

## Payment Manager ユーザー・インターフェースの開始

WebSphere Application Server および Payment Manager を開始した後、Payment Manager ユーザー・インターフェースを開始するには、以下のようにします。

1. Web ブラウザーで以下を指し示します。

重要

http://host name/webapp/PaymentManager

ここで、host\_name は、 Web サーバーをインストールしたマシンです。

注: インストールの一部として、Windows の「スタート」メニューにショートカッ トを指定できます。これらのショートカットを使用して、Payment Manager にロ グインすることができます。 SSL を使用するように Payment Manager を構成 した場合、ブラウザーで以下の URL を指し示します。

https://host name/webapp/PaymentManager

2. Payment Manager のログオン・ウィンドウで、Payment Manager 管理者のユーザー ID およびパスワードを入力して、「OK」をクリックします。デフォルトのユーザー ID およびパスワードは、どちらも wcsadmin です。

Payment Manager を WebSphere Commerce とともに使用する場合、すべての WebSphere Commerce 管理者は Payment Manager ユーザーでもあります。しかし、管 理者 ID wcsadmin だけに Payment Manager 管理者役割が割り当てられています。

Payment Manager ユーザー・インターフェースにログインするには、以下の 4 つの Payment Manager 役割のいずれかに割り当てられている管理者 ID を使用する必要があ ります。

- Payment Manager 管理者
- マーチャント管理者
- スーパーバイザー
- クラーク

Payment Manager 役割の詳細については、Payment Manager for Multiplatforms 管理者ガ イドを参照してください。

Payment Manager 役割を他の WebSphere Commerce 管理者に割り当てるには、管理者 ID wcsadmin を使用して Payment Manager ユーザー・インターフェースにログイン し、「ユーザー」管理画面に移動します。この画面から、4 つの Payment Manager 役割 のいずれかを、リストされている他の WebSphere Commerce 管理者に割り当てることが できます。

wcsadmin ID を使用して Payment Manager ユーザー・インターフェースにログインす るには、 wcsadmin ID を使用して WebSphere Commerce 管理コンソールにログインす ることにより、事前に ID のデフォルト・パスワードを変更している必要があります。 その時点で、パスワードを変更するよう促されます。

Payment Manager 管理機能へは、WebSphere Commerce 管理コンソールを介してもアク セスできます。

#### **Payment Manager の停止**

Payment Manager を停止するには、以下を行う必要があります。

- Payment Manager を停止します。
- WebSphere Application Server の下の Payment Manager アプリケーション・サーバー を停止します。

#### StopIBMPayServer コマンドによる Payment Manager の停止

Pavment Manager を停止するには、コマンド・ウィンドウをオープンして、ディレクト リーを Payment Manager がインストールされたディレクトリーに変更します。その後、 以下のコマンドを入力します。

StopIBMPayServer

Payment Manager パスワードの入力を求めるプロンプトが出されます。これはデータベ ースへの接続時に使用するように指定したユーザーのパスワードです。

## **Payment Manager を不在操作モードで停止する**

パスワードを入力するユーザーが不在のときにも Pavment Manager を停止する必要があ る場合、パスワード・ファイルが必要です。このファイルを使用して Payment Manager を停止するには、コマンド・ウィンドウをオープンして、ディレクトリーを Pavment Manager インストール・ディレクトリーに変更します。その後、以下のコマンドを実行 します。

StopIBMPayServer -file

## **WebSphere Application Server を使用する Payment Manager サーブレッ** トの停止

WebSphere Application Server 4.0.2 を使用するとき、WebSphere Payment Manager アプ リケーション・サーバーを停止することによって、すべてのサーブレットを停止できま す。 WebSphere Payment Manager アプリケーション・サーバーを停止するには、以下 のようにします。

- 1. WebSphere Application Server Administration Client に移動します。「スタート」→  $\lceil \text{Im}(V) \rceil$ <sub>→</sub> VebSphere Application Server<sub>J</sub> → *Administrator's Console* (管理コンソール)」をクリックします。
- 2. WebSphere Payment Manager アプリケーション・サーバーを選択します。
- 3. WebSphere Payment Manager アプリケーション・サーバーの横の「停止」をクリッ クします。
- 4. Administration Client を終了します。

# 付録 B.管理用タスク

この章では、WebSphere Commerce のインストールや保守の際に管理ユーザーが実行し なければならないことがある、さまざまなタスクについて説明します。

## 構成マネージャー・パスワードの変更

構成マネージャー・パスワードを変更するには、構成マネージャーを立ち上げてから、 ユーザー ID とパスワードを入力するウィンドウで「変更」をクリックします。

あるいは、構成マネージャーのユーザー ID とパスワードを変更するために、コマン ド・ウィンドウに以下のコマンドを入力します。

cd drive:¥WebSphere¥CommerceServer¥bin config env java com.ibm.commerce.config.server.PasswordChecker -action [action type] -pwfile [password file] -userid [user ID] -password [userid password] [-newpassword [new userid password]]

ここで、action type (アクション・タイプ) は、Add、Check、Delete、または Modify です。各パラメーターについて以下に説明します。

#### pwfile

ファイルが保管されるパス。デフォルトのパスは、 drive:¥WebSphere¥CommerceServer¥binです。このパラメーターは常に必須です。

#### userid

追加、検査、削除、または変更するユーザー ID を入力します。このパラメーター は常に必須です。

#### password

作成、検査、削除、または変更するパスワードを入力します。このパラメーター は、userid パラメーターと組み合わせて使用する必要があります。このパラメータ ーは常に必須です。

#### newpassword

特定のユーザー ID のパスワードを変更するには、このパラメーターを使用しま す。このパラメーターは、userid および password パラメーターと組み合わせて使 用する必要があります。このパラメーターが必要なのは、アクション・タイプ Modifv を指定する場合です。

## <span id="page-191-0"></span>WebSphere Commerce インスタンスの更新

WebSphere Commerce インスタンスの構成設定を変更する場合は、構成マネージャーか ら実行できます。

構成マネージャーを使用して WebSphere Commerce インスタンスを更新するには、以下 のようにします。

- 1. 構成マネージャーをオープンします。
- 2. インスタンスのリストから、構成するインスタンスを選択し、設定を変更するノード を選択します。 59 ページの『第 7 章 構成マネージャーによるインスタンスの作成 または変更』のガイドラインに従って、インスタンスを更新するために変更しなけれ ばならないフィールドを判別します。
- 3. インスタンスを更新したら、「適用」をクリックして変更内容を適用します。

#### WebSphere Commerce インスタンスの削除

WebSphere Commerce インスタンスを除去しなければならない場合は、以下のステップ を完了します。

- 1. 既存の instance name.xml ファイルのバックアップを取るには、以下のようにしま す。
	- a. 以下のディレクトリーに切り替えます。

drive:¥WebSphere¥CommerceServer¥instances¥instance name¥xml

- b. instance name.xml ファイルをバックアップ・ディレクトリーにコピーします。
- 2. WebSphere Application Server を始動します。 WebSphere Application Server を始動 する方法に関する指示は、56ページの『WebSphere Application Server の開始』を参 照してください。
- 3. コマンド・プロンプトで、以下を入力します。

cd drive:¥WebSphere¥CommerceServer¥bin rmCommerceServer host name instance name

ここで、host\_name はマシンの短縮ホスト名、 instance\_name は WebSphere Commerce インスタンスの名前です。

- 4. 以下のいずれかの方法により、WebSphere Commerce インスタンスを削除します。
	- WebSphere Commerce 構成マネージャーで、インスタンスを右マウス・ボタン・ クリックし、「インスタンスの削除」を選択します。インスタンスの削除を確認 するよう求められたら、「はい」をクリックします。インスタンスの削除が正常 に行われたという通知が出されたら、「OK」をクリックします。
	- コマンド・プロンプト・ウィンドウで、以下のコマンドを実行します。

cd drive:¥WebSphere¥CommerceServer¥bin config client.bat -startCmdLineConfig deleteInstance <instance name>

- 5. WebSphere Commerce を除去するには、以下のようにします。
	- DB2 をローカルに使用する場合は、以下のようにします。
		- a. DB2 コマンド・ウィンドウをオープンします。
		- b. 以下のコマンドを入力して、WebSphere Commerce データベースを除去しま す。

drop db db name

ここで、db\_name は、構成マネージャーに入力した WebSphere Commerce デ ータベースの名前です。

- DB2 をリモートに使用している場合は、以下のようにします。
	- a. DB2 コマンド・ウィンドウをオープンします。
	- b. 以下のコマンドを入力して、WebSphere Commerce リモート・ノードを接続し ます。

db2 attach to node name user DB2 admin ID using DB2 admin password

ここで、node name は「インスタンス作成」ウィザードの「データベース」パ ネルに入力した名前、 DB2 admin ID はデータベース管理 ID、 DB2 admin password はデータベース管理パスワードです。

c. 以下のコマンドを入力して、WebSphere Commerce データベースを除去しま す。

db2 drop db db name db2 uncatalog node node name

ここで、db name は構成マネージャーに入力した WebSphere Commerce デー タベースの名前、 node name はこのデータベース用にカタログに入れたノード の名前です。デフォルトのノード名は、マシンのホスト名の短縮名(つまり、 完全修飾名ではない)です。

- 6. drive:¥WebSphere¥CommerceServer¥instances¥instance\_name ディレクトリーを削除し ます。
- 7. 以下のディレクトリーを削除します。

drive:¥WebSphere¥sqllib¥function¥routine¥ sqlproc¥db name¥schema name

## コマンド行でのその他の構成作業

コマンド行で、次のことを行えます。

- インスタンスを更新するには、以下のようにします。 config client -startCmdLineConfig updateInstance <xml file>
- インスタンスを削除するには、以下のようにします。

config client -startCmdLineConfig deleteInstance <instance name>

• 既存のインスタンスをリストするには、以下のようにします。

config client -startCmdLineConfig getInstances

• インスタンスに関する情報を検索するには、以下のようにします。

config client -startCmdLineConfig getInstanceInfo <instance name>

• インスタンスの構成情報をファイルに出力するには、以下のようにします。

config client -startCmdLineConfig getInstanceConfig instance name print to file name

# WebSphere Application Server 管理コンソールのオープン

WebSphere Application Server 管理コンソールをオープンするには、「スタート」メニュ 一から、「プログラム」→ 「IBM WebSphere」→ 「Application Server V4.0」→ 「Administrator's Console (管理コンソール)」を選択します。

# WebSphere Application Server のポート・ホスト別名の追加

WebSphere Application Server には、2 つのポート・ホスト別名 (非セキュア・サーバ ー・ポート (ポート 80) とセキュア・サーバー・ポート (ポート 443)) を追加する必要 があります。非セキュア・ポートは自動的に追加されます。セキュア・ポート・ホスト 別名を手動で追加するには、以下のようにします。

- 1. WebSphere Application Server 管理コンソールを始動します。
- 2. 「WebSphere Adminstrative Domain (WebSphere 管理可能ドメイン)」を拡張 表示します。
- 3. 左側のコンソール・フレームにある「Virtual Host (仮想ホスト)」を選択します。
- 4. 単一インスタンス環境の場合は、default\_host を選択します。
- 5. 「一般」タブを選択します。
- 6. ポート番号が「別名」フィールドに表示されない場合は、「追加」ボタンをクリッ クして、ポート番号を追加します。

注: ポート 443 がまだ存在しない場合は、それを追加する必要があります。

- 7. 完了したら、「適用」をクリックします。
- 8. node name を右マウス・ボタン・クリックし、「Regen WebServer Plugin (Regen WebServer プラグイン)」を選択します。
- 9. WebSphere Commerce インスタンスがすでに作成されている場合は、以下を行う必 要があります。
	- a. テキスト・エディターで、以下のファイルをオープンします。

drive:¥WebSphere¥AppServer¥config¥plugin-cfg.xml

b. 以下の行を、plugin-cfg.xml ファイルの下に直接追加します。

<Property name="CacheLibrary" value="drive:\\ebSphere\CommerceServer\ bin¥wccache.dll" />

10. Web サーバー、および WebSphere Application Server を再始動します。

## **IBM HTTP Server ホーム・ページへの接続**

IBM HTTP Server を使用している場合、Web サーバーのホーム・ページに接続するに は、以下のステップに従います。

- 1. 「スタート」 → 「設定」 → 「コントロール パネル」をクリックします。
- 2. 「コントロール パネル」ウィンドウで、「サービス」アイコンをダブルクリックし ます。
- 3. 「サービス」ウィンドウで、「IBM HTTP Server」という名前を探し、 Web サー バーの状況が「開始」であることを確かめます。開始していない場合は、Web サー バーを選択して「開始」をクリックします。
- 4. Web サーバーのフロントページにアクセスするには、以下の Web アドレスをブラ ウザーに入力します。

http://host name

Web サーバーをカスタマイズした場合、ホスト名の後に Web サーバーのフロント ページの名前を入力する必要があります。

これで、Web サーバーのフロントページに正しくアクセスできました。

#### IBM HTTP Server 管理者パスワードの設定

IBM HTTP Server 管理者パスワードを設定するには、以下のようにします。

1. 以下のディレクトリーに切り替えます。

drive:¥WebSphere¥HTTPServer

2. 以下のコマンドを入力します。

htpasswd -b conf¥admin.passwd user password

ここで、user および password は、IBM HTTP Server への管理権限を付与するユー ザー ID およびパスワードです。

これで、IBM HTTP Server 管理パスワードを正しく設定できました。

### SSL 鍵ファイル・パスワードの変更

IBM HTTP Server を使用している場合、SSL 鍵ファイル・パスワードを変更するに は、以下のステップに従います。

1. 「スタート」メニュー → 「プログラム」 → 「IBM HTTP Server」 → 「Kev Management Utility (鍵管理ユーティリティー)」をクリックします。

- 2. 「Key Database File (鍵データベース・ファイル)」メニューから、「オープン」 を選択します。
- 3. 以下のディレクトリーに切り替えます。

drive:¥WebSphere¥HTTPServer¥ss1

鍵ファイル (ファイル拡張子 .kdb) は、このフォルダーに入っていなければなりま せん。入っていない場合は、139 ページの『第 12 章 IBM HTTP Server での実行の ための SSL の使用可能化』で示されている指示に従って新しい鍵ファイルを作成し ます。

- 4. 「Key Database File (鍵データベース・ファイル)」メニューから、「パスワード **変更」**を選択します。「パスワード変更」ウィンドウが表示されます。
- 5. 新しいパスワードを入力し、「Stash the password to a file (パスワードをファ イルに隠す)」を使用可能にします。
- 6. 「OK」をクリックします。パスワードが変更されます。

これで、SSL 鍵ファイルの管理パスワードを正しく変更できました。

## リモート DB2 データベースをカタログに入れる

データベース・クライアント / サーバー接続を使用可能にし、ノートとデータベースを クライアント上でカタログに入れるには、以下のコマンドをデータベース・クライアン ト・マシンから DB2 コマンド・ウィンドウに入力します。

db2 catalog tcpip node node name remote host name server port num  $db2$  attach to node name user db2 user using  $db2$  user password db2 catalog db  $db$  name at node node name

ここで、変数の情報は以下のように定義されています。

node\_name

DB2 が TCP/IP ノードを識別するために使用する固有の名前。名前が固有であ ることを確かめるには、以下のコマンドを DB2 コマンド・ウィンドウに入力 します。

db2 list node directory

応答にその名前があるかどうかを調べます。その名前がリストになければ、そ の名前をノード名として使用できます。

host\_name

WebSphere Commerce データベースが存在するマシンの完全修飾ホスト名。

port num

TCP/IP 接続を識別するポート番号。ポート番号を判別するには、データベー ス・サーバー・マシンから以下のようにします。

1. データベースが稼働しているマシン上で、DB2 コマンド・ウィンドウに以 下のコマンドを入力し、

db2 get dbm cfg

SVCENAME の値 (「TCP/IP Service Name」というテキストによっても識別さ れる)を書き留めます。

2. データベースが稼働しているマシン上で、ファイル

drive:\winnt\system32\drivers\etc\services をオープンし、前のステッ プで書き留めた名前で始まる行を探します。ポート番号は、この行の 2番 目の欄にあります (ストリング ¥tcp が付加されています)。 DB2 ユニバー サル・データベースのデフォルト・ポート番号は 50000 です。

db name

WebSphere Commerce インスタンスが使用するデータベースの名前。これは、 構成マネージャーの「データベース」タブで入力した名前です。

## WebSphere Commerce データベースの変更

WebSphere Commerce インスタンスに使用されるデータベースを変更するには、以下の ようにします。

- 1. 「スタート」メニュー → 「プログラム」→「IBM WebSphere Commerce」→「構 成」を選択します。
- 2. 構成マネージャーのユーザー ID とパスワードを入力します。
- 3. 「Databases (データベース)」ノードを右マウス・ボタン・クリックし、「データ ベースの作成」を選択します。
	- 注: Oracle データベースを使用している場合は、表スペースとユーザーを除去してか ら、インスタンス用の表スペースを削除する必要があります。次に、新しい表ス ペースとユーザーを作成してから、インスタンスを再作成しなければなりませ  $h_{1}$
- 4. 使用可能なフィールドに、データベースに関する情報を入力します。詳しくは、59 ページの『第7章 構成マネージャーによるインスタンスの作成または変更』を参照 してください。
- 5. 「アクティブ・データベースとして設定」チェック・ボックスが選択されていること を確認します。
- 6. 「終了」を選択します。
- 7. Database created successfully というメッセージが表示されます。 WebSphere Commerce インスタンスは、新しいデータベースを使用するように構成されます。

# WebSphere Commerce 暗号化パスワードの生成

WebSphere Commerce を使用して、暗号化されたパスワードを生成できます。暗号化パ スワードを生成するには、以下のようにします。

1. *drive*:\WebSphere\CommerceServer\bin ディレクトリーに切り替えて、コマンド行か ら以下のスクリプトを実行します。

wcs\_password.bat *password SALT merchant\_key*

説明

- *password* は平文のパスワード
- *SALT* は暗号化パスワードの生成時に使用するランダム・ストリング。これは、パ スワードを更新している特定ユーザーの USERREG データベース・テーブルの SALT 列にあります。
- *merchant kev* はインスタンスの作成中に入力したマーチャント・キー

# Payment Manager 暗号化パスワードの生成

WebSphere Commerce を使用して、Payment Manager の暗号化パスワードを生成できま す。暗号化パスワードを生成するには、以下のようにします。

1. drive:\WebSphere\CommerceServer\bin ディレクトリーに切り替えて、コマンド行か ら以下のスクリプトを実行します。

wcs\_pmpassword.bat *password SALT*

説明

- *password* は平文のパスワード
- · SALT は暗号化パスワードの生成時に使用するランダム・ストリング。これは、パ スワードを更新している特定ユーザーの USERREG データベース・テーブルの SALT 列にあります。

## **WebSphere Application Server セキュリティーを使用不可にする**

WebSphere Application Server セキュリティーを使用不可にするには、以下のようにしま す。

- 1. WebSphere Application Server 管理コンソールをオープンします。
- 2. 「コンソール」→「Security Center (セキュリティー・センター)」をクリックし て、「一般」タブの「セキュリティー使用可能」チェック・ボックスを選択解除しま す。
- 3. 「終了」をクリックします。
- 4. **「OK」**をクリックします。
- 5. WebSphere Application Server 管理サーバーを再始動します。

# <span id="page-198-0"></span>付録 C. WebSphere Commerce コンポーネントのアンイン ストール

WebSphere Commerce のインストールにおいて問題が生じた場合、 1 つまたは複数のコ ンポーネントをアンインストールしてやり直す場合があります。この付録では、 WebSphere Commerce の各コンポーネントをアンインストールする方法と、再インスト ール・プロセスのガイダンスを示します。

# WebSphere Commerce コンポーネントのアンインストール

WebSphere Commerce コンポーネントをアンインストールする前に、以下を行う必要が あります。

- 1. 166 ページの『WebSphere Commerce インスタンスの削除』で説明されているよう に、WebSphere Commerce インスタンスを削除します。
- 2. 以下のサービスを停止します。
	- a. 158 ページの『WebSphere Commerce 構成マネージャーの開始および停止』で説 明されているように、 WebSphere Commerce 構成マネージャー・サービスを停止 します。
	- b. 158 ページの『IBM HTTP Server の開始および停止』で説明されているように、 IBM HTTP Server を停止します。
	- c. 158 ページの『WebSphere Application Server の開始および停止』で説明されてい るように、WebSphere Application Server を停止します。
	- d. 159 ページの『DB2 ユニバーサル・データベースの開始および停止』で説明され ているように、DB2 ユニバーサル・データベースを停止します。
- 3. drive:\WebSphere\CommerceServer ディレクトリーまたはそのサブディレクトリーで 何らかのファイルを作成したりカスタマイズしており、それらのファイルを保存した い場合は、別のディレクトリーにそれらをバックアップしてください。
- 4. その他の WebSphere Commerce コンポーネントをアンインストールする場合は、以 下を行う必要があります。
	- IBM HTTP Server をアンインストールするには、以下のようにします。
		- a. drive:\WebSphere\HTTPServer ディレクトリーまたはそのサブディレクトリー で何らかのファイルを作成したりカスタマイズしており、それらのファイルを 保存したい場合は、別のディレクトリーにそれらをバックアップしてくださ  $\mathcal{U}$
		- b. IBM HTTP Server ウィンドウがオープンしている場合は、Web サーバーをア ンインストールする前にクローズしてください。
- c. IBM HTTP Server をアンインストールする場合は、WebSphere Application Server もアンインストールする必要があります。
- WebSphere Application Server をアンインストールするには、以下のようにしま す。
	- 注: WebSphere Application Server をスペースを含むディレクトリー (たとえば、 Program Files) にインストールした場合、 WebSphere Application Server efix をアンインストールする際に問題が生じる可能性があります。詳しくは、 WebSphere Application Server の資料を参照してください。
	- a. WebSphere Application Server をアンインストールする場合は、IBM HTTP Server もアンインストールする必要があります。
	- b. IBM WebSphere Payment Manager 3.1.2 をアンインストールしてから、 WebSphere Application Server をアンインストールします。詳しくは、176ペ ージの『Payment Manager のアンインストール』を参照してください。
- DB2 ユニバーサル・データベースをアンインストールするには、以下のようにし ます。
	- a. データベースを保管する場合は、DB2 オンライン情報で説明されているように バックアップします (DB2 オンライン情報にアクセスする方法については、 189 ページの『DB2 ユニバーサル・データベースの情報』を参照してくださ い)。バックアップを完了したら、バックアップしたデータベースを、 WebSphere Commerce コンポーネントによって使用されていないディレクトリ ーに移動します。
	- b. 以下のようにして、すべての WebSphere Commerce データベースを削除しま す。
		- 1) DB2 コマンド・ウィンドウから、以下のコマンドを入力してすべてのデー タベースをリストします。

db2 list db directory

2) リストされている各 WebSphere Commerce データベースについて、以下の コマンドを入力します。

db2 drop db db name

ここで、db\_name は、WebSphere Commerce データベースの名前です。

- c. 159 ページの『DB2 ユニバーサル・データベースの開始および停止』の指示に 従って、 DB2 を停止します。サービスを停止する際に問題が発生する場合 は、 DB2 コマンド・ウィンドウに db2 force applications all と入力しま す。
- d. drive:\IBM\Sqllib または drive:\Db2 ディレクトリーまたはそのサブディレ クトリー内でファイルを作成またはカスタマイズしている場合、そのファイル を保存するには、別のディレクトリーにバックアップします。
- 5. WebSphere Commerce, DB2 ユニバーサル・データベース, WebSphere Application Server、または IBM HTTP Server をアンインストールするには、以下のようにしま す。
	- a. 管理者権限を持つ Windows ユーザー ID でログオンし、「スタート」 > 「プロ グラム」 > IBM WebSphere Commerce > 「Uninstall WebSphere Commerce Server (WebSphere Commerce Server のアンインストール)」を クリックします。
	- b. 「情報」ウィンドウが表示されます。**「OK」**をクリックして続行します。
	- c. アンインストール・パネルがオープンします。アンインストールするコンポーネ ントを選択して、「除去」をクリックします。
	- d. 「確認」ウィンドウが表示されます。「はい」をクリックして続行するか、「い いえ」をクリックしてキャンセルします。
	- e. アンインストールしてよいかを確認するウィンドウが表示されます。「はい」を クリックします。
	- f. アンインストール・プログラムが完了したら、マシンを再始動します。
	- g. アンインストールが完了したら、『アンインストール後のステップ』に進みま す。

## アンインストール後のステップ

アンインストールした製品に応じて完了しなければならない、いくつかのアンインスト ール手順があります。アンインストール・プロセスを完了するには、以下を行う必要が あります。

- 1. drive:\WebSphere\CommerceServer をそのすべてのサブディレクトリーおよびファイ ルとともに削除します。
- 2. その他の WebSphere Commerce コンポーネントをアンインストールした場合は、以 下を行う必要があります。
	- IBM HTTP Server をアンインストールした場合は、以下のようにします。
		- a. drive:\WebSphere\HTTPServer ディレクトリーと、そのすべてのサブディレク トリーおよびファイルを削除します (この作業がアンインストール・プロセス で実行されなかった場合)。
	- WebSphere Application Server をアンインストールした場合は、以下のようにしま す。
		- a. データベース・ソフトウェアをアンインストールしていない場合は、以下のよ うにして、WebSphere Application Server データベースを除去します。
			- DB2 コマンド・ウィンドウに以下のコマンドを入力します。 DB<sub>2</sub> db2 drop db db name

ここで、db\_name は、WebSphere Application Server データベースの 名前です。データベースが自動的に作成された場合のデフォルト名は WAS です。

- <span id="page-201-0"></span>b. drive:\WebSphere\AppServer ディレクトリーを除去します。
- c. drive:\WebSphere\sqllib\function\routine\sqlproc\db name ディレクトリー を除去します。
- 注: WebSphere Application Server をインストールする前に Web サーバー構成フ ァイルに対して行ったすべての変更内容やカスタマイズ内容は、バックアップ 構成ファイルにあります。これらの設定を再びアクティブにするには、Web サーバーを再インストールする際に、それらの設定をバックアップ・ファイル からアクティブな Web サーバー構成ファイルに転送する必要があります。
- DB2 ユニバーサル・データベースをアンインストールした場合は、以下のように します。
	- a. drive:¥winnt ディレクトリーに切り替えて、 DB2 に関連するファイルを削除 します。これには、db2\*.\* が含まれます。
	- b. 以下のディレクトリーを除去します。
		- $-$  drive: ¥DB2
		- $-$  drive: \#DB2CTLSV
		- drive:\WebSphere\sqllib
- 3. ごみ箱を空にします。
- 4. 引き続きコンポーネントをアンインストールするか、 『WebSphere Commerce とそ のコンポーネントの再インストール』の説明に従って、WebSphere Commerce を再イ ンストールします。

# Payment Manager のアンインストール

IBM Payment Manager 3.1.2 をアンインストールするには、IBM WebSphere Payment Manager for Multiplatforms インストール・ガイド を参照してください。この資料の詳 しい場所については、 188 ページの『Payment Manager の情報』を参照してください。

# WebSphere Commerce とそのコンポーネントの再インストール

WebSphere Commerce パッケージ全体を再インストールする場合は、 1ページの『第 1 部 WebSphere Commerce 5.4 のインストール』の指示に従ってください。

WebSphere Commerce の一部を再インストールする場合は、以下の一般的な規則に従っ てください。

• WebSphere Commerce インストール・プログラムによってすべてのコンポーネントを インストールします。これを行うには、 WebSphere Commerce Professional Edition CD を挿入し、setup.exe をダブルクリックします。

- アンインストールしたいすべてのコンポーネントをアンインストールしてから、それ らすべてを再インストールします (コンポーネントを 1 つずつアンインストールして から再インストールするのではありません)。
- WebSphere Application Server をアンインストールして再インストールしなければ、 Web サーバーをアンインストールして再インストールすることはできません。
- 59 ページの『第 7 章 構成マネージャーによるインスタンスの作成または変更』の 指示に従って、インスタンスを削除してから再作成する必要があります。

178 WebSphere Commerce インストール・ガイド (DB2 ユニバーサル・データベースを使用)

# 付録 D. トラブルシューティング

この付録は以下の 2 つのセクションに分かれています。

- ダウンロード可能なツール
- ログ・ファイルとその使用法
- 特定のトラブルシューティング・ステップ

# ダウンロード可能なツール

#### WebSphere Commerce Installation and Configuration Checker

WebSphere Commerce Installation and Configuration Checker (IC Checker) は、スタンド アロンのダウンロード可能な問題判別ツールです。これを使用して、WebSphere Commerce のインストールと構成を検査することができます。 IC Checker は構成デー タとログを収集して、簡単なエラー・チェックを実行します。以下に、WebSphere Commerce IC Checker についての説明を示します。

- 現在サポートされている製品は、WebSphere Commerce Suite 5.1 Start と Pro、 WebSphere Commerce 5.1 Business Edition, および WebSphere Commerce 5.4 Pro と Business Edition です。
- 現在サポートされているプラットフォームは、 Windows NT 4.0、Windows 2000、 AIX、Solaris、および OS/400 です。
- ツールは、以下の URL にアクセスしてオンラインでダウンロードすることができま す。

#### $\blacktriangleright$  Business

www.ibm.com/software/webservers/commerce/whats new support.html www.ibm.com/software/webservers/commerce/wc be/support-tools.html

#### Professional

www.ibm.com/software/webservers/commerce/whats new support.html www.ibm.com/software/webservers/commerce/wc pe/support.html

# ログ・ファイル

WebSphere Commerce では以下のログが生成されます。

#### **WASConfig.log**

drive:¥WebSphere¥CommerceServer¥instances¥instance name¥logs ディレクト リーにあります。このログには、WebSphere Commerce エンティティー Bean のインポートやデータ・ソースの作成などの、 WebSphere Application Server アクションが記録されます。

#### createdb.log

drive:¥WebSphere¥CommerceServer¥instances¥instance name¥logs ディレクト リーにあります。このログには、WebSphere Commerce スキーマ作成に関する 情報が記録されます。

#### **WCSconfig.log**

drive:\\ebSphere\CommerceServer\instances ディレクトリーにあります。こ のログには、構成マネージャーのアクションが記録されます。このログの詳細 レベルは、構成マネージャーのメニュー・オプションを使用して変更できま す。

#### populatedb.log

drive:¥WebSphere¥CommerceServer¥instances¥instance name¥logs ディレクト リーにあります。このログには、インスタンスの作成時に作成されたデータベ ースへのデータの移植に関する情報が記録されます。

#### populatedbnl.log

drive:¥WebSphere¥CommerceServer¥instances¥instance name¥logs ディレクト リーにあります。このログには、インスタンスの作成時に作成されたデータベ ースへの、各国語データの移植に関する情報が記録されます。

#### wcs.log

drive:\WebSphere\CommerceServer\instances\instance\_name\logs ディレクト リーにあります。このログには、WebSphere Commerce アプリケーション・サ ーバーの始動に関する情報が記録されます。

# トラブルシューティング

### WebSphere Commerce のインストールの問題

このセクションでは、WebSphere Commerce 5.4 のインストール時に発生する可能性の ある問題について説明します。

• 新しい顧客について、構成マネージャー・エラー・メッセージ「Cannot create database (データベースを作成できません)」が表示されます。

1 つまたは複数の DB2 サービスが実行されていません。考えられる原因は以下のと おりです。

1. WebSphere Commerce のインストール時にマシンが完全に再始動されず、ログオ フされただけでした。

マシンをリブートし、構成マネージャーを使用して WebSphere Commerce インス タンスを再作成してください。

- 2. DB2 のインストールが失敗し、サービスが開始できません。 DB2 をインストー ルするには、以下のようにします。
	- a. 173 ページの『付録 C. WebSphere Commerce コンポーネントのアンインスト ール』の説明に従って、 DB2 をアンインストールします。インストール先の ドライブから drive:\Db2 および drive:\WebSphere\sqllib ディレクトリーが 削除されたことを確かめてください。
	- b. DB2 ユニバーサル・データベース CD から DB2 を再インストールします。 DB2 をインストールする方法については、 9 ページの『リモート・マシンへ の DB2 のインストール』 を参照してください。
	- c. 構成マネージャーを使用して WebSphere Commerce データベースを再作成し ます。
- 「UninstallShield is running」というメッセージが出て、 setup.exe プログラムが停 止します。
	- 管理者権限のあるユーザー ID を使用して、 Windows オペレーティング・システ ムにログオンしたか確認します。

#### WebSphere Application Server の問題

• 「IBM WS Admin Server」サービスが開始に失敗し、 「service specific error 10 (サービス固有エラー 10)」メッセージが出されました。

この問題の一般的な原因は、「IBM WS Admin Server」サービスが以前に停止された ときに stray java プロセスが完全に終了されなかったことです。タスク・マネージャ ーでこのようなプロセスを見付けて削除してから、「IBM WS Admin Server」サービ スを再始動してください。

この問題は、WebSphere Application Server リポジトリー・データベースとのデータ ベース接続に問題がある場合にも生じます。詳しくは、 drive:¥WebSphere Application Server¥logs ディレクトリー中にある WebSphere Application Server ト レース・ファイルを調べてください。また、admin.config ファイルに正しい com.ibm.ejs.sm.adminServer.dbUrl が含まれていること、および JDBC ドライバー (db2.java.zip) が com.ibm.e.js.sm.adminserver.classpath にあることも確認してく ださい。

さらに、この問題は、 drive:\WebSphere\AppServer\bin\admin.config ファイル末 尾のブランク行が原因となっている可能性もあります。ブランク行を削除して、サー ビスの再始動を試行してください。

## データベースの問題

ここでは、DB2 ユニバーサル・データベースと WebSphere Commerce 5.4 で発生する 可能性のある問題について説明します。

- DB2 ユニバーサル・データベースが正しくインストールされていないように思える (インストール時に進行状況表示バーが 95% のところでハングする) 場合は、 db2.log ファイルを調べます。ログの最後に Error 106 がある場合は、インストー ルを終了し、DB2 ユニバーサル・データベースを DB2 ユニバーサル・データベース CD から単体で再インストールする必要があります。 DB2 ユニバーサル・データベ ースのインストール後、再び WebSphere Commerce Professional Edition CD から WebSphere Commerce のインストールを試行してください。
- Windows のリブート時に DB2 データベースが開始しません。 Windows イベント・ビューアー (通常は、 「スタート」メニューー> 「プログラ ム」-> 「管理ツール」にある) をチェックします。 DB2 サービスが開始に失敗す ると、通常はその理由を示すエラー・レポートが生成されます。

## データベース・インスタンスの問題

ここでは、DB2 ユニバーサル・データベース・インスタンスと WebSphere Commerce 5.4 で発生する可能性のある問題について説明します。

• 構成の完了後に WebSphere Commerce サーバーが始動に失敗します。

考えられる原因は以下のとおりです。

- 1. WebSphere Commerce サーバーがデータベースに接続できません。データベース に接続できない原因には、以下のものが考えられます。
	- データベース・ユーザーのログオン ID やパスワードが誤っているか、無効な 文字が含まれています。データベース・ユーザーのログオン ID やパスワード をチェックするには、構成マネージャーを実行します。構成マネージャーで指 定されているデータベース・ユーザー ID が Windows マシンに対する管理者 権限を持っていることを確かめてください。
	- WebSphere Commerce インスタンス用の DB2 データベースが存在しません。 構成マネージャーを使用して、新しいデータベースを作成してください。
	- WebSphere Commerce インスタンス用の DB2 データベースがカタログに入っ ていません。これは、DB2 をアンインストールしてから再インストールしたと きに発生する場合があります。 DB2 コマンド・ウィンドウに以下のコマンド を入力し、インスタンスをカタログに入れてください。

db2 catalog db db name

ここで、db name は、データベースの名前です。

- DB2 サービスが実行されていません。
- 2. WebSphere Commerce サーバーがバックレベルのデータベースを検出しました。 db2.log に以下のエラー・メッセージがあります。

The database has not been migrated to version 5.1 of WebSphere Commerce.

この問題は、既存の WebSphere Commerce 顧客や、既存のデータベースを使用す る新しい WebSphere Commerce 顧客のもとで発生します。 データベースがマイ グレーションされていない原因には、以下のものが考えられます。

- データベース・ユーザーのログオン ID やパスワードに無効な文字が含まれて います。これを訂正するには、以下のようにします。
	- a. ログオン ID とパスワードを、管理権限を持つものに変更します。構成マネ ージャーを実行し、「設定」を選択して、「データベース」ページでユー ザー ID とパスワードを訂正してください。構成マネージャーで指定されて いるデータベース・ユーザーのログオン ID が、 Windows マシンに対する 管理者権限を持っていることを確かめてください。
	- b. Windows サービス・マネージャから WebSphere Commerce サーバーを始動 します。
- WebSphere Commerce サーバーが、ログ・ファイルに示されている通信エラー を検出しました。このエラーは、新しい WebSphere Commerce 顧客のもとで発 生します。推定される原因は、マシンの TCP/IP 構成が正しくないことです。 Windows ネットワーク・サービスで TCP/IP を構成してから、構成マネージャ ーを使用して WebSphere Commerce インスタンスを削除および作成してくださ いい
- DB2 ユニバーサル・データベースをアンインストールしてから再インストールした後 で、 DB2 ユニバーサル・データベースをアンインストールする前に作成されたイン スタンスを始動しようとすると、そのインスタンスが依然として存在しているように 見えます。「サービス」メニューでこのインスタンスを参照すると、これは実行中の インスタンスとしてリストされていますが、構成マネージャーでは、非アクティブの インスタンスとしてリストされています。このインスタンスを除去してから再作成す る必要があります。

### Web サーバーの問題

ここでは、Web サーバーと WebSphere Commerce 5.4 で発生する可能性のある問題に ついて説明します。

• WebSphere Application Server のインストール後に IBM HTTP Server が始動しませ  $h<sub>o</sub>$ 

IBM HTTP Server をデバッグ・モードで始動してください。これを行うには、コマ ンド・プロンプトで drive:¥WebSphere¥HTTPServer ディレクトリーに切り替えてか ら、 Apache と入力します。

サーバーが始動しない場合は、サービスの開始を妨げているエラーがリストされま す。すべてのエラーが解決するまで、エラーの訂正と Apache.exe の実行を繰り返し てください。

• WebSphere Application Server のインストール後に IBM HTTP Server が始動しませ  $h_{\alpha}$ 

httpd.conf に誤った構文が含まれている場合があります。以下のようにして httpd.conf ファイルの構文をチェックしてください。

- 1. 管理権限を持つ Windows ユーザーとしてログインします。
- 2. コマンド・プロンプトで、以下のコマンドを入力します。

cd drive:¥WebSphere¥HTTPServer apache -t

• WebSphere Application Server のインストール後に IBM HTTP Server が始動しませ  $\mathcal{h}_{\mathsf{v}}$ 

```
httpd.conf ファイルで必要な行が欠落している場合があります。
drive:\WebSphere\HTTPServer\conf\httpd.conf をオープンしてください。以下の行
のコメントを解除してください。存在しない場合は追加してください。
```

```
LoadModule ibm app server http module
  drive:¥WebSphere¥AppServer¥bin¥mod ibm app server http.dll
```
あるいは、

```
LoadModule ibm app server http module
  drive:¥WebSphere¥AppServer¥bin¥mod ibm app server http.dll
```
および

```
AddModule mod app server http.c
   drive:¥WebSphere¥AppServer¥bin¥mod ibm app server.dll
```
の行がインストール時に入れ替えられた場合があります。 httpd.conf ファイルで LoadModule の後に AddModule があることを確かめてください。

注: 上記の各 LoadModule 行が途中で改行されているのは、単に読みやすくするため です。 LoadModule または AddModule で始まり mod ibm app server.dll で終わ る各行は、 httpd.conf ファイルでは単一の行になっています。

### WebSphere Commerce の問題

• WebSphere Commerce JavaServer Pages (JSP) ファイルにアクセスできません。

JSP ファイルが正しい位置にあることを確かめてください。

WebSphere Commerce サーバーが WebSphere Application Server 管理コンソールで始 動されていることを確かめてください。

• 応答が遅いです。

オペレーティング・システムのユーティリティーを使用して、システム負荷をチェッ クしてください。

Web サーバーのアクセス・ログをチェックして、システムに対するユーザー負荷を判 別してください。 IBM HTTP Server の場合、アクセス・ログは drive:\WebSphere\HTTPServer\logs ディレクトリーにあります。

WebSphere Commerce パフォーマンス・モニターを使用可能にして、アクセスされた コンポーネントを識別してください。このコンポーネントは、構成マネージャーを介 して使用可能にできます。詳しくは、83ページの『コンポーネント』を参照してく ださい。

186 WebSphere Commerce インストール・ガイド (DB2 ユニバーサル・データベースを使用)

# 付録 E. 詳細情報の参照先

WebSphere Commerce システムとそのコンポーネントに関するさらに詳しい情報は、さ まざまな形式でさまざまな情報源から入手できます。以下の後の項では、利用できる情 報と利用方法を示します。

## WebSphere Commerce の情報

WebSphere Commerce の情報源は、以下のとおりです。

- WebSphere Commerce オンライン・ヘルプ
- WebSphere Commerce PDF ファイル
- WebSphere Commerce Web サイト

## オンライン・ヘルプの使用

WebSphere Commerce オンライン情報は、ユーザーが WebSphere Commerce をカスタ マイズ、管理、および再構成するための主要な情報源です。 WebSphere Commerce をイ ンストールし終わったら、以下に示すいずれかの方法でその情報にアクセスすることが できます。

- 注: WebSphere Commerce オンライン情報は、インストール・プロセスの際に WebSphere Commerce ドキュメンテーション・オプションを選択した場合にのみ利 用できます。
- 「スタート」→「プログラム」→「IBM WebSphere Commerce」→「ドキュメンテー ション」を選択します。
- ブラウザーをオープンして、以下の Web アドレスを入力します。

http://host name/wchelp

host\_name は、 WebSphere Commerce のインストール先のマシンの完全修飾 TCP/IP 名です。

## 印刷可能なドキュメンテーションの入手方法

一部のオンライン情報は、PDF ファイルの形式でも用意されています。それは、 Adobe<sup>®</sup> Acrobat<sup>®</sup> Reader を使うことによって表示および印刷できます。 Acrobat Reader は、Adobe Web サイトから無料でダウンロードできます。その Web アドレスは以下の とおりです。

http://www.adobe.com

## <span id="page-213-0"></span>WebSphere Commerce Web サイトの閲覧

WebSphere Commerce 製品に関する情報は、WebSphere Commerce Web サイトから入手 できます。

• Business Edition:

http://www.ibm.com/software/webservers/commerce/wc be/lit-tech-general.html

• Professional Edition:

http://www.ibm.com/software/webservers/commerce/wc pe/lit-tech-general.html

このマニュアルのコピー、およびこのマニュアルの更新済みバージョンは、WebSphere Commerce Web サイトの Library のセクションから PDF ファイルの形式で入手できま す。さらに、この Web サイトから、新規および更新済みのドキュメンテーションを入 手することもできます。

## **IBM HTTP Server の情報**

IBM HTTP Server の情報は、以下の Web アドレスで入手できます。

http://www.ibm.com/software/webservers/httpservers/

資料は、HTML 形式、PDF ファイル、あるいはその両方で入手できます。

## **Payment Manager の情報**

Payment Manager に関するその他の情報は、以下の Payment Manager Web サイトのラ イブラリー・リンクを介して入手することができます。

http://www.ibm.com/software/webservers/commerce/payment

Payment Manager のドキュメンテーションは、以下の場所で入手できます。

- IBM Payment Manager 3.1.2 の CD の ¥docs¥locale ディレクトリー
- IBM Payment Manager 3.1.2 カセット CD の ¥docs¥locale ディレクトリー
- 以下の場所にインストールされます。

drive:¥WebSphere¥AppServer¥InstalledApps¥PaymentManager.ear¥ PaymentManager.war¥locale

以下の Payment Manager ドキュメンテーションを入手することができます。

- IBM WebSphere Payment Manager for Multiplatforms インストール・ガイド の PDF ファイル (paymgrinstall.pdf)
- IBM WebSphere Payment Manager for Multiplatforms 管理者ガイド の PDF ファイ  $\mathcal{V}$  (paymgradmin.pdf)
- IBM WebSphere Payment Manager for Multiplatforms プログラマーのガイドとリファ レンスの PDF ファイル (paymgrprog.pdf)
- <span id="page-214-0"></span>• IBM WebSphere Payment Manager for Multiplatforms for SET 補足 の PDF ファイル (paymgrset.pdf)
- IBM WebSphere Payment Manager for Multiplatforms Cassette for VisaNet Supplement の PDF ファイル (paymgrvisanet.pdf)
- IBM WebSphere Payment Manager for Multiplatforms Cassette for CyberCash 補足 の PDF ファイル (paymgrcyber.pdf)
- IBM WebSphere Payment Manager for Multiplatforms for BankServACH Supplement  $\mathcal{D}$ PDF ファイル (paymgrbank.pdf)
- Payment Manager の README ファイル、HTML 形式 (readme.framework.html)
- IBM Cassette for SET の README ファイル、 HTML 形式 (readme.set.html)
- IBM Cassette for VisaNet README ファイル、HTML 形式 (readme.visanet.html)
- IBM Cassette for CyberCash README ファイル、HTML 形式 (readme.cybercash.html)
- IBM Cassette for BankServACH README ファイル、HTML 形式 (readme.bankservach.html)

WebSphere Commerce オンライン・ヘルプの「Secure Electronic Transactions」セクショ ンにも、 Payment Manager に関する情報が含まれています。

#### **WebSphere Application Server**

WebSphere Application Server に関する情報は、以下の WebSphere Application Server Web サイトで入手できます。

http://www.ibm.com/software/webservers/appserv

## DB2 ユニバーサル・データベースの情報

DB2 に関する情報は、 DB2 のインストール後に、システム上にあります。それにアク セスするには、「スタート」をクリックし、「プログラム」を選択した後、「DB2 for Windows NT」または「DB2 for Windows 2000」、そして 「Information Center」 をクリックします。

最新の情報については、RELEASE.TXT ファイルをご覧ください。このファイルは、製品 のインストール先ディレクトリーにあります。

入手可能な DB2 の資料のリスト、およびその表示と印刷の方法については、 DB2 概 *説およびインストール (Windows* 版) をご覧ください。 DB2 の追加情報は、以下の Web アドレスで入手できます。

http://www.ibm.com/software/data/db2

# その他の IBM 出版物

ほとんどの IBM 出版物は、IBM 指定販売業者または IBM の営業担当員にお問い合わ せいただくことにより、購入できます。
# <span id="page-216-0"></span>付録 F. プログラム仕様と所定稼働環境

このバージョンの WebSphere Commerce は、以下の操作環境をサポートします。

- Windows NT Server 4.0, Service Pack 6a
- Windows 2000 Server または Advanced Server

WebSphere Commerce 5.4 は、以下のコンポーネントから成ります。

### **WebSphere Commerce Server**

WebSphere Commerce Server は、 e-commerce ソリューション内のストアおよ びコマース関連機能を処理します。機能性は以下のコンポーネントによって実 現されています。

- ツール (ストア・サービス、ローダー・パッケージ、 Commerce Accelerator、管理コンソール)
- サブシステム (カタログ、メンバー、ネゴシエーション、オーダー)
- 商品アドバイザー
- 共通サーバー・ランタイム
- システム管理
- メッセージング・サービス
- WebSphere Application Server
- ストア・サービス

ストア・サービスは、ストアの特定の運用機能を作成、カスタマイズ、および 保守するための中心点として機能します。

ローダー・パッケージ

ローダー・パッケージを使用すると、商品情報を ASCII および XML ファイ ルで初期ロードできます。また、全体情報、または部分的な情報のインクリメ ンタル更新もできます。オンライン・カタログを更新するには、このツールを 使用します。

### **WebSphere Commerce Accelerator**

ストア・データおよび商品データが作成されたら、それを WebSphere Commerce Accelerator で使用して、ストアを管理し、ビジネス戦略を促進しま す。 WebSphere Commerce Accelerator は、 WebSphere Commerce がオンライ ン・ストアを運営するために配布するすべての機能(ストア管理、商品管理、 マーケティング、顧客のオーダー、顧客サービスなど)のための統合ポイント を提供します。

### WebSphere Commerce 管理コンソール

サイト管理者またはストア管理者は、管理コンソールを使うことによって、サ イトおよびストアの構成に関連したタスクを実行できます。

- ユーザーおよびグループの管理 (アクセス制御)
- パフォーマンス・モニター
- メッセージングの構成
- IBM WebSphere Payment Manager の機能
- Brokat Blaze Rule の管理

WebSphere Commerce 5.4 には、以下の製品がバンドルおよびサポートされています。

### IBM DB2 ユニバーサル・データベース 7.1.0.55

DB2 ユニバーサル・データベースは、サイトに関するあらゆる情報のリポジト リーとして、 WebSphere Commerce によって使用される、機能の充実したリレ ーショナル・データベースです。それには、商品データとカテゴリー・デー タ、ページのグラフィック・エレメントへのポインター、オーダー状況、住所 情報、その他の多岐にわたるデータが含まれます。

### DB2 エクステンダー

DB2 エクステンダーは、 DB2 のオプション・コンポーネントであり、サイト のための付加的な検索機能を提供します。 DB2 テキスト・エクステンダー は、顧客による多種多様な検索をサポートします。それには、同義語検索、不 完全一致や類似語の検索、そしてブール検索やワイルドカード検索が含まれま す。

### IBM HTTP Server 1.3.19.1

IBM HTTP Server は、さまざまな管理機能を提供する堅固な Web サーバーで す。提供される機能には、 Java デプロイメントのサポート、プロキシー・サ ーバーのサービス、そしてクライアント / サーバーの認証やデータ暗号化など の SSL 3 のサポートを含むセキュリティー機能が含まれます。

### **IBM Payment Manager 3.1.2**

Payment Manager は、 SET (Secure Electronic Transaction) や Merchant Initiated Authorization など、さまざまな方法を使用したマーチャント用リアル タイム・インターネット支払処理を提供します。

### **WebSphere Application Server 4.0.2**

WebSphere Application Server は、インターネットおよびイントラネット Web アプリケーションを作成、配備、管理するための Java ベースのアプリケーシ ョン環境です。この製品には IBM Developer Kit for Windows, Java 2 Technology Edition, v1.3 が含まれています。

### IBM WebSphere Commerce Analyzer 5.4

IBM WebSphere Commerce Analyzer は、 WebSphere Commerce のオプション としてインストールされる新しい機能です。 IBM WebSphere Commerce

Analyzer のエントリー版 (WebSphere Commerce 専用) は、顧客プロファイル やキャンペーン・パフォーマンスのモニターのためのレポート機能を提供しま す。レポートはカスタマイズできません。 IBM WebSphere Commerce Analyzer は、Brio Broadcast Server がなければインストールできません。

### **Brio Broadcast Server**

Brio Broadcast Server は、照会の処理およびレポートの配布を自動化するバッ チ処理サーバーです。 Brio Broadcast Server は大量のデータを大勢の人々に配 布することができますが、セキュリティー保護が製品に組み込まれて、管理者 はデータベースへのアクセスおよび文書の配布を厳重に制御できます。

### IBM SecureWay Directory Server 3.2.1

IBM SecureWav Directory は、アプリケーション固有のディレクトリーの急増 (コストの増加の主要な要因となる) を解消するための共通ディレクトリーを提 供します。 IBM SecureWay Directory は、LDAP のクロス・プラットフォーム であり、セキュリティーおよび e-business ソリューションに対して、高度にス ケーラブルで、堅固なディレクトリー・サーバーです。 WebSphere Commerce に付属の SecureWay のバージョンは 3.1.1.5 ですが、現在では、 Web からダ ウンロード可能な IBM SecureWay Directory Server 3.2.1 がサポートされてい ます。

### Seque SilkPreview 1.0

Segue SilkPreview は、アプリケーション開発の総合的な結果分析とレポートの ための情報リポジトリーです。

#### WebSphere Commerce 5.4 Recommendation Engine powered by LikeMinds

Macromedia LikeMinds は、個々の Web 訪問者に対して商品推奨とターゲット  $5.2.1$ を絞った販売促進を行います。これは、共同フィルター操作および市場バスケ ット分析に基づく、Personalization サーバーです。

WebSphere Commerce 5.4 は、以下のものもサポートしています。

- Oracle Database 8.1.7 Enterprise Edition または Standard Edition
- Lotus Domino Web サーバーの 5.0.5、5.0.6、および 5.0.8
- iPlanet Web サーバー Enterprise Edition 4.1.8
- Microsoft IIS 4.0

194 WebSphere Commerce インストール・ガイド (DB2 ユニバーサル・データベースを使用)

## 特記事項

本書は米国 IBM が提供する製品およびサービスについて作成したものであり、本書に 記載の製品、サービス、または機能が日本においては提供されていない場合がありま す。

本書に記載の製品、サービス、または機能が日本においては提供されていない場合があ ります。 日本で利用可能な製品、サービス、および機能については、日本 IBM の営業 担当員にお尋ねください。本書で IBM 製品、プログラム、またはサービスに言及して いても、その IBM 製品、プログラム、またはサービスのみが使用可能であることを意 味するものではありません。 これらに代えて、IBM の知的所有権を侵害することのな い、機能的に同等の製品、プログラム、またはサービスを使用することができます。た だし、IBM 以外の製品、プログラムまたはサービスの操作性の評価および検証は、お客 様の青仟で行っていただきます。

本書で IBM 製品、プログラム、またはサービスに言及していても、その IBM 製品、 プログラム、またはサービスのみが使用可能であることを意味するものではありませ ん。 IBM 製品、プログラムまたはサービスに代えて、 IBM の知的所有権を侵害する ことのない機能的に同等のプログラムまたは製品を使用することができます。ただし、 IBM によって明示的に指定されたものを除き、他社の製品と組み合わせた場合の動作の 評価と検証はお客様の責任で行っていただきます。

IBM は、本書に記載されている内容に関して特許権 (特許出願中のものを含む。) を保 有している場合があります。本書の提供は、お客様にこれらの特許権について実施権を 許諾することを意味するものではありません。実施権の許諾については、下記の宛先に 書面にてご照会ください。

〒106-0032 東京都港区六本木 3-2-31 IBM World Trade Asia Corporation Licensing

以下の保証は、国または地域の法律に沿わない場合は、適用されません。

IBM およびその直接または間接の子会社は、本書を特定物として現存するままの状態で 提供し、商品性の保証、特定目的適合性の保証および法律上の瑕疵担保責任を含むすべ ての明示もしくは黙示の保証責任を負わないものとします。 国または地域によっては、 法律の強行規定により、保証責任の制限が禁じられる場合、強行規定の制限を受けるも のとします。

本書は定期的に見直され、必要な変更(たとえば、技術的に不適切な表現や誤植など) は、本書の次版に組み込まれます。 IBM は予告なしに、随時、この文書に記載されて いる製品またはプログラムに対して、改良または変更を行うことがあります。

本書において IBM 以外の Web サイトに言及している場合がありますが、便宜のため 記載しただけであり、決してそれらの Web サイトを推奨するものではありません。 そ れらの Web サイトにある資料は、この IBM 製品の資料の一部ではありません。それ らの Web サイトは、お客様の責任でご使用ください。

IBM は、お客様が提供するいかなる情報も、お客様に対してなんら義務も負うことのな い、自ら適切と信ずる方法で、使用もしくは配布することができるものとします。

本プログラムのライセンス保持者で、(i) 独自に作成したプログラムとその他のプログラ ム (本プログラムを含む) との間での情報交換、および (ii) 交換された情報の相互利用 を可能にすることを目的として、本プログラムに関する情報を必要とする方は、下記に 連絡してください。

IBM Canada Ltd. Office of the Lab Director 8200 Warden Avenue Markham, Ontario L6G 1C7 Canada

本プログラムに関する上記の情報は、適切な使用条件の下で使用することができます が、有償の場合もあります。

本書で説明されているライセンス・プログラムまたはその他のライセンス資料は、IBM 所定のプログラム契約の契約条項、IBM プログラムのご使用条件、またはそれと同等の 条項に基づいて、 IBM より提供されます。

この文書に含まれるいかなるパフォーマンス・データも、管理環境下で決定されたもの です。そのため、他の操作環境で得られた結果は、異なる可能性があります。一部の測 定が、開発レベルのシステムで行われた可能性がありますが、その測定値が、一般に利 用可能なシステムのものと同じである保証はありません。さらに、一部の測定値が、推 定値である可能性があります。実際の結果は、異なる可能性があります。お客様は、お 客様の特定の環境に適したデータを確かめる必要があります。

IBM 以外の製品に関する情報は、その製品の供給者、出版物、もしくはその他の公に利 用可能なソースから入手したものです。 IBM は、それらの製品のテストは行っており ません。したがって、他社製品に関する実行性、互換性、またはその他の要求について は確証できません。 IBM 以外の製品の性能に関する質問は、それらの製品の供給者に お願いします。

IBM の将来の方向または意向に関する記述については、予告なしに変更または撤回され る場合があり、単に目標を示しているものです。

本書はプランニング目的としてのみ記述されています。記述内容は製品が使用可能にな る前に変更になる場合があります。

本書には、日常の業務処理で用いられるデータや報告書の例が含まれています。より具 体性を与えるために、それらの例には、個人、企業、ブランド、あるいは製品などの名 前が含まれている場合があります。これらの名称はすべて架空のものであり、名称や住 所が類似する企業が実在しているとしても、それは偶然にすぎません。

この製品で使用されているクレジット・カードのイメージ、商標、商号は、そのクレジ ット・カードを利用して支払うことを、それら商標等の所有者によって許可された人の みが、使用することができます。

### 商標

以下は、IBM Corporation の商標です。

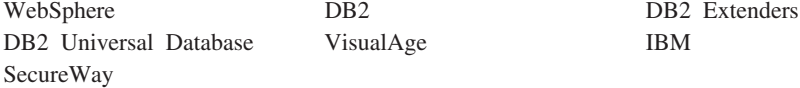

Notes、および Lotus は、Lotus Development Corporation の商標です。

Microsoft, Windows, Windows NT および Windows ロゴは, Microsoft Corporation の米 国およびその他の国における商標です。

Action Media, LANDesk, MMX, Pentium および ProShare は, Intel Corporation の米国 およびその他の国における商標です。

SET, SET  $\Box \vec{\Box}$ , SET Secure Electronic Transaction  $\ddot{\triangle} \angle \vec{\Box}$  Secure Electronic Transaction は、SET Secure Electronic Transaction LLC の商標です。

Java およびすべての Java 関連の商標およびロゴは、Sun Microsystems, Inc. の米国およ びその他の国における商標または登録商標です。

UNIX は、The Open Group がライセンスしている米国およびその他の国における登録 商標です。

他の会社名、製品名およびサービス名などはそれぞれ各社の商標または登録商標です。

198 WebSphere Commerce インストール・ガイド (DB2 ユニバーサル・データベースを使用)

# 索引

日本語, 数字, 英字, 特殊文字の 順に配列されています。なお、濁 音と半濁音は清音と同等に扱わ れています。

# [ア行]

アンインストール DB2 データベースの削除 174 Payment Manager 176 WAS データベースの除去 176 WebSphere Commerce のコンポー ネント 173 インスタンス、WebSphere Commerce 開始と停止 157 複数の Commerce インスタンス の作成 119 複数の開始 121 複数の作成 119 複数を作成するステップ 120 複数を作成するための前提条件 119 メモリー所要量、複数の作成のた め 120 問題判別 184 IBM HTTP Server の考慮事項、 複数作成について 120, 121 WebSphere Application Server の 開始 56 インスタンス、WebSphere Commerce インスタンスの更新 166 インスタンス・ノード、構成マネー ジャー 61, 73 インストール インストール前 3 カスタム・インストール 21, 22 カセットのインストール 45 完了、iPlanet Web サーバー の 92, 105 検証とトラブルシューティング 35

インストール (続き) コンポーネントの開始および停止 157 前提条件ソフトウェア要件 4 前提条件となるハードウェア要件  $\mathfrak{Z}$ その他の要件 6 知識、必要な 3 データベース 9 データベースの問題 181 データベースを作成できない 180 データベース・インスタンスの問 題 182 ディスク・スペース 3 デフォルトのインストール・パス の指定変更 21, 25, 28, 31, 34 標準インストール 21 ページング・スペース 3 メモリー所要量 3 問題判別用の WebSphere Commerce ログ・ファイル 179 リモート DB2 のインストール、 完了 51 ロータス ノーツ 7 CyberCash Cassette のインストー ル 45 DB2 サーバー・コンポーネント  $\overline{Q}$ iPlanet Web サーバー 14 LAN アダプター 3 Payment Manager 39 Payment Manager のインストール 手順 43 SET Cassette のインストール 45 TCPIP プロトコル 3 Web サーバー 13 Web サーバーを始動できない 183 WebSphere Application Server の 問題 181

インストール (続き) WebSphere Commerce のインスト ールの問題 180 WebSphere Commerce のコンポー ネント 19 Windows NT Server バージョン  $4.0, 5$ Windows ユーザー ID 7 インストール前 仮想ホスト名を使用する複数イン スタンスの 119 その他の要件 6 ソフトウェア要件 4 知識、必要な 3 ディスク・スペース 3 ハードウェア要件 3 ページング・スペース 3 メモリー所要量 3 要件 3 ロータス ノーツ 7 LAN アダプター 3 Payment Manager 39, 42 Payment Manager のソフトウェア 要件 40 Payment Manager のハードウェア 要件 39 TCPIP プロトコル 3 WebSphere Commerce のコンポー ネントのインストール前 19 Windows NT Server バージョン  $4.0\t5$ Windows ユーザー ID 7 インストール・パス (デフォル  $\vdash$  viii オークション・ノード、構成マネー ジャー 68,84 オープン、WebSphere Application Server 管理コンソールの 168 応答が遅い 184

# [力行]

開始 構成マネージャー 60 DB2 ユニバーサル・データベー ス 159 IBM HTTP Administrator 159 IBM HTTP Server 158 Oracle 157 Payment Manager 160 Payment Manager ユーザー・イン ターフェース 162 WebSphere Application Server 56, 158 WebSphere Commerce インスタン ス 69 WebSphere Commerce  $\forall -\land\dot{\land}$ 157 WebSphere Commerce のコンポー ネント 157 鍵管理ユーティリティー 141 鍵ファイル、実動のために受け取っ て設定する 141 鍵ファイル、実動のためにテストす る 142 拡張構成オプション 117 仮想ホスト名、前提条件 119 仮想ホスト名、複数インスタンスに 使用 119 仮想ホスト名、複数インスタンスの 開始 121 仮想ホスト名、複数インスタンスを 作成するステップ 120 カタログに入れる、リモート DB2 データベースを 170 管理コンソール ix 管理用タスク 構成マネージャー・パスワードの 変更 165 コンポーネントの開始および停止 157 リモート DB2 データベースを力 タログに入れる 170 IBM HTTP Server 管理者パスワ ードの設定 169

管理用タスク (続き) IBM HTTP Server ホーム・ペー ジへの接続 169 SSL 鍵ファイル・パスワードの変 更 169 WebSphere Application Server 管 理コンソールのオープン 168 WebSphere Application Server  $\sim$ のポート・ホスト別名の追加 168 WebSphere Commerce インスタン スの更新 166 規則、このマニュアルで使用する vii グラフィックス表示可能モニター要 件 3 検証、インストールの 35 構成、構成マネージャーでのスト ア・サービス・ノードの 86 構成作業 構成マネージャー・パスワードの 変更 165 コンポーネントの開始および停止 157 ビジネス・オプション 117, 131 リモート Payment Manager の場 合のステップ 47 iPlanet Web サーバー 14 WebSphere Commerce 49 WebSphere Commerce のインスタ ンス 59 構成設定、変更 166 構成マネージャー インスタンス・ノード 61,73 インスタンス・プロパティー・ノ  $\upharpoonright$  70 オークション・ノード 68.84 起動 60 キャッシュ・ノード 85 構成設定の変更 166 コンポーネント・ノード 83 作成、インスタンスの 59 ストア・サービス・ノードの構成 86 セッション管理ノード 77 データベース・ノード 62,70

構成マネージャー (続き) トランスポート・ノード 86 パスワードの変更 165 メッセージング・ノード 67,76 メンバー・サブシステム・ノード 75 ライセンス・ユーザー管理ノード 87 レジストリー・ノード 84 ログ・システム・ノード 66.85 Commerce アクセラレーター・ノ  $\upharpoonright$  84 Payment Manager  $\angle -\cancel{5}$  66, 74 Web サーバー・ノード 64, 72 WebSphere  $7 - 5$ , 71 構成マネージャーでの Commerce ア クセラレーター・ノード 84 構成マネージャーでの Web サーバ  $- \cdot 7 - 5$  72 構成マネージャーでのインスタン ス・プロパティー・ノード 70 構成マネージャーでのキャッシュ・ ノード 85 構成マネージャーでのコンポーネン ト・ノード 83 構成マネージャーでのセッション管 理ノード 77 構成マネージャーでのトランスポー ト・ノード 86 構成マネージャーでのメンバー・サ ブシステム・ノード 75 構成マネージャーでのレジストリ  $- \cdot$   $/ \upharpoonright$  84 構成マネージャーのユーザー ID の 要件 xxii 構成マネージャー・パスワードの変 更 165

## [サ行]

サービス・ファイル、リモート DB2 構成のための 52 再インストール、WebSphere Commerce とそのコンポーネントの 176 最新の変更事項 vii

作成、複数の Commerce インスタン スの 119 サポートされる Web ブラウザー x 実動鍵ファイル、現行ファイルとし て設定 141 実動鍵ファイル、HTTP サーバー用 に受け取る 141 実動鍵ファイル、HTTP サーバー用 に作成 140 実動鍵ファイル、HTTP サーバー用 にテストする 142 指定変更、デフォルトのインストー ル・パスの 21, 25, 28, 31, 34 商品アドバイザー ix ポート番号、使用される xx 情報 印刷可能なドキュメンテーション 187 概要、このマニュアルの vii 規則、このマニュアルで使用する vii 最新の変更事項 vii 使用、WebSphere Commerce オン ライン・ヘルプの 187 デフォルトのインストール・パス viii Commerce の Web サイト vii DB2 ユニバーサル・データベー スの情報 189 DB2 ユニバーサル・データベー スのホーム・ページ 189 IBM HTTP Server のホーム・ペ  $-\check{z}$  188 Microsoft Web サイト 4 Payment Manager readme 42 Payment Manager のホーム・ペー ジ 188 README vii WebSphere Application Server の ホーム・ページ 189 WebSphere Commerce 187 WebSphere Commerce Web サイ  $h<sub>1</sub>$ WebSphere Commerce のホーム・  $\curvearrowright$   $\stackrel{?}{\sim}$  188 除去、DB2 データベースの 174

所定稼働環境 191 セキュアな実動鍵ファイル、HTTP サーバー用に受け取る 141 セキュアな実動鍵ファイル、HTTP サーバー用に現行ファイルとして設 定 141 セキュアな実動鍵ファイル、HTTP サーバー用に作成 140 セキュアな実動鍵ファイル、HTTP サーバー用にテストする 142 セキュアな実動鍵ファイルの受け取  $0 \t141$ セキュアな実動鍵ファイルの作成 140 セキュアな実動鍵ファイルのテスト  $142$ セキュアな実動鍵ファイルを現行フ ァイルとして設定 141 セキュアな証明書の要求 140 接続、IBM HTTP Server ホーム・ペ ージへの 169 設定、IBM HTTP Server 管理者パス ワードの 169 その他のインストール前提要件 6

# [夕行]

追加構成オプション 131 データベース インストール 9 DB2 ユニバーサル・データベー  $7$  ix Oracle ix データベース、リモート データベースのカタログ作成 52 データベースへの接続 53 DB2 のインストールの完了 51 DB2 のサービス名 52 DB2 ユニバーサル・データベー ス 9 DB2 用ポート番号 52 WAS データベースの作成 53 データベース・ノード、構成マネー ジャー 62.70

停止 DB2 ユニバーサル・データベー  $7 - 159$ IBM HTTP Administrator 159 IBM HTTP Server 158 Microsoft IIS 157 Payment Manager 160, 163 Payment Manager Engine、StopIBMPayServer の使 用 163 Payment Manager Engine, WebSphere Application Server の使用 164 WebSphere Application Server 158 WebSphere Commerce インスタン ス 69 WebSphere Commerce サーバー 157 WebSphere Commerce のコンポー ネント 157 ディスク・スペース所要量 3 デフォルトのインストール・パス viii トラブルシューティング インストール 35 構成マネージャー 180 データベースの問題 181 データベース・インスタンスの問 題 182 データベース・ユーザーのログオ ン ID やパスワードが誤ってい る 182 JSP にアクセスできない 184 Web サーバー 183 WebSphere Application Server の 問題 181 WebSphere Commerce のインスト  $-11$  180 WebSphere Commerce の応答が遅  $V1.184$ WebSphere Commerce の問題 184 WebSphere Commerce  $\Box \nsubseteq \neg \neg \neg \neg$ イル 179

## [ナ行]

認証局、SSL 証明書の 139, 140

# [ハ行]

ハードコピー情報 187 複数の WebSphere Commerce インス タンス 仮想ホストの前提条件 119 仮想ホスト名の使用 119 仮想ホスト名を使用して開始 121 仮想ホストを使用して作成するス テップ 120 作成 119 メモリー所要量 120 IBM HTTP Server の考慮事項 120, 121 プログラム仕様 191 ページング・スペース所要量 3 変更、SSL 鍵ファイル・パスワード  $00169$ ポート番号、WebSphere Commerce によって使用される xx ポート・ホスト別名、WebSphere Application Server への追加 168

# [マ行]

まえがき vii マニュアルの概要 vii メッセージング・ノード、構成マネ  $-3.76$ メモリー所要量 3 問題判別 179

# [ヤ行]

ユーザー ID とパスワード 構成マネージャー 60 構成マネージャーのユーザー ID xxii データベース・ユーザーのログオ ン ID やパスワードが誤ってい る 182

ユーザー ID とパスワード (続き) IBM HTTP Server のユーザー ID xxii Payment Manager 管理者の役割 xxiii Windows  $\Box - \overrightarrow{T}$  ID xxi 要求、セキュアな証明書の 140 要件 インスタンスの構成前 51 構成マネージャーのユーザー ID xxii その他の要件 6 ソフトウェア 4 知識 3 ディスク・スペース 3 ハードウェア 3 ページング・スペース 3 メモリー 3 ロータス ノーツ 7 IBM HTTP Server のユーザー ID xxii LAN アダプター 3 Payment Manager 管理者の役割 xxiii TCPIP プロトコル 3 WebSphere Application Server の 開始、インスタンスの作成前 56 WebSphere Commerce のコンポー ネントのインストール前 19 Windows NT Server バージョン  $4.0 - 5$ Windows ユーザー ID xxi, 7

# [ラ行]

ライセンス・ユーザー管理ノード、 構成マネージャー 87 リスト、DB2 データベースの 174 ロータス ノーツ 7 ログ・システム・ノード、構成マネ  $-37 - 66, 85$ ログ・ファイル ログ・システム・ノード、構成マ ネージャー 85 createdb.log 179

ログ・ファイル (続き)  $db2.log$  183 populatedbnl.log 179 populatedb.log 179 WASConfig.log 179 wasdb2.log ファイル 35, 37 wcsconfig. $log$  179  $wcs.log$  179 WebSphere Commerce の問題判別 での使用 179 wssetup.log  $35, 37$ 

## A

Apache.exe 183

# B

BankServACH cassette ix Blaze Innovator Runtime ix Blaze Rules Server ix

# C

Catalog Manager ix Commerce Accelerator ix Commerce の Web サイト vii createdb.log 179 CyberCash Cassette インストール 45 CyberCash cassette ix

## D

DB2 インスタンス 問題判別 182 DB2 エクステンダー デフォルトのインストール・パス viii DB2 ユニバーサル・データベース  $ix$ インスタンスの問題判別 182 インストール 9 インストール時にデータベースを 作成できない 180

DB2 ユニバーサル・データベース (続き) インストールの失敗 181 インストールのハング 181 エラー 106 181 オンライン情報 189 開始と停止 159 カスタム・オプションを使用した インストール 24, 27, 30 サーバー・コンポーネント 9 サービスが開始しない 181 データベースの削除 174 データベースの廃棄 174 データベースのリスト 174 データベース・ノード、構成マネ  $-3y - 62$ データベース・ユーザーのログオ ン ID やパスワードが誤ってい  $\overline{5}$  182 デフォルトのインストール・パス viii ポート番号、使用される xx ホーム・ページ 189 問題判別 181 リモート DB2 のインストールの 完了 51 リモート DB2 用ポート番号 52 リモート・インストール 9 リモート・データベース、カタロ グ作成 52 リモート・データベースのカタロ グ作成 52 リモート・データベースへの接続 53 リモート・データベースをカタロ グに入れる 170 db2cdb2inst1 および db2idb2inst1 サービス名 52 Payment Manager の 40 WAS データベースの作成 53 WebSphere Commerce の標準オプ ションを使用したインストール 21 db2cdb2inst1 サービス名 52 db2idb2inst1 サービス名 52

DNS (ドメイン・ネーム・サーバ  $-)$  119 Domino Web サーバー ix カスタム・オプションを使用した インストール 21, 24, 27, 33

## Е

Equifax 認証局 139, 141

# н

httpd.conf 183 httpd.conf ファイルの VirtualHost セ クション 121

### L

IBM Developer's Kit Java, Technology Edition デフォルトのインストール・パス viii Payment Manager の要件 40 WebSphere Commerce の標準オプ ションを使用したインストール 21 IBM HTTP Administrator、開始およ び停止 159 IBM HTTP Server ix インストール 13 開始と停止 158 カスタム・オプションを使用した インストール 24, 27, 33 管理者パスワードの設定 169 始動できない 183 デフォルトのインストール・パス viii 複数インスタンスに関する考慮事 項 120, 121 ポート番号、使用される xx ホーム・ページ 188 ホーム・ページへの接続 169 SSL 鍵ファイル・パスワードの変 更 169 SSL の使用可能化 139

IBM HTTP Server (続き) WebSphere Commerce の標準オプ ションを使用したインストール  $21$ IBM HTTP Server のユーザー ID の 要件 xxii IBM HTTP Server ホーム・ページ、 接続 169 「IBM WS Admin Server」サービス の障害 181 Internet Connection Secure Server 141 Internet Explorer x IP アドレス、複数インスタンスの 119 iPlanet Web サーバー インストールと構成作業 14 インストールの完了 92, 105 開始と停止 157 カスタム・オプションを使用した インストール 21, 24, 27, 33 iPlanet Web サーバー Enterprise Edition 4.1.8 ix

## $\mathbf{I}$ .

**JDBC** ドライバー、Payment Manager の 44 JSP にアクセスできない 184

## L

LAN アダプター要件 3 LDAP (Lightweight Directory Access Protocol) ポート番号、使用される xx

## M

Macromedia LikeMinds クライアント  $iv$ Microsoft IIS ix

## N

Netscape Communicator x Netscape Navigator x nslookup IP コマンド 120

## O

Oracle ix 開始と停止 157 カスタム・オプションを使用した インストール 21, 23, 26, 30, 32 ポート番号、使用される xx Payment Manager の 40

## P

Payment Manager アンインストール 176 インストール後のステップ 45 インストール前 42 インストール手順 43 インストールと構成作業 39 開始と停止 160 カセットのインストール 45 管理者の役割 xxiii 前提条件、インストールの 39 ソフトウェア要件 40 停止 163 ノード、構成マネージャー 66, 74 ハードウェア要件 39 ポート番号、使用される xx ホーム・ページ 188 リモート Payment Manager の構 成 47 CyberCash Cassette のインストー  $J\prime$  45 JDBC ドライバー 44 Payment Manager Engine の停止 163 Payment Manager ユーザー・イン ターフェースの開始 162 PaymentServlet.properties ファイル 47

Payment Manager (続き) PMRealm.jar ファイル 47 PSDefaultRealm 47 RealmClass プロパティー 47 SET Cassette のインストール 45 StopIBMPayServer コマンド 163 WCSHostName プロパティー 47 wcspmrealm.jar ファイル 47 WCSRealm 47 WCSWebPath プロパティー 47 WebSphere Application Server を 使用する Payment Manager Engine の停止 164 Payment Manager 管理者の役割 xxiii Payment Manager ノード、構成マネ ージャー 66,74 Payment Manger Realm クラス 47 PaymentServlet.properties ファイル 47 PMRealm.jar ファイル 47 populatedbnl.log 179 populatedb.log 179 PSDefaultRealm 47

## R

README ファイル vii RealmClass プロパティー 47

# S

Service Pack 6a 5 「service specific error 10 (サービス 固有エラー 10)」メッセージ 181 SET ix SET カセット インストール 45 SSL (Secure Sockets Layer) 鍵ファイル・パスワードの変更 169 IBM HTTP Server のための使用 可能化 139 IBM HTTP サーバーで使用可能 にする 暗号化の概念 139

SSL (Secure Sockets Layer) (続き) IBM HTTP サーバーで使用可能 にする (続き) 鍵管理ユーティリティー 141 セキュアな実動鍵ファイルの 受け取り 141 セキュアな実動鍵ファイルの 作成 140 セキュアな実動鍵ファイルの テスト 142 セキュアな実動鍵ファイルを 現行ファイルとして設定 141 セキュリティーの概要 139 要求、セキュアな証明書の  $140$ SSL の暗号化の概念 139 SSL のセキュリティーの概要 139 StopIBMPayServer Payment Manager コマンド 163

### Т

TCPIP プロトコル要件 3

## V

VeriSign 認証局 141 Verisign 認証局 139 VisaNet cassette ix

### W

WASConfig.log 179 wasdb2.log ファイル 35, 37 wcsconfig.log 179 WCSHostName プロパティー 47 wcspmrealm.jar ファイル 47 WCSRealm 47 WCSWebPath プロパティー 47  $wcs.log$  179 Web サーバー インストール 13 問題判別 183 Domino Web サーバー ix IBM HTTP Server ix

Web サーバー (続き) iPlanet Web サーバー Enterprise Edition  $4.1.8$  ix Microsoft IIS ix Web サーバー・ノード、構成マネー ジャー 64 Web ブラウザー、サポートされる  $\mathbf{x}$ WebSphere Application Server 開始と停止 158 管理コンソール、WebSphere Commerce インスタンスの開始 と停止 69 管理コンソールのオープン 168 デフォルトのインストール・パス viii ポート番号、使用される xx ポート・ホスト別名の追加 168 ホーム・ページ 189 メッセージング・ノード、構成マ ネージャー 67.76 問題判別 181 Payment Manager のためのインス トール 42 Payment Manager の要件 40  $\sqrt{\frac{1}{2}}$  service specific error 10 ( $\forall$  $\vdash$  $\forall$ ス固有エラー 10)」メッセージ 181 WAS データベースの作成 53 WAS データベースの除去 176 WebSphere Commerce の標準オプ ションを使用したインストール 21 WebSphere ノード、構成マネージ  $+ - 65$ WebSphere Commerce インストール、コンポーネントの 19 応答が遅い 184 開始と停止 157 カスタム・オプションを使用した インストール 21, 23, 26, 30, 32 管理用タスク 165 組み込まれている製品 ix 構成 49

WebSphere Commerce (続き) 構成オプション、拡張 117 構成オプション、追加 131 構成前 51 コンポーネントのアンインストー  $J\triangleright$  173 コンポーネントの開始および停止 157 再インストール 176 作成と更新、インスタンスの 59 使用、オンライン・ヘルプの 187 情報源 187 デフォルトのインストール・パス viii 入手方法、印刷可能なドキュメン テーションの 187 標準オプションを使用したインス  $h - \mathcal{W}$  21 プログラム仕様と所定稼働環境 191 ポート番号、使用される xx ホーム・ページ 188 問題判別 184 Web サーバーを始動できない 183 WebSphere Commerce インスタンス インスタンス・ノード、構成マネ  $-3$   $\ddot{y}$  +  $-61, 73$ オークション・ノード、構成マネ ージャー 68,84 開始と停止 69 更新 166 構成前 51 構成マネージャーでの Commerce アクセラレーター・ノード 84 構成マネージャーでの Web サー バー・ノード 72 構成マネージャーでのインスタン ス・プロパティー・ノード 70 構成マネージャーでのキャッシ ュ・ノード 85 構成マネージャーでのコンポーネ ント・ノード 83 構成マネージャーでのストア・サ ービス・ノードの構成 86

WebSphere Commerce インスタンス (続き) 構成マネージャーでのセッション 管理ノード 77 構成マネージャーでのトランスポ  $\uparrow$   $\cdot$   $\downarrow$   $\uparrow$  86 構成マネージャーでのメンバー・ サブシステム・ノード 75 構成マネージャーでのレジストリ  $- \cdot 7 - k$  84 作成 仮想ホスト名を使用して複数 を 120 複数の開始 121 メモリー所要量 120 IBM HTTP Server の考慮事項 120, 121 作成ウィザード 61 作成と更新 59 データベース・ノード、構成マネ  $-3.70$ メッセージング・ノード、構成マ ネージャー 67,76 ライセンス・ユーザー管理ノー ド、構成マネージャー 87 ログ・システム・ノード、構成マ ネージャー 66,85 Payment Manager ノード、構成マ ネージャー 66, 74 Web サーバー・ノード、構成マ ネージャー 64 WebSphere ノード、構成マネージ  $+ - 65, 71$ WebSphere ノード、構成マネージャ  $-65, 71$ Windows NT Server バージョン  $4.0 - 5$ Windows ユーザー ID 7 Windows ユーザー ID の要件 xxi wssetup.log ファイル 35, 37

206 WebSphere Commerce インストール・ガイド (DB2 ユニバーサル・データベースを使用)

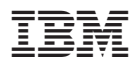

Printed in Japan

日本アイ・ビー・エム株式会社 〒106-8711 東京都港区六本木3-2-12